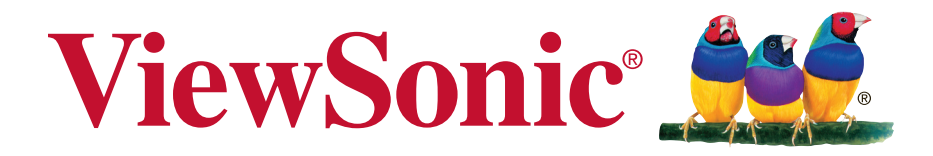

# **SC-T47 Thin Client Guía del usuario**

Model No. VS15835

## **Información de conformidad**

## **Declaración FCC**

Este dispositivo cumple con el Apartado 15 de las normas FCC. El funcionamiento está sujeto a las dos condiciones siguientes: (1) Este dispositivo no debe causar interferencias perjudiciales, y (2) Este dispositivo debe aceptar cualquier interferencia recibida, incluidas aquellas que provoquen un funcionamiento no deseado.

Este equipo se ha probado y se ha demostrado que cumple los límites de un dispositivo digital de Clase B, de acuerdo con el Apartado 15 de la normativa FCC. Estos límites están diseñados para proporcionar una protección razonable contra las interferencias perjudiciales en una instalación residencial. Este equipo genera, utiliza y puede irradiar energía de radiofrecuencia y, si no se instala y utiliza siguiendo las instrucciones, puede causar interferencias perjudiciales a las comunicaciones de radio. Sin embargo, no existen garantías de que el equipo no provocará interferencias en una instalación particular. Si este equipo provoca interferencias perjudiciales a la recepción de radio o televisión, lo que puede determinarse encendiéndolo y apagándolo, es recomendable intentar corregir las interferencias mediante una o varias de las siguientes medidas:

- Reorientar o reubicar la antena receptora.
- Aumentar la separación entre el equipo y el receptor.
- Conectar el equipo en una toma de corriente de un circuito diferente al que está conectado el receptor.
- Solicitar ayuda al proveedor o a un profesional de radio y TV con experiencia

**Advertencia:** Se advierte que los cambios o modificaciones no aprobados expresamente por la parte responsable del cumplimiento anularán la autorización para utilizar el equipo.

## **Para Canadá**

CAN ICES-3(B)/NMB-3(B)

#### **Certificación CE para países europeos**

Este dispositivo cumple con la Directiva EMC (Compatibilidad Electromagnética) 2004/108/EC y la Directiva de Baja Tensión 2006/95/ EC.

#### **La información siguiente es sólo para los estados miembros de la UE:**

La marca cumple con la Directriz para el Desecho de Equipos Electrónicos y Eléctricos 2012/19/EC (WEEE).

La marca indica el requisito de NO desechar el equipo, incluyendo cualquier batería gastada o desechada ni acumuladores como desechos municipales sin separar, sino que deben usarse los sistemas de devolución y recolección disponibles.

Si en las baterías, acumuladores o pilas de botón incluidas con este equipo aparecen los símbolos químicos Hg, Cd, o Pb, significa que la batería tiene un contenido de metales pesados de más de un 0.0005% de Mercurio, de más de un 0.002% de Cadmio o de más de un 0.004% de Plomo.

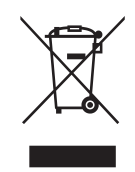

## **Importantes Instrucciones de Seguridad**

- 1. Lea estas instrucciones.
- 2. Guarde estas instrucciones.
- 3. Haga caso a todas las advertencias.
- 4. Siga todas las instrucciones.
- 5. No use este aparato cerca del agua. Advertencia: Para reducir el riesgo de incendio o descargas eléctricas, no exponga este aparato a la lluvia ni a la humedad.
- 6. No bloquee ninguna abertura de ventilación. Instale de acuerdo a las instrucciones del fabricante.
- 7. No instale cerca de ninguna fuente de calor como radiadores, acumuladores de calor, estufas, u otros aparatos (incluyendo amplificadores) que produzcan calor.
- 8. No anule el propósito de seguridad del tipo de enchufe polarizado o conectado a tierra. Un enchufe polarizado tiene dos clavijas con una mas ancha que la otra. Un tipo de archivo conectado a tierra tiene dos clavijas y un tercer diente de tierra. La clavija ancha o el tercer diente están pensados para su seguridad. Si el enchufe suministrado no encaja en su toma, consulte con un electricista para reemplazar la toma obsoleta.
- 9. Proteja el cable de alimentación para no ser pisoteado o pellizcado en particular en los enchufes, receptáculos de conveniencia, y en el punto donde salen del producto.
- 10. Use sólo adaptadores/accesorios especificados por el fabricante.
- 11. Use sólo con un carro, base, trípode, soporte, o mesa especificados por el fabricante, o vendidos con el aparato. Cuando use un carro, tenga cuidado al mover la combinación de carro/aparato para evitar daños por sobresalir la punta.

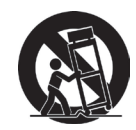

- 12. Desenchufe este aparato durante tormentas eléctricas o al no ser usado durante largos periodos de tiempo.
- 13. Pida todo tipo de servicio a personal de servicio calificado. Se requiere servicio cuando el aparato ha sido dañado de cualquier modo, como cuando el cable de alimentación o enchufe está dañado, se ha derramado líquido o han caído objetos dentro del aparato, el aparato ha sido expuesto a lluvia o humedad, no funciona normalmente, o se ha caído.
- 14. No extraiga las cubiertas del producto ni acceda a ninguno de los componentes ubicados dentro del producto. Cualquier acceso al producto que no sea por parte de un técnico autorizado o certificado podría causar lesiones y daños graves. En el caso de que exista un problema, póngase en contacto con el distribuidor para obtener ayuda.
- 15. No utilice un teclado o mouse que requieran en total una corriente nominal de más de 200 mA durante el funcionamiento.
- 16. Utilice sólo las fuentes de alimentación que aparecen en las instrucciones para el usuario.

## **Declaración de Cumplimiento de RoHS2**

Este producto ha sido diseñado y fabricado cumpliendo la Directiva 2011/65/EU del Parlamento Europeo y el Consejo para la restricción del uso de ciertas sustancias peligrosas en equipos eléctricos y electrónicos (Directiva RoHS2) y se considera que cumple con los valores de concentración máximos publicados por el European Technical Adaptation Committee (Comité Europeo de Adaptaciones Técnicas) (TAC) tal y como se muestra a continuación:

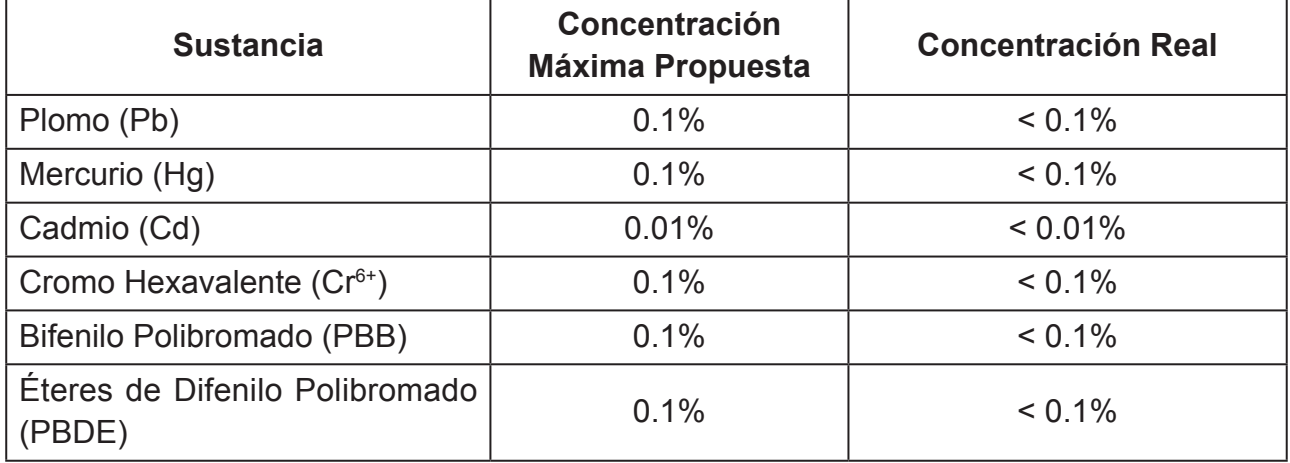

Ciertos componentes de los productos indicados más arriba están exentos bajo el Apéndice III de las Directivas RoHS2 tal y como se indica a continuación:

Ejemplos de los componentes exentos:

- **1.** Mercurio en lámparas fluorescentes de cátodo frío y lámparas fluorescentes de electrodo externo (CCFL y EEFL) para usos especiales sin sobrepasar (por lámpara):
	- (1) Longitud pequeña (≦500 mm): máximo de 3,5 por lámpara.
	- (2) Longitud media ( $>500$  mm y  $\leq$  1.500 mm): máximo de 5 mg por lámpara.
	- (3) Longitud grande ( $>1.500$  mm): máximo de 13 mg por lámpara.
- **2.** Plomo en el vidrio de los tubos de rayos catódicos.
- **3.** Plomo en el vidrio de los tubos fluorescentes sin sobrepasar el 0,2 % en peso.
- **4.** Plomo como elemento de aleación en aluminio que contenga hasta un 0,4 % de su peso en plomo.
- **5.** Aleación de cobre que contenga hasta un 4 % de su peso en plomo.
- **6.** Plomo en pastas de soldadura de alta temperatura de fusión (es decir, aleaciones de plomo que contengan en peso un 85 % de plomo o más).
- **7.** Componentes eléctricos y electrónicos que contengan plomo en un vidrio o cerámica de un tipo distinto de la cerámica dieléctrica de condensadores, por ejemplo, dispositivos piezoelectrónicos, o en un compuesto de matrices de vidrio o cerámica.

## **Información del Copyright**

Copyright © ViewSonic Corporation, 2014. Reservados todos los derechos.

ViewSonic, el logotipo de los tres pájaros y MultiClient son marcas registradas de ViewSonic Corporation.

Microsoft®, Windows® y MultiPoint™ son marcas comerciales del grupo de compañías de Microsoft.

Otros nombres de productos mencionados en este documentos se utilizan sólo para fines identificatorios y podrían ser marcas comerciales y/o marcas comerciales de registradas de sus respectivas empresas.

Renuncia de responsabilidad: ViewSonic Corporation no se hace responsable de los errores técnicos o editoriales, ni de las omisiones contenidas en este documento, ni de los daños fortuitos o resultantes del suministro de este material, ni del rendimiento o uso de este producto.En su interés por continuar mejorando el producto, ViewSonic Corporation se reserva el derecho a modificar las especificaciones del mismo sin previo aviso. La información contenida en este documento puede cambiar sin previo aviso.Queda prohibida la copia, reproducción o transmisión de este documento por ningún medio ni para ningún fin, sin el previo consentimiento por escrito de ViewSonic Corporation.

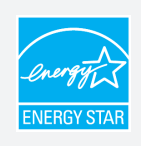

Los clientes ligeros ViewSonic SC-T47 que cuentan con ENERGY STAR evitan las emisiones de gas invernadero cumpliendo estrictas pautas de eficiencia energética definidas por la Agencia de Protección Medioambiental de Estados Unidos y el Departamento de Energía de Estados Unidos.

## **NOTA**

**• Display Off Mode (Modo de apagado de la pantalla)**. Si transcurren 15 minutos de inactividad del usuario, la pantalla se apagará para reducir el consumo de energía de forma predeterminada (de fábrica). La pantalla regresará al modo normal de visualización cuando detecte una solicitud de un usuario, como por ejemplo el movimiento del ratón o la pulsación una tecla.

(Para ajustar esta configuración, primero inicie sesión en el sistema con una cuenta de administrador. A continuación, en el escritorio, mueva el ratón a la esquina inferior derecha, haga clic en **Settings (Configuración)** > **Control Panel (Panel de control)** > **System and Security (Sistema y seguridad)** > **Power Options (Opciones de energía)** > **Choose when to turn off the display (Elegir cuándo apagar la pantalla)**, seleccione la opción que desee mediante el menú desplegable y, por último, haga clic en **Save changes (Guardar cambios)** para aplicar la nueva configuración.)

- **• System Sleep Mode (Modo de suspensión del sistema)**. Para activar el modo de suspensión del sistema en el cliente ligero, lleve a cabo el siguiente procedimiento:
- 1.En el escritorio, presione **Alt** + **F4** en el teclado.
- 2.En la ventana que aparece, haga clic en el menú desplegable para seleccionar **Sleep (Suspender)** y, a continuación, haga clic en **OK (Aceptar)** para confirmar. (Para volver al modo normal, presione el botón de alimentación. Puede que necesite proporcionar credenciales de usuario.)

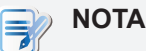

• La configuración predeterminada de administración de energía sea seleccionado para cumplir el estándar ENERGY STAR recomendado por el programa ENERGY STAR para ahorro de energía opcional.

## **Registro del producto**

Para que nuestros productos se ajusten a sus futuras necesidades, así como para recibir información adicional sobre el producto cuando esté disponible, regístrelo a través de Internet en: www.viewsonic.com.

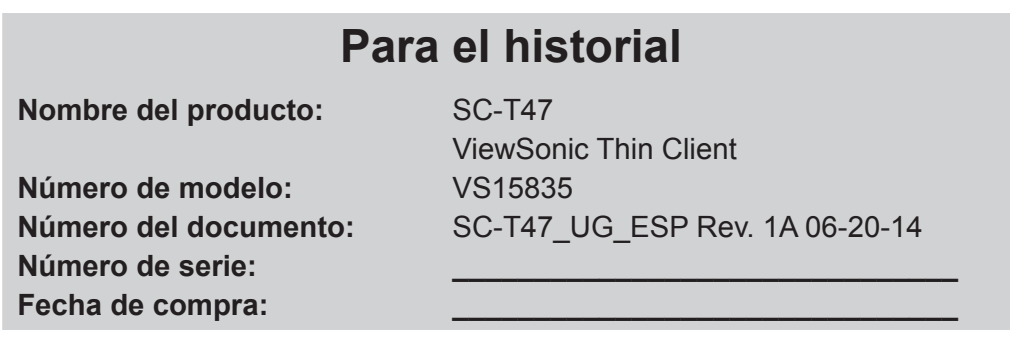

## **Desecho del producto al final de su vida útil**

ViewSonic es respetuoso con el medioambiente y está comprometido a trabajar y vivir de una manera que sea respetuosa con el medioambiente. Gracias por ser parte de una forma de Computación más Inteligente y más Verde. Visite el sitio web de ViewSonic para saber más.

EE.UU. y Canadá: http://www.viewsonic.com/company/green/recycle-program/ Europa: http://www.viewsoniceurope.com/uk/support/recycling-information/ Taiwán: http://recycle.epa.gov.tw/recycle/index2.aspx

## **Acerca de ese manual del usuario**

En este manual se proporcionan instrucciones detalladas sobre cómo instalar, utilizar, administrar y mantener clientes ligeros ViewSonic SC-T47.

#### **Estructura y temas del manual**

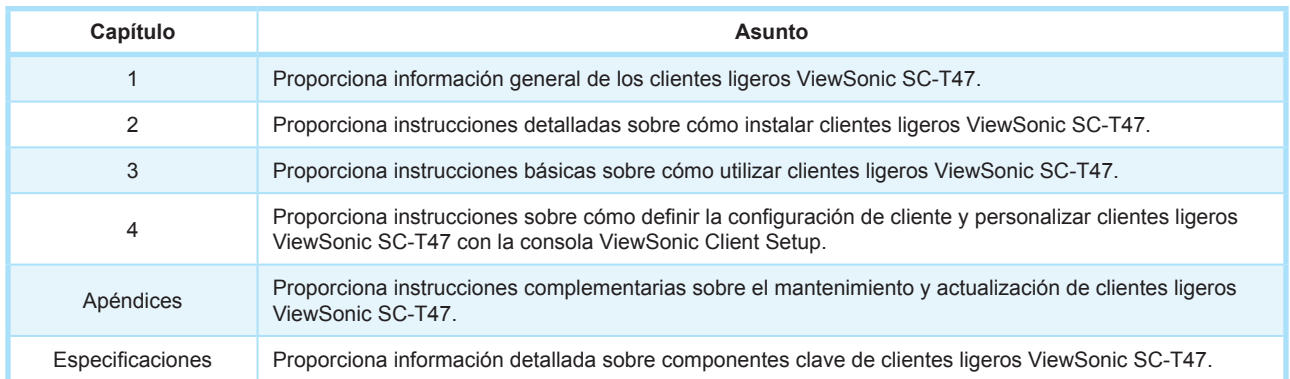

#### **Notas, sugerencias y advertencias**

En todo este manual se utilizan notas, sugerencias y advertencias con los formatos que se indican a continuación para proporcionar información importante, consejos útiles y evitar lesiones personales, daños a los dispositivos o pérdida de datos en el sistema.

## **NOTA**

• Una nota proporciona información importante para una situación específica.

## **SUGERENCIA**

• Una sugerencia proporciona un consejo útil para realizar una tarea más eficientemente.

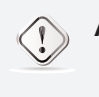

#### **ADVERTENCIA**

• Una advertencia proporciona información crucial que se debe tener en cuenta para evitar lesiones personales, daños a los dispositivos o pérdida de datos del sistema.

#### **Convenciones de estilo**

En todo este manual se utilizan los siguientes estilos cuando se hace referencia a elementos operativos en dispositivos de entrada, paneles de hardware o interfaces de aplicación.

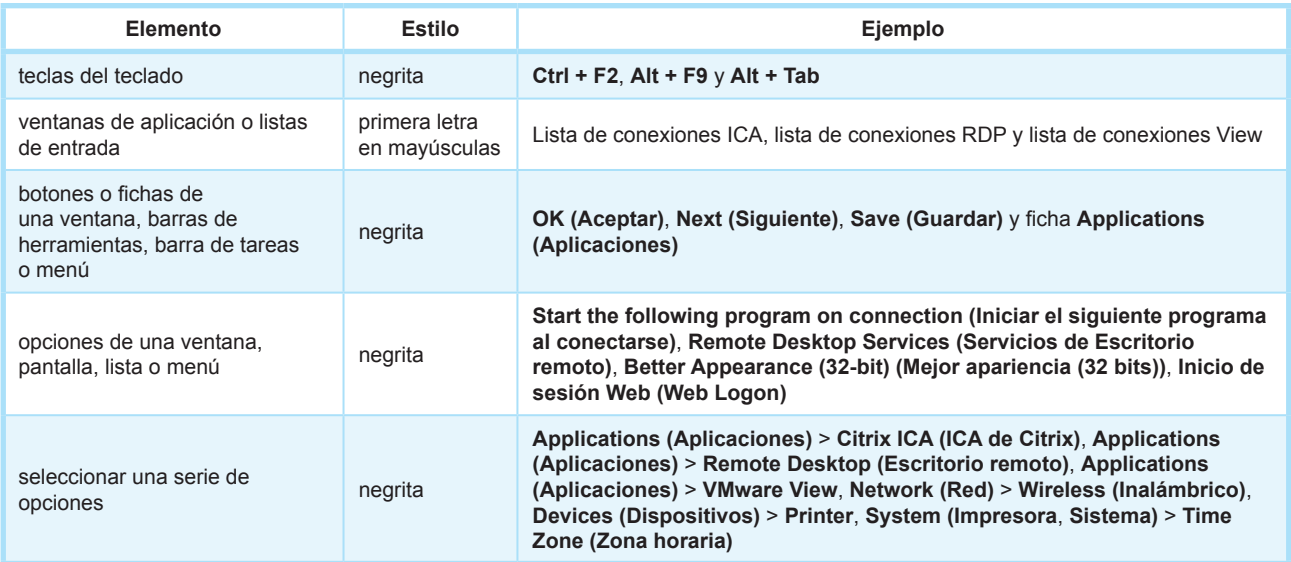

# **Table of Contents**

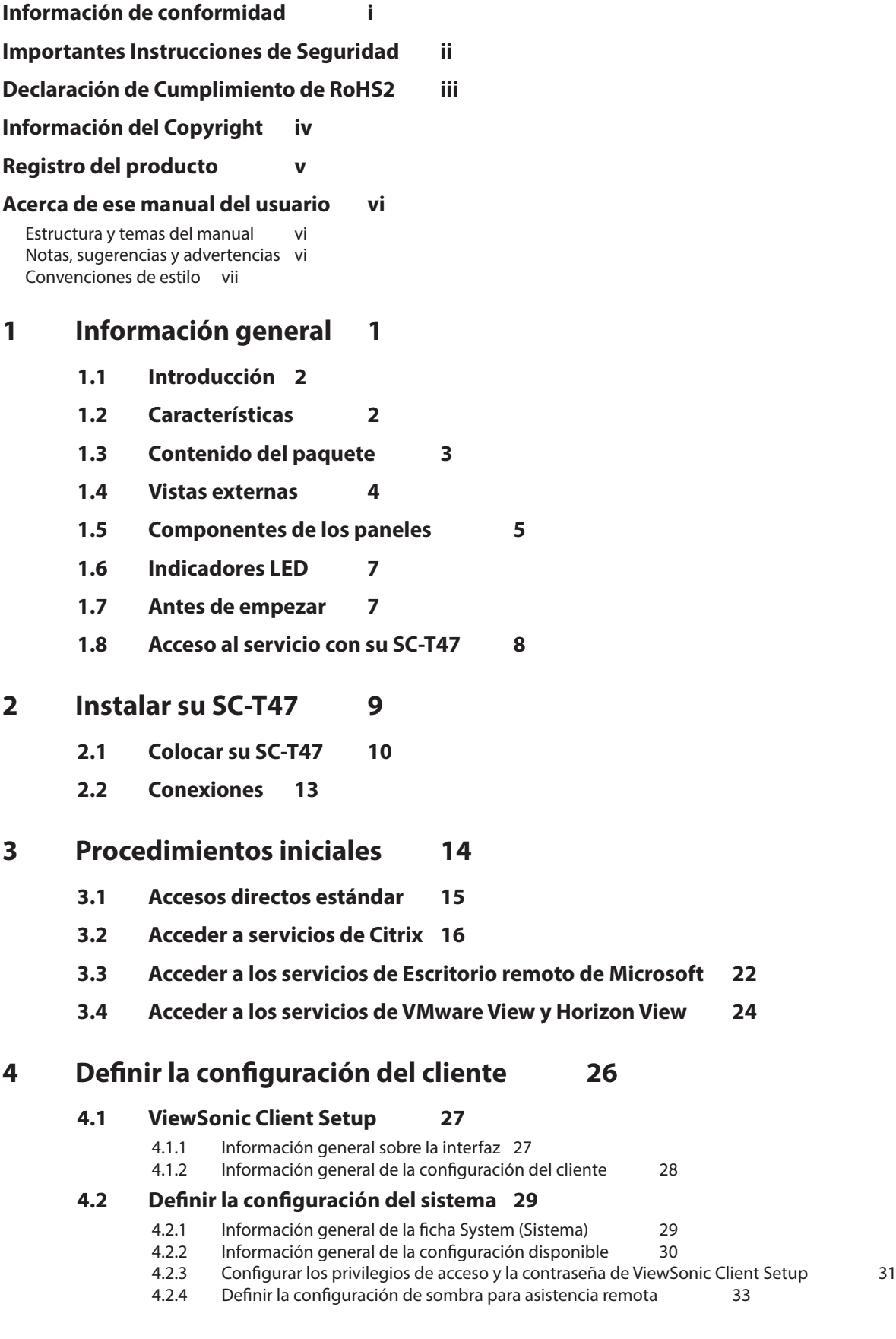

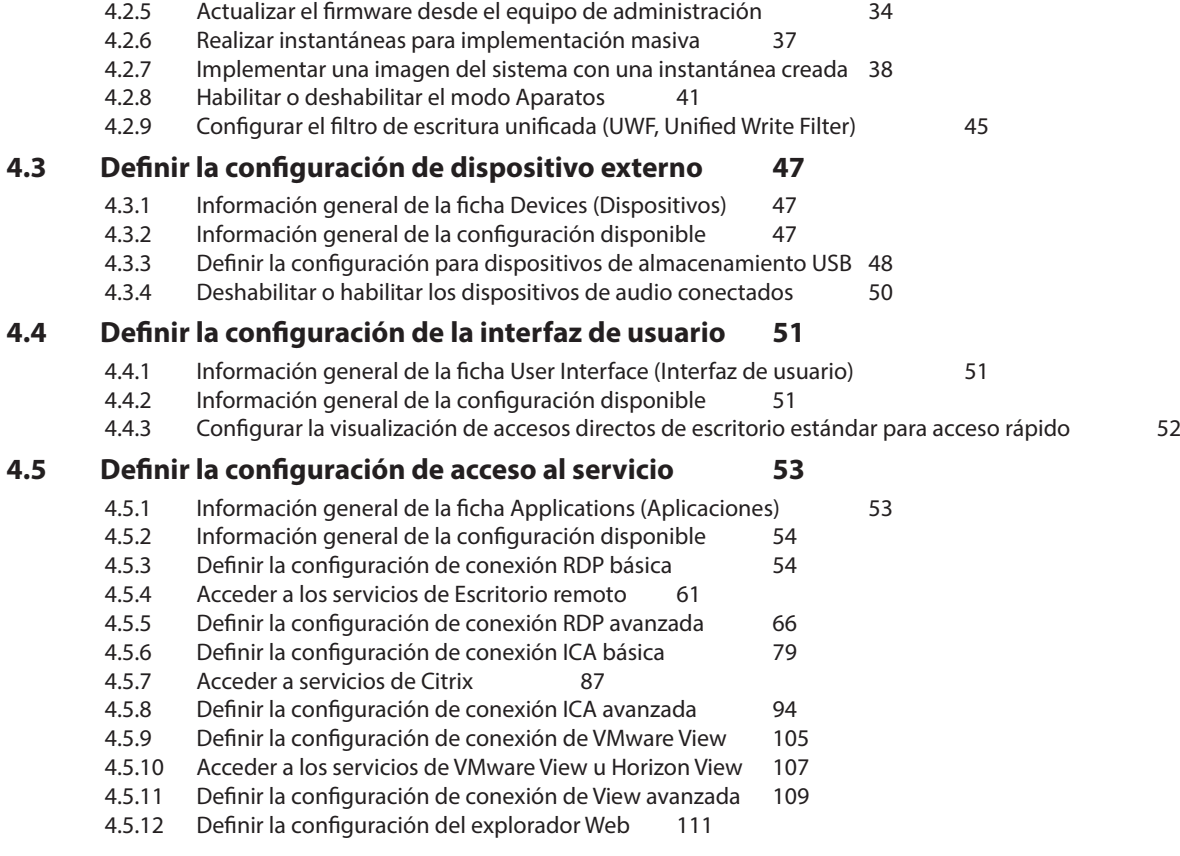

# **Apéndices 114**

#### **A.1 Restablecer su SC-T47115**

**Especificaciones 116**

**Servicio de atención al cliente 117**

**Garantía limitada 118**

**1** 

# **Información general**

En este capítulo se proporciona información general de los clientes ligeros SC-T47.

#### **1.1 Introducción**

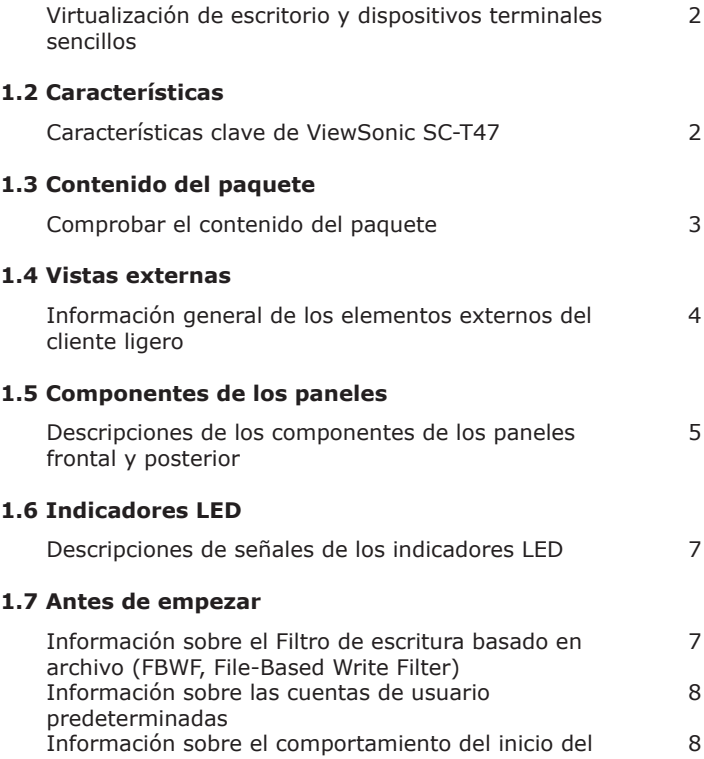

#### **1.8 Acceso al servicio con su SC-T47**

Accesos directos de escritorio estándar y personalizados 8

sistema

## **1.1 Introducción**

La virtualización de escritorio proporciona una nueva perspectiva de reconsiderar el diseño e implantación de una estructura de TI. En una infraestructura de virtualización, una estación ya no es un escritorio engorroso, sino simplemente un terminal mediante el que los usuarios acceden a servicios de entrega desde los servidores.

Con la introducción de tecnologías de virtualización de escritorio, puede beneficiarse enormemente de las siguientes ventajas:

- Acceso bajo demanda a aplicaciones y escritorios
- Administración centralizada de entornos de trabajo
- Reducción drástica de problemas de software y hardware en los dispositivos terminales
- Mantenimiento simplificado del sistema
- Seguridad del sistema mejorada
- Más escalabilidad con dispositivos terminales de bajo coste

## **1.2 Características**

Las características clave de los clientes ligeros ViewSonic SC-T47 son:

- Compatibilidad para cuatro pantallas (3 DVI-I y 1 DVI-D).
- Lector de tarjetas inteligentes para identificación, autenticación, almacenamiento de datos, etc. (*opcional*)
- Puerto serie legado para dispositivos anteriores
- Admiten una amplia variedad de soluciones de virtualización de escritorio de las principales compañías de la industria:
	- · Escritorio remoto de Microsoft<sup>®</sup>
	- Ź Citrix® XenApp™, XenDesktop® y VDI-in-a-Box™
	- VMware® View™ y VMware® Horizon View™
- Admiten tecnologías de alta definición:
	- · Microsoft<sup>®</sup> RemoteFX<sup>®</sup>
	- Citrix® HDX™
	- VMware® View™ PCoIP®
- Acceso con un solo clic a varias aplicaciones y escritorios
- ViewSonic Client Setup (Configuración de cliente de ViewSonic) como consola de administración de cliente local

## **1.3 Contenido del paquete**

Compruebe el contenido del paquete. Asegúrese de que todos los paquetes contienen todos los artículos. Si alguno de estos artículos falta o está dañado, póngase en contacto son su distribuidor inmediatamente.

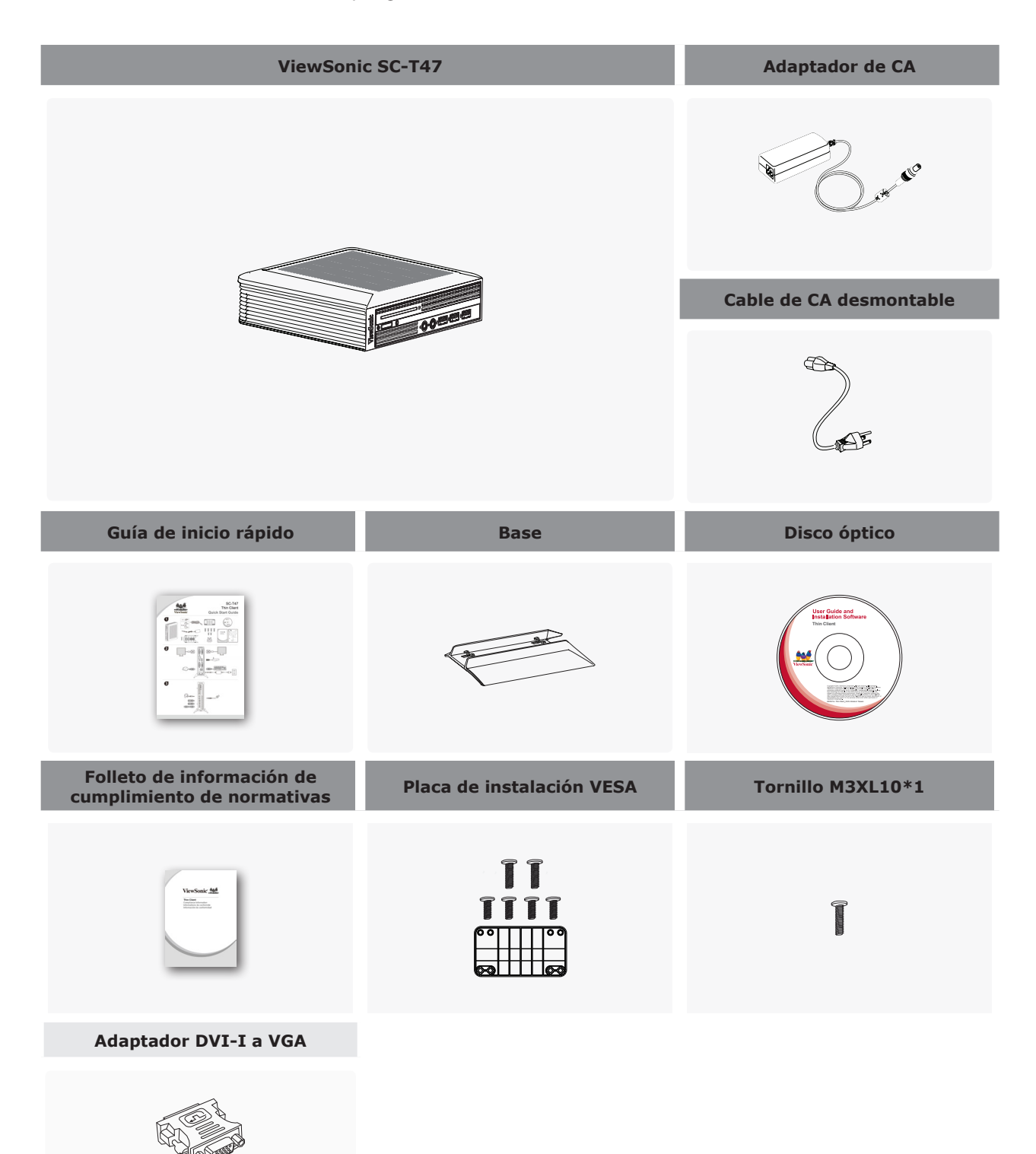

Información general **Vistas externas**

## **1.4 Vistas externas**

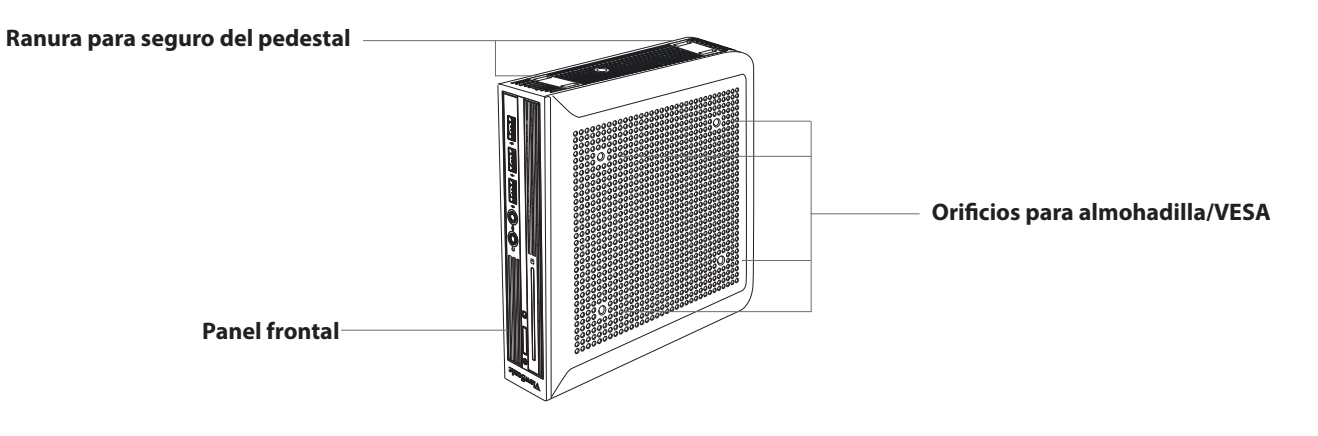

**Vista frontal e inferior**

#### **Vista posterior izquierda**

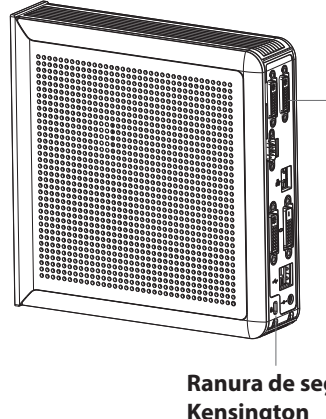

**Panel posterior** Interfaz de E/S (consulte la sección siguiente para más detalles)

**Ranura de seguridad Kensington**

## **1.5 Componentes de los paneles**

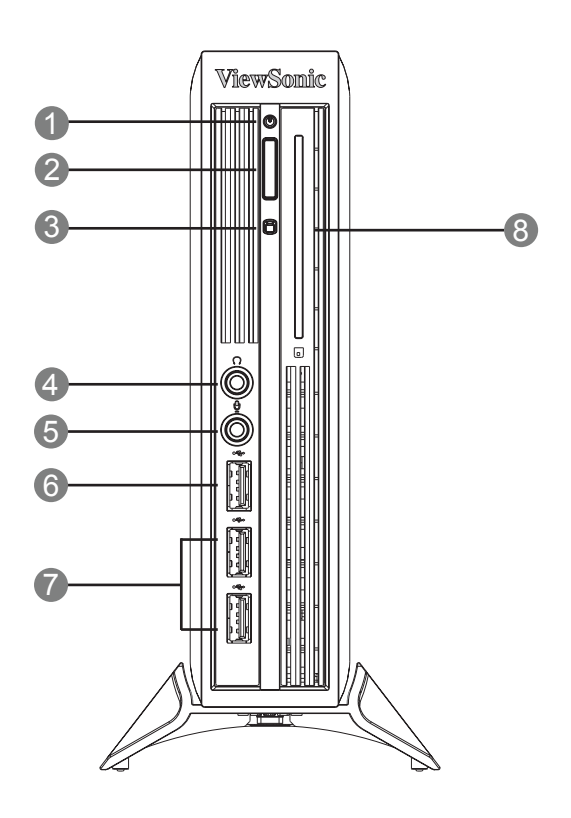

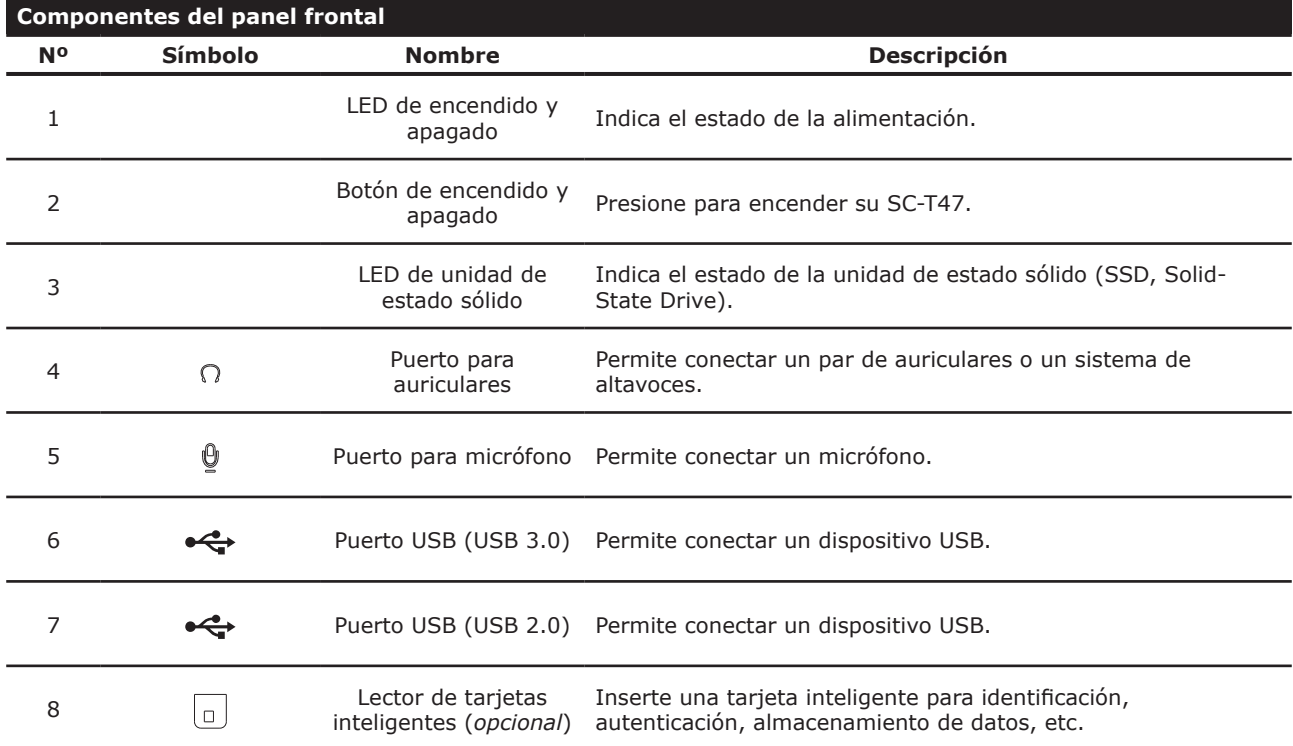

## **Módulos de E/S posteriores seleccionables**

Puertos DVI serie y adicionales: <sup>1</sup> 2 5

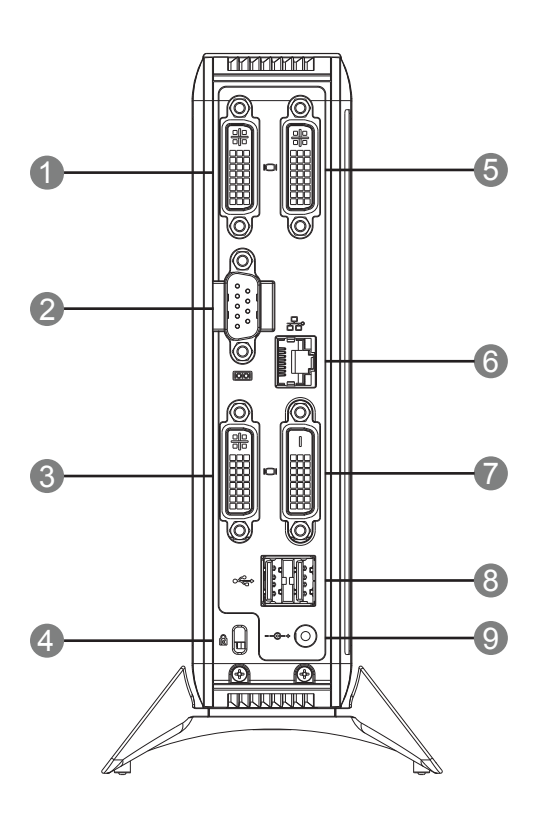

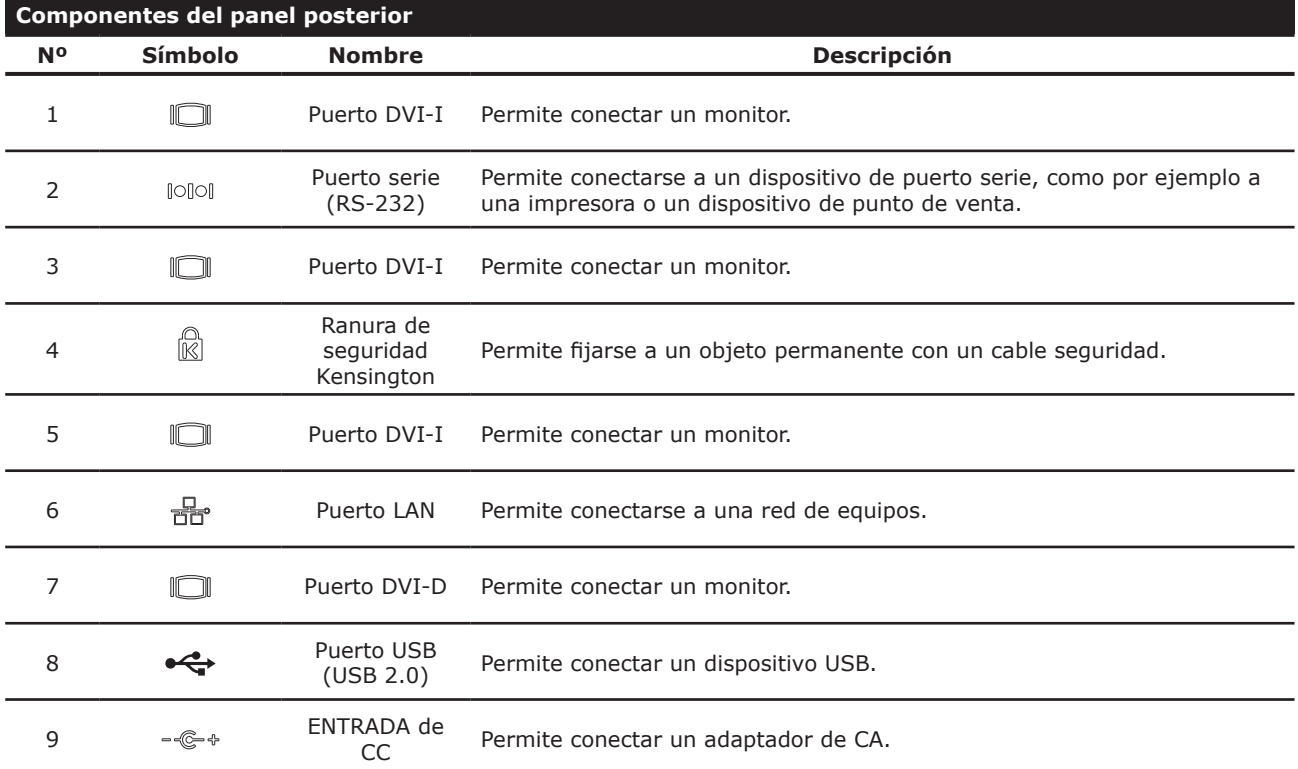

## **1.6 Indicadores LED**

Su SC-T47 cuenta con indicadores LED que proporcionan información sobre los estados de alimentación y la unidad de estado sólido. A continuación se describen los significados de los símbolos de los LED:

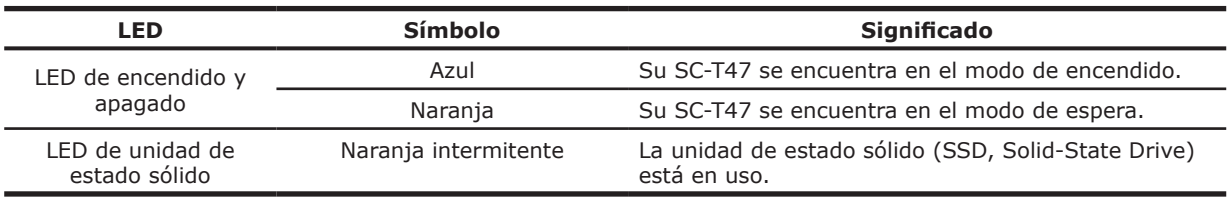

El puerto LAN de su SC-T47 cuenta con indicadores LED que proporcionan información sobre los estados de la conexión a la red. A continuación se describen los significados de los símbolos de los LED:

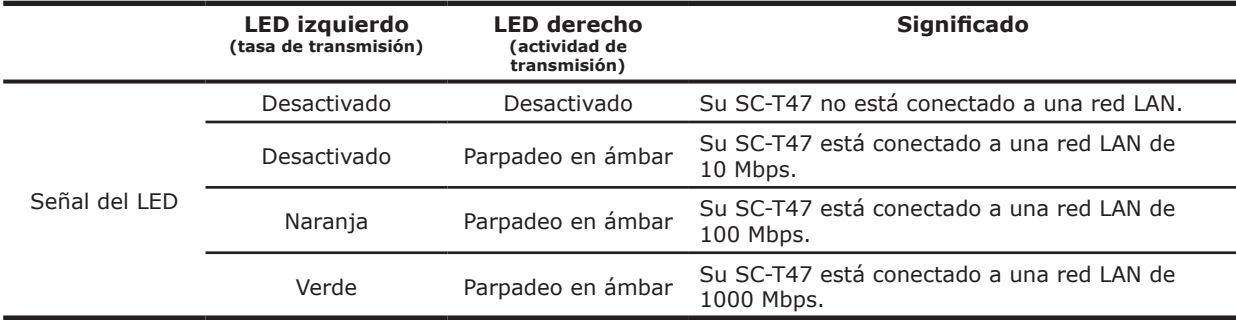

## **1.7 Antes de empezar**

## **Acerca del filtro de escritura unificada (UWF, Unified Write Filter)**

Antes de iniciar la configuración del cliente mediante la consola ViewSonic Client Setup o a través del sistema operativo Windows Embedded Standard, tenga en cuenta que cualquier cambio en el sistema realizado durante una sesión no se conservará después de que el sistema se reinicie. Esto se debe a una característica especial denominada Filtro de escritura unificada (UWF, Unified Write Filter) de su sistema basado en Windows Embedded.

De forma predeterminada, su SC-T47 cuenta con la funcionalidad UWF. UWF es un filtro de escritura basado en sectores que intercepta todos los intentos de escritura en un volumen protegido y los redirecciona a una superposición virtual. Con UWF, todos los cambios del sistema solo afectarán a la sesión en la que se realicen dichos cambios. Después del reinicio, todos los cambios se descartarán.

Puede cambiar los valores predeterminados mediante la consola ViewSonic Client Setup. Es muy recomendable que lea la sección correspondiente del manual del usuario antes de realizar cualquier cambio en el sistema.

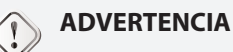

• Lea la siguiente sección **PRIMERO** antes de realizar cualquier cambio en el sistema: "4.2.9 Configurar el filtro de escritura unificada (UWF, Unified Write Filter)" on page 45.

## **NOTA**

- Como un cliente ligero, su SC-T47 se utiliza principalmente para acceder a escritorios remotos o virtuales en servidores. Con un espacio en disco duro limitado y protegido (funcionalidad UWF), *no* es recomendable guardar datos en su SC-T47. En su lugar, puede utilizar el espacio de almacenamiento a través de escritorios remotos o virtuales, dispositivos de almacenamiento extraíbles o redes.
- En caso de que necesite copiar un archivo en un volumen protegido, asegúrese de que su tamaño es inferior al espacio de memoria disponible (superposición). De lo contrario, el sistema puede experimentar resultados inesperados o dejar de responder.

#### **Información acerca de las cuentas de usuario predeterminadas**

Existen dos cuentas de usuario predeterminadas para el sistema basado en Windows Embedded: estándar y administrativa. A continuación se muestran las credenciales predeterminadas:

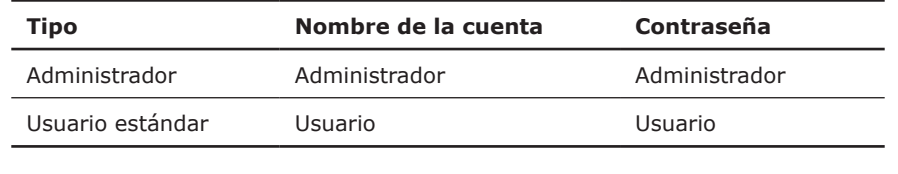

**NOTA**

• Las contraseñas distinguen entre mayúsculas y minúsculas.

#### **Información acerca del comportamiento del arranque del sistema**

Cada vez que el sistema arranca, inicia sesión automáticamente en el sistema operativo Windows Embedded utilizando la cuenta de usuario estándar predeterminada tal y como se indica en la tabla anterior que trata sobre cuentas de usuario predeterminadas.

## **1.8 Acceso al servicio con su SC-T47**

Con ViewSonic SC-T47, puede acceder de forma sencilla a soluciones de virtualización de escritorio de Citrix, Microsoft y VMware haciendo clic con el ratón. Hay disponibles dos tipos de accesos directos: *estándar* y *personalizado*. El primero está disponible en el escritorio de Windows Embedded de forma predeterminada mientras que el segundo se puede crear y personalizar mediante la consola ViewSonic Client Setup.

#### **Accesos directos estándar de escritorio**

En el capítulo 3 "Procedimientos iniciales" on page 14 o en la Guía de inicio rápido de SC-T47, puede encontrar las instrucciones sobre cómo utilizar los accesos directos estándar de escritorio para acceder a aplicaciones bajo demanda o a escritorios.

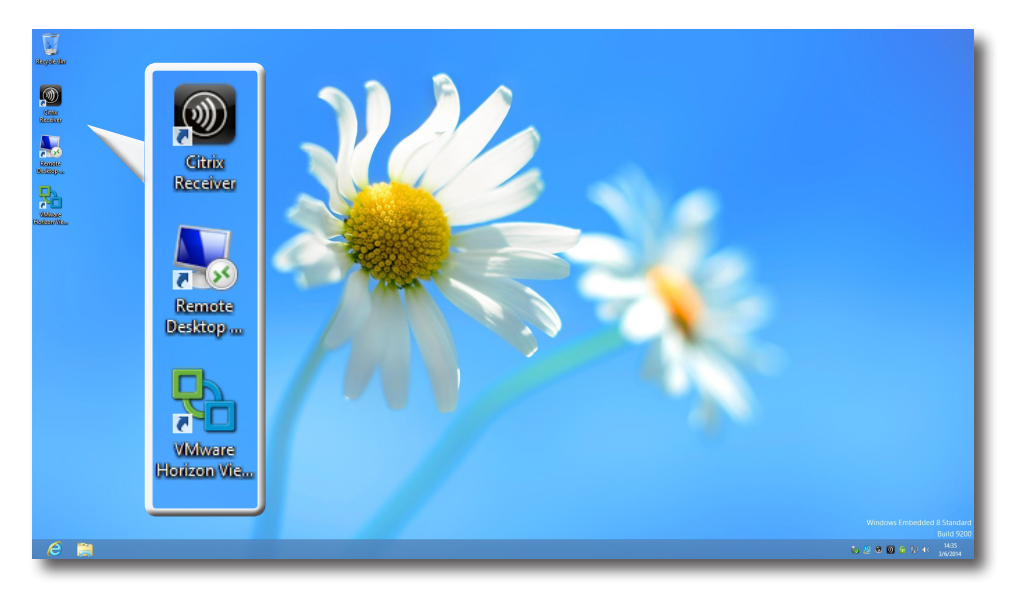

## **Accesos directos de escritorio personalizados**

Puede encontrar las instrucciones sobre cómo crear y personalizar accesos directos en el capítulo 4 "Definir la configuración del cliente" on page 26.

# **2**

# **Instalar su SC-T47**

En este capítulo se proporcionan instrucciones detalladas sobre cómo instalar y preparar su SC-T47 para utilizarlo.

#### **2.1 Colocar su SC-T47**

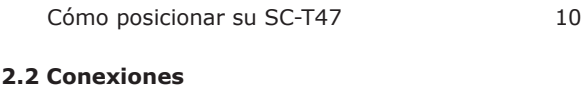

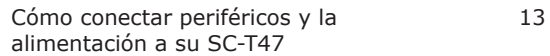

## **2.1 Colocar su SC-T47**

Hay tres opciones de colocación disponibles para su SC-T47: horizontal, vertical o instalado siguiendo la norma VESA. Puede elegir la que mejor se adapte a sus necesidades.

#### *Colocación en horizontal*

Para colocar su SC-T47 en horizontal, siga los pasos que se indican a continuación:

1. Acople las cuatro (4) almohadillas de goma en los cuatro (4) orificios para almohadilla situados en la parte inferior de su SC-T47.

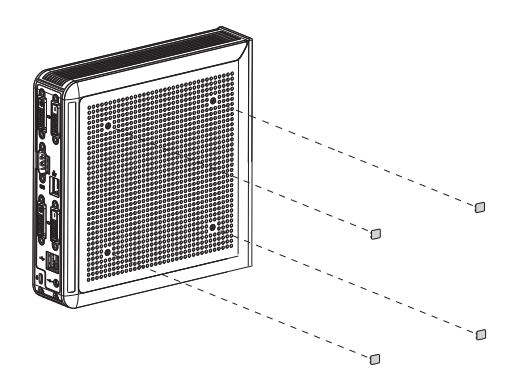

- 2. Asegúrese de que la superficie del lugar que elija está nivelada.
- 3. Coloque su SC-T47 en la posición que desee.

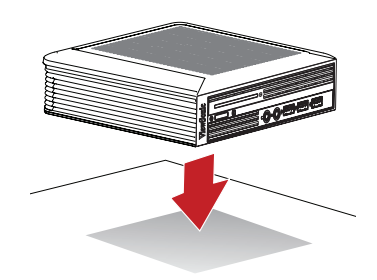

#### *Colocación en vertical*

Para colocar su SC-T47 en vertical, siga los pasos que se indican a continuación:

1. Sostenga el panel frontal de su SC-T47 en una mano con el lado de la ranura del seguro hacia arriba.

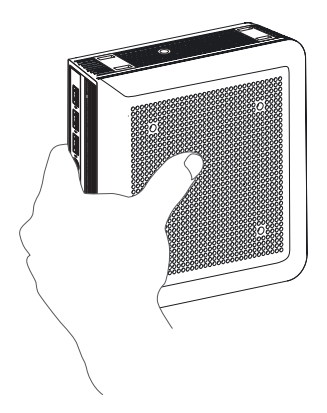

2. Sostenga el pedestal de su SC-T47 con la otra mano con la parte inferior hacia arriba y el lado marcado con la palabra **FRONT (DELANTE)** hacia la izquierda.

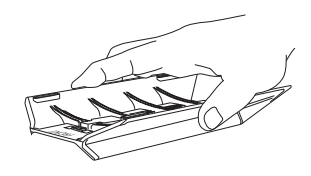

3. Alinee pedestal con el lado de la ranura del seguro de su SC-T47, ponga cuatro (4) ganchos del pedestal en las ranuras del seguro y, a continuación, deslice el pedestal hacia la izquierda para bloquearlo en su lugar.

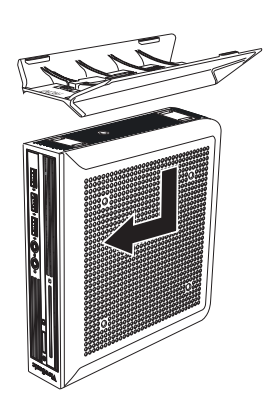

4. Fije el pedestal a su SC-T47 con un (1) tornillo suministrado.

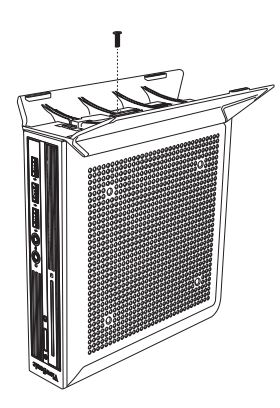

5. Coloque su SC-T47 en posición vertical con su base fija en la posición que desee.

Instalar su SC-T47 **Colocar su SC-T47**

#### *Soporte VESA*

Para instalar su SC-T47, siga los pasos que se indican a continuación:

- 1. Asegúrese de que todas las almohadillas de goma de la parte inferior de su SC-47 se han quitado de sus orificios correspondientes y que los orificios para almohadilla/VESA están limpios sin nada que los obstruya.
- 2. Alinee dos orificios de instalación del soporte VESA con dos orificios de instalación de su SC-T47 y, a continuación, fije el soporte a su SC-T47 con dos (2) tornillos tal y como se muestra a continuación.

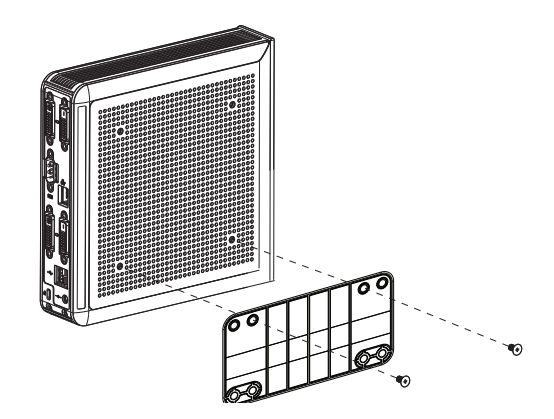

3. Alinee los orificios de instalación del soporte VESA con los orificios de instalación del monitor y, a continuación, fije aquel y su SC-T47 a dicho monitor con dos (2) tornillos tal y como se muestra. Asegúrese de que su SC-T47 se encuentra en el centro del monitor y que el panel posterior de su SC-T47 está orientado hacia el lado derecho tal y como se muestra a continuación.

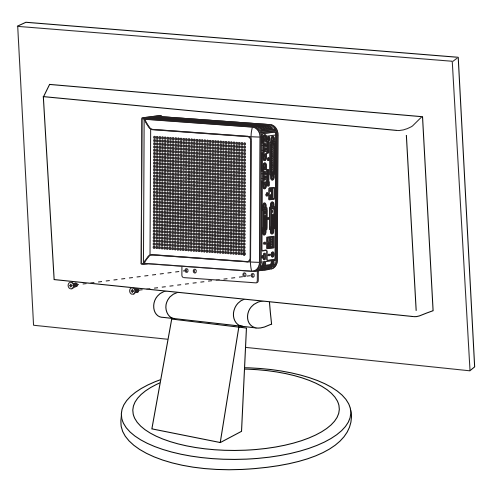

## **2.2 Conexiones**

Para realizar conexiones para su SC-T47, realice el siguiente procedimiento:

- 1. Conecte los monitores al puerto DVI-D / DVI-I.
- 2. Conecte un teclado y ratón a su SC-T47 a través de puertos USB.
- 3. Conecte su SC-T47 a una red LAN a través del puerto LAN o SFP (si existe).
- 4. Enchufe el cable de CA desmontable en el adaptador de CA.
- 5. Conecte el enchufe de CA del adaptador a una toma de corriente eléctrica y el enchufe de CC de dicho adaptador a su SC-T47.

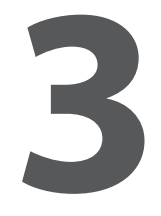

# **Procedimientos iniciales**

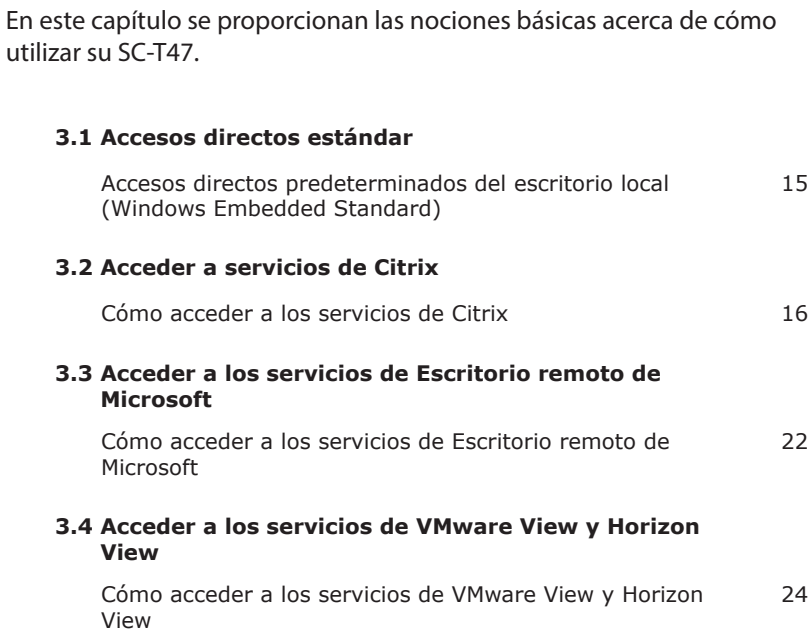

## **3.1 Accesos directos estándar**

Puede acceder a servicios de escritorio virtual o aplicación simplemente a través de accesos directos estándar disponibles en el escritorio.

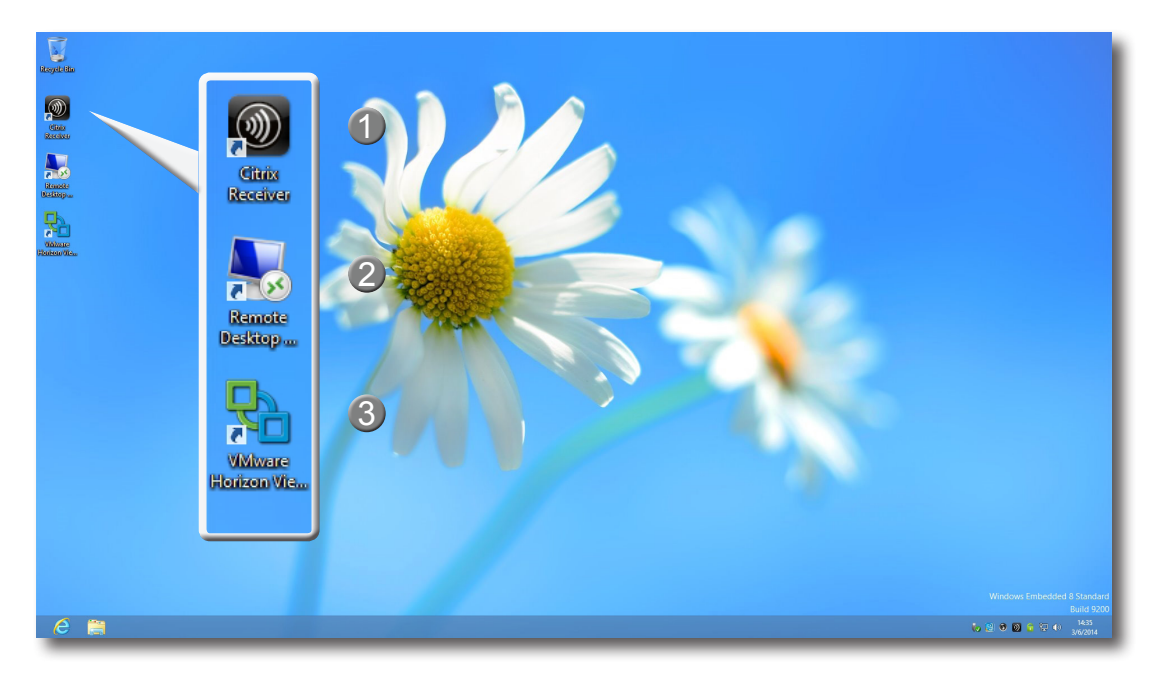

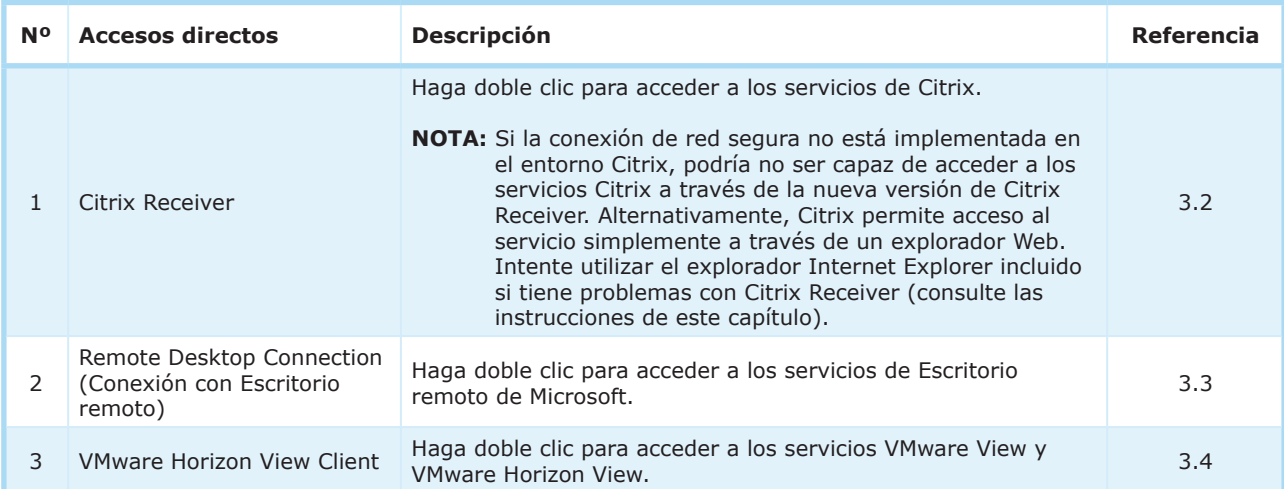

## **3.2 Acceder a servicios de Citrix**

#### **Acceder a servicios de Citrix con Internet Explorer**

Para acceder rápidamente a los servicios de Citrix a través de Internet Explorer, lleve a cabo el siguiente procedimiento:

- 1. Abra Internet Explorer haciendo doble clic en su icono en la *pantalla Inicio* o en la *barra de tareas estándar*.
- 2. Escriba la dirección IP, la dirección URL o el nombre de dominio completo del servidor a través de los cuales se podrá acceder a los servicios de Citrix.

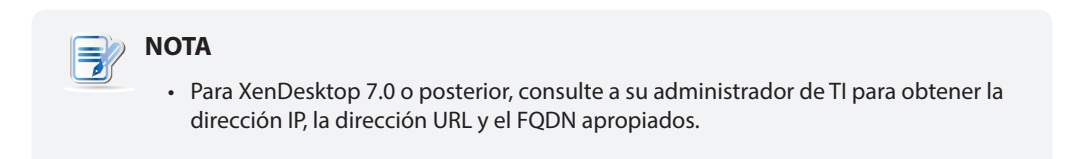

3. Siga las instrucciones en línea para proporcionar los datos requeridos y acceder a los servicios de Citrix.

#### **Ejemplo de pantalla de inicio de sesión** XenDesktop 5.6 Platinum

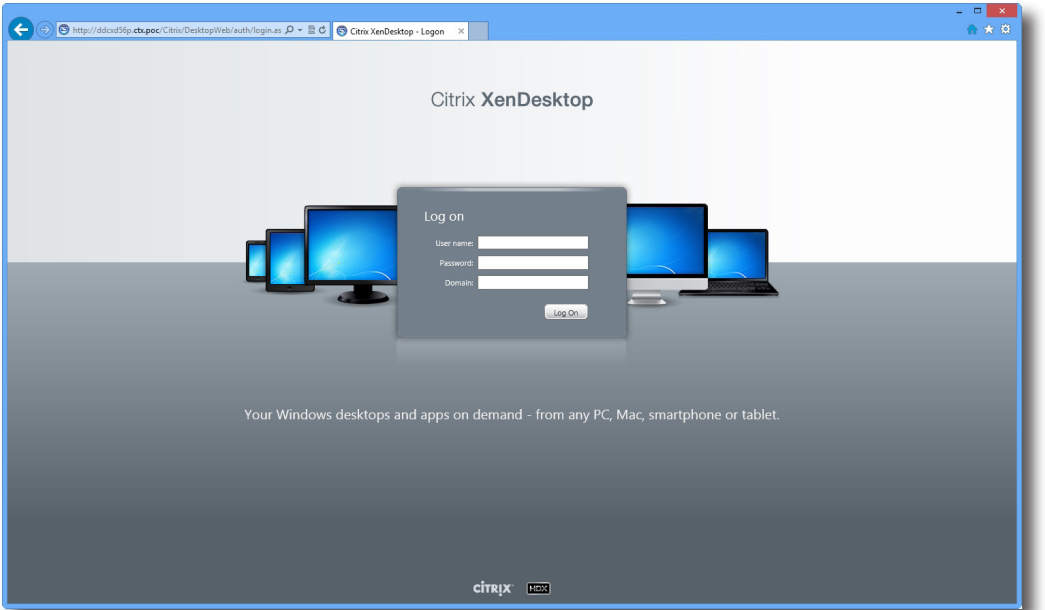

#### **Ejemplo de escritorio virtual**

.<br>Windows 7 Ultimate (iniciada en SC-T47)

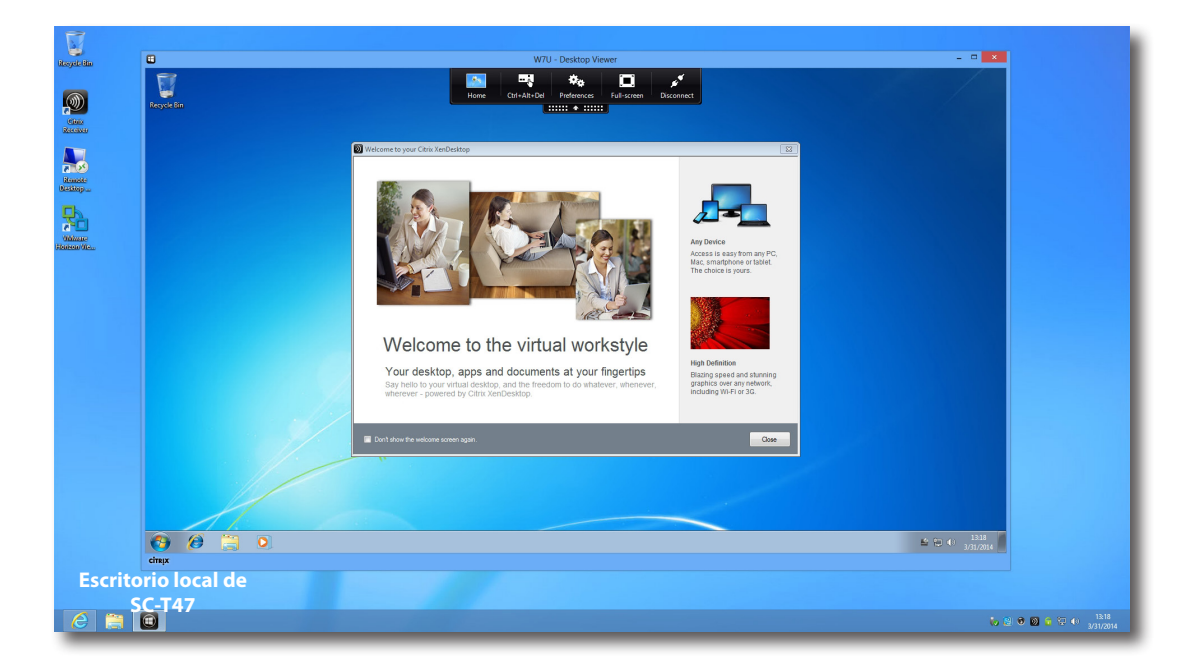

#### **Ejemplos de aplicaciones virtuales** Notepad, Adobe Reader y PowerPoint Viewer

(iniciada en SC-T47)

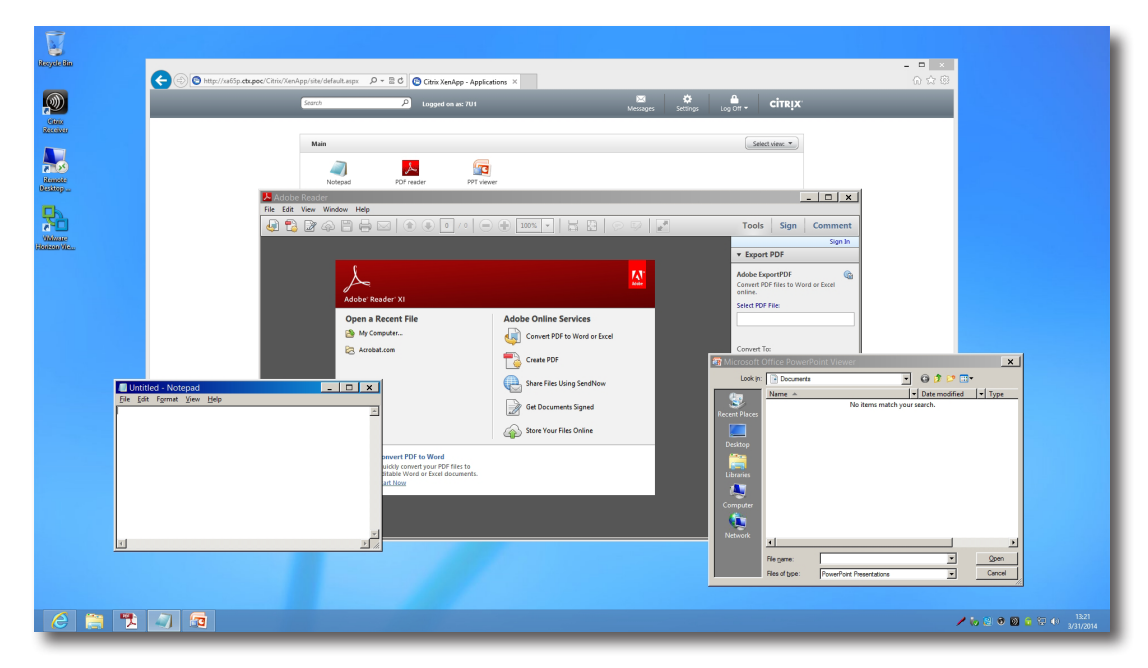

#### **Acceder a los servicios de Citrix a través del acceso directo de Citrix Receiver**

Para acceder a los servicios de Citrix a través del acceso directo de Citrix Receiver, lleve a cabo el siguiente procedimiento:

- 1. Importe el certificado de seguridad requerido para los servicios de Citrix disponibles con una cuenta de administrador. *Si necesita ayuda, consulte a su administrador de TI*.
	- a. En el escritorio, mueva el cursor a la esquina inferior izquierda y, a continuación, haga clic con el botón

secundario en el icono que aparece. Aparecerá un menú emergente tal y como se muestra a continuación.

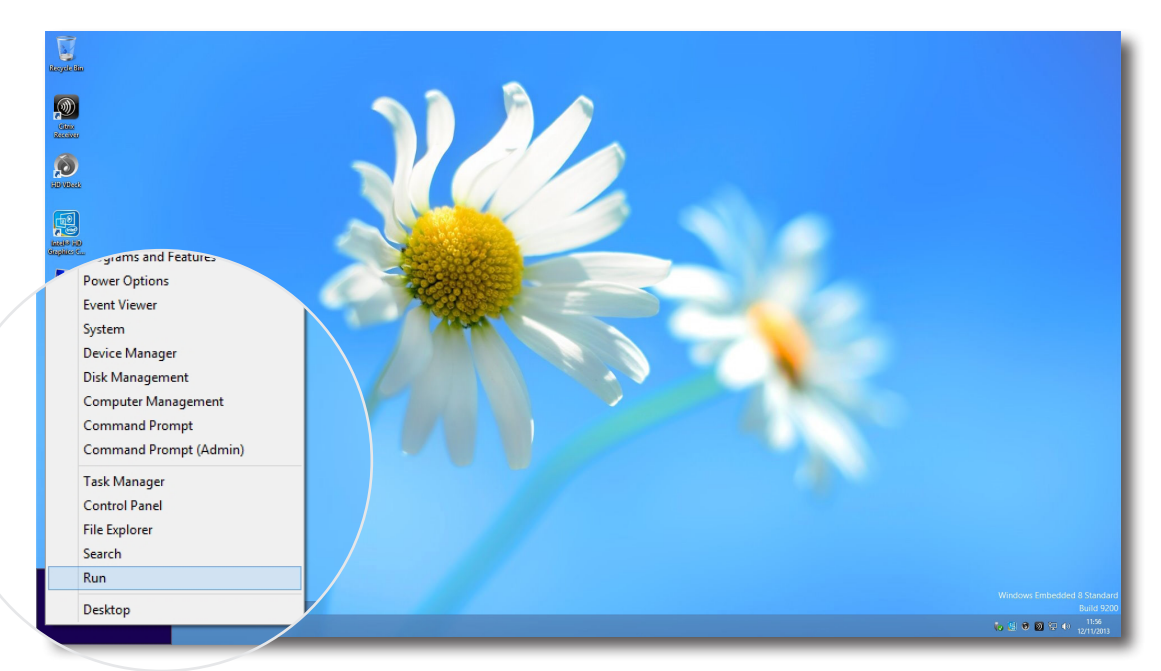

b. Haga clic para seleccionar **Run (Ejecutar)** en ese menú emergente.

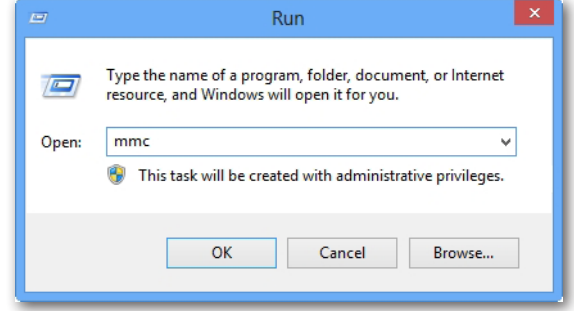

- c. Escriba **mmc** en la ventana que se abre y, a continuación, presione **Enter (Entrar)**.
- d. En la ventana Console (Consola), haga clic en el menú File (Archivo) para seleccionar **Add/Remove Snap-in (Agregar o quitar complemento)**.

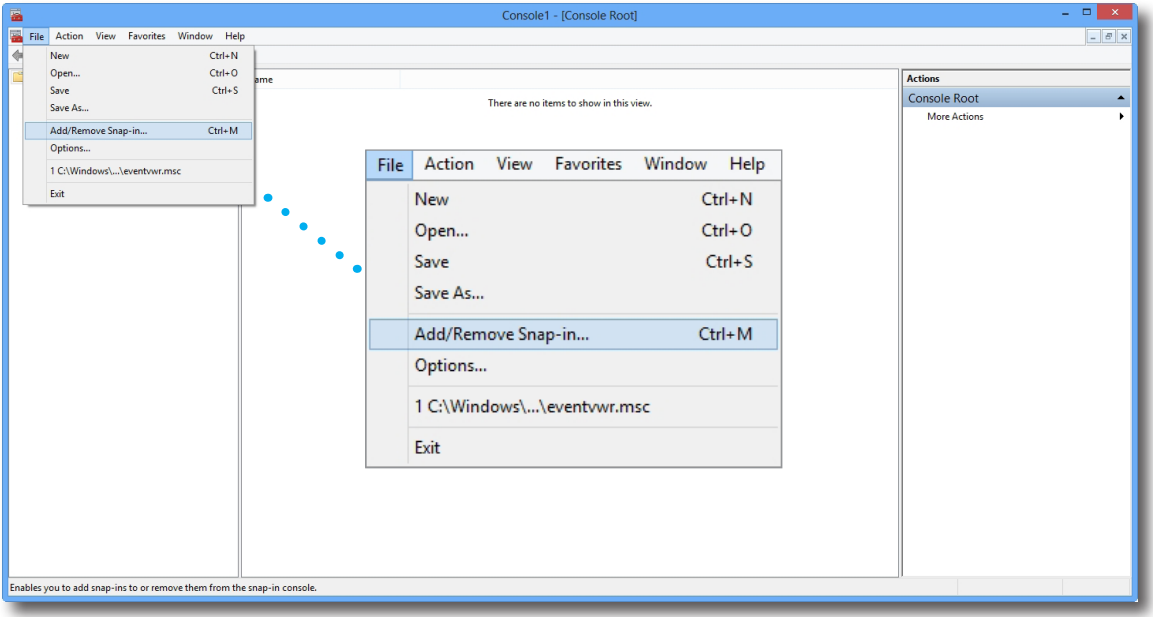

e. En la ventana abierta, haga clic en **Certificates (Certificados)** > **Add (Agregar)** > **Computer account (Cuenta de equipo)** > **Local computer (Equipo local)** > **OK (Aceptar)** para agregar el complemento Certificates (Certificados).

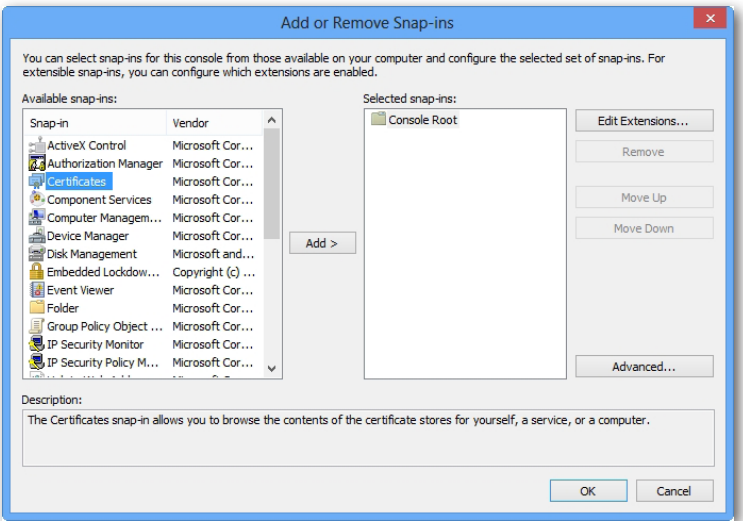

f. En la ventana Console (Consola), haga clic para expandir el árbol de grupos de Certificates (Certificados), haga clic con el botón secundario en **Trusted Root Certification Authorities (Entidades de certificación raíz de confianza)** y, a continuación, seleccione **All Tasks (Todas las tareas)** > **Import (Importar)** en el menú emergente.

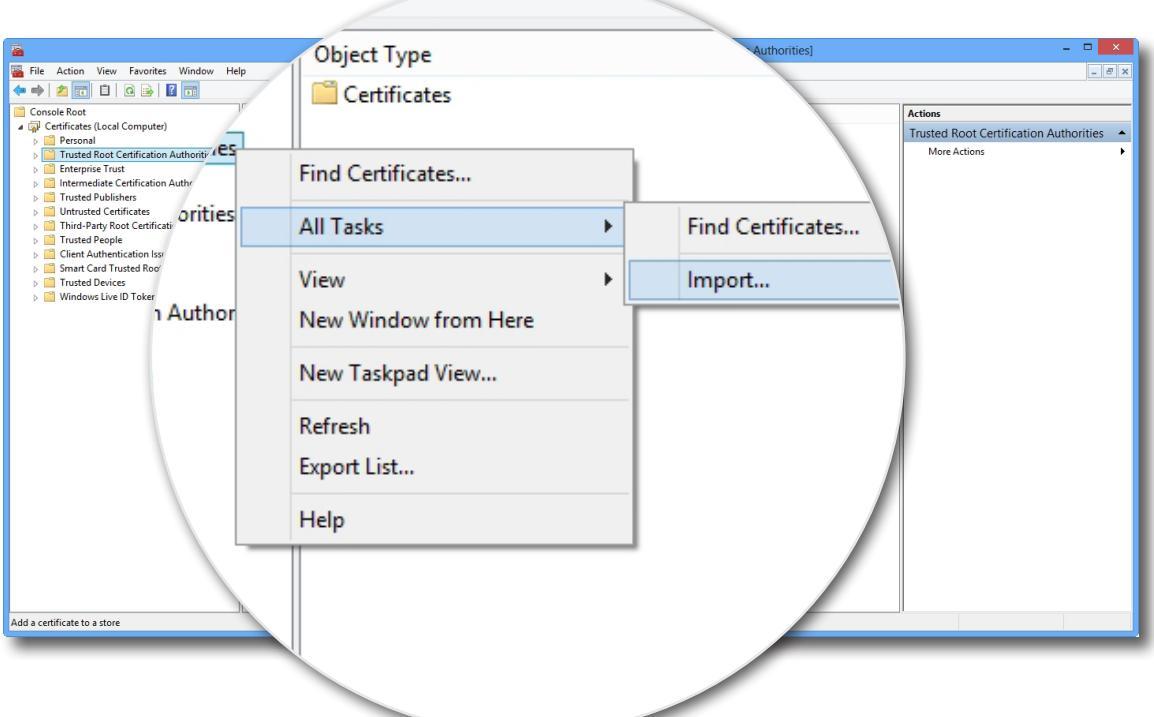

g. Siga las indicaciones de Certificate Import Wizard (Asistente para importación de certificados) para importar el certificado y, a continuación, cierre la ventana Console (Consola) cuando haya finalizado.

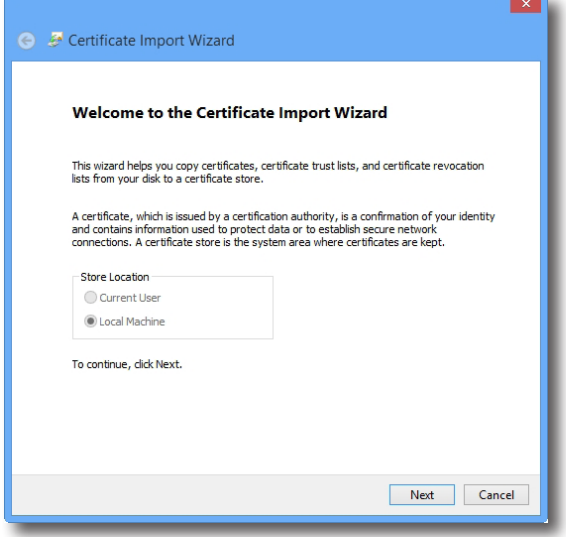

2. Haga doble clic en **Citrix Receiver en el escritorio.** 

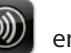

3. Aparecerá una ventana solicitando las direcciones de correo electrónico de trabajo o de servidor. Consulte a su administrador de TI para obtener la información adecuada que debe especificar aquí, escriba los datos requeridos y, a continuación, haga clic en **Next (Siguiente)** para continuar.

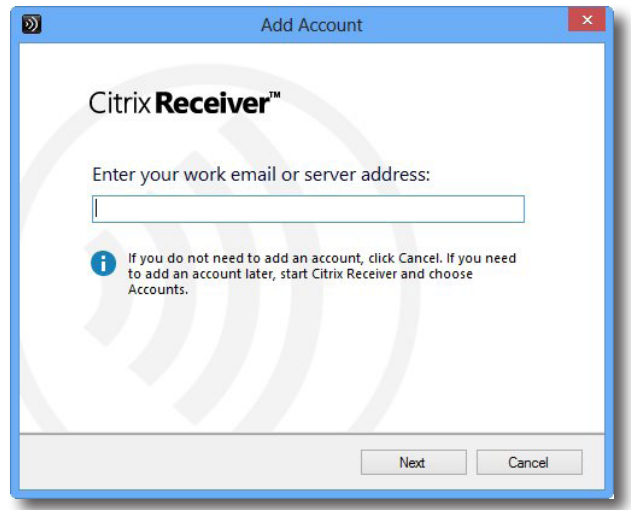

4. Inicie sesión con las credenciales para sus servicios de Citrix y, a continuación, en la ventana que se abre, haga clic en **Yes (Sí)** para optimizar el acceso a Citrix. Cuando haya terminado, aparecerá un mensaje que indicará que la operación se ha realizado correctamente. Haga clic en **Finish (Finalizar)** para continuar.

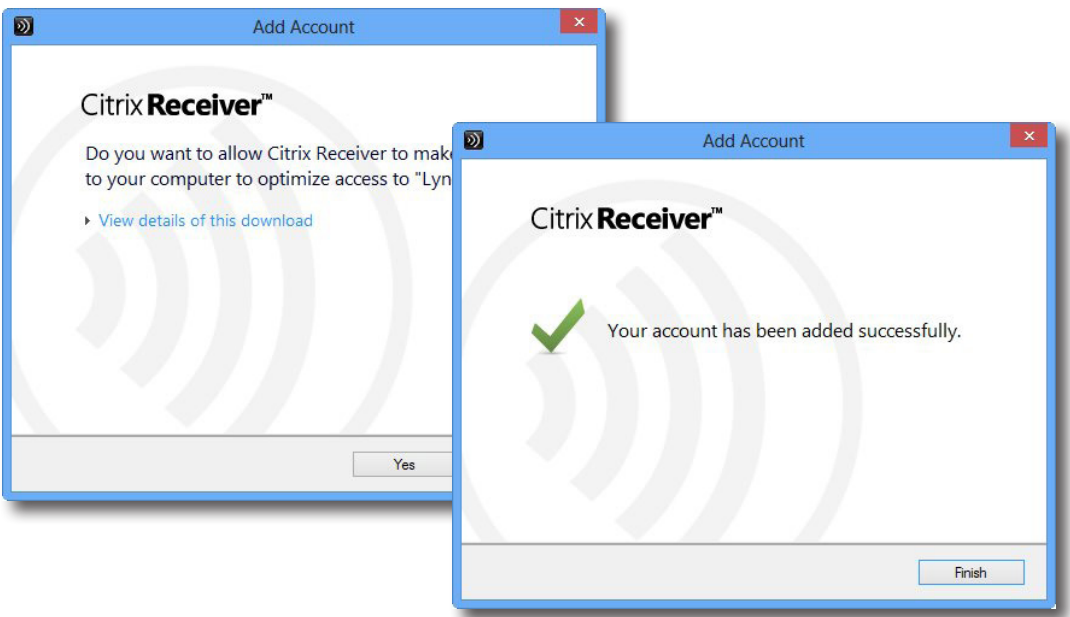

5. Aparecerá una ventana mediante la que podrá agregar aplicaciones favoritas (escritorios virtuales y aplicaciones) para las credenciales proporcionadas. Haga clic para seleccionar las aplicaciones que desee. Las aplicaciones seleccionadas aparecerán en esa ventana.

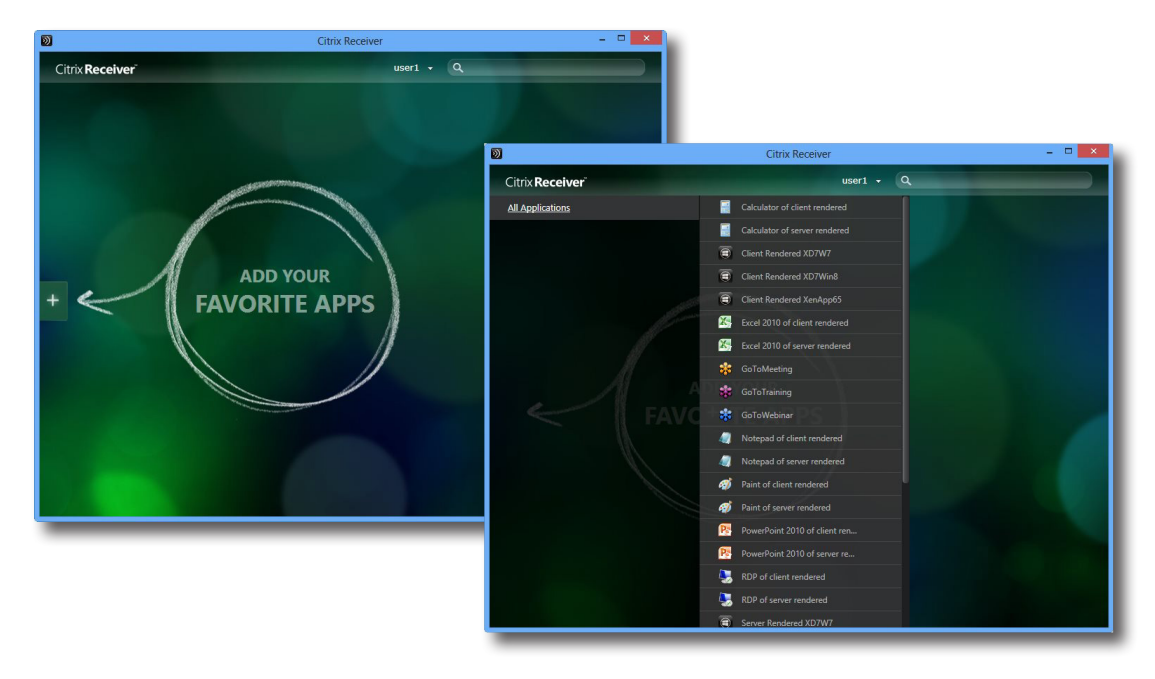

6. Ahora puede hacer clic para iniciar la aplicación que desee. El escritorio virtual o la aplicación se mostrará en la pantalla.

## **3.3 Acceder a los servicios de Escritorio remoto de Microsoft**

Para acceder rápidamente a los servicios de Escritorio remoto, lleve a cabo el siguiente procedimiento:

- 1. Haga doble clic en **Remote Desktop Connection (Conexión con Escritorio remoto)** a ce el escritorio.
- 2. Escriba el nombre o la dirección IP del equipo remoto en la ventana que se abre y, a continuación, haga clic en **Connect (Conectar)**.

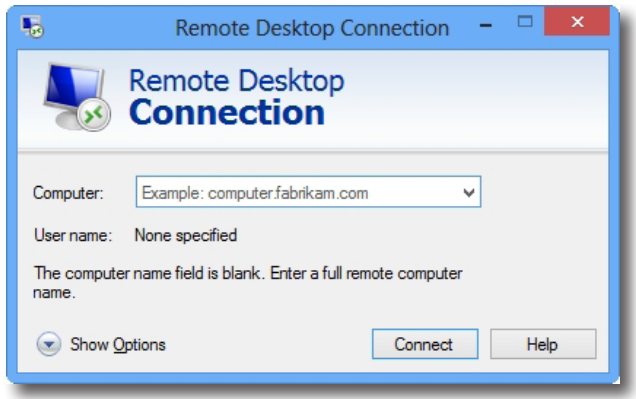

3. Escriba sus credenciales y, a continuación, haga clic en **OK (Aceptar)**.

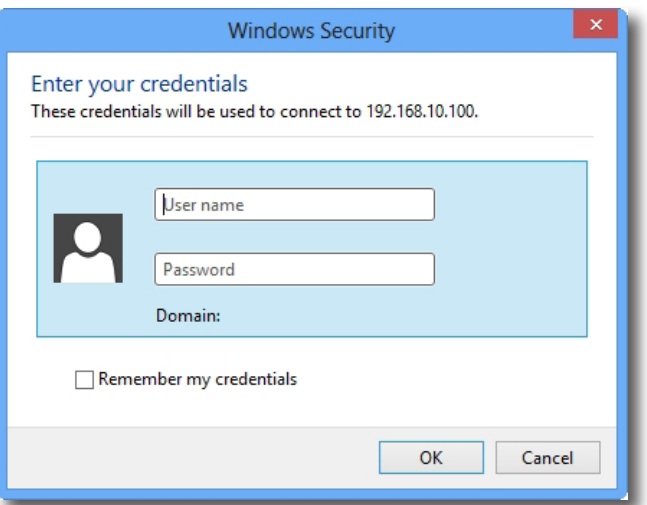

4. Puede que aparezca una ventana con un mensaje sobre el certificado acerca del equipo remoto. Antes de nada, consulte al administrador de TI para obtener detalles y *asegurarse* de que la conexión es segura. Para seguir, haga clic en **Yes (Sí)** para continuar.

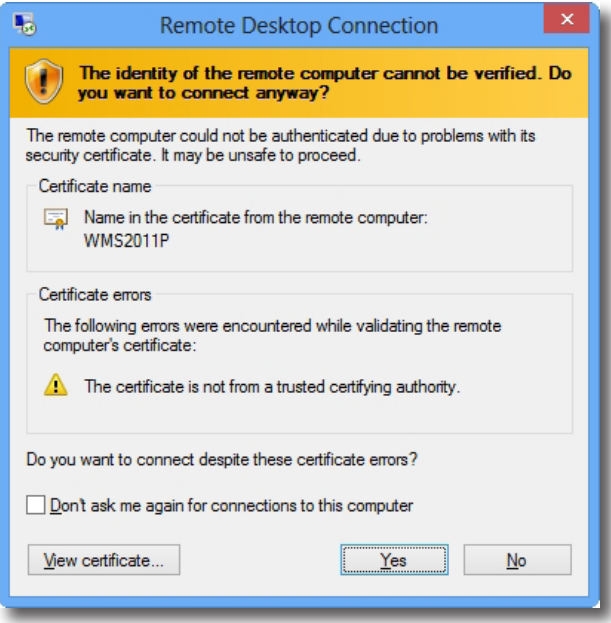

5. El escritorio remoto se mostrará en la pantalla (de forma predeterminada a pantalla completa).

## **3.4 Acceder a los servicios de VMware View y Horizon View**

Para acceder rápidamente a los servicios de VMware View u Horizon View, lleve a cabo el siguiente procedimiento:

- 1. Haga doble clic en **VMware Horizon View Client** en el escritorio.
- 2. Aparecerá una ventana mediante la que podrá agregar el nombre o la dirección IP de View Connection Server.
- 3. Haga doble clic en el icono **Add Server (Agregar servidor)** o en **+ Add Server (+ Agregar servidor)** en la esquina superior derecha.

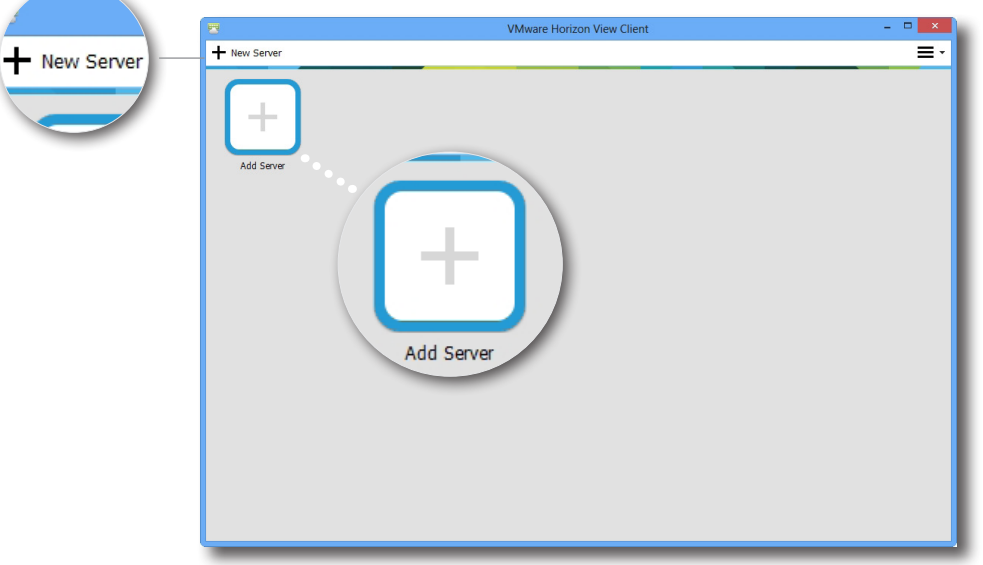

4. Aparecerá una ventana solicitando el nombre o la dirección IP de View Connection Server. Escriba la información necesaria y, a continuación, haga clic en **Connect (Conectar)**.

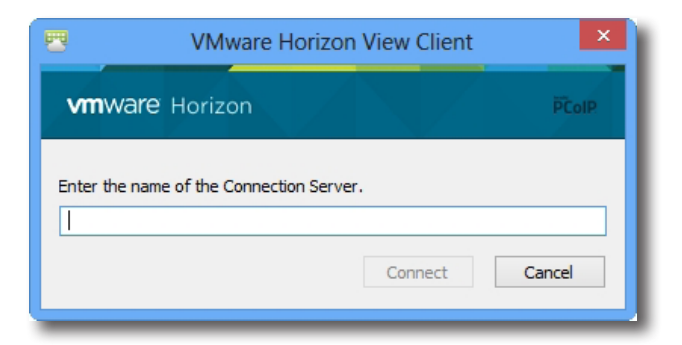

5. Puede que aparezca una ventana con un mensaje sobre el certificado acerca del servidor remoto. Antes de nada, consulte al administrador de TI para obtener detalles y *asegurarse* de que la conexión es segura. Para ir directamente, haga clic en **Continue (Continuar)**.

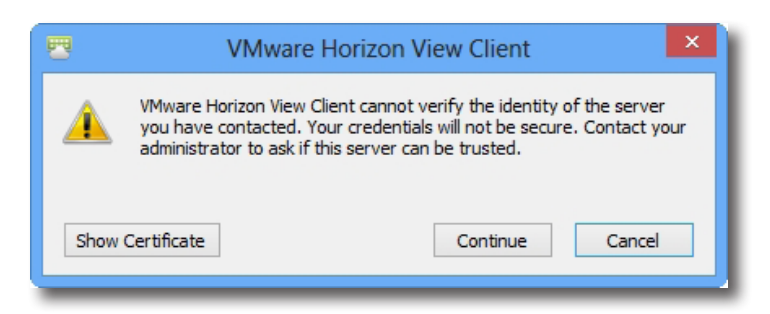

- 6. Puede aparecer una ventana con un mensaje de bienvenida. Haga clic en **OK (Aceptar)** para continuar.
- 7. Proporcione el nombre de usuario y la contraseña en la ventana que se abre y, a continuación, haga clic en **Login (Iniciar sesión)**.

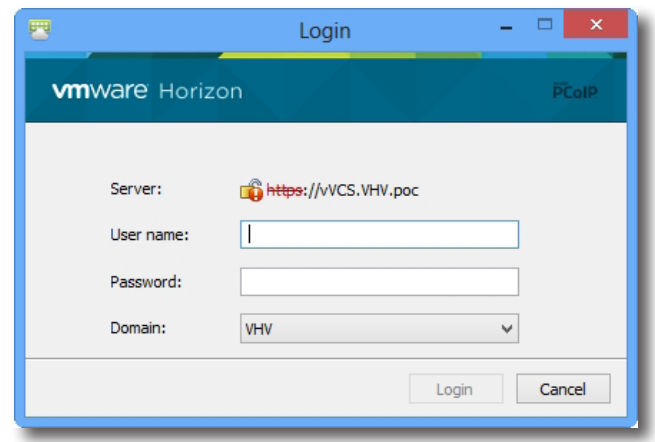

8. Aparecerá una ventana con escritorios disponibles para sus credenciales. Haga doble clic para seleccionar el escritorio que desee.

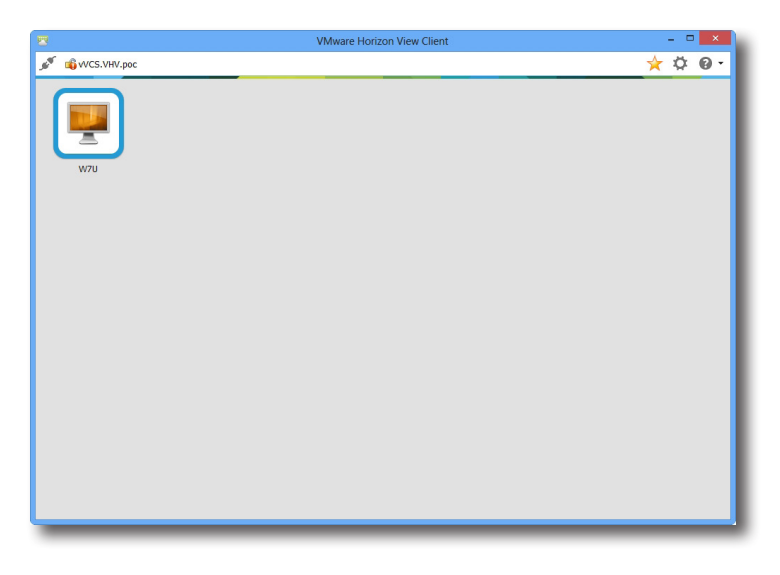

9. El escritorio se mostrará en la pantalla (de forma predeterminada a pantalla completa).

**4** 

# **Definir la configuración del cliente**

En este capítulo se proporcionan instrucciones sobre cómo definir configuraciones avanzadas y personalizar su SC-T46 con ViewSonic Client Setup.

#### **4.1 ViewSonic Client Setup**

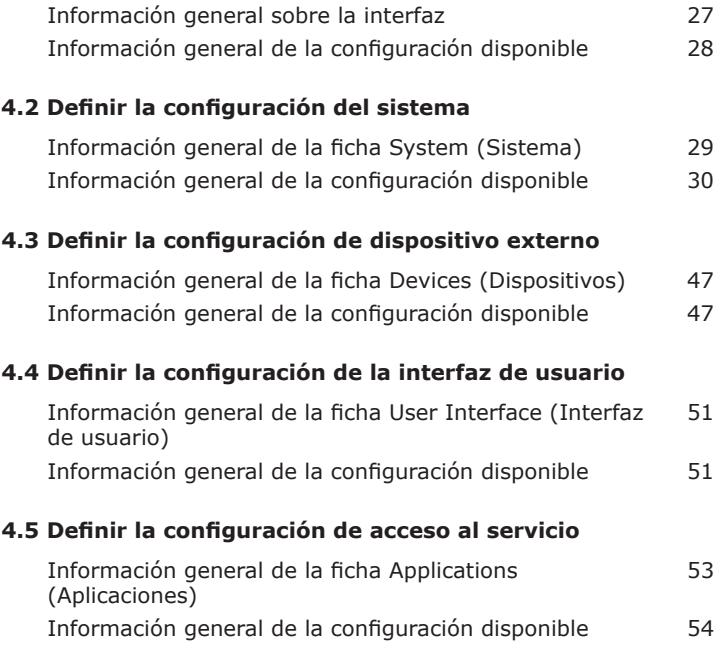
## **4.1 ViewSonic Client Setup**

## **4.1.1 Información general sobre la interfaz**

Para acceder a ViewSonic Client Setup en su cliente ligero SC-T46, lleve a cabo el siguiente procedimiento:

- 1. Inicie sesión en su SC-T46 con una cuenta de administración (consulte la page 9 para obtener información sobre la cuenta predeterminada).
- 2. Haga clic en **ViewSonic Client Setup (Configuración del cliente ViewSonic)** en la pantalla Start (Inicio).
- 3. Aparecerá la ventana ViewSonic Client Setup (Configuración de cliente de ViewSonic).

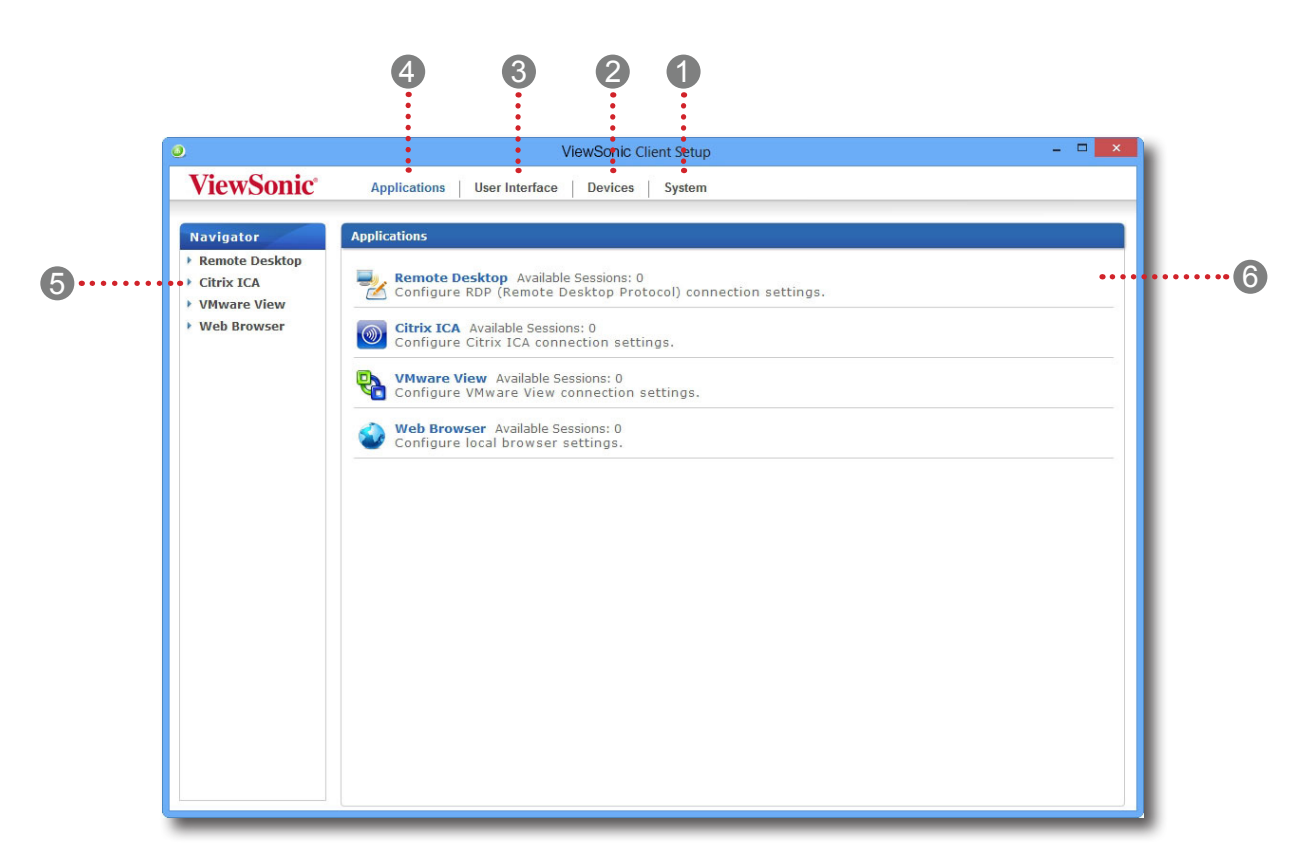

#### **Información general sobre la interfaz**

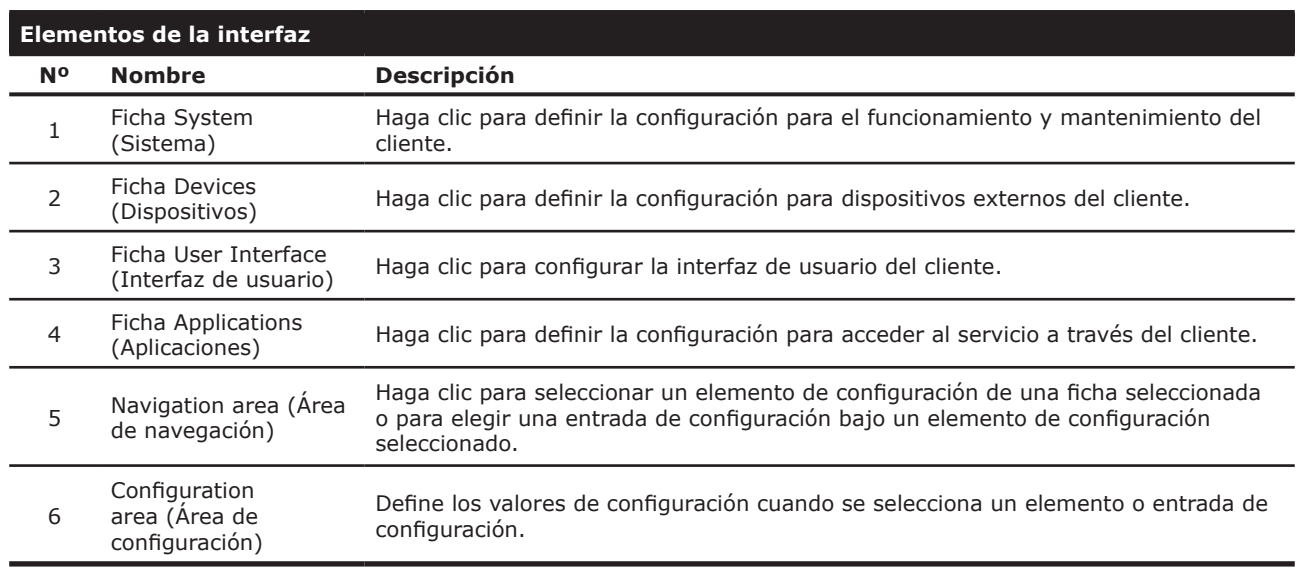

## **4.1.2 Información general de la configuración del cliente**

En la siguiente tabla se proporciona una breve descripción de cada elemento de configuración de las cuatro categorías de configuración principales.

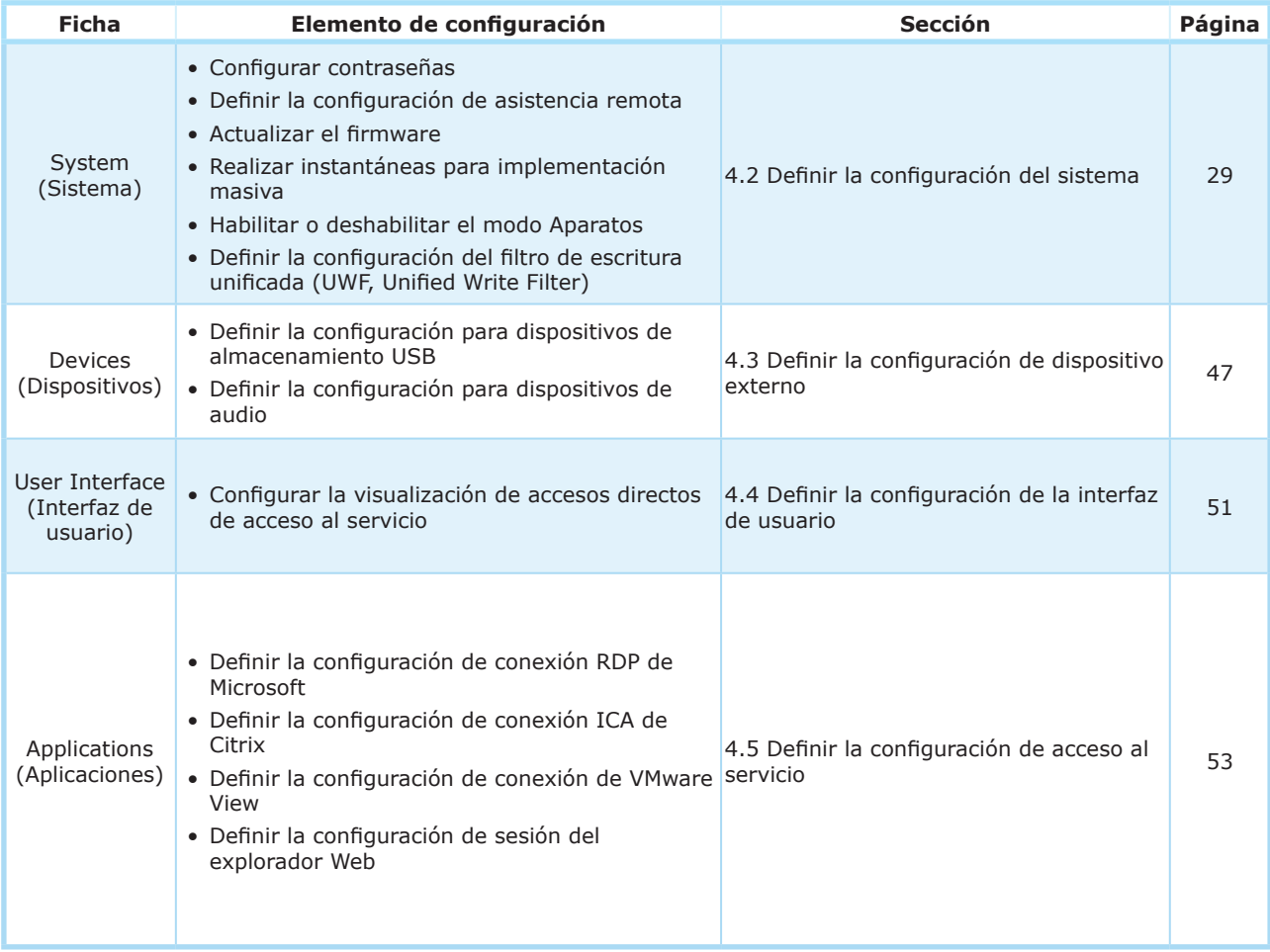

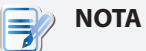

• La tabla anterior solamente se aplica a clientes ligeros de ViewSonic SC-T46 que se ejecutan en Windows Embedded 8 Standard. Las categorías y elementos de configuración disponibles de la consola ViewSonic Client Setup para otros clientes ligeros basados en Windows Embedded, Linux y ARM Linux pueden ser diferentes.

## **4.2 Definir la configuración del sistema**

## **4.2.1 Información general de la ficha System (Sistema)**

La ficha **System (Sistema)** permite definir la configuración para el funcionamiento y mantenimiento de clientes. Para acceder a la configuración disponible de la ficha **System (Sistema)**, haga clic en dicha ficha en ViewSonic Client Setup.

# $\overline{2}$   $\times$ ViewSonic Client Setup **ViewSonic®** Applications | User Interface | Devices | System Navigator System 1 2 Password<br>
Permware Update<br>
Permware Update<br>
Permware Update<br>
Permware administration privileges and remote assistance settings. Firmware Update<br>Update firmware for this client. Appliance Mode  $\rightarrow$  HWF **B** Snapshot<br>Back up the current system state. **Appliance Mode**<br>Configure Appliance mode. O UWF<br>Configure Unified Write Filter to protect your disk drives from unwanted changes.

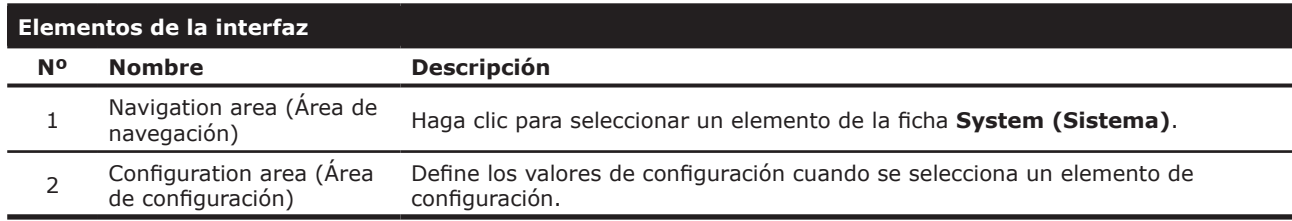

### **Información general de la ficha System (Sistema)**

## **4.2.2 Información general de la configuración disponible**

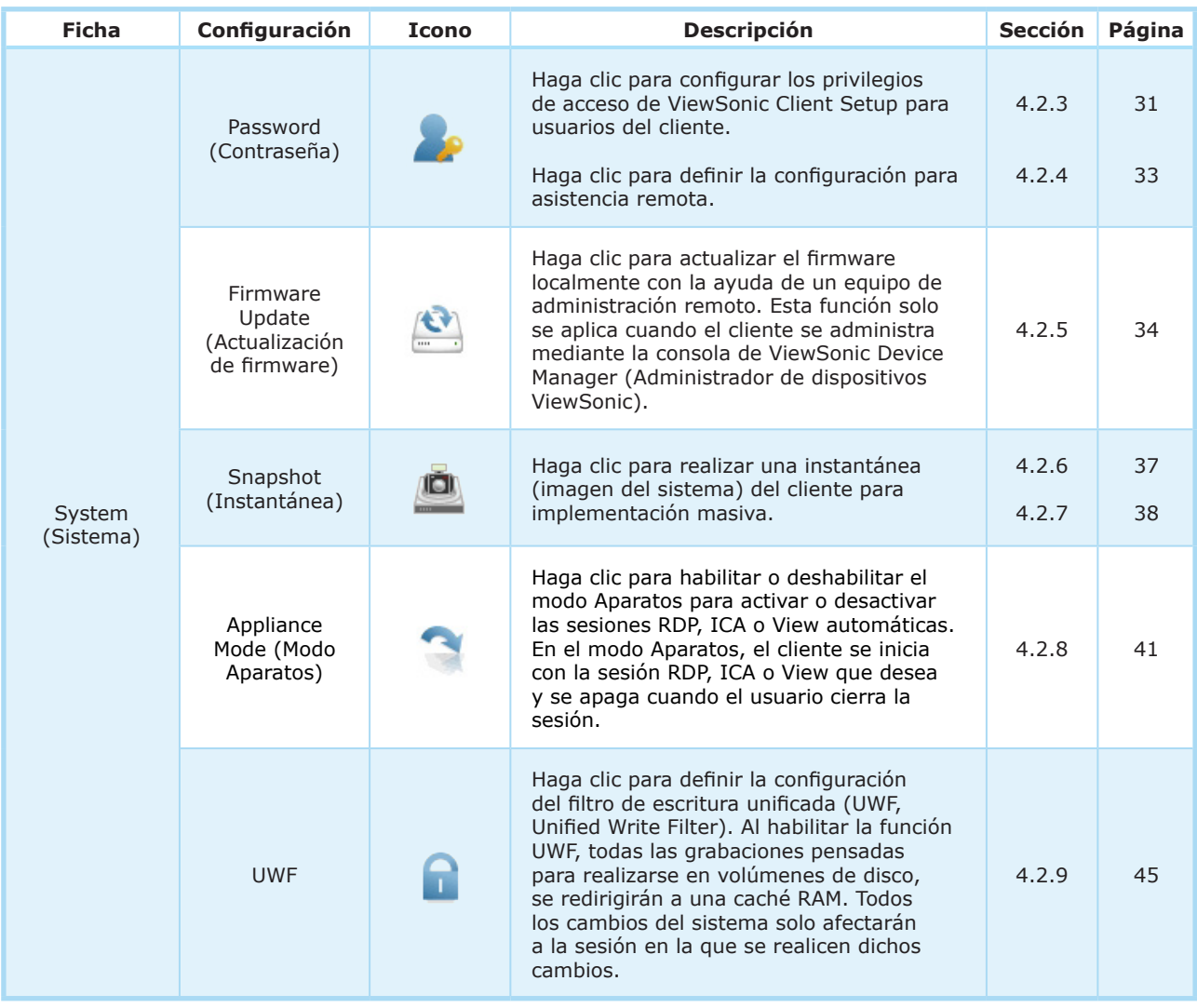

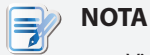

• ViewSonic Device Manager (Administrador de dispositivos ViewSonic) es una consola de administración de clientes remotos y masivos que le ayuda a administrar de forma remota un gran número de dispositivos terminales en una infraestructura de virtualización de escritorio. Para obtener más información acerca de ViewSonic Device Manager, consulte el Manual del usuario de esta aplicación.

#### **4.2.3 Configurar los privilegios de acceso y la contraseña de ViewSonic Client Setup**

Puede configurar los privilegios de acceso de ViewSonic Client Setup para usuarios de cliente mediante el elemento **Password (Contraseña)**.

#### *Establecer privilegios de acceso y una contraseña solo para administradores*

Para establecer privilegios de acceso y una contraseña solo para administradores, lleve a cabo el siguiente procedimiento:

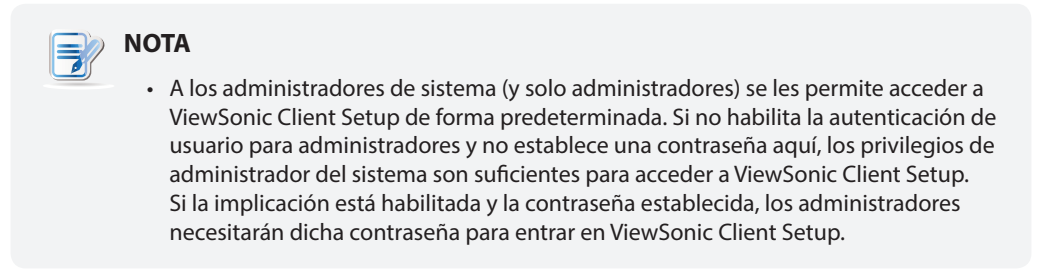

1. En ViewSonic Client Setup, haga clic en **System (Sistema)** > **Password (Contraseña)**.

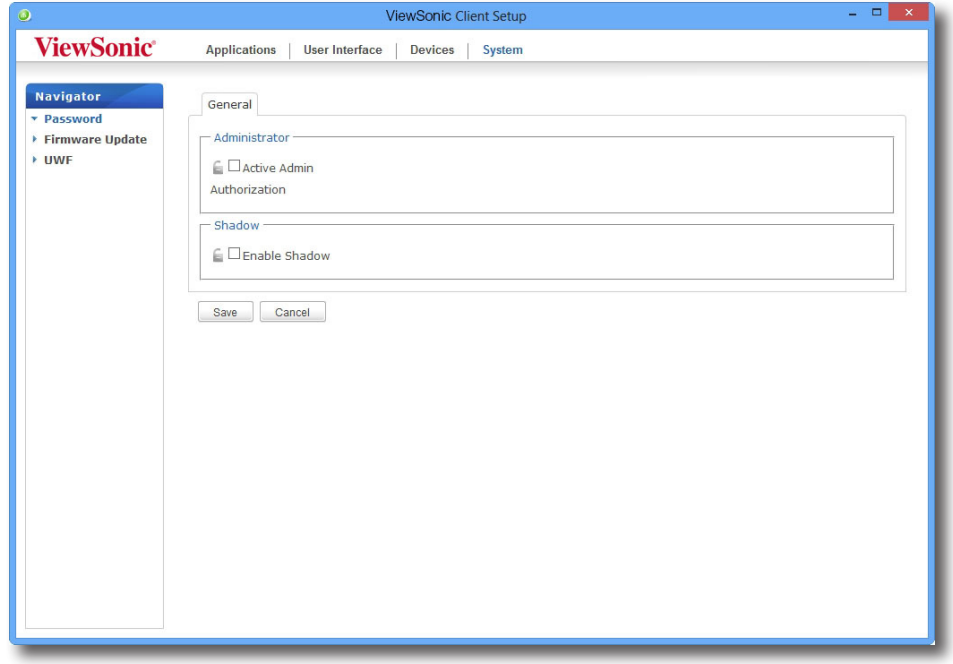

- 2. En la sección Administrator (Administrador), haga clic en la casilla **Active Admin Authorization (Autorización de administración activa)** para activarla.
- 3. Se concederán privilegios de acceso para administradores y aparecerá una ventana en la que puede establecer la contraseña.

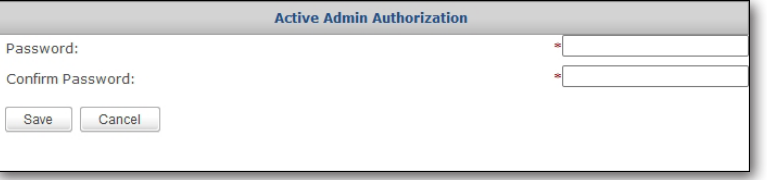

- 4. Escriba la contraseña que desee y haga clic en **Save (Guardar)** para aplicarla.
- 5. Haga clic en **Save (Guardar)** para almacenar todos los cambios.

#### *Establecer privilegios de acceso y una contraseña también para usuarios estándar*

Para establecer privilegios de acceso y una contraseña también para usuarios estándar, lleve a cabo el siguiente procedimiento:

- 1. En ViewSonic Client Setup, haga clic en **System (Sistema)** > **Password (Contraseña)**.
- 2. En la sección User (Usuario) haga clic en la casilla **Use Password (Usar contraseña)** para activarla.

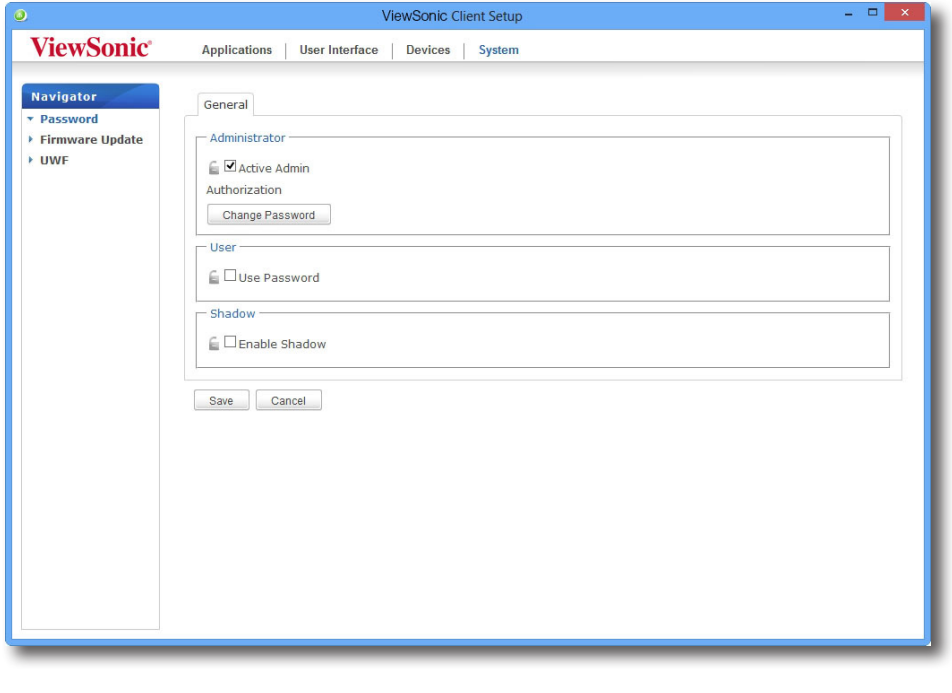

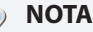

- La sección User (Usuario) solamente aparece cuando la casilla **(Autorización de administración activa)** está activada.
- 3. Se concederán privilegios de acceso para usuarios estándar y aparecerá una ventana en la que puede establecer la contraseña.
- 4. Escriba la contraseña que desee y haga clic en **Save (Guardar)** para aplicarla.
- 5. Haga clic en **Save (Guardar)** para almacenar todos los cambios.

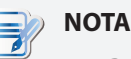

• Para usuarios estándar de SC-T46, se necesitan dos conjuntos de credenciales para acceder a ViewSonic Client Setup: un conjunto de credenciales son las del administrador para Windows Embedded 8 Standard; el otro son las credenciales de usuario estándar para ViewSonic Client Setup.

#### **4.2.4 Definir la configuración de sombra para asistencia remota**

La función Shadow (Sombra) permite a un administrador ayudar de forma remota a usuarios de cliente a resolver problemas o definir configuraciones locales. Cuando esta función está habilitada, un administrador puede supervisar y controlar un cliente desde un equipo remoto o exactamente igual que si fuera un usuario local.

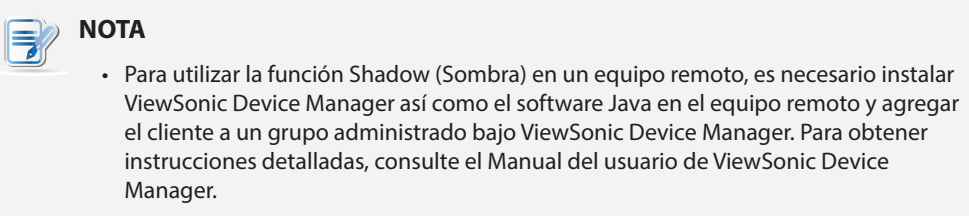

Para habilitar la función Shadow (Sombra) y establecer la contraseña para asistencia remota, lleve a cabo el siguiente procedimiento:

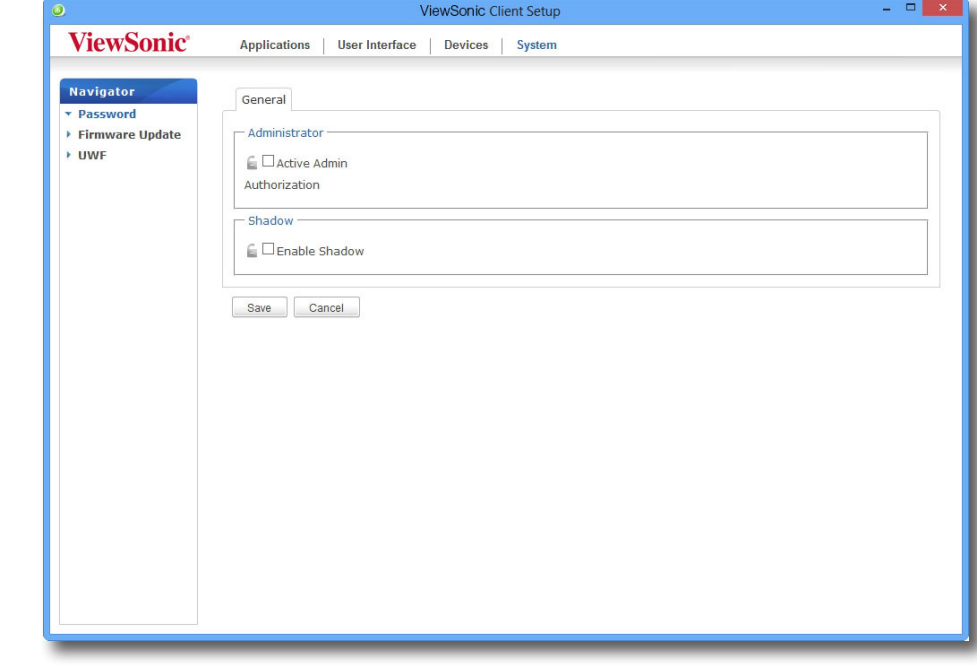

1. En ViewSonic Client Setup, haga clic en **System (Sistema)** > **Password (Contraseña)**.

- 2. En la sección Shadow (Sombra) haga clic en **Enable Shadow (Habilitar sombra)**.
- 3. La función Shadow (Sombra) se habilitará y aparecerá una ventana en la que puede establecer la contraseña para asistencia remota.

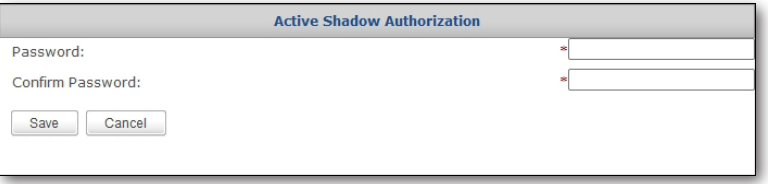

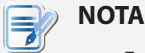

• En un equipo remoto, un administrador necesitará esta contraseña para utilizar la función Shadow (Sombra) (asistencia remota) en la consola ViewSonic Device Manager (Administrador de dispositivos ViewSonic). Para obtener más información, consulte el Manual del usuario de ViewSonic Device Manager.

- 4. Escriba la contraseña que desee y haga clic en **Save (Guardar)** para aplicarla.
- 5. Haga clic en **Save (Guardar)** para almacenar todos los cambios.

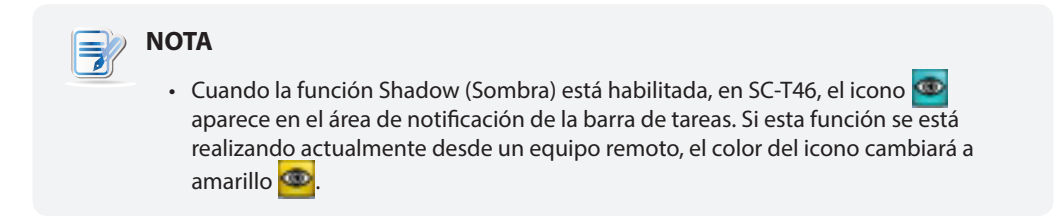

#### **4.2.5 Actualizar el firmware desde el equipo de administración**

**Update Firmware (Actualizar firmware)** permite a los usuarios actualizar el firmware del cliente desde el equipo de administración remoto para que el dispositivo cliente esté al día.

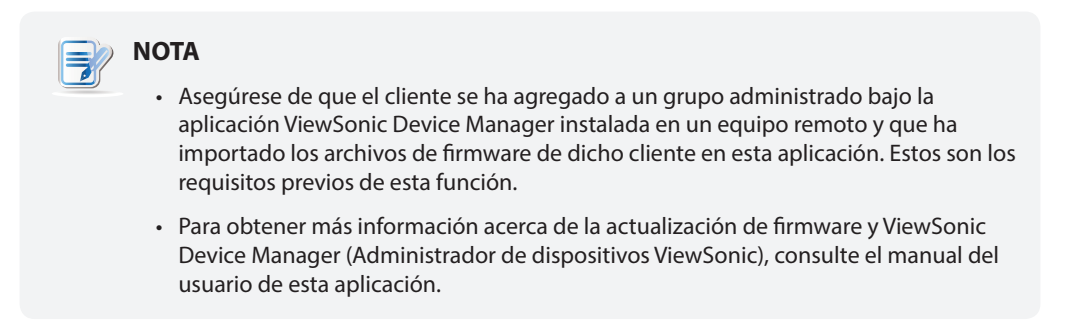

Para actualizar el firmware del cliente desde el equipo de administración remoto, lleve a cabo el siguiente procedimiento:

1. En ViewSonic Client Setup, haga clic en **System (Sistema)** > **Firmware Update (Actualizar firmware)**.

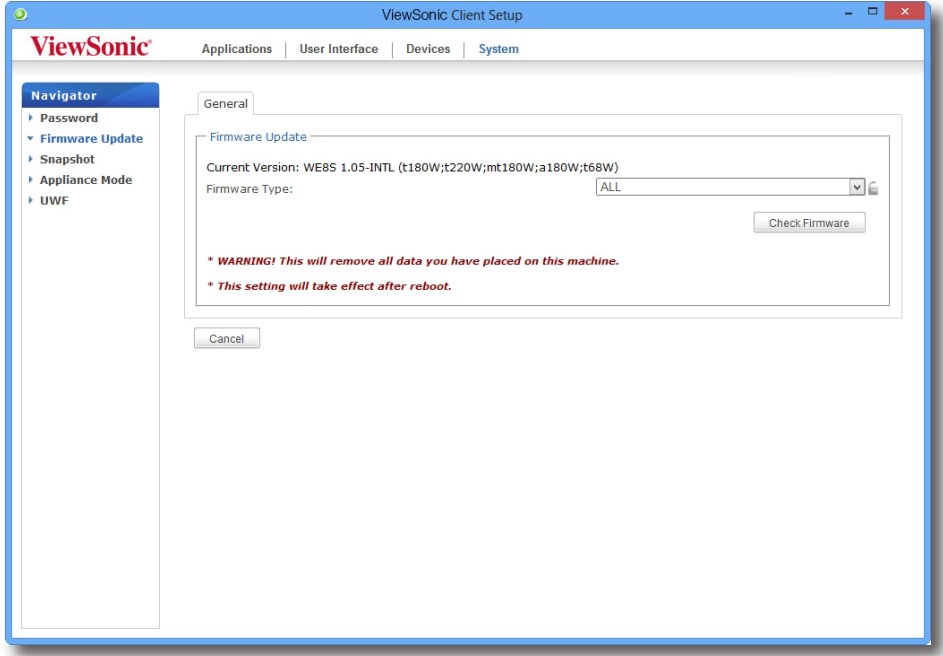

2. En la sección Firmware Update (Actualizar firmware), haga clic en el menú desplegable Firmware Type (Tipo de firmware) para seleccionar **Firmware**. El sistema descargará automáticamente la lista de firmware del equipo remoto.

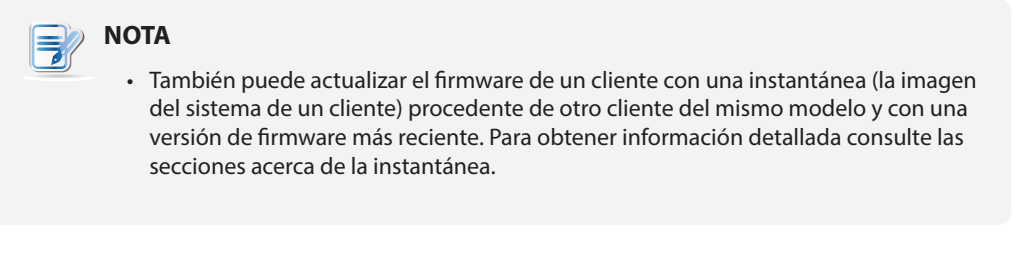

3. Cuando la operación se complete, aparecerá una ventana en la que se le notificará que la lista de firmware se ha cargado.

Haga clic en **OK (Aceptar)** para continuar.

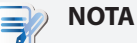

• Las versiones de firmware disponibles dependen del número de versiones que se han importado en la aplicación ViewSonic Device Manager.

4. Haga clic en los menús desplegables para seleccionar la versión de firmware que desee y otras opciones.

## Definir la configuración del cliente **Definir la configuración del sistema**

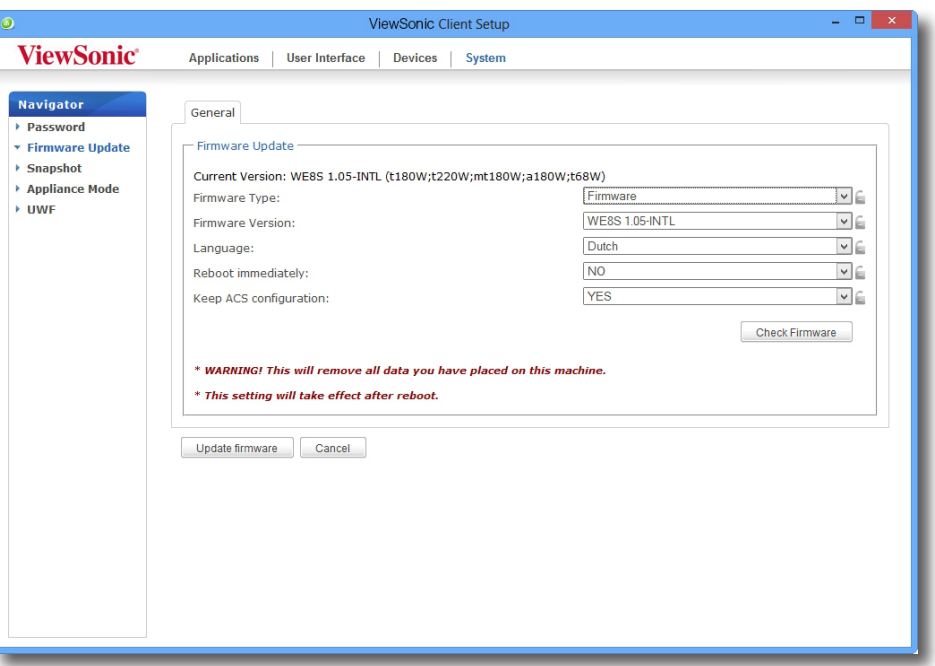

| Opciones de actualización de firmware                         |                                                                                                    |                                                                                                    |
|---------------------------------------------------------------|----------------------------------------------------------------------------------------------------|----------------------------------------------------------------------------------------------------|
| <b>Elemento</b>                                               | <b>Descripción</b>                                                                                                    |                                                                                                    |
| Firemware Type (Tipo de<br>firmware)                          | Haga clic para seleccionar el tipo de firmware que desee.                                                                                                    |                                                                                                    |
|                                                               | <b>Tipo</b>                                                                                                    | <b>Descripción</b>                                                                                                    |
|                                                               | ALL (TODOS)                                                                                                    | Todos los tipos de firmware: Firmware y Snapshot (Instantánea).                                                                                                    |
|                                                               | Firmware                                                                                                    | Imagen de sistema de un cliente.                                                                                                    |
|                                                               | Snapshot<br>(Instantánea)                                                                                                    | Imagen de sistema de un cliente procedente de otro cliente del mismo<br>modelo.                                                                                                    |
| Firmware Version (Versión de<br>firmware)                     | Haga clic para seleccionar la versión de firmware que desee de la lista de<br>firmware.                                                                                                    |                                                                                                    |
| Language (Idioma)                                             | Haga clic para seleccionar el idioma de la interfaz del sistema, incluida la consola<br>ViewSonic Client Setup.                                                                                                    |                                                                                                    |
|                                                               | <b>NOTA:</b> Los idiomas disponibles pueden variar en función de la versión de<br>firmware.                                                                                                    |                                                                                                    |
| Reboot immediately (Reinicio<br>inmediato)                    | Haga clic para elegir si desea reiniciar el sistema inmediatamente para actualizar<br>el firmware o reiniciarlo manualmente más tarde.                                                                                                    |                                                                                                    |
| Keep VCS configuration<br>(Conservar la configuración<br>VCS) | Haga clic para elegir si desea conservar la configuración del cliente en ViewSonic<br>Client Setup.                                                                                                    |                                                                                                    |
|                                                               | NOTA: Si selecciona Yes (Sí), toda la configuración del cliente de ViewSonic<br>Client Setup permanecerá igual después de actualizar el firmware.<br>Si selecciona No se restaurarán los valores predeterminados de fábrica<br>de toda la configuración. |                                                                                                    |
|                                                               | aplicación.                                                                                                    | <b>NOTA:</b> Si el cliente se administra mediante ViewSonic Device Manager y se<br>selecciona No, ViewSonic Device Manager no podrá administrar el cliente<br>después de actualizar el firmware. Para obtener más información acerca<br>de ViewSonic Device Manager, consulte el Manual del usuario de esta |

<sup>5.</sup> Haga clic en **Update firmware (Actualizar firmware)** para confirmar las selecciones. El sistema iniciará la actualización del firmware después de reiniciarse.

#### **4.2.6 Realizar instantáneas para implementación masiva**

Una instantánea es la imagen del sistema de un cliente, que puede utilizar para implementación masiva. Esta copia de sistema se puede almacenar en un equipo de administración remota o localmente en una unidad flash USB.

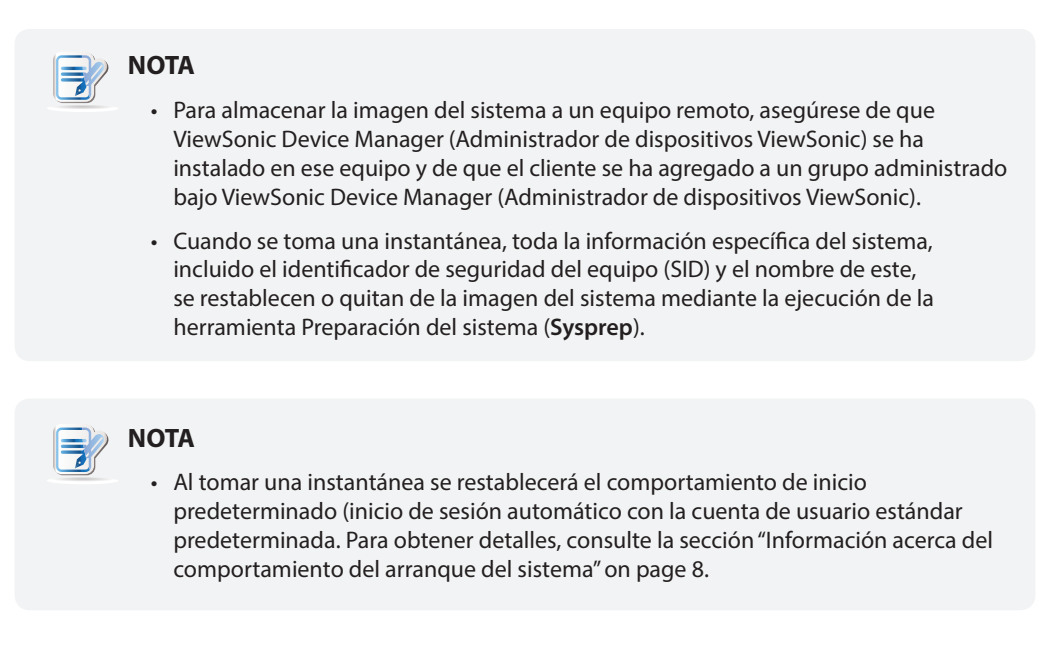

Para realizar una instantánea de un cliente, lleve a cabo el siguiente procedimiento:

1. En ViewSonic Client Setup, haga clic en **System (Sistema)** > **Snapshot (Instantánea)**.

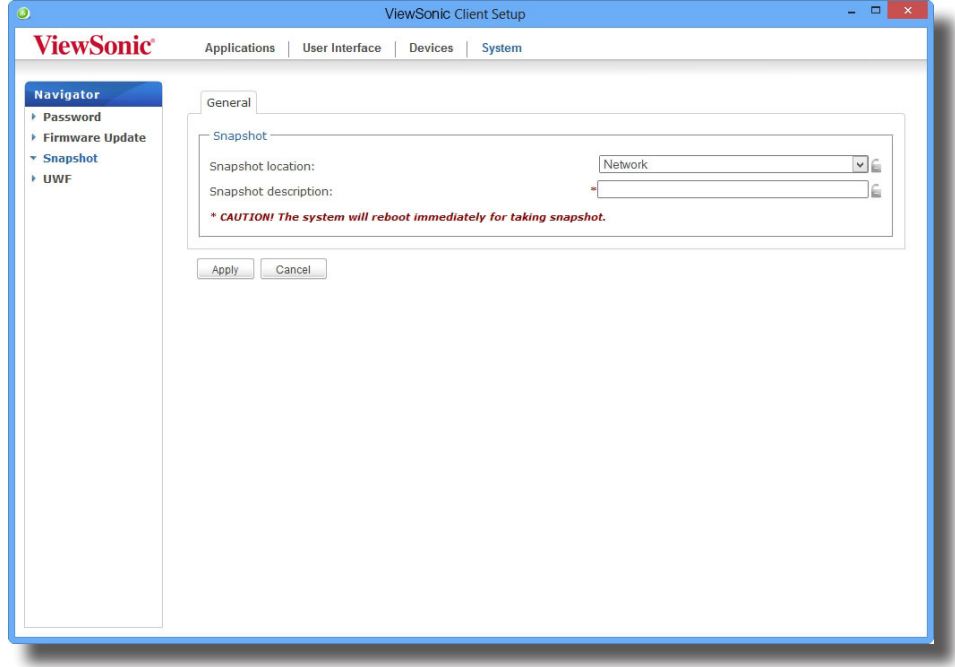

- 2. En la sección Snapshot (Instantánea), haga clic en el menú desplegable para seleccionar dónde desea almacenar la instantánea. Hay dos opciones disponibles: **Network (Red)** y **USB**.
	- Para almacenar el conjunto de archivos de la instantánea en el equipo remoto, seleccione **Network (Red)**.
	- Para almacenar el conjunto de archivos de la instantánea en la unidad flash USB conectada en local, seleccione **USB**.
- 3. Escriba la descripción que desee para la instantánea y, a continuación, haga clic en **Apply (Aplicar)**.
- 4. Aparecerá un mensaje pidiéndole confirmación. Haga clic en **OK (Aceptar)** para confirmar la acción.
- 5. El sistema se reiniciará para completar el proceso *automáticamente*.

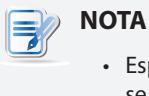

• Espere a que el proceso se complete *automáticamente*. Para tomar una instantánea se necesitan varios minutos y es necesario que el sistema se reinicie varias veces. Además, el proceso **Sysprep** no se mostrará en el escritorio, sino que solamente se realizará en segundo plano.

#### **4.2.7 Implementar una imagen del sistema con una instantánea creada**

Las instantáneas se pueden almacenar en un equipo remoto a través de la red o en una unidad flash USB. Dependiendo del lugar en el que se encuentre la instantánea, puede implementar una imagen del sistema a través de una red o de una unidad flash USB.

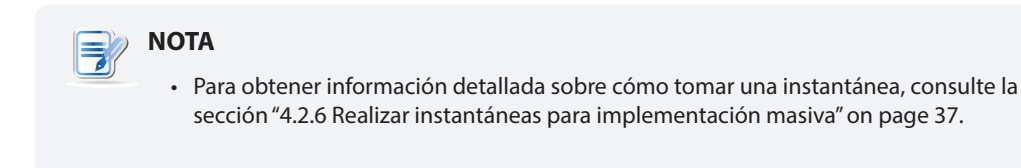

#### *Con una instantánea en un equipo remoto*

Para implementar una imagen del sistema en su SC-T46 con una instantánea en un equipo remoto, lleve a cabo el siguiente procedimiento:

1. En ViewSonic Client Setup, haga clic en **System (Sistema)** > **Firmware Update (Actualizar firmware)**.

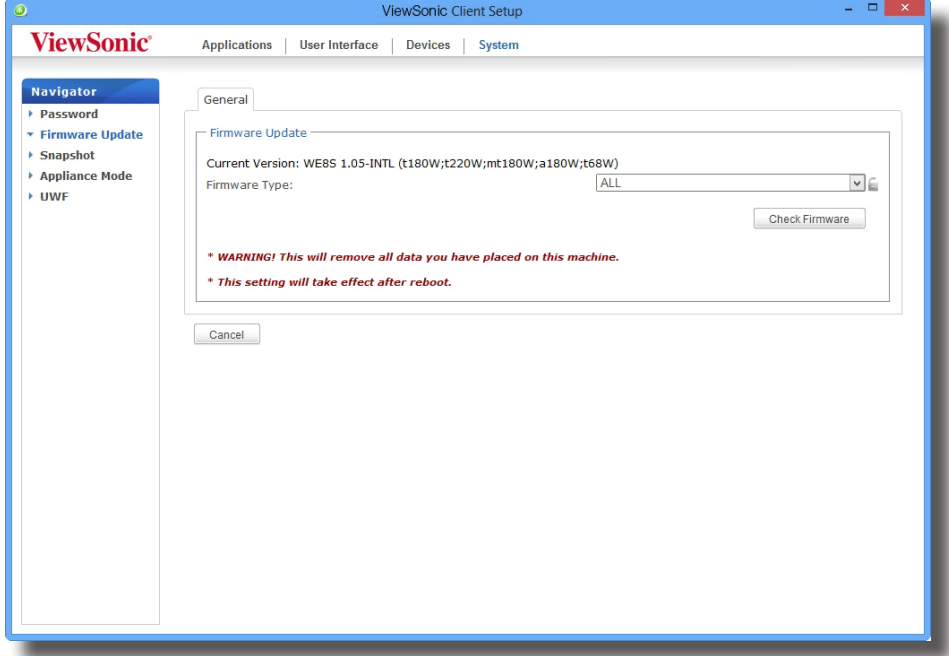

- 2. En la sección Firmware Update (Actualizar firmware), haga clic en el menú desplegable Firmware Type (Tipo de firmware) para seleccionar **Snapshot (Instantánea)**. El sistema descargará automáticamente la lista de instantáneas del equipo remoto.
- 3. Cuando la operación se complete, aparecerá un mensaje en el que se le notificará que la lista de instantáneas se ha cargado.

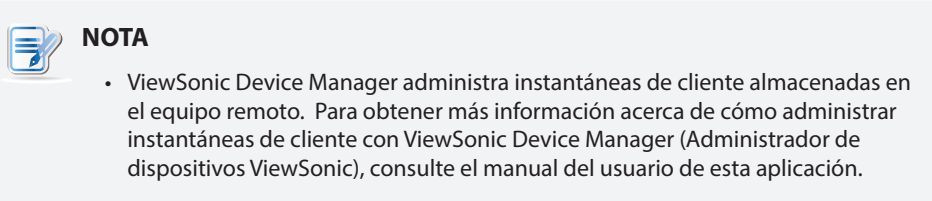

- 4. Haga clic en **OK (Aceptar)** para continuar.
- 5. Haga clic en los menús desplegables para seleccionar la versión de firmware que desee y otras opciones.

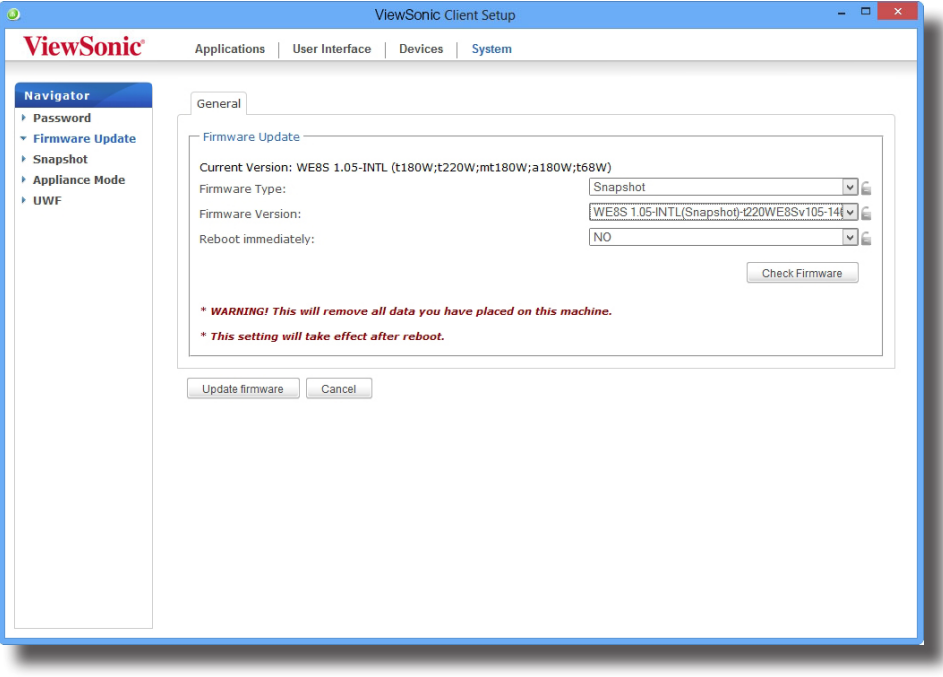

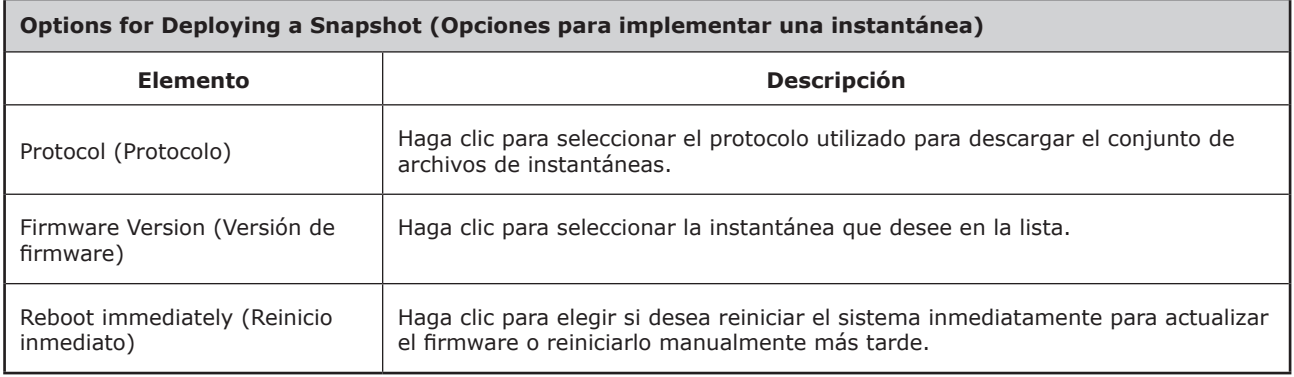

6. Haga clic en **Update firmware (Actualizar firmware)** para confirmar las selecciones. El sistema iniciará la implementación de la instantánea después de reiniciarse.

#### *Con una instantánea en una unidad flash USB*

Para implementar una imagen del sistema en su SC-T46 con una instantánea en una unidad flash USB, lleve a cabo el siguiente procedimiento:

- 1. Conecte la unidad flash USB en un puerto USB disponible del cliente.
- 2. Inicie o reinicie el cliente.
- 3. Durante el período de prueba automática de encendido (POST, Power-On Self-Test), presione **F7** para entrar en el menú Boot Device (Dispositivo de arranque).
- 4. Seleccione la opción de arranque desde la unidad flash USB conectada.
- 5. Se iniciará la aplicación ViewSonic Thin Client Recovery System (Sistema de recuperación de cliente ligero de ViewSonic).
- 6. Seleccione **USB** y, a continuación, haga clic en **Next (Siguiente)** para continuar.

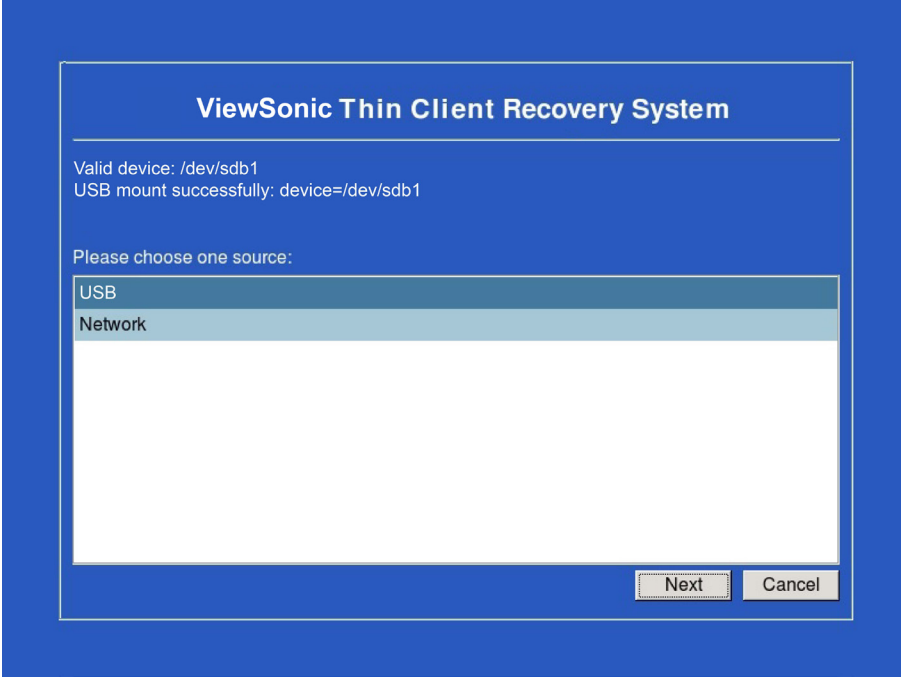

- 7. El sistema de recuperación comenzará a implementar la instantánea en el cliente.
- 8. Cuando la operación termine, haga clic en **Finish (Finalizar)** para reiniciar el cliente.

### **4.2.8 Habilitar o deshabilitar el modo Aparatos**

El modo Aparatos permite a su cliente ligero iniciarse directamente con la sesión Escritorio remoto de Microsoft, ICA de Citrix, VMware View u Horizon View que desee. Después de salir de una sesión, el cliente se apagará.

**NOTA**

• Hay dos modos similares pero diferentes para el cliente ligero:

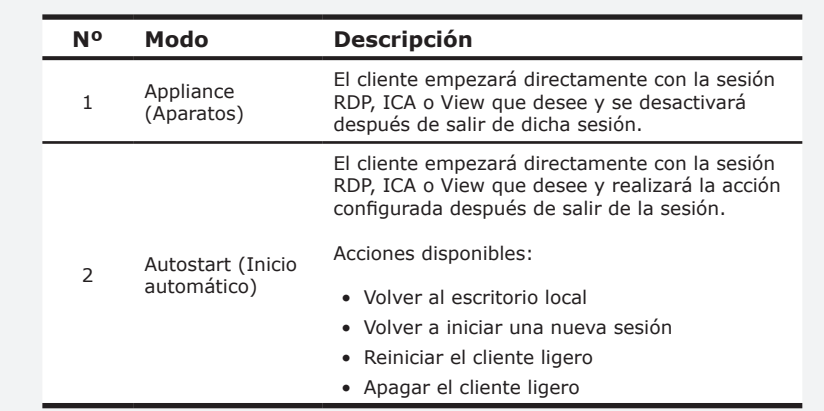

• Para obtener más información acerca de los modos anteriores, consulte las siguientes secciones:

- $\Diamond$  section 4.2.8 on page 41 (modo Appliance (Aparatos))
- $\Diamond$  section 4.5.5 on page 68 (modo Inicio automático para sesiones RDP)
- $\Diamond$  section 4.5.8 on page 96 (modo Inicio automático para sesiones ICA)
- $\Diamond$  section 4.5.11 on page 111 (modo Inicio automático para sesiones View)

#### *Habilitar el modo Aparatos*

Para habilitar el modo Aparatos, lleve a cabo el siguiente procedimiento:

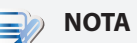

• Asegúrese de que ha definido la configuración de conexión para la sesión de Escritorio remoto de Microsoft, ICA de Citrix, VMware View u Horizon View bajo la ficha **Applications (Aplicaciones)**. Es necesario especificar el tipo de servicio y la entrada de la configuración de conexión que se utilizarán bajo el modo Aparatos. Para obtener instrucciones detalladas, consulte las siguientes secciones:

- $\div$  "4.5.3 Configuring Basic RDP Connection Settings" on page 56
- $\div$  "4.5.6 Configuring Basic ICA Connection Settings" on page 81
- $\div$  "4.5.9 Configuring Basic VMware View Connection Settings" on page 107

1. En ViewSonic Client Setup, haga clic en **System (Sistema)** > **Appliance Mode (Modo Aparatos)**.

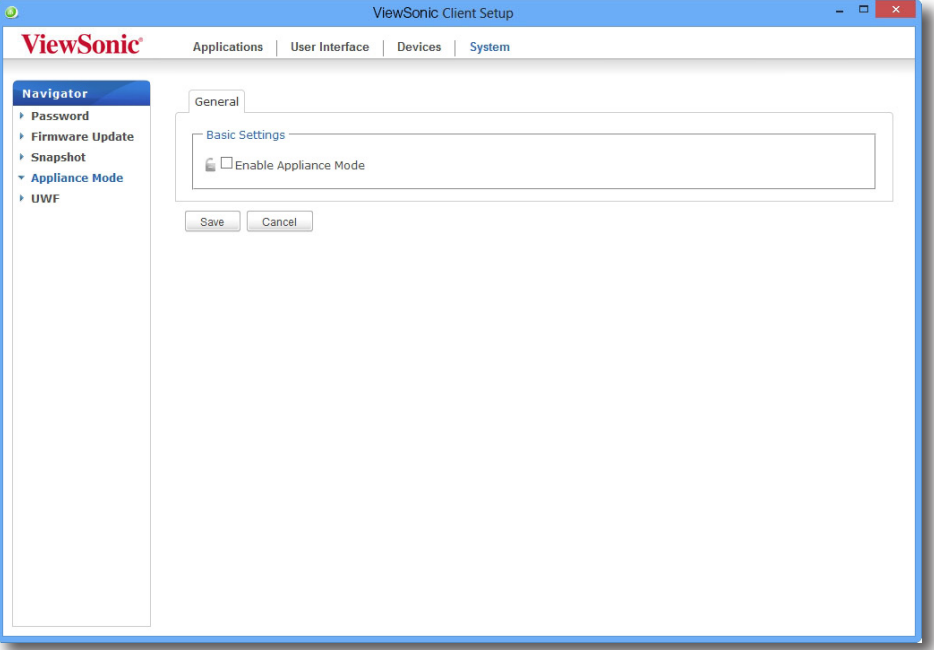

- 2. Active las casilla **Enable Appliance Mode (Habilitar modo Aparatos)**.
- 3. Aparecerán otras configuraciones del modo Aparatos.

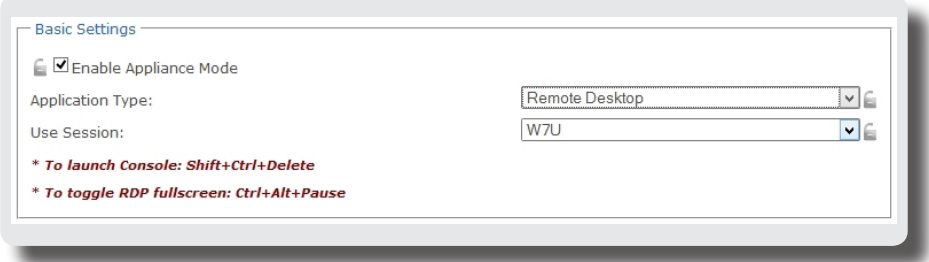

4. Haga clic en los menús desplegables para seleccionar el tipo de aplicación (o servicio): **ICA de Citrix**, **Remote Desktop (Escritorio remoto)** o **VMware View** y el servicio específico disponible de ese tipo.

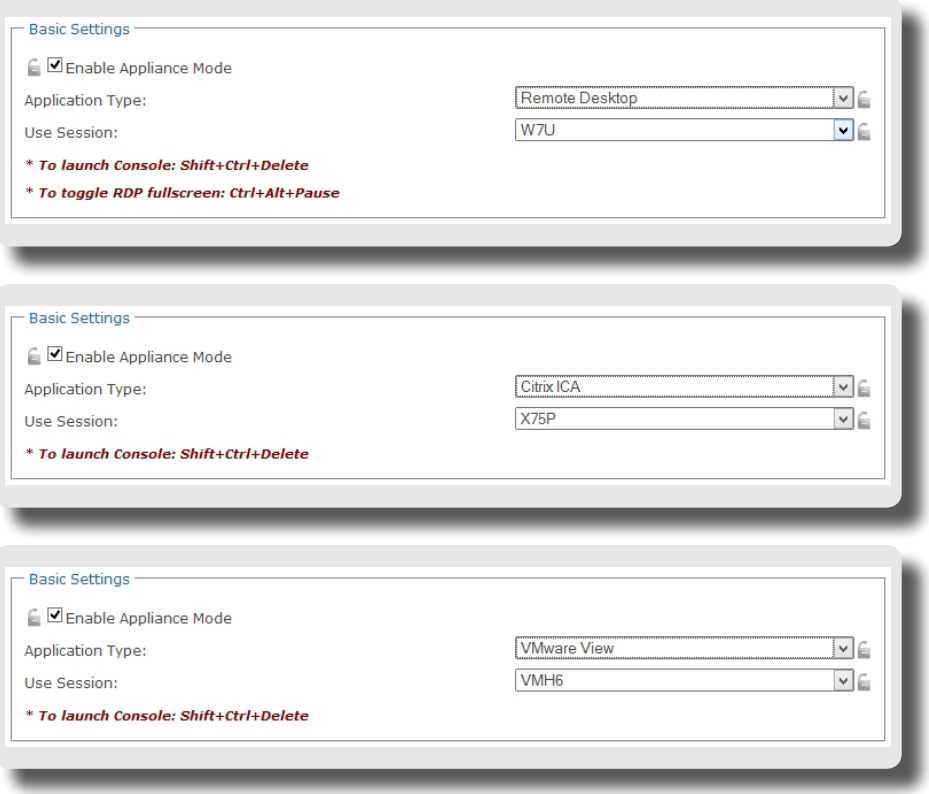

- 5. Haga clic en **Save (Guardar)** para confirmar las selecciones.
- 6. El sistema entrará en el modo Aparatos después de reiniciarse.

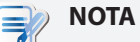

• Para deshabilitar el modo Aparatos o acceder a ViewSonic Client Setup bajo dicho modo Aparatos, consulte la sección "Disabling the Appliance Mode" en la página 46.

#### *Deshabilitar el modo Aparatos*

Para deshabilitar el modo Aparatos, lleve a cabo el siguiente procedimiento:

- 1. En el modo Aparatos, salga del modo de pantalla completa de la sesión RDP o ICA, o libere el teclado y el ratón de la sesión View (escritorio virtual):
	- Para salir del modo Pantalla completa de la sesión RDP, presione **Ctrl + Alt + Pausa**.
	- Para salir el modo Pantalla completa de la sesión ICA, use la barra de herramientas XenDesktop situada en la parte superior (No puede estar en el modo Pantalla completa).
	- Para liberar el teclado y el ratón de la sesión View (escritorio virtual), presione **Ctrl + Alt**.

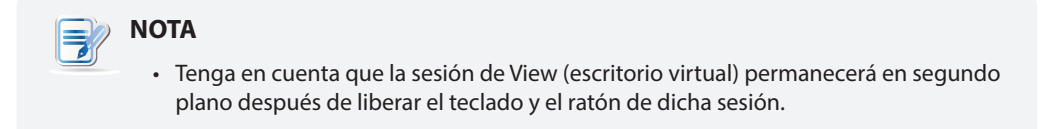

2. Haga clic en **Ctrl + Mayús + Supr** para iniciar ViewSonic Client Setup.

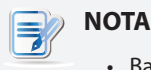

- Bajo el modo Aparatos, no se puede acceder a la barra de tareas del sistema operativo del cliente (ViewSonic ARM Linux).
- 3. En ViewSonic Client Setup, haga clic en **System (Sistema)** > **Appliance Mode (Modo Aparatos)**.
- 4. Haga clic para desactivar la casilla **Enable Appliance Mode (Habilitar modo Aparatos)** y, a continuación, haga clic en **Save (Guardar)** para aplicar el cambio.
- 5. Vuelva a la sesión RDP, ICA o View actual:
	- Para volver a la sesión RDP o ICA actual, utilice **Alt + Tab** (mantenga presionada la tecla **Alt** y, a continuación, presione la tecla **Tab** para cambiar de elemento) para seleccionar y restaurar la sesión RDP o ICA actual.
	- Para volver a la sesión View actual, haga clic en cualquier lugar de dicha sesión (escritorio virtual) en el fondo.
- 6. Cierre la sesión desde la sesión RDP, ICA o View actual.
- 7. A continuación, el cliente se cerrará. Reinicie su cliente manualmente.

### **4.2.9 Configurar el filtro de escritura unificada (UWF, Unified Write Filter)**

De forma predeterminada, su SC-T46 cuenta con la funcionalidad UWF. UWF es un filtro de escritura basado en sectores que intercepta todos los intentos de escritura en un volumen protegido y los redirecciona a una caché RAM. Con UWF, todos los cambios del sistema solo afectarán a la sesión en la que se realicen dichos cambios. Después del reinicio, todos los cambios se descartarán.

## **ADVERTENCIA**

- La función UWF está habilitada de fábrica de forma predeterminada. *Excepto en lo que a los cambios en la configuración de VCS se refiere*, ninguno de los cambios realizados en una sesión se conservará después de reiniciar el sistema. Asegúrese de elegir la configuración que desee aquí antes de realizar cualquier cambio en el sistema.
- Un icono en el área de notificación de la barra de tareas indicará el estado de UWF actual del sistema. Para obtener detalles, consulte la descripción al final de esta sección.

Para definir la configuración UWF, lleve a cabo el siguiente procedimiento:

- 1. En ViewSonic Client Setup, haga clic en **System (Sistema)** > **UWF**.
- 2. Haga clic en el menú desplegable State (Estado) para habilitar o deshabilitar la función UWF.

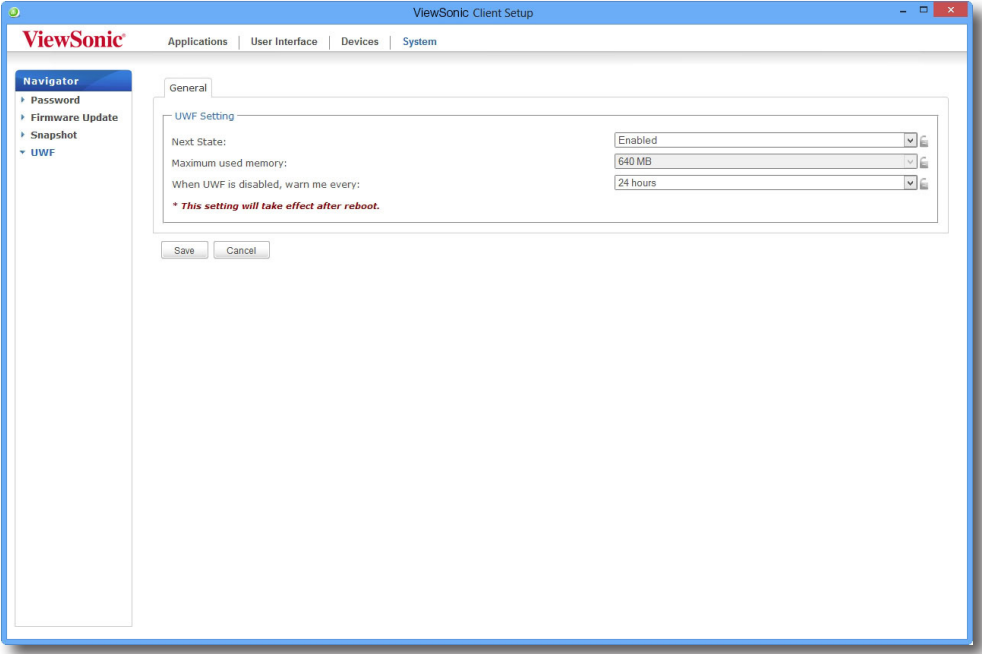

3. Si es necesario, haga clic para seleccionar otras opciones.

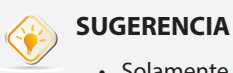

• Solamente puede cambiar el tamaño de memoria máximo usado *cuando UWF está deshabilitado*. Deshabilite UWF primero y, a continuación, cambie el tamaño de memoria utilizado. Será necesario reiniciar el sistema cuando cambie el estado de **UWF** 

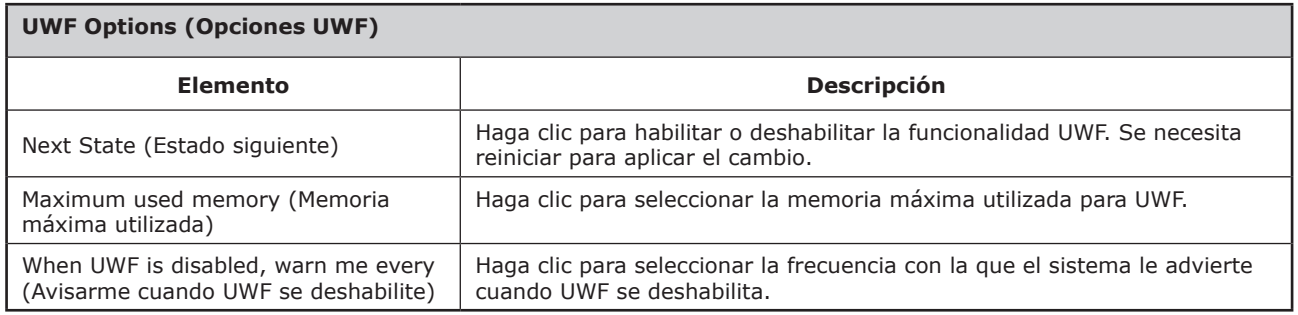

- 4. Haga clic en **Save (Guardar)** para confirmar las selecciones.
- 5. Es necesario reiniciar el sistema para que los cambios surtan efecto.

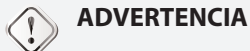

• Es necesario reiniciar el sistema para cambiar entre los estados habilitado y deshabilitado de UWF. Un icono aparecerá en el área de notificación de la barra de tareas para indicar el estado de UWF actual del sistema. En la tabla siguiente se proporciona una descripción de cada icono:

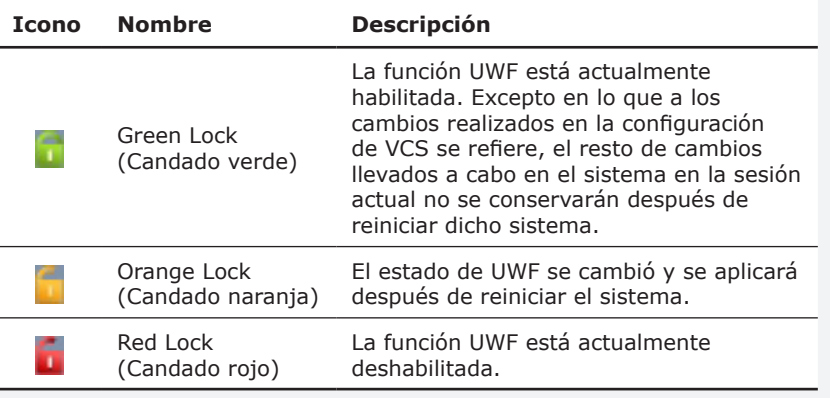

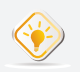

### **SUGERENCIA**

• Cuando la función UWF esté habilitada, puede mover el puntero del ratón sobre el icono UWF para comprobar la memoria disponible actualmente (superposición) para UWF. Aparecerá una sugerencia sobre herramientas como la que se muestra a continuación.

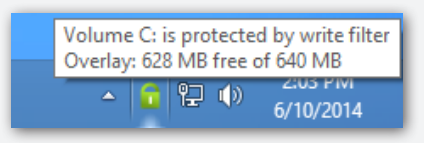

## **NOTA**

- Como un cliente ligero, su SC-T46 se utiliza principalmente para acceder a escritorios remotos o virtuales en servidores. Con un espacio en disco duro limitado y protegido (funcionalidad UWF), *no* es recomendable guardar datos en su SC-T46. En su lugar, puede utilizar el espacio de almacenamiento a través de escritorios remotos o virtuales, dispositivos de almacenamiento extraíbles o redes.
- En caso de que necesite copiar un archivo en un volumen protegido, asegúrese de que su tamaño es inferior al espacio de memoria disponible (superposición). De lo contrario, el sistema puede experimentar resultados inesperados o dejar de responder.

## **4.3 Definir la configuración de dispositivo externo**

## **4.3.1 Información general de la ficha Devices (Dispositivos)**

La ficha **Devices (Dispositivos)** permite definir la configuración para dispositivos externos de clientes. Para acceder a la configuración disponible de la ficha **Devices (Dispositivos)**, haga clic en dicha ficha en ViewSonic Client Setup.

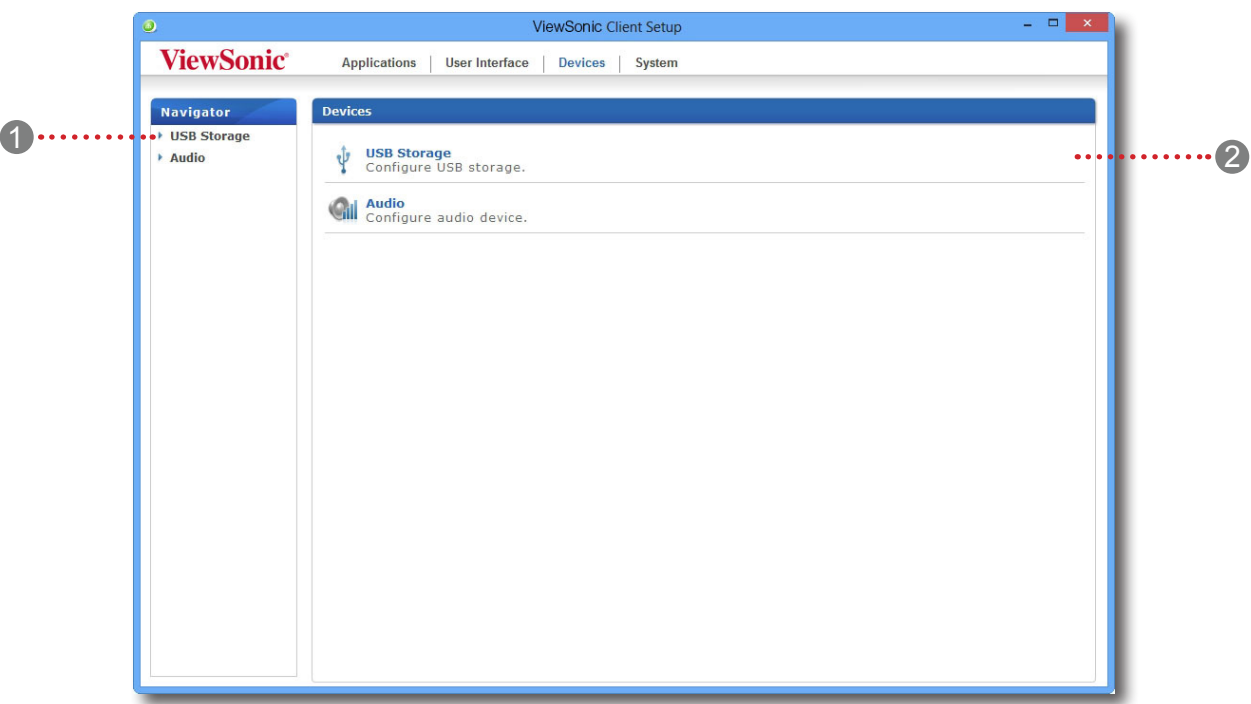

## **Información general de la ficha Devices (Dispositivos)**

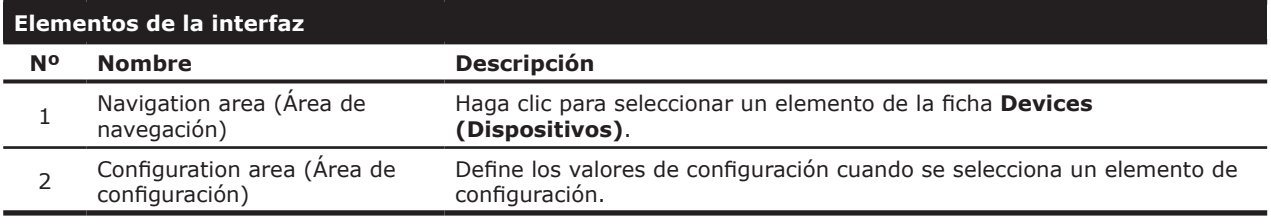

#### **4.3.2 Información general de la configuración disponible**

## Definir la configuración del cliente **Definir la configuración de dispositivo externo**

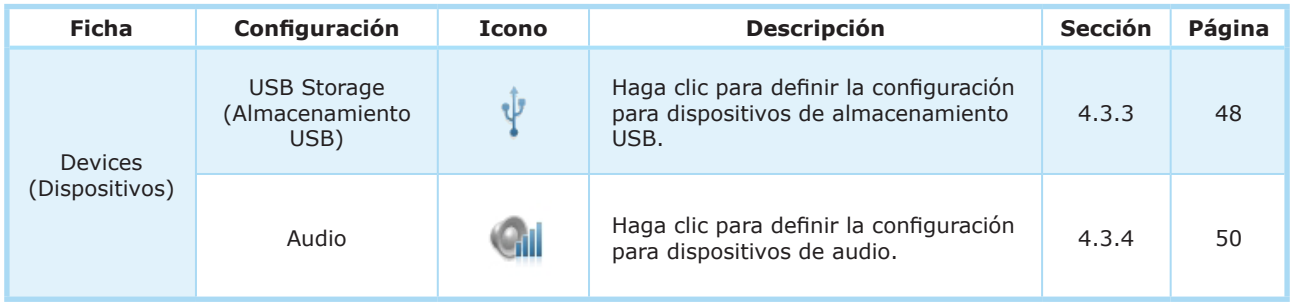

## **4.3.3 Definir la configuración para dispositivos de almacenamiento USB**

Para definir la configuración para dispositivos de almacenamiento USB, lleve a cabo el siguiente procedimiento:

1. En ViewSonic Client Setup, haga clic en **Devices (Dispositivos)** > **USB Storage (Almacenamiento USB)**.

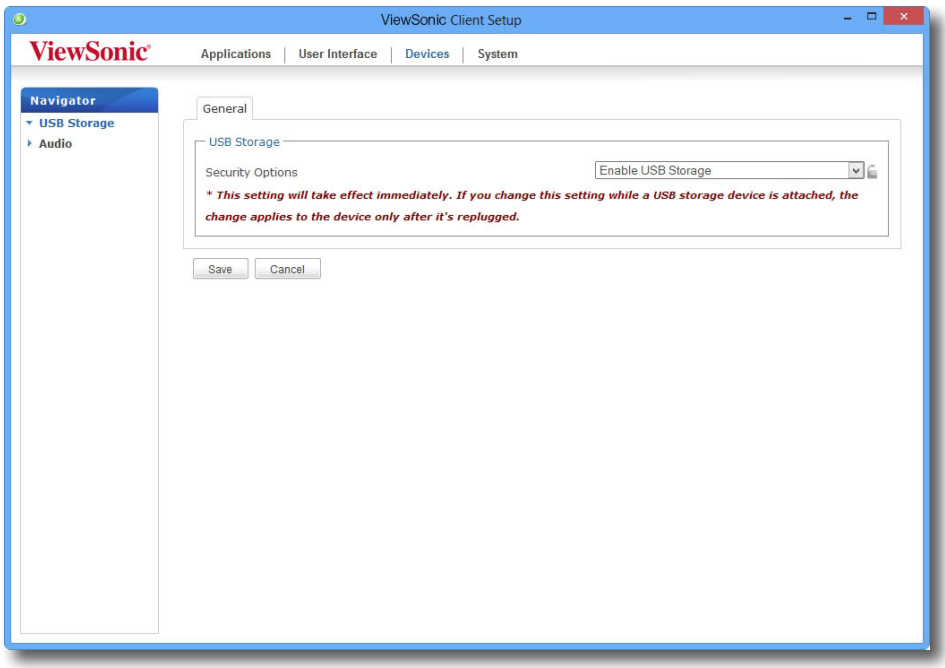

2. Haga clic en el menú desplegable para seleccionar la configuración que desee. Existen tres opciones disponibles: **Enable USB Storage (Habilitar almacenamiento USB)**, **Read-Only Access (Acceso de solo lectura)** y **Disable USB Storage (Deshabilitar almacenamiento USB)**.

# **NOTA**

- Cuando se selecciona la opción **Enable USB Storage (Habilitar almacenamiento USB)**, la configuración de las entradas de la conexión RDP e ICA bajo la ficha **Applications (Aplicaciones)** puede verse afectada si puede utilizar dispositivos de almacenamiento USB *asignados* en sesiones de escritorio remoto y virtual. Para obtener detalles, consulte las siguientes secciones:
	- $\div$  "4.5.5 Definir la configuración de conexión RDP avanzada" on page 66
	- $\div$  "4.5.8 Definir la configuración de conexión ICA avanzada" on page 94
- Cuando la opción **Disable USB Storage (Deshabilitar almacenamiento USB)** está seleccionada, las sesiones ICA de Citrix ICA y VMware View u Horizon View todavía pueden permitir a los usuarios utilizar dispositivos de almacenamiento USB conectados localmente a través de redirección. Para impedir realmente el uso de dispositivos de almacenamiento USB en sesiones de escritorio virtual, es necesario llevar a cabo algunas configuraciones en los entornos de entrega de servicios de Citrix y VMware.
- 3. Haga clic en **Save (Guardar)** para almacenar el cambio.

#### **4.3.4 Deshabilitar o habilitar los dispositivos de audio conectados**

Para deshabilitar o habilitar los dispositivos de audio conectados, lleve a cabo el siguiente procedimiento:

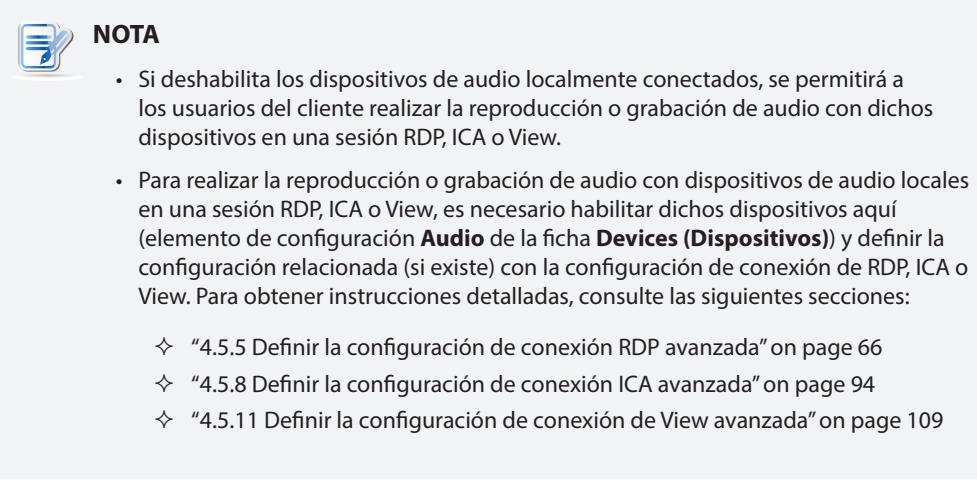

1. En ViewSonic Client Setup, haga clic en **Devices (Dispositivos)** > **Audio**.

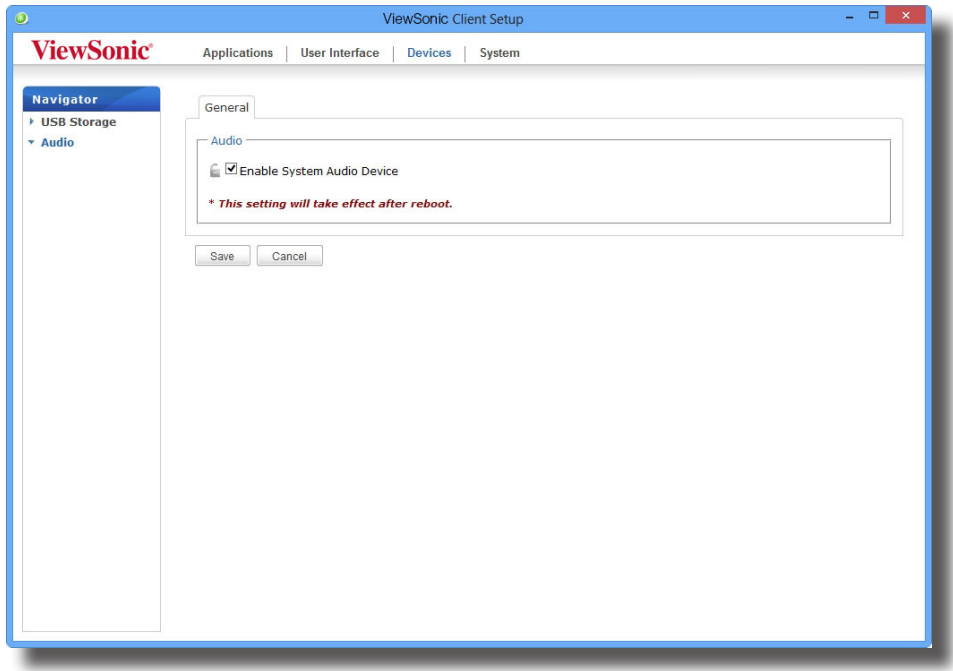

- 2. Haga clic para activar o desactivar la opción **Enable System Audio Device (Habilitar dispositivo de audio del sistema)**.
- 3. Haga clic en **Save (Guardar)** para confirmar la selección.

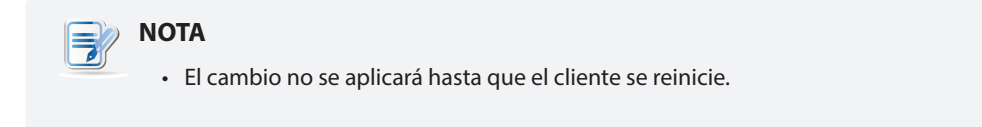

## **4.4 Definir la configuración de la interfaz de usuario**

## **4.4.1 Información general de la ficha User Interface (Interfaz de usuario)**

La ficha **User Interface (Interfaz de usuario)** permite definir la configuración para la interfaz de usuario de clientes. Para acceder a la configuración disponible de la ficha **User Interface (Interfaz de usuario)**, haga clic en dicha ficha en ViewSonic Client Setup.

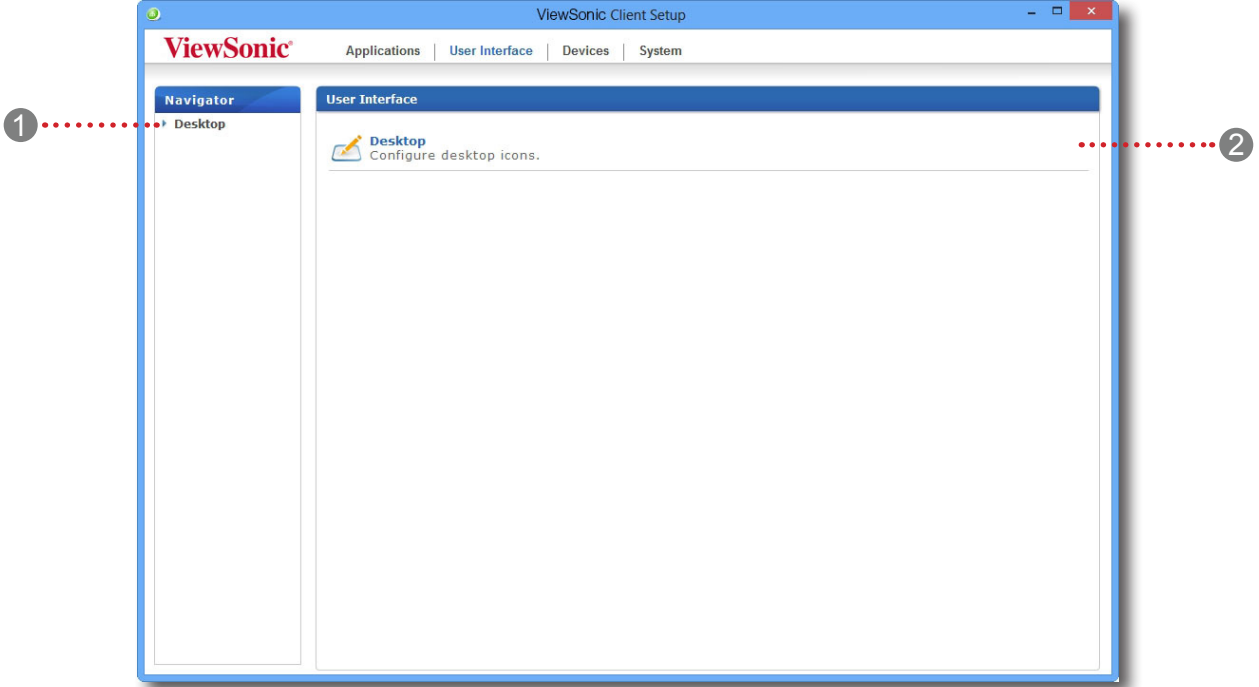

## **Información general de la ficha User Interface (Interfaz de usuario)**

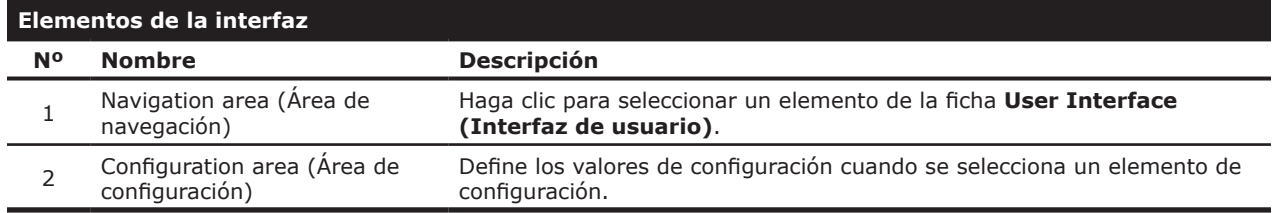

#### **4.4.2 Información general de la configuración disponible**

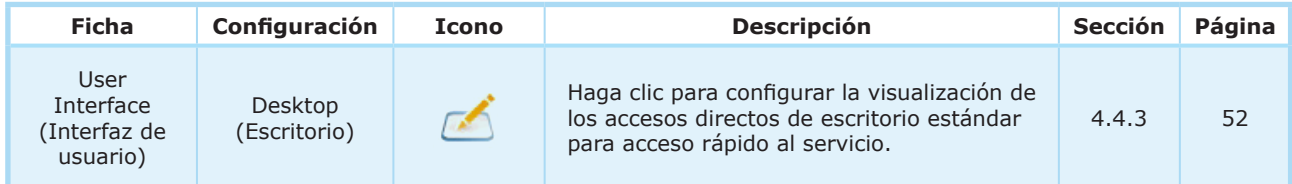

### **4.4.3 Configurar la visualización de accesos directos de escritorio estándar para acceso rápido**

El elemento **Desktop (Escritorio)** permite mostrar u ocultar los accesos directos de escritorio estándar para acceder rápidamente al servicio. Hay disponibles tres accesos directos de escritorio estándar: **Citrix Receiver**, **Remote Desktop Connection (Conexión a Escritorio remoto)** y **VMware Horizon View Client**, que permiten acceder rápidamente y por separado a Citrix XenApp, XenDesktop, VDI-in-a-Box, Microsoft Remote Desktop (Escritorio remoto de Microsoft), Remote Application (RemoteApp), VMware View y VMware Horizon View.

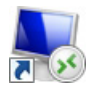

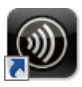

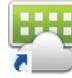

Conexión con Escritorio remoto Citrix Receiver VMware Horizon View Client

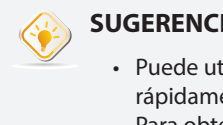

## **SUGERENCIA**

• Puede utilizar estos accesos directos estándar de escritorio para acceder rápidamente a los servicios. Para obtener instrucciones detalladas, consulte el capítulo 3 "Procedimientos iniciales" on page 16.

# **NOTA**

• También puede personalizar los accesos directos de escritorio para acceder rápidamente al servicio. Para obtener instrucciones detalladas sobre cómo crear y personalizar sus propios accesos de escritorio, consulte la sección "4.5 Definir la configuración de acceso al servicio" on page 53.

Para mostrar u ocultar los accesos directos de escritorio estándar para acceso rápido al servicio, lleve a cabo el siguiente procedimiento:

1. En ViewSonic Client Setup, haga clic en **User Interface (Interfaz de usuario)** > **Desktop (Escritorio)**.

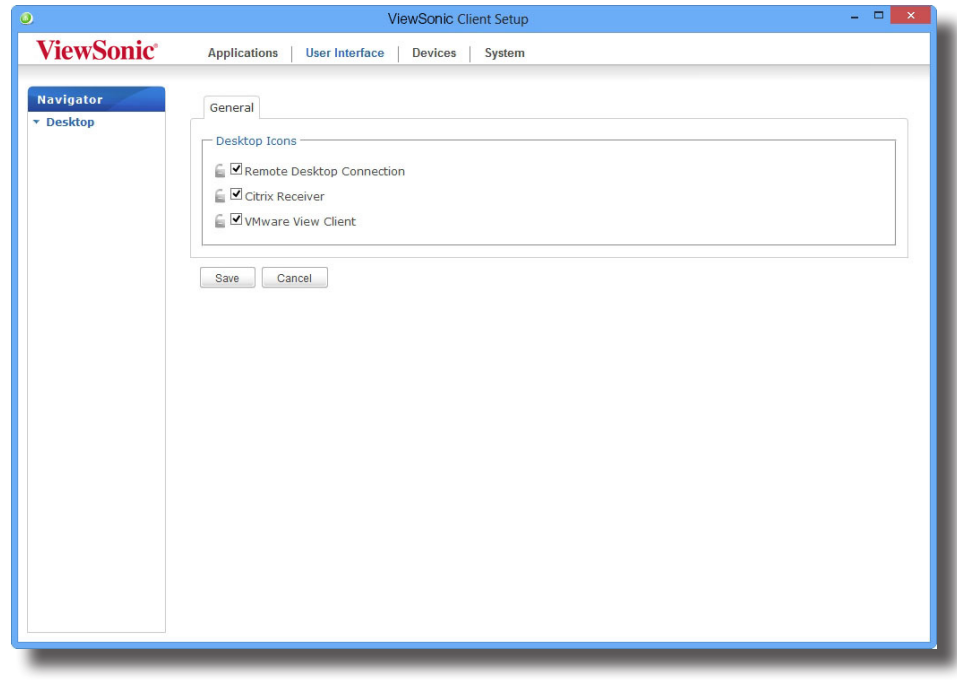

- 2. Haga clic para activar o desactivar las casillas **Remote Desktop Connection (Conexión a escritorio remoto)**, **Citrix Receiver (Receptor Citrix)** o **VMware View Client (Cliente VMware View)**.
- 3. Haga clic en **Save (Guardar)** para aplicar los cambios.

## **4.5 Definir la configuración de acceso al servicio**

## **4.5.1 Información general de la ficha Applications (Aplicaciones)**

La ficha **Applications (Aplicaciones)** permite definir la configuración para acceder al servicio en los clientes. Para acceder a la configuración disponible de la ficha **Applications (Aplicaciones)**, haga clic en dicha ficha en ViewSonic Client Setup.

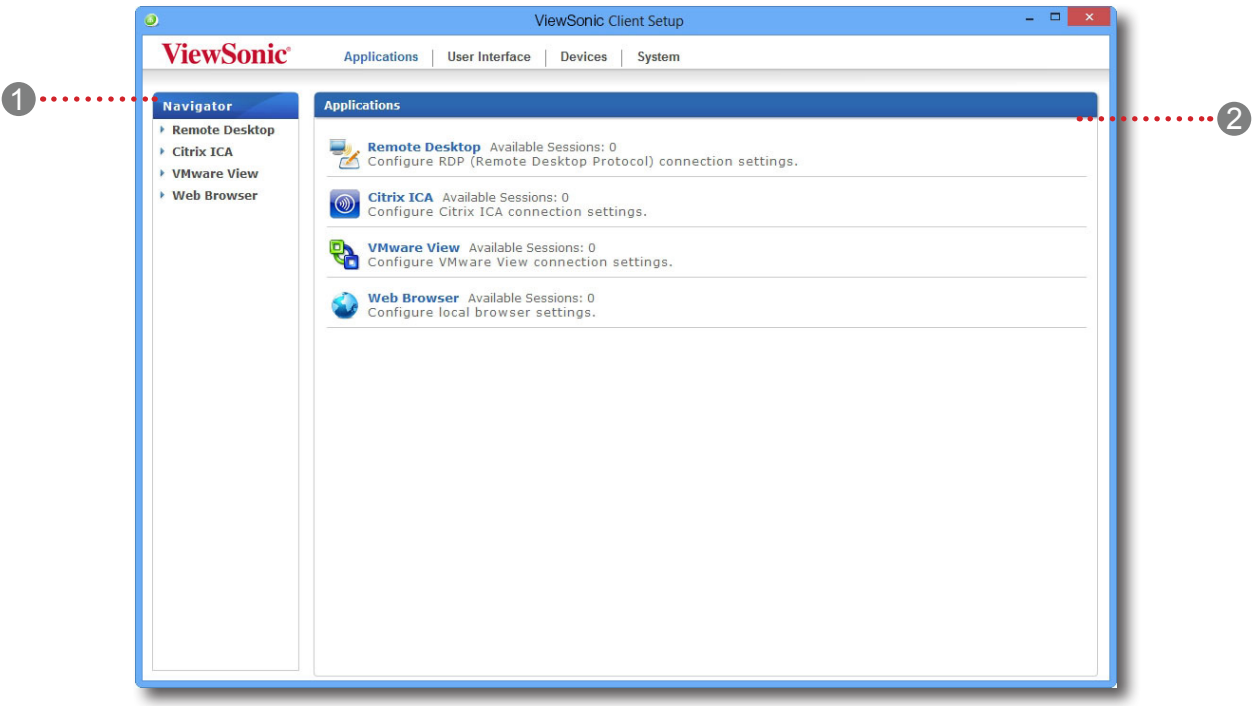

## **Información general de la ficha Applications (Aplicaciones)**

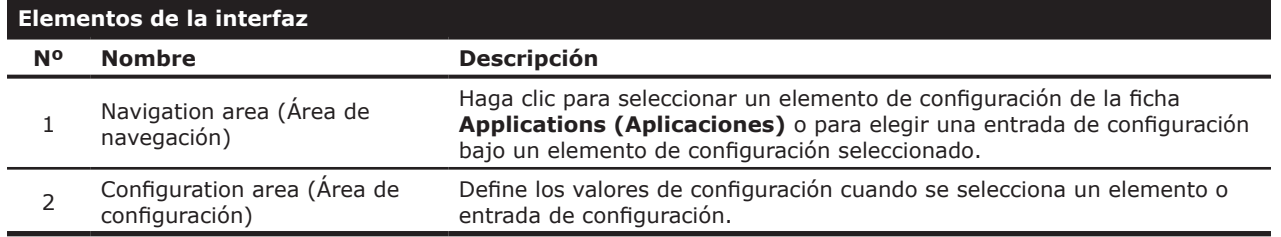

## **4.5.2 Información general de la configuración disponible**

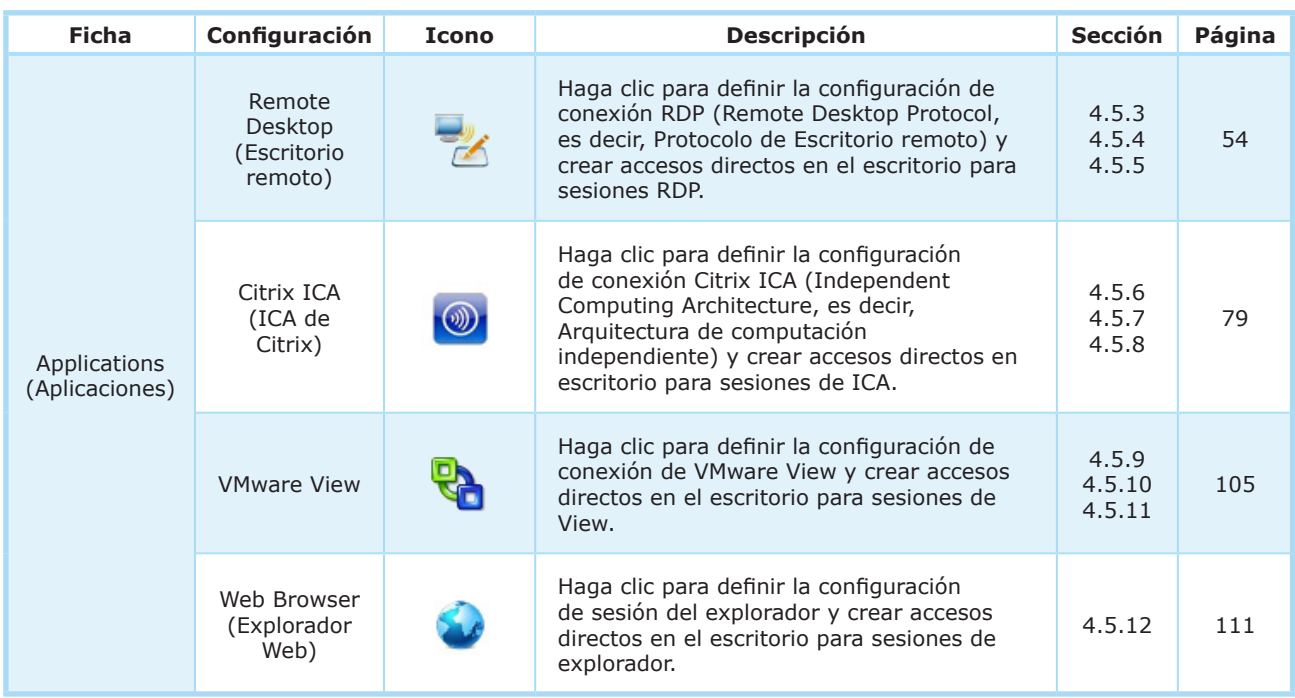

## **4.5.3 Definir la configuración de conexión RDP básica**

El elemento **Remote Desktop (Escritorio remoto)** permite definir la configuración de conexión RDP (Remote Desktop Protocol, es decir, Protocolo de Escritorio remoto) y crear un acceso directo de escritorio para servicios de Escritorio remoto. Simplemente a través de estos accesos directos, puede acceder a servicios para trabajar.

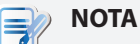

• Para obtener más información acerca de Escritorio remoto de Microsoft, visite el sitio web de Microsoft en www.microsoft.com.

Tiene tres tipos de conexión disponibles:

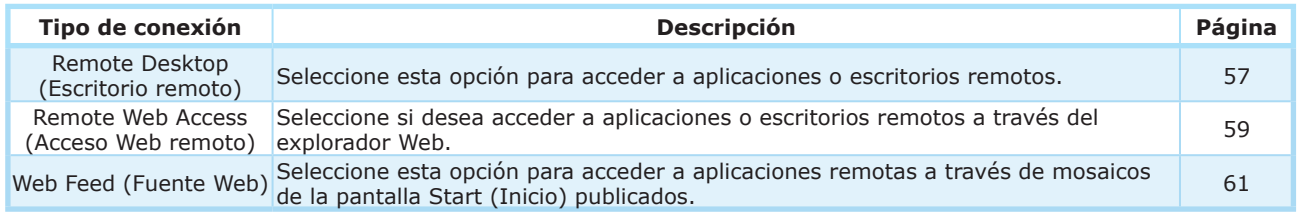

### *Tipo de conexión: Remote Desktop (Escritorio remoto)*

Para definir la configuración de conexión RDP rápidamente para servicios de Escritorio remoto, lleve a cabo el siguiente procedimiento:

1. En ViewSonic Client Setup, haga clic en **Applications (Aplicaciones)** > **Remote Desktop (Escritorio remoto)**.

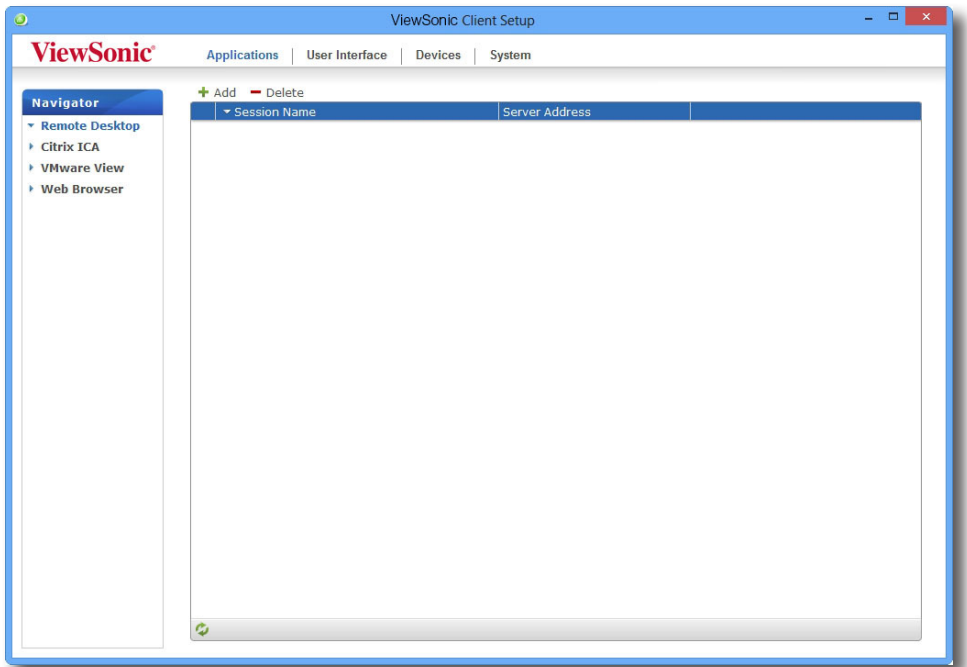

2. Aparecerá la lista de conexiones RDP en el área de configuración.

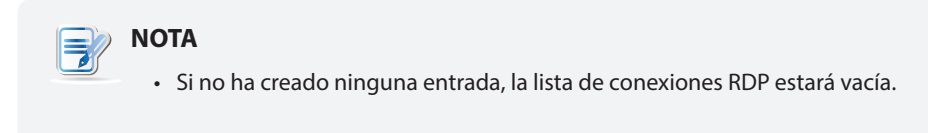

3. Haga clic en **Add (Agregar)** en la parte superior de la lista de conexiones RDP para crear una nueva entrada de conexiones RDP.

### Definir la configuración del cliente **Definir la configuración de acceso al servicio**

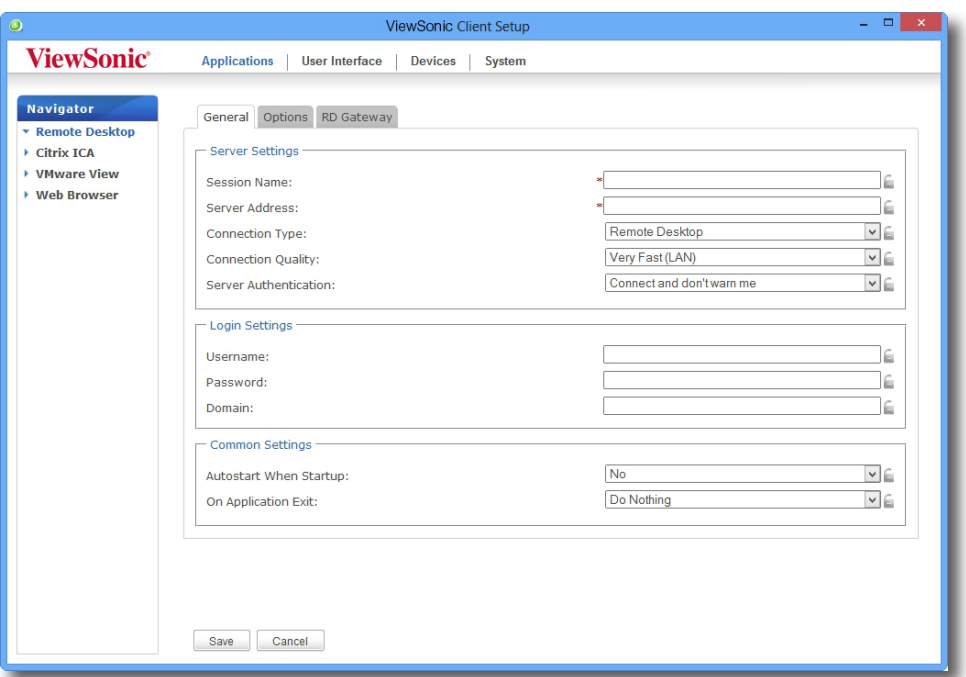

4. En la ficha secundaria **General**, escriba el nombre de sesión y la dirección del servidor o de la máquina virtual bajo la sección Server Settings (Configuración del servidor).

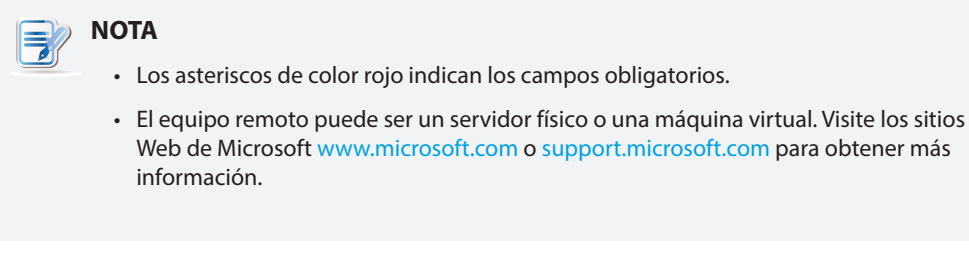

- 5. Haga clic en **Save (Guardar)** para agregar esta entrada de conexión RDP.
- 6. El acceso directo para los servicios de Escritorio remoto se creará automáticamente en el escritorio.

## **NOTA**

• Dependiendo del plan de entrega de servicio y de la configuración de los servidores, puede que tenga que definir otras configuraciones de conexión RDP avanzadas para acceder al servicio. Para obtener más información acerca de otras configuraciones disponibles, consulte "4.5.5 Definir la configuración de conexión RDP avanzada" on page 66.

#### *Tipo de conexión: Remote Web Access (Acceso Web remoto)*

Para definir la configuración de conexión RDP rápidamente para el tipo de conexión Acceso Web remoto, lleve a cabo el siguiente procedimiento:

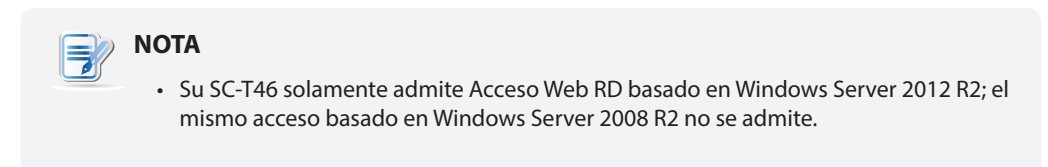

1. En ViewSonic Client Setup, haga clic en **Applications (Aplicaciones)** > **Remote Desktop (Escritorio remoto)**.

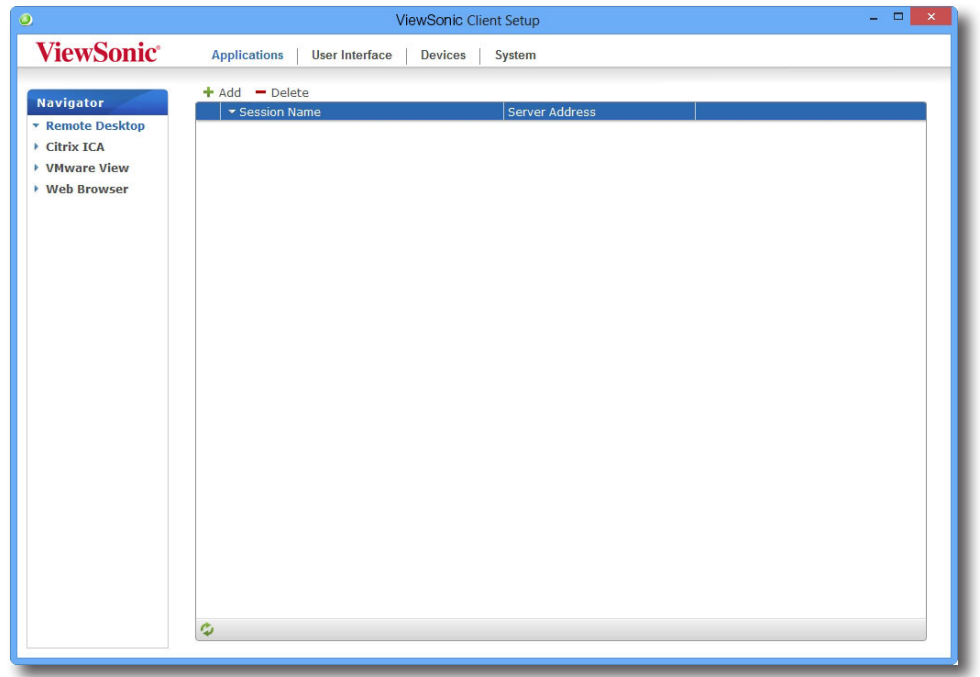

2. Aparecerá la lista de conexiones RDP en el área de configuración.

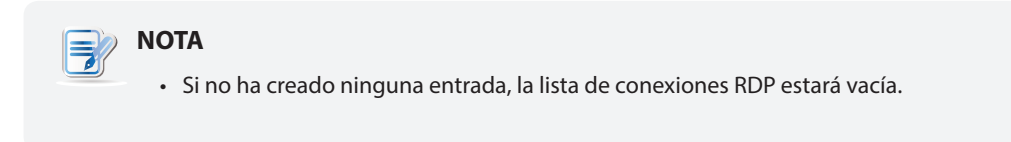

3. Haga clic en **Add (Agregar)** en la parte superior de la lista de conexiones RDP para crear una nueva entrada de conexiones RDP.

### Definir la configuración del cliente **Definir la configuración de acceso al servicio**

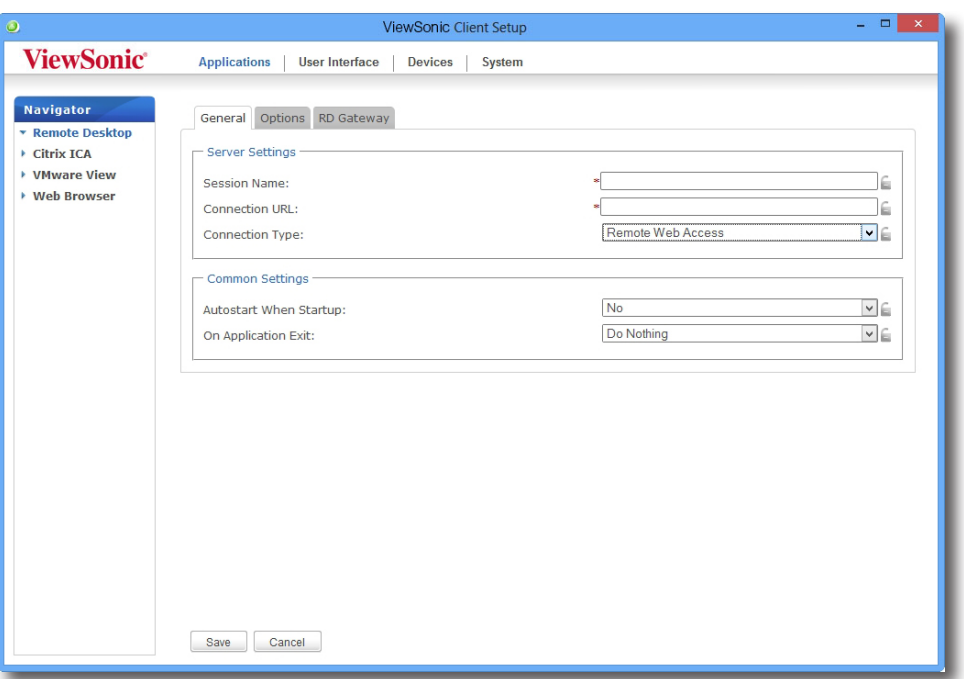

- 4. En la ficha secundaria **General**, haga clic en el menú desplegable Connection Type (Tipo de conexión) para seleccionar **Remote Web Access (Acceso Web remoto)**.
- 5. Escriba el nombre de sesión y la dirección URL de conexión a través de los cuales se accede a las aplicaciones y escritorios remotos.

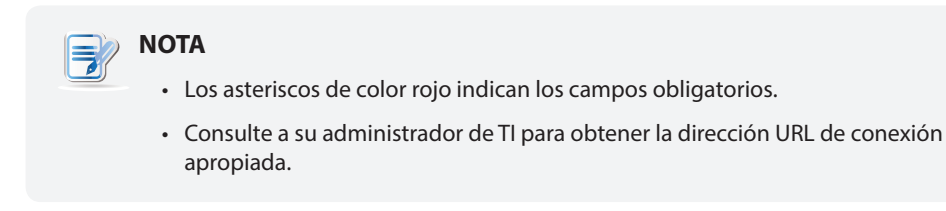

- 6. Haga clic en **Save (Guardar)** para agregar esta entrada de conexión RDP.
- 7. El acceso directo para la conexión Remote Web Access (Acceso Web remoto) se creará automáticamente en el escritorio.

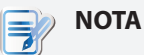

• Dependiendo del plan de entrega de servicio y de la configuración de los servidores, puede que tenga que definir otras configuraciones de conexión RDP avanzadas para acceder al servicio. Para obtener más información sobre otra configuración disponible, consulte la sección "4.5.5 Configuring Advanced RDP Connection Settings" on page 68.

### *Tipo de conexión: Web Feed (Fuente Web)*

Para definir la configuración de conexión RDP rápidamente para el tipo de conexión Web Feed (Fuente Web), lleve a cabo el siguiente procedimiento:

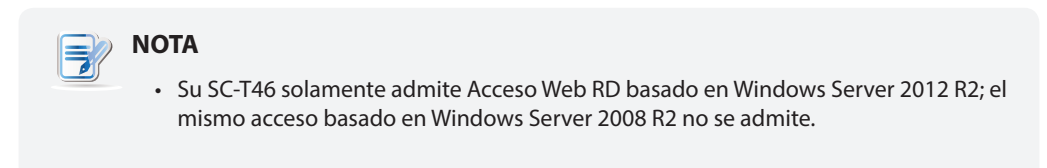

1. En ViewSonic Client Setup, haga clic en **Applications (Aplicaciones)** > **Remote Desktop (Escritorio remoto)**.

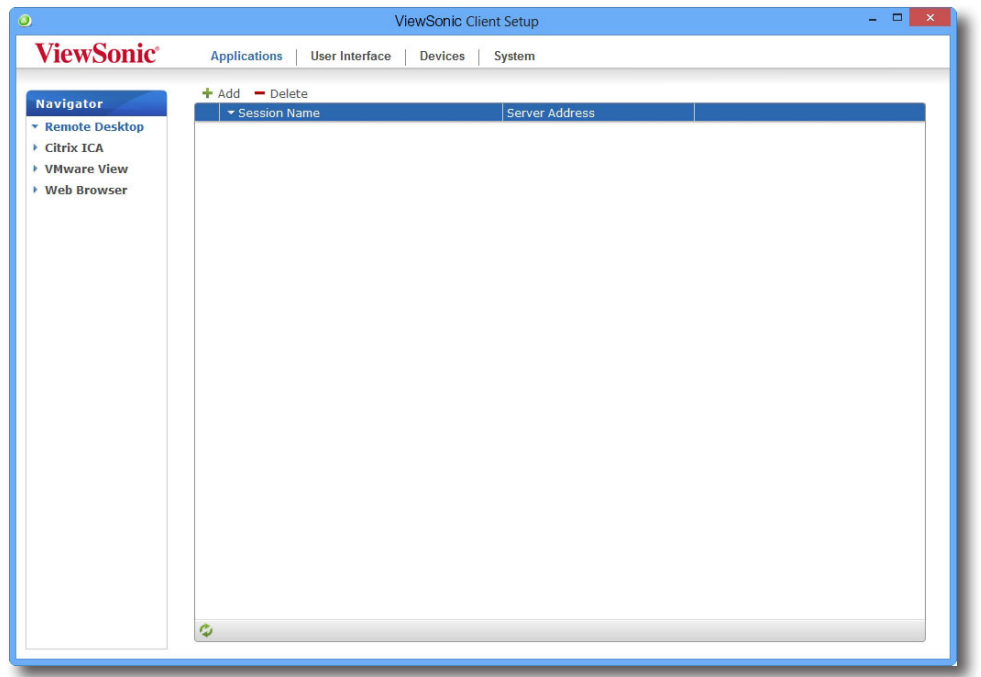

2. Aparecerá la lista de conexiones RDP en el área de configuración.

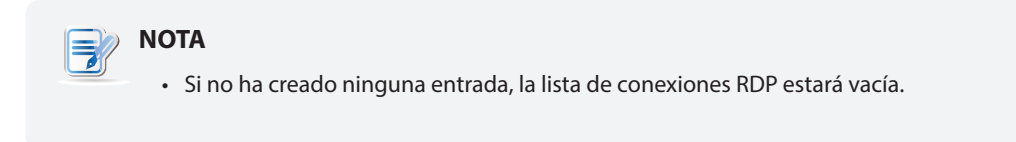

3. Haga clic en **Add (Agregar)** en la parte superior de la lista de conexiones RDP para crear una nueva entrada de conexiones RDP.

### Definir la configuración del cliente **Definir la configuración de acceso al servicio**

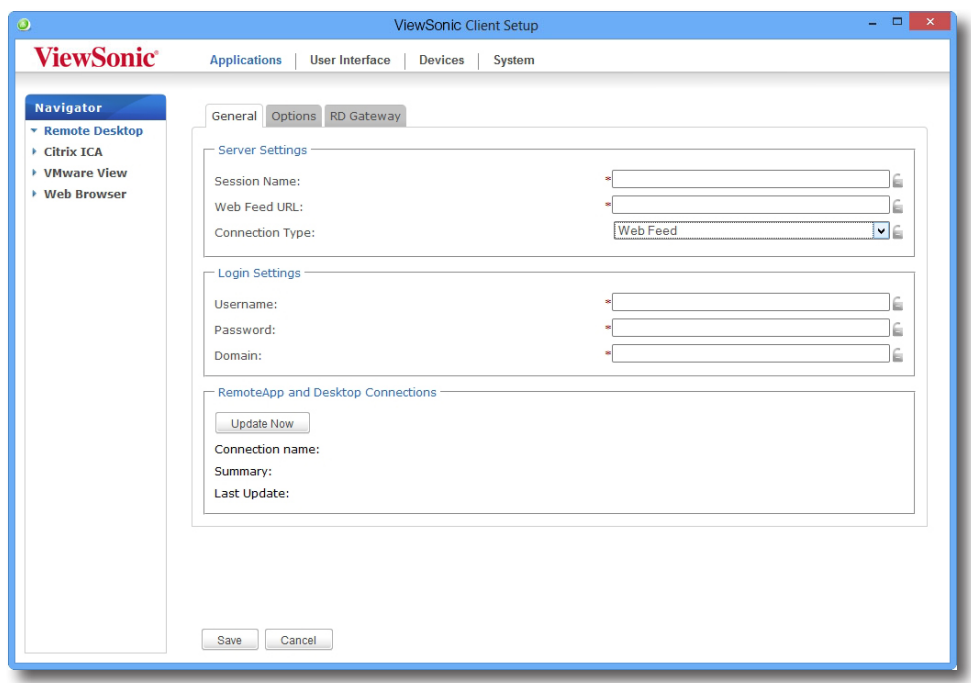

- 4. En la ficha secundaria **General**, haga clic en el menú desplegable Connection Type (Tipo de conexión) para seleccionar **Web Feed (Fuente Web)**.
- 5. Escriba el nombre de sesión, la dirección URL de la fuente Web a través de la cual se accede a las aplicaciones remotas y sus credenciales para dicha fuente.

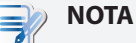

- Los asteriscos de color rojo indican los campos obligatorios.
- Consulte a su administrador de TI para obtener la dirección URL de la fuente Web.
- 6. Haga clic en **Update Now (Actualizar ahora)** en la sección Conexiones RemoteApp y Desktop. Después de la finalización, el resultado aparecerá como se muestra a continuación.

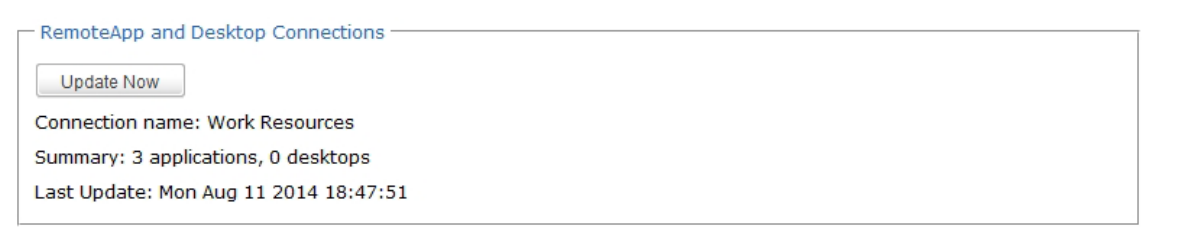

- 7. Haga clic en **Save (Guardar)** para agregar esta entrada de conexión RDP.
- 8. Los mosaicos de aplicación para Fuente Web se crean automáticamente en la pantalla Start (Inicio).

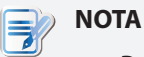

• Dependiendo del plan de entrega de servicio y de la configuración de los servidores, puede que tenga que definir otras configuraciones de conexión RDP avanzadas para acceder al servicio. Para obtener más información sobre otra configuración disponible, consulte la sección "4.5.5 Configuring Advanced RDP Connection Settings" on page 68.

### **4.5.4 Acceder a los servicios de Escritorio remoto**

## *Tipo de conexión: Remote Desktop (Escritorio remoto)*

Para acceder a los servicios de Escritorio remoto, lleve a cabo el siguiente procedimiento:

1. Haga doble clic en el acceso directo creado (personalizado) en el escritorio.

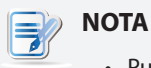

- Puede acceder a los servicios Escritorio remoto a través del acceso directo de escritorio estándar **Remote Desktop Connection (Conexión a Escritorio remoto)**. Para obtener instrucciones detalladas sobre cómo acceder a los servicios a través de este acceso directo estándar, consulte la sección "3.3 Acceder a los servicios de Escritorio remoto de Microsoft" on page 24.
- 2. Siga las instrucciones que aparezca la pantalla y proporcione las credenciales que se le pidan en caso de que sea necesario.
- 3. El escritorio remoto que desea se mostrará en el escritorio a pantalla completa (de forma predeterminada).

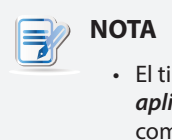

• El tipo de conexión Escritorio remoto también permite iniciar sesiones de *solo aplicación*; solamente una aplicación específica se inicia en lugar de un escritorio npleto. Para obtener detalles, consulte la sección "4.5.5 Configuring Advanced RDP Connection Settings" on page 68.

## **Ejemplo: Windows MultiPoint Server 2012**

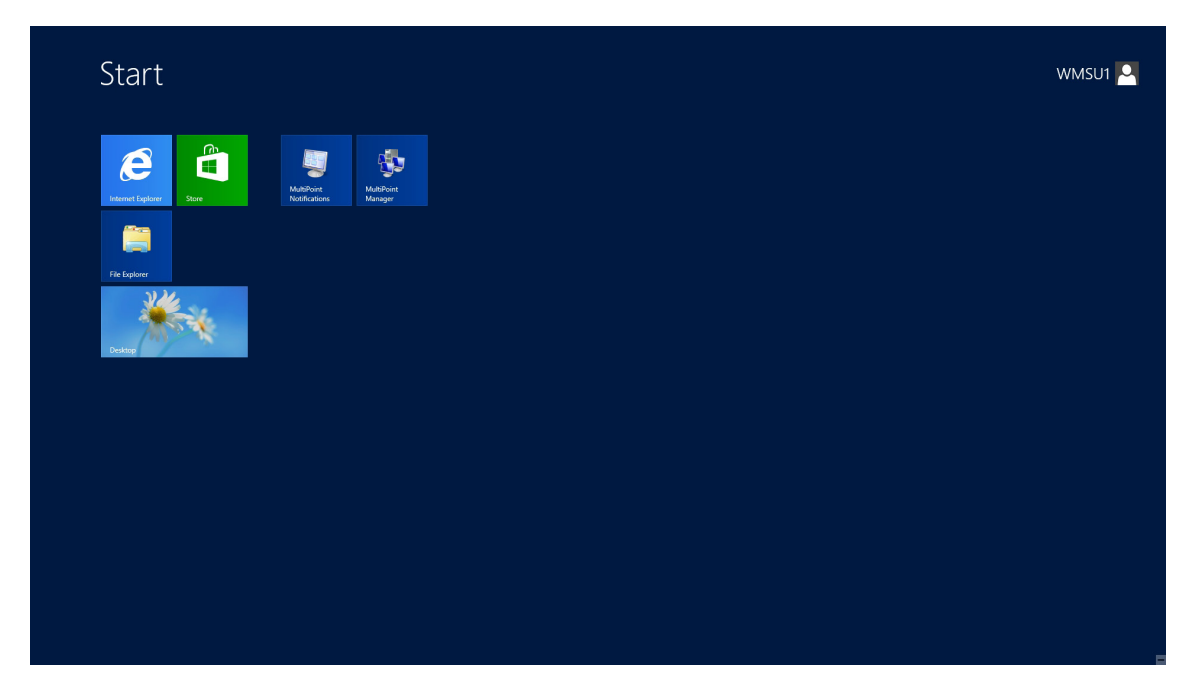

## **Ejemplo: Windows Server 2012**

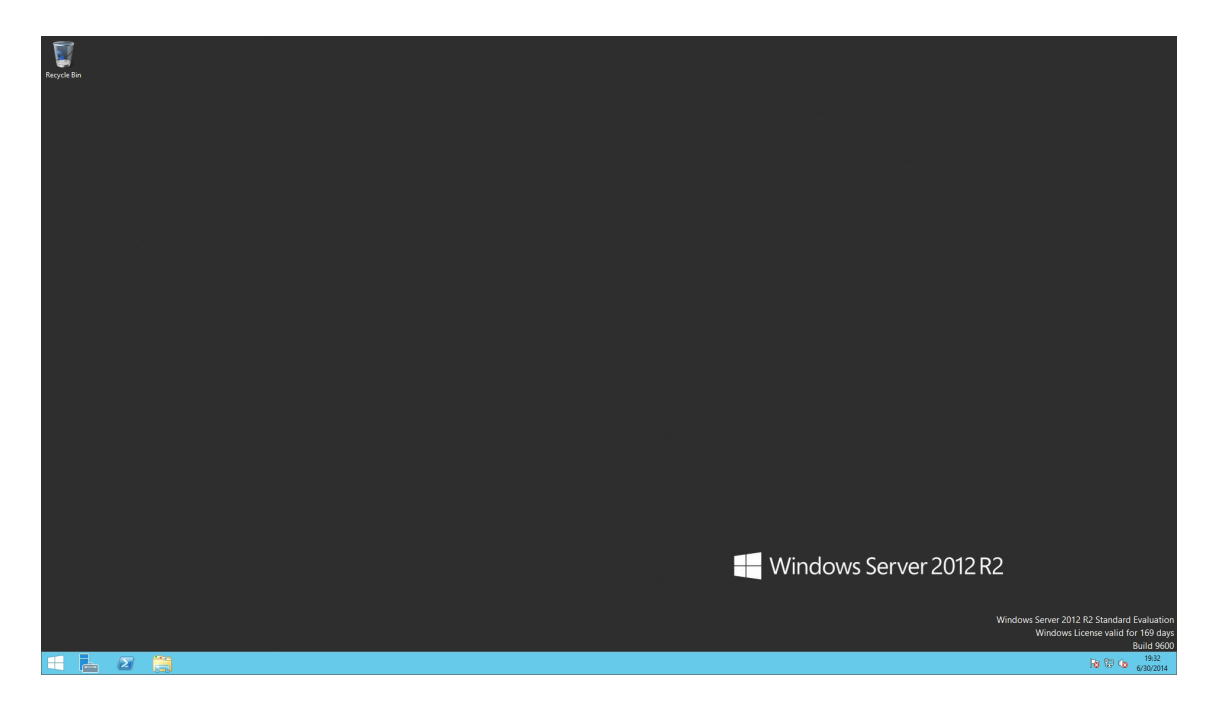

## **Ejemplo: Windows 8 Enterprise**

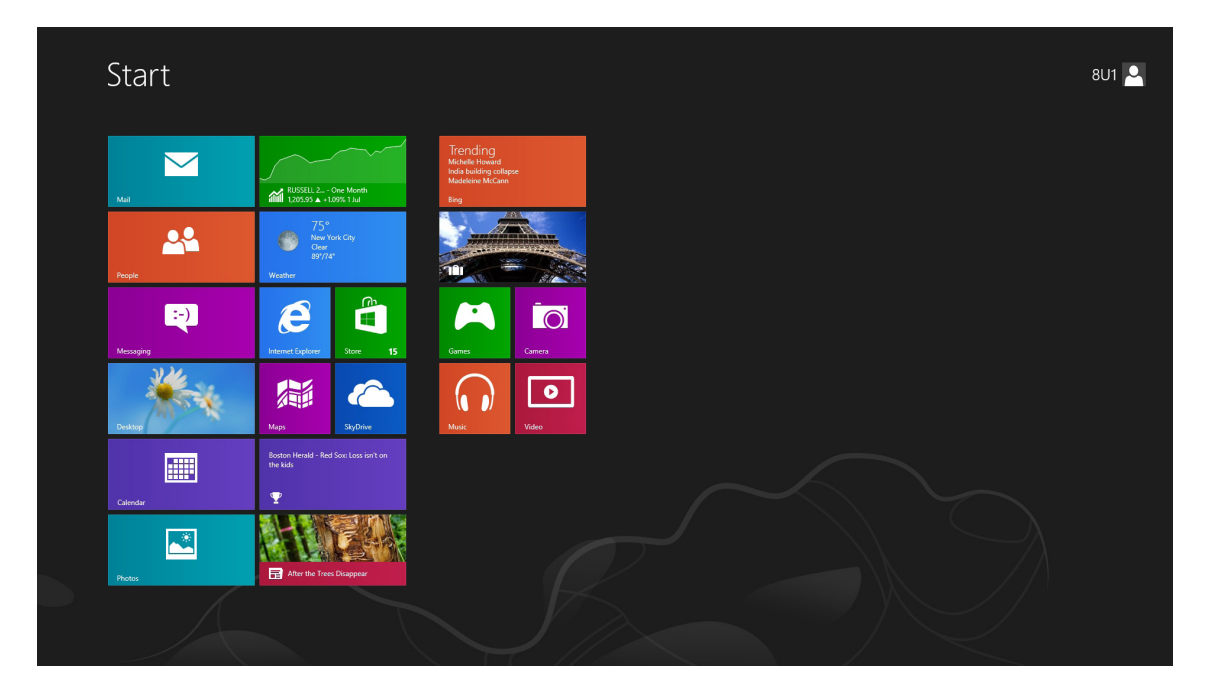
#### *Tipo de conexión: Remote Web Access (Acceso Web remoto)*

Para acceder a aplicaciones y escritorios remotos, lleve a cabo el siguiente procedimiento:

- 1. Haga doble clic en el acceso directo creado en el escritorio.
- 2. Aparecerá una ventana solicitándole las credenciales.

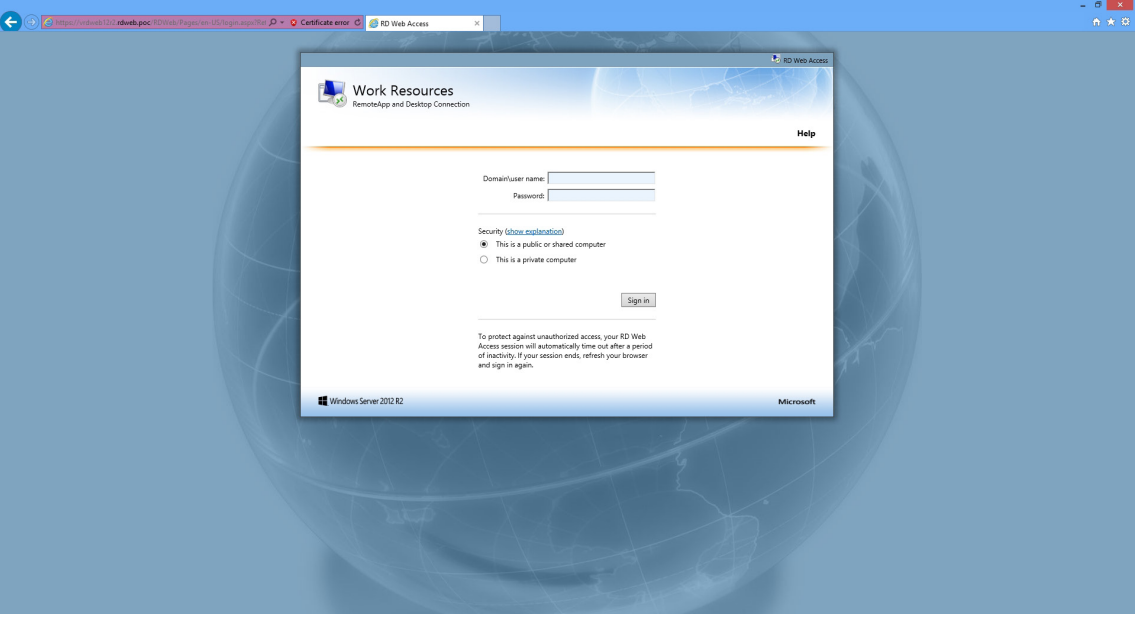

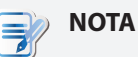

- Podría aparecer un mensaje de advertencia de seguridad. *Antes de nada*, consulte al administrador de TI para obtener detalles y asegurarse de que la conexión es segura. Para seguir, haga clic en **Continue to this website (Continuar con este sitio Web)**.
- Haga clic para seleccionar **Allow (Permitir)** para habilitar el control ActiveX cuando aparezca un mensaje emergente en la parte inferior de la página.
- 3. Escriba sus credenciales y, a continuación, haga clic en **Sign in (Iniciar sesión)**.

4. Haga clic para seleccionar **RemoteApp and Desktops (RemoteApp y escritorios)** o **Connect to a remote PC (Conectarse a un equipo remoto)**.

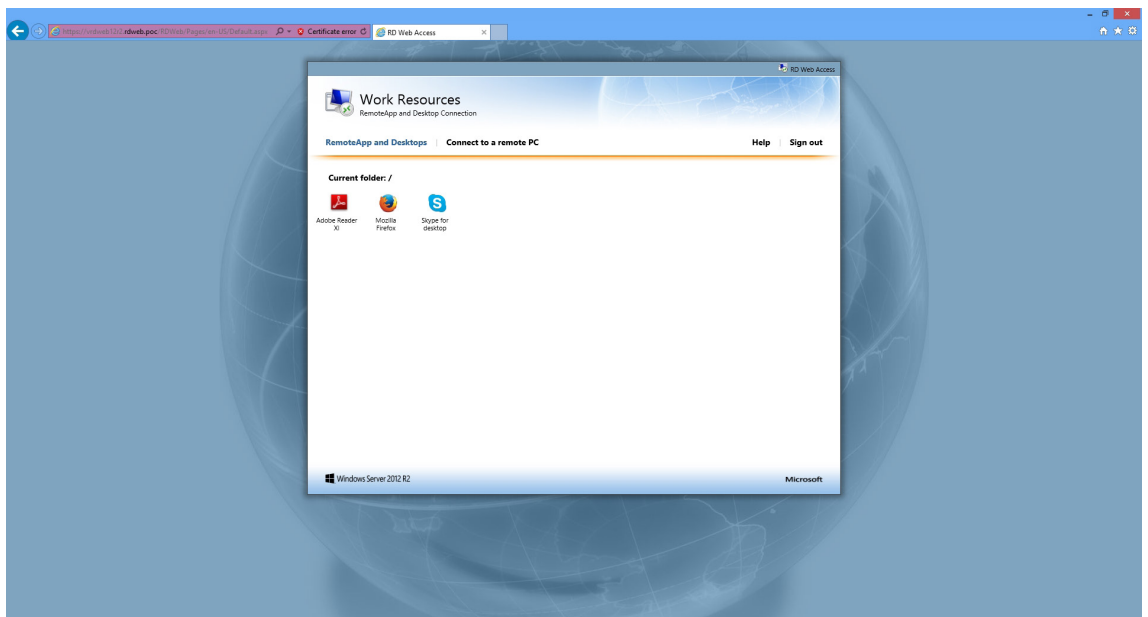

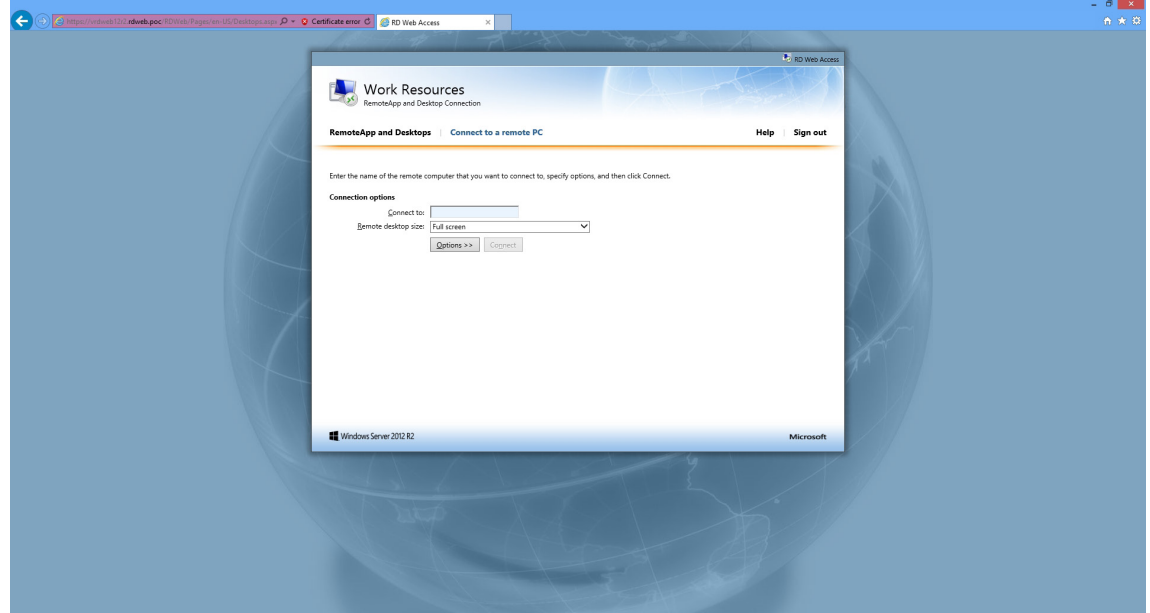

5. Haga clic en los iconos o siga las instrucciones de la pantalla para iniciar aplicaciones o escritorios.

## *Tipo de conexión: Web Feed (Fuente Web)*

Para acceder a aplicaciones remotas, lleve a cabo el siguiente procedimiento:

1. En la pantalla Start (Inicio), haga clic en el mosaico de aplicación para iniciar una aplicación.

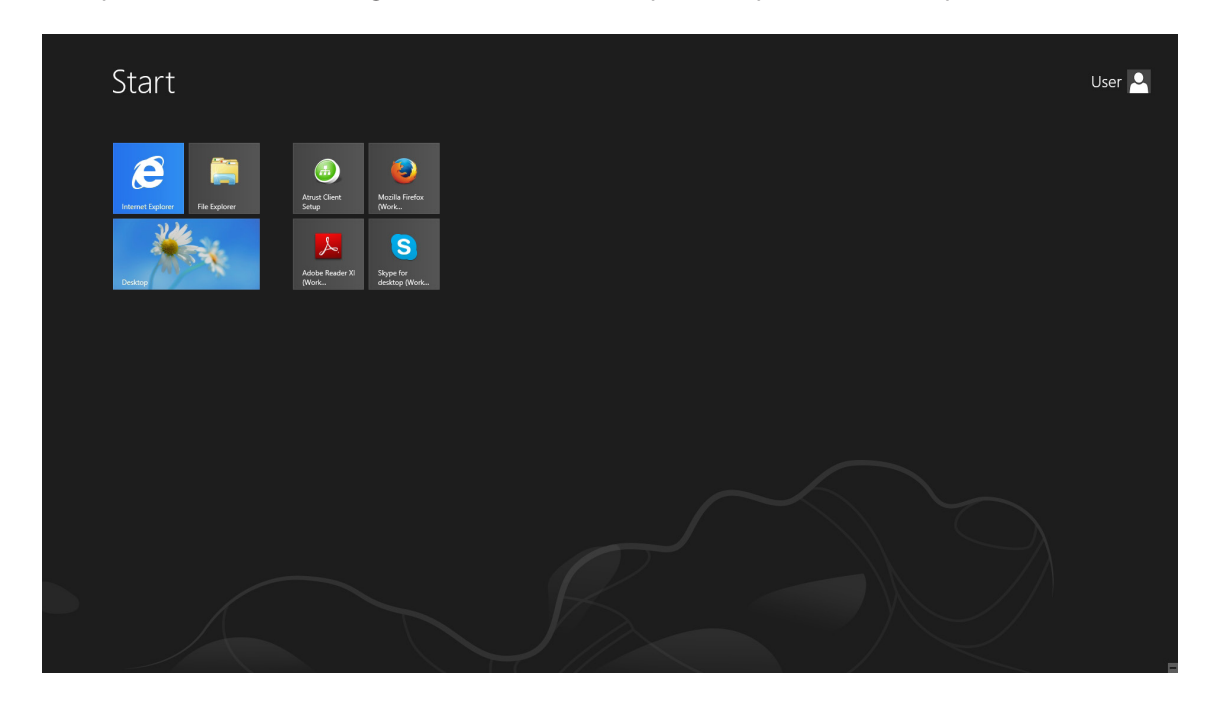

2. La aplicación se abre en el escritorio.

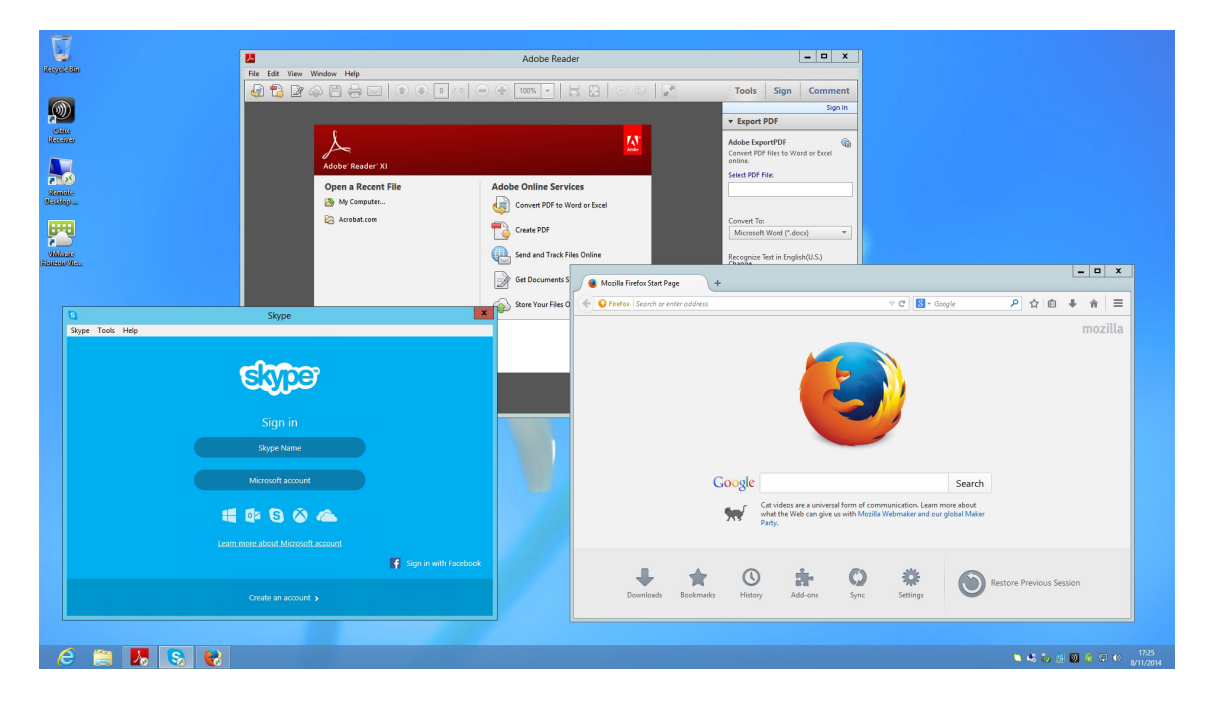

#### **4.5.5 Definir la configuración de conexión RDP avanzada**

En la tabla siguiente se proporciona una descripción de cada elemento de configuración para conexiones RDP. Consulte esta tabla para definir la configuración avanzada y personalizar los accesos directos de escritorio de su SC-T46 para acceder al servicio.

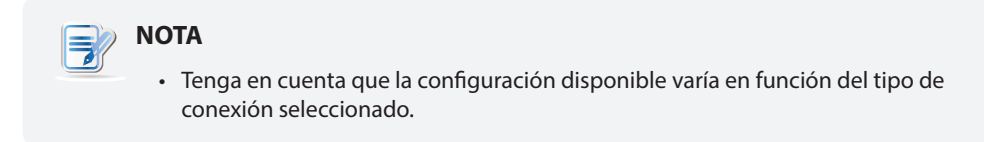

#### *Configuración para el tipo de conexión Escritorio remoto*

#### **NOTA**

- Para obtener detenciones de configuración para el tipo de conexión Acceso Web remoto, consulte la sección "Configuración para el tipo de conexión Acceso Web remoto" on page 75.
- Para obtener descripciones de configuración para el tipo de conexión Fuente Web, consulte la sección "Configuración para el tipo de conexión Fuente Web" on page 77.

#### Ficha secundaria **General**

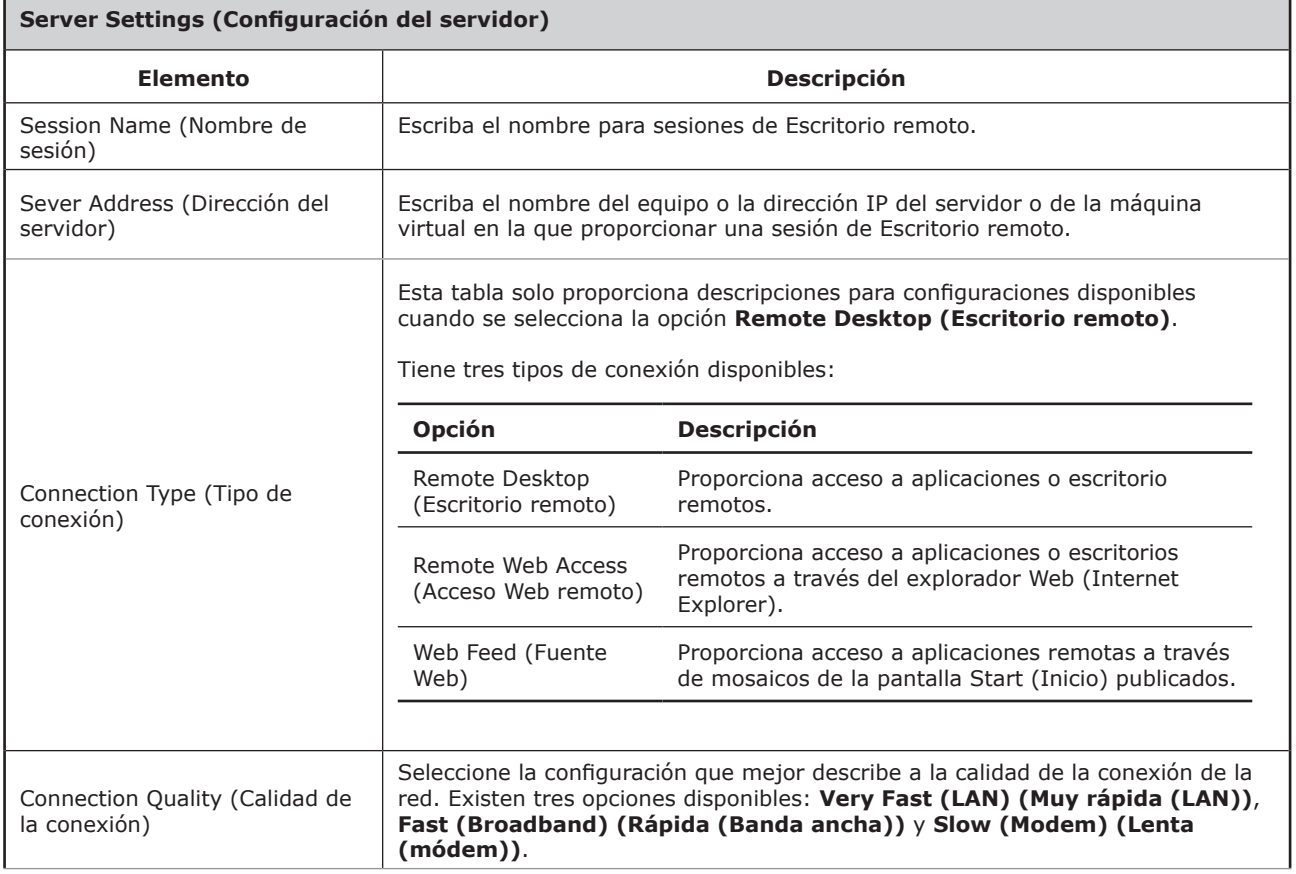

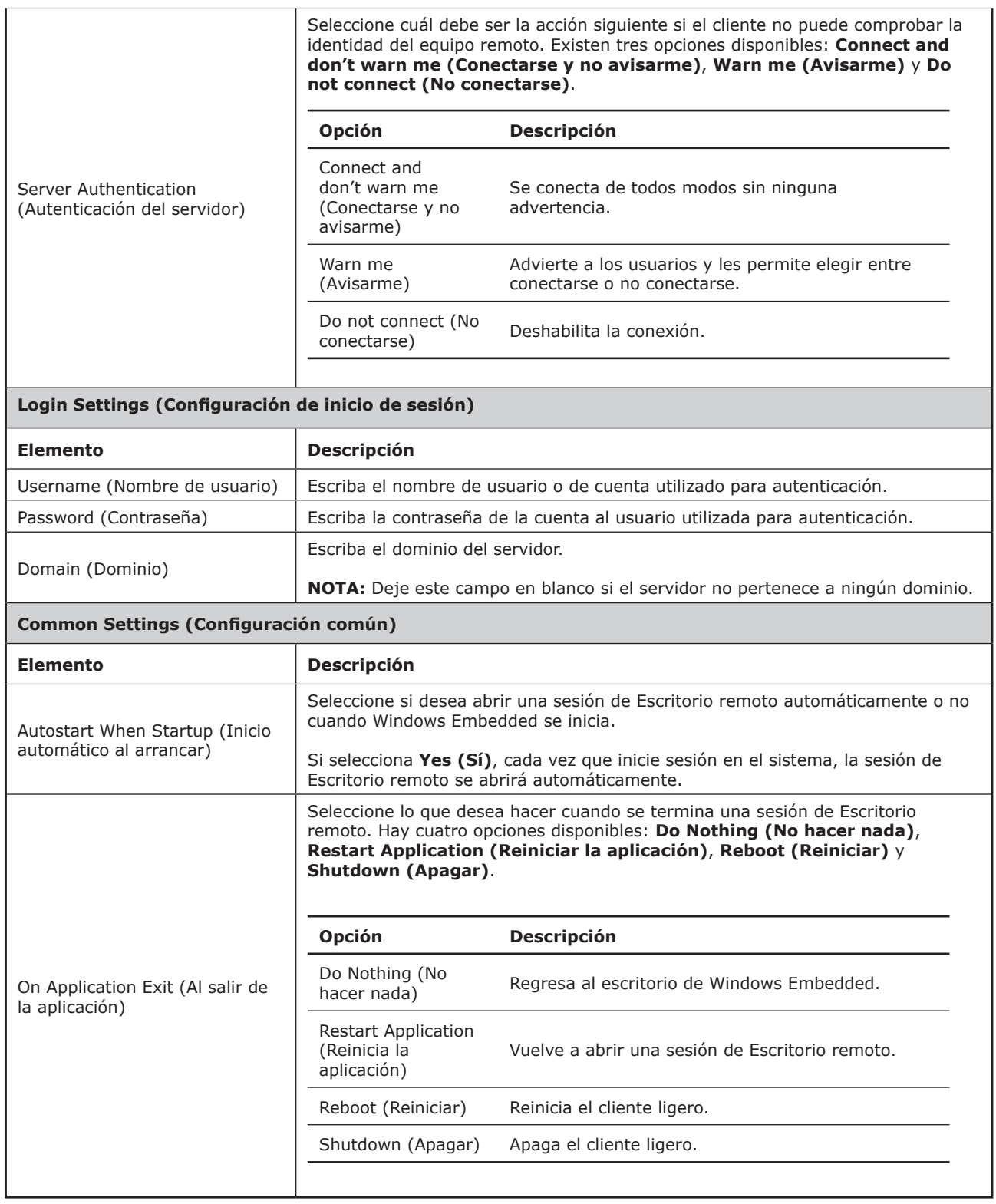

# Ficha secundaria **Options (Opciones)**

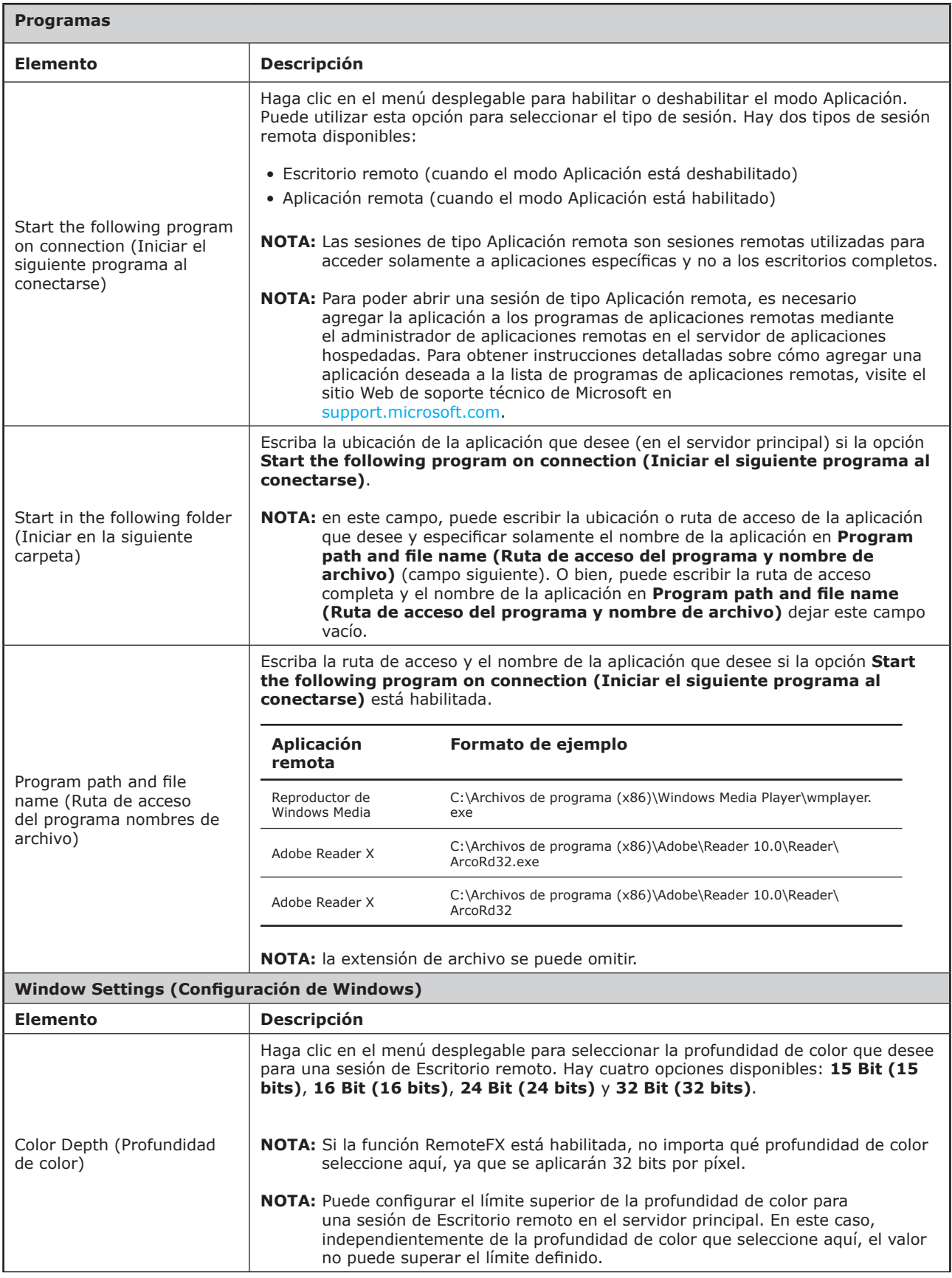

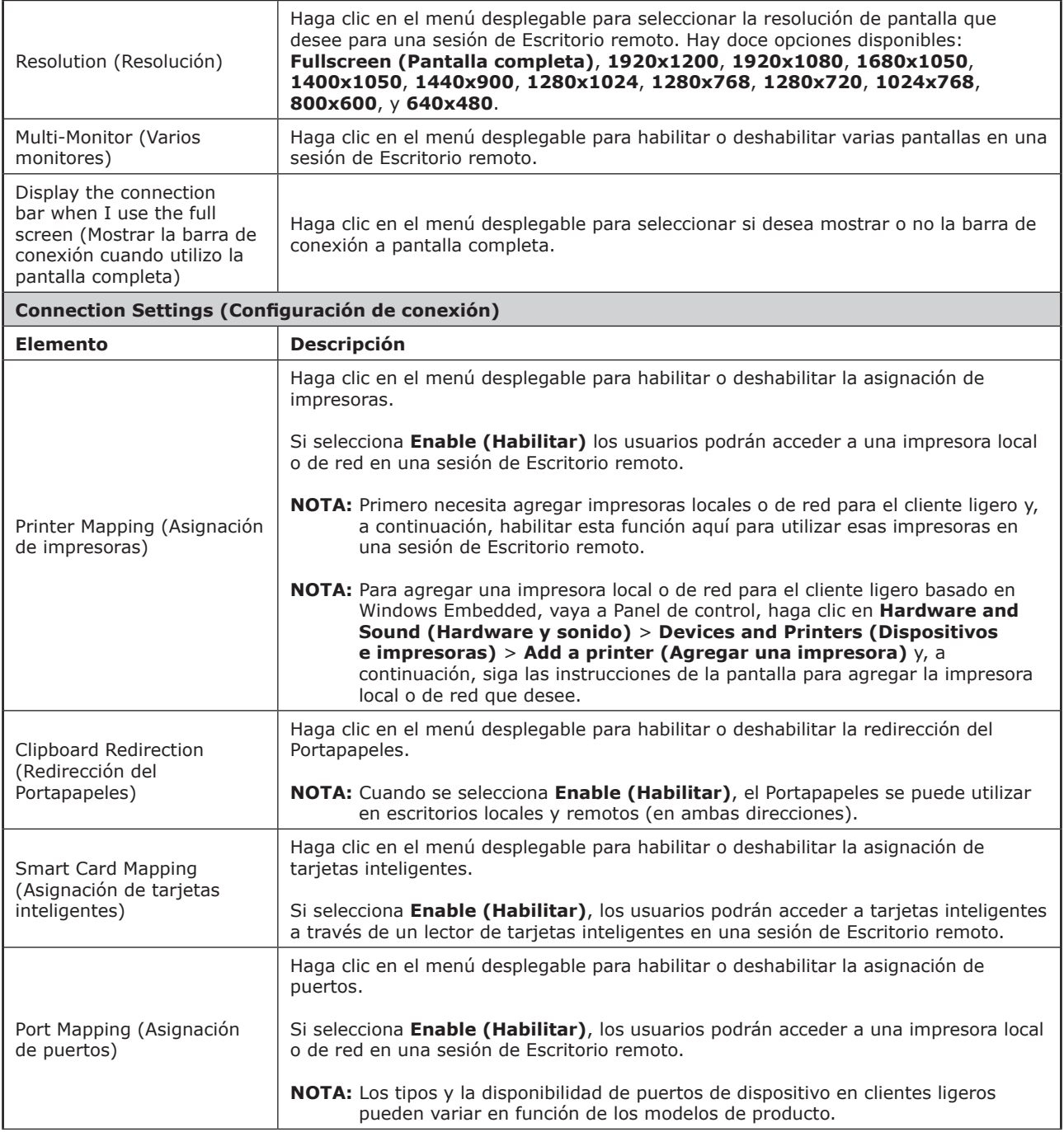

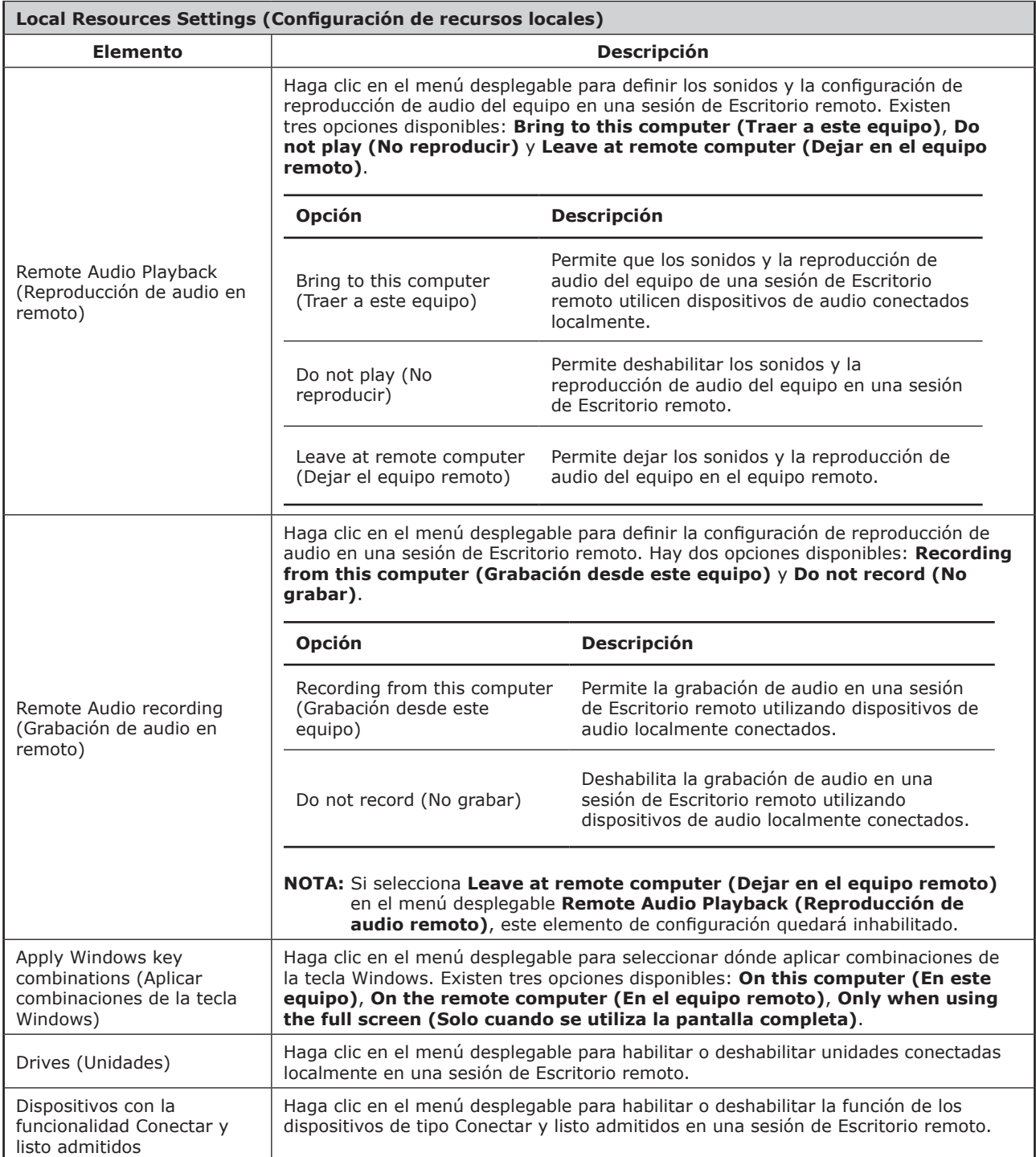

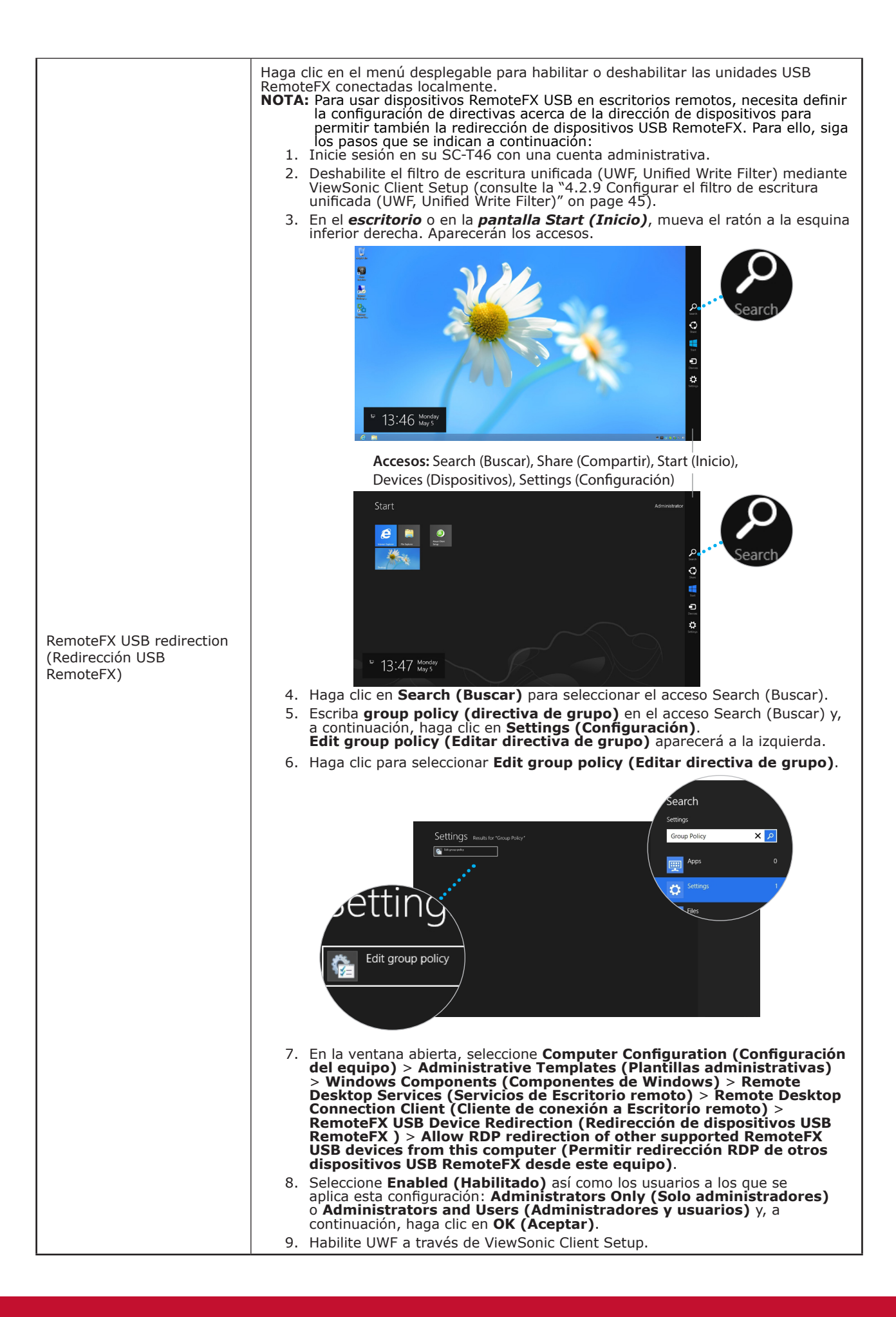

# Ficha secundaria **RD Gateway (Puerta de enlace RD)**

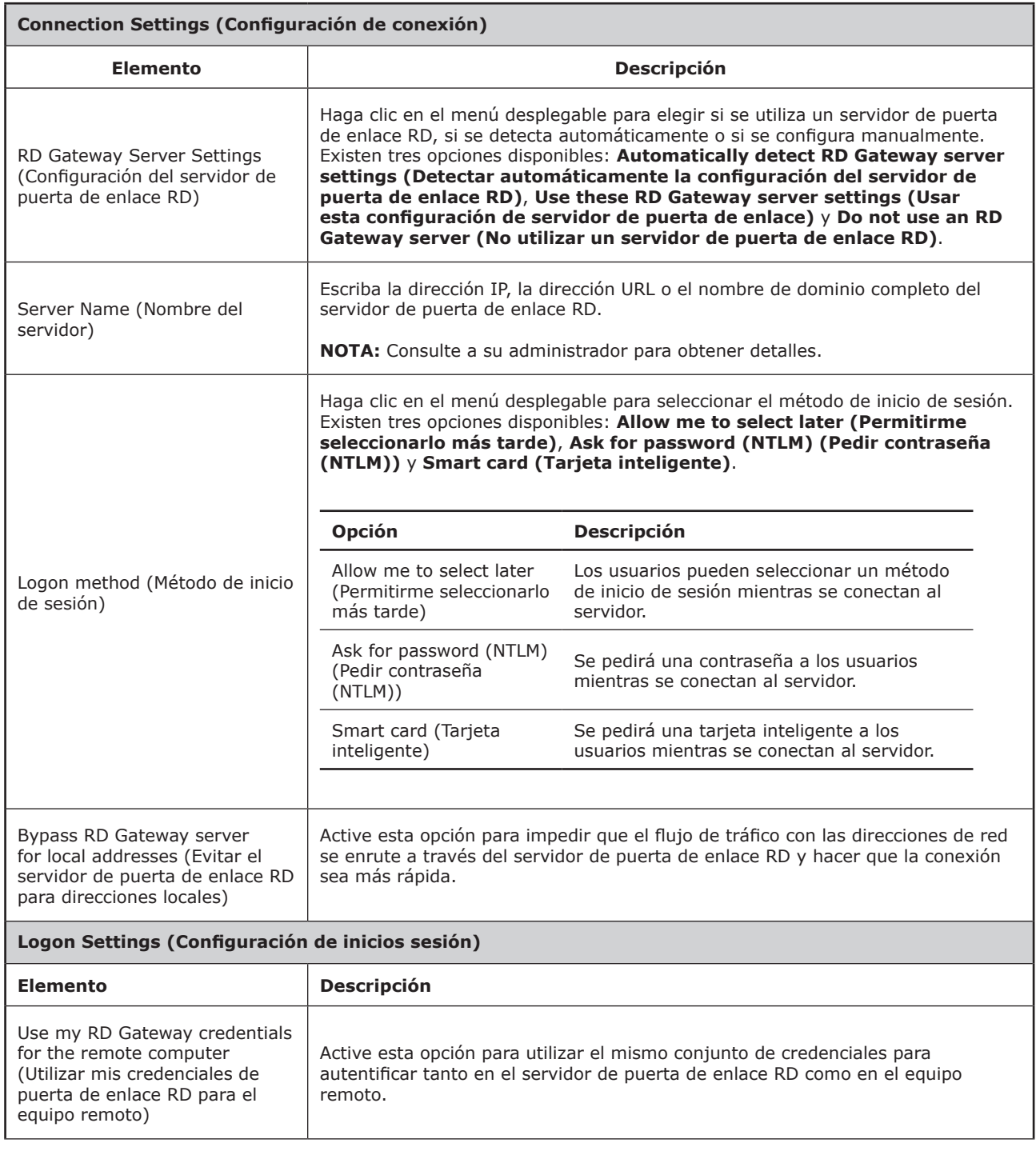

#### *Configuración para el tipo de conexión Acceso Web remoto*

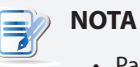

- Para obtener descripciones de configuración para el tipo de conexión Escritorio remoto, consulte la sección "Configuración para el tipo de conexión Escritorio remoto" on page 68.
- Para obtener descripciones de configuración para el tipo de conexión Fuente Web, consulte la sección "Configuración para el tipo de conexión Fuente Web" on page 77.

#### Ficha secundaria **General**

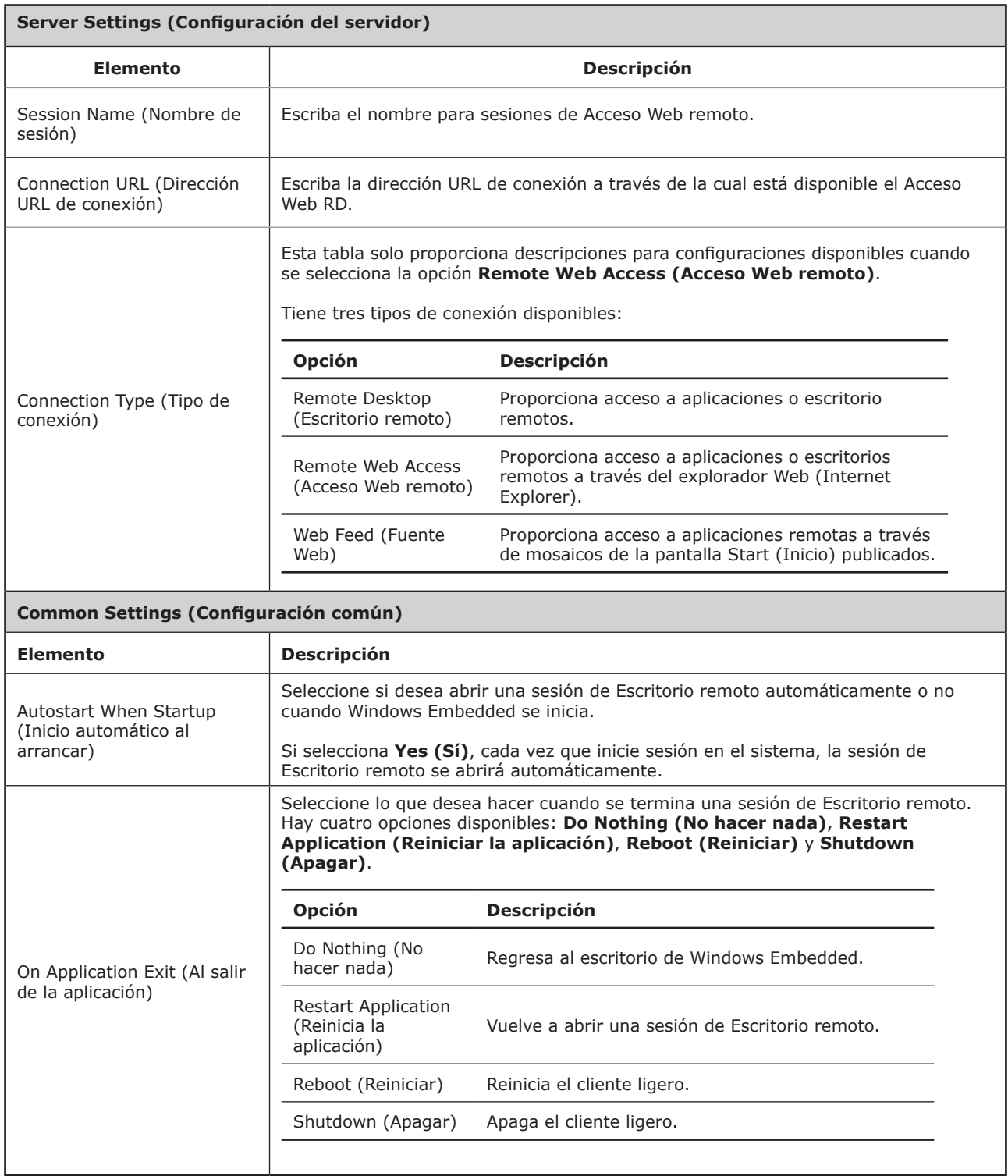

#### Ficha secundaria **Options (Opciones)**

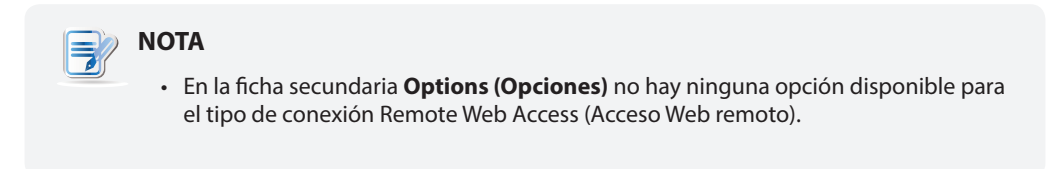

#### Ficha secundaria **RD Gateway (Puerta de enlace RD)**

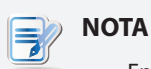

• En la ficha secundaria **RD Gateway (Puerta de enlace RD)** no hay ninguna opción disponible para el tipo de conexión Remote Web Access (Acceso Web remoto).

#### *Configuración para el tipo de conexión Fuente Web*

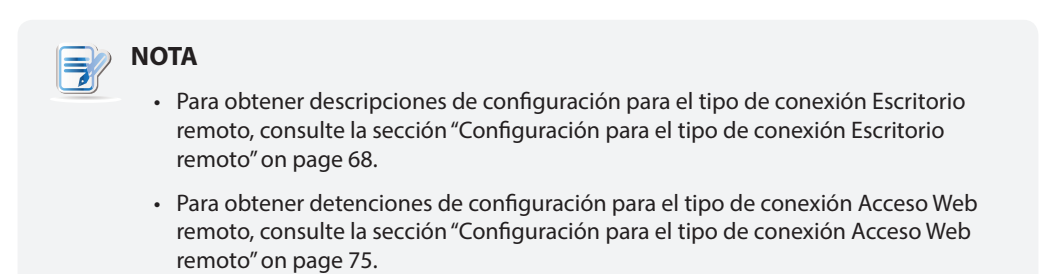

#### Ficha secundaria **General**

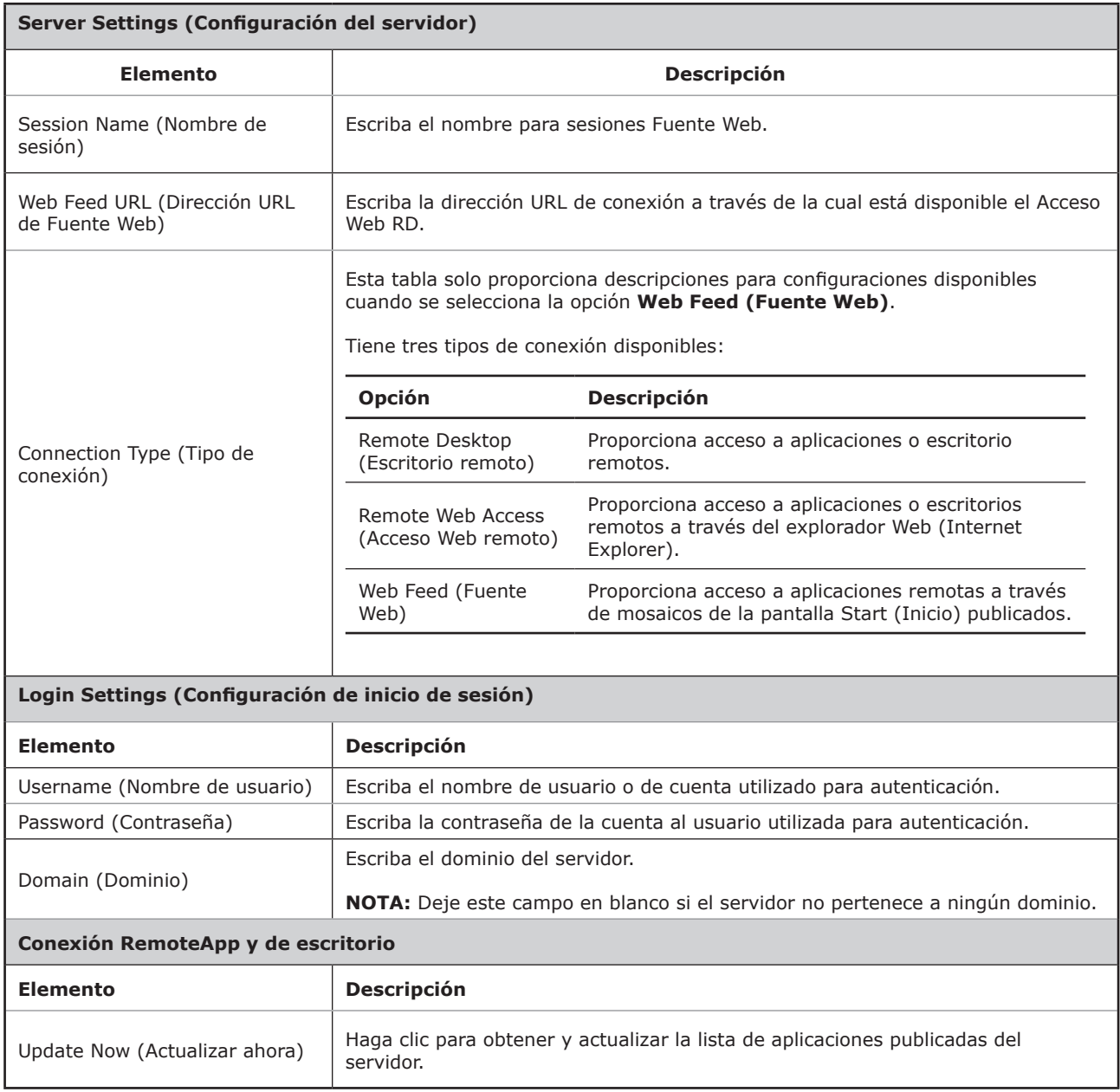

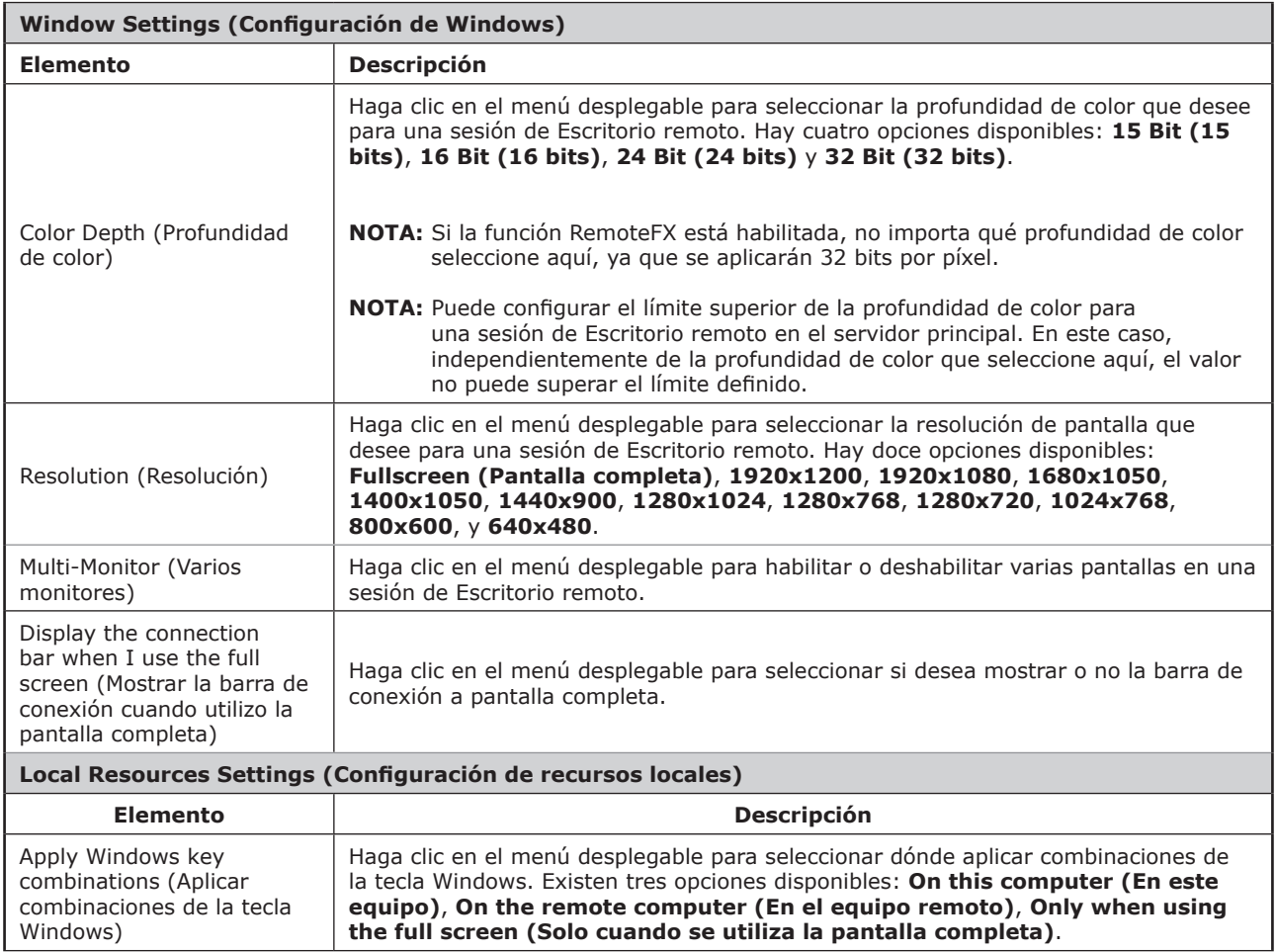

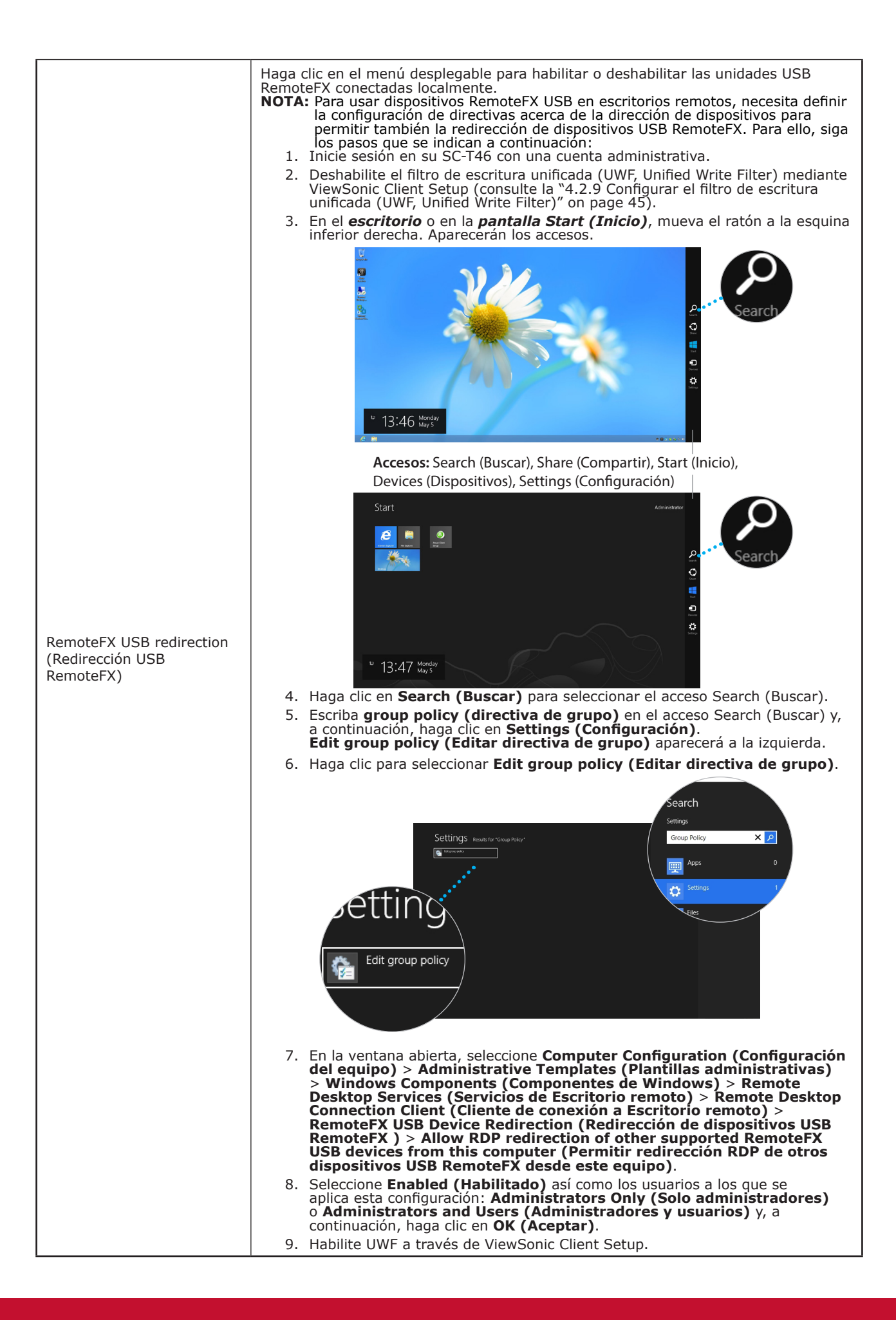

Ficha secundaria **RD Gateway (Puerta de enlace RD)**

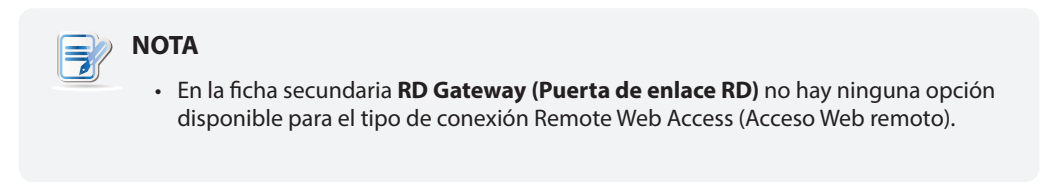

#### **4.5.6 Definir la configuración de conexión ICA básica**

El elemento **Citrix ICA (ICA de Citrix)** permite configurar conexiones ICA para servicios de Citrix y crear accesos directos en el escritorio local para acceso al servicio. Simplemente a través de estos accesos directos, puede acceder a aplicaciones y escritorios virtuales para trabajar.

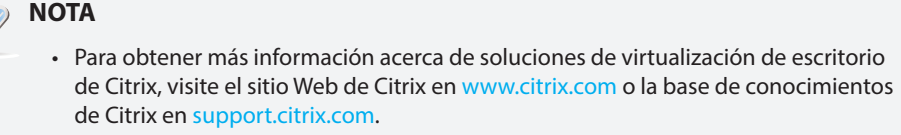

## **NOTA**

弖

- También puede acceder a los servicios de Citrix a través de Internet Explorer o del acceso directo estándar de escritorio **Citrix Receiver**. Para obtener instrucciones detalladas sobre cómo acceder a los servicios a través de este acceso directo estándar de escritorio, consulte la sección "3.2 Acceder a servicios de Citrix" on page 18.
- Los siguientes temas de esta sección le guiarán a través de los pasos de creación y personalización de sus propios accesos directos de acceso al servicio en el escritorio y el menú Start (Inicio).
- Para definir la configuración de conexión para *Citrix VDI-in-a-Box*, puede elegir el tipo de conexión **Web Logon (Inicio de sesión Web)** o **XenDesktop**.

#### *Tipo de conexión: Web Logon (Inicio de sesión Web)*

Para definir la configuración de conexión ICA rápidamente para el tipo de conexión Web Logon (Inicio de sesión Web), lleve a cabo el siguiente procedimiento:

- 1. En ViewSonic Client Setup, haga clic en **Applications (Aplicaciones)** > **Citrix ICA (ICA de Citrix)**.
- 2. Aparecerá la lista de conexiones ICA disponibles en el área de configuración.

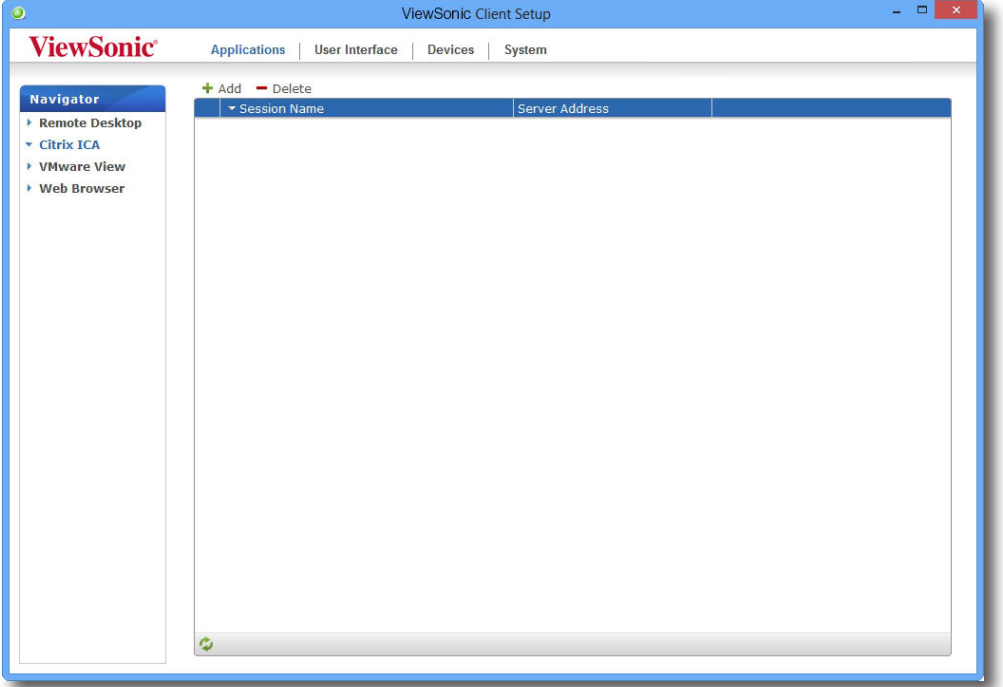

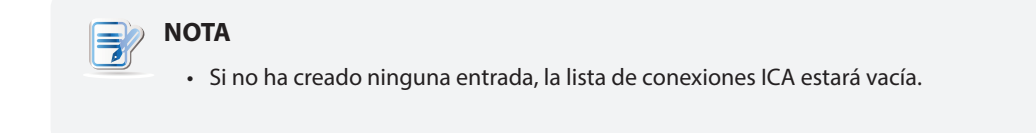

- 3. Haga clic en **Add (Agregar)** en la parte superior de la lista de conexiones ICA para crear una nueva entrada de conexiones ICA.
- 4. En la ficha secundaria **General**, deje el tipo de conexión **Web Logon (Inicio de sesión Web)** como el predeterminado y, a continuación, en la sección Server Settings (Configuración del servidor), escriba el nombre de sesión que desee y la dirección IP, la dirección URL o el nombre de dominio completo a través de los cuales se podrá acceder a los servicios de Citrix bajo la sección Server Settings (Configuración del servidor).

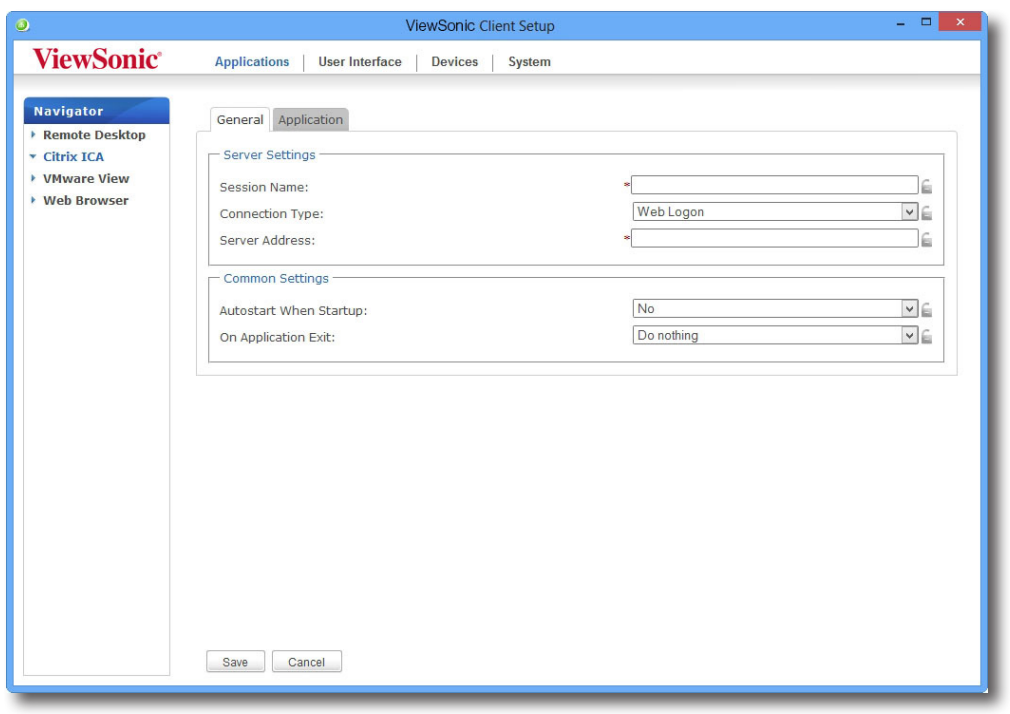

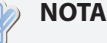

• El tipo de información aplicable o más adecuado del servidor puede variar en función del entorno Citrix. Si necesita más información, consulte a su administrador de TI.

5. Haga clic en **Save (Guardar)** para agregar esta entrada de conexión ICA. El acceso directo de acceso se creará automáticamente en el escritorio.

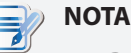

• Dependiendo del plan de entrega de servicio y de la configuración de los servidores, puede que tenga que definir otras configuraciones de conexión ICA avanzadas para acceder al servicio. Para obtener más información acerca de otras configuraciones disponibles, consulte "4.5.8 Definir la configuración de conexión ICA avanzada" on page 94.

#### *Tipo de conexión: XenDesktop*

Para definir la configuración de conexión ICA rápidamente para el tipo de conexión XenDesktop, lleve a cabo el siguiente procedimiento:

- 1. En ViewSonic Client Setup, haga clic en **Applications (Aplicaciones)** > **Citrix ICA (ICA de Citrix)**.
- 2. Aparecerá la lista de conexiones ICA disponibles en el área de configuración.

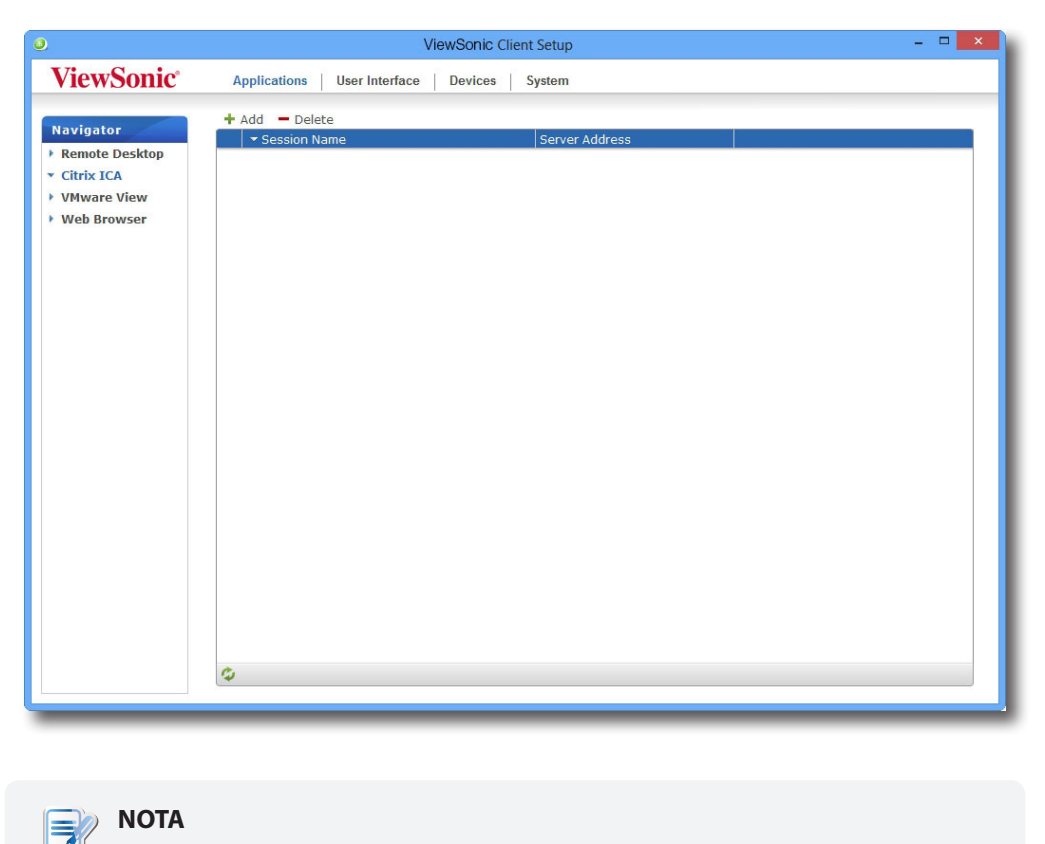

• Si no ha creado ninguna entrada, la lista de conexiones ICA estará vacía.

- 3. Haga clic en **Add (Agregar)** en la parte superior de la lista de conexiones ICA para crear una nueva entrada de conexiones ICA.
- 4. En la ficha secundaria **General**, haga clic en el menú desplegable Connection Type (Tipo de conexión) para seleccionar **XenDesktop**.

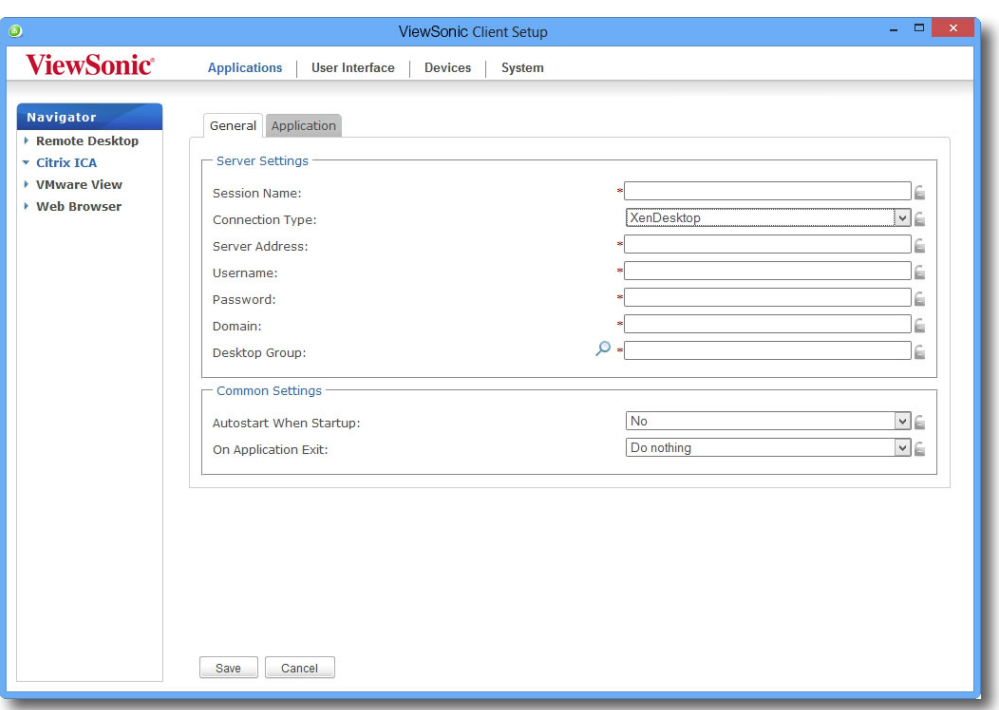

5. Escriba el nombre de sesión, la dirección IP o el nombre de dominio completo del servidor a través de los cuales se podrá acceder a XenDesktop, las credenciales de usuario, el dominio del servidor y, a continuación, haga clic en el icono Search (Buscar)  $\Box$  para encontrar los grupos de escritorio disponibles.

#### **NOTA**

- El tipo de información aplicable o más adecuado del servidor puede variar en función del entorno Citrix. Si necesita más información, consulte a su administrador de TI.
- El icono buscar solamente funciona cuando se han proporcionado los datos requeridos (campos marcados con un asterisco rojo).
- 6. Cuando la operación termine, aparecerá la ventana Search (Buscar) en la que puede seleccionar el grupo de escritorios. Haga clic en el menú desplegable para seleccionar el grupo de escritorios que desee y, a continuación, haga clic en **Select (Seleccionar)** para confirmar.

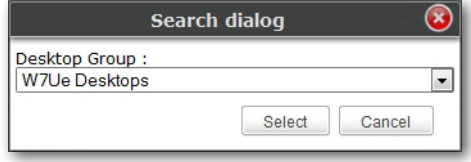

- 7. El nombre del grupo de escritorios seleccionado aparecerá automáticamente en el campo Desktop Group (Grupo de escritorios).
- 8. Haga clic en **Save (Guardar)** para confirmar. El acceso directo de acceso se creará automáticamente en el escritorio.

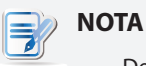

• Dependiendo del plan de entrega de servicio y de la configuración de los servidores, puede que tenga que definir otras configuraciones de conexión ICA avanzadas para acceder al servicio. Para obtener más información acerca de otras configuraciones disponibles, consulte "4.5.8 Definir la configuración de conexión ICA avanzada" on page 94.

### *Tipo de conexión: XenApp*

Para definir la configuración de conexión ICA rápidamente para el tipo de conexión XenApp, lleve a cabo el siguiente procedimiento:

- 1. En ViewSonic Client Setup, haga clic en **Applications (Aplicaciones)** > **Citrix ICA (ICA de Citrix)**.
- 2. Aparecerá la lista de conexiones ICA disponibles en el área de configuración.

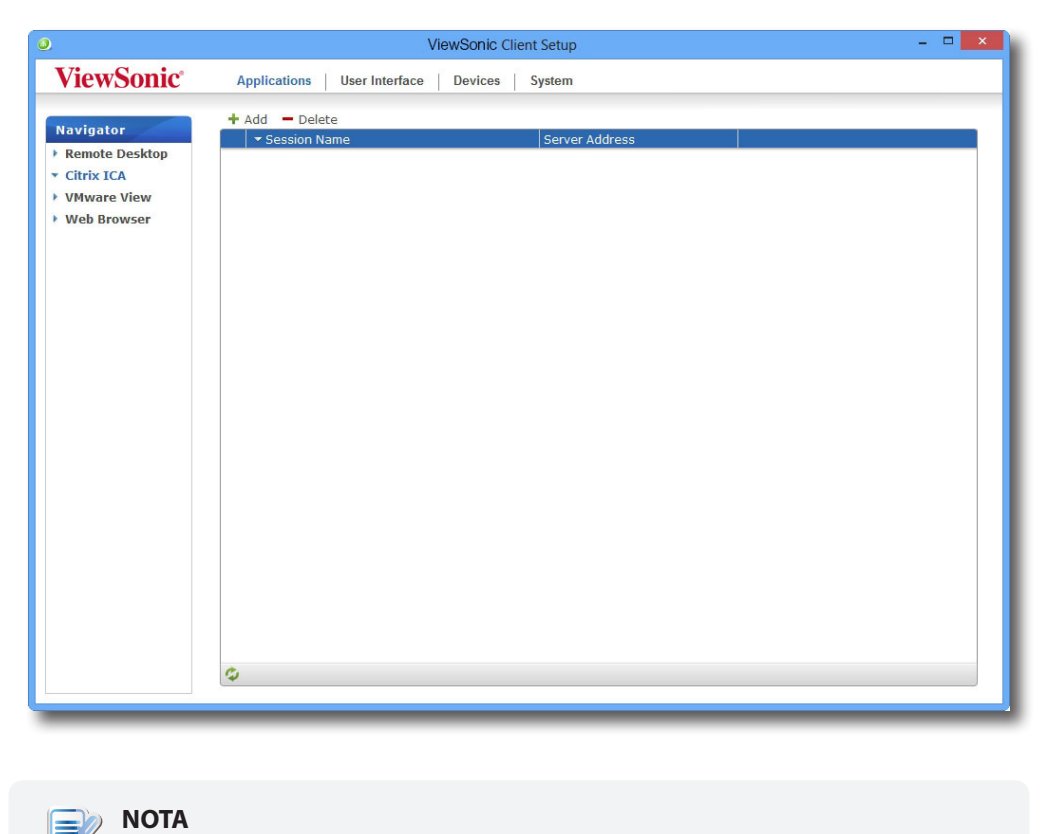

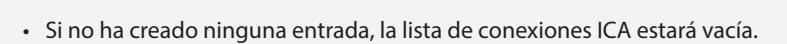

- 3. Haga clic en **Add (Agregar)** en la parte superior de la lista de conexiones ICA para crear una nueva entrada de conexiones ICA.
- 4. En la ficha secundaria **General**, haga clic en el menú desplegable Connection Type (Tipo de conexión) para seleccionar **XenApp**.

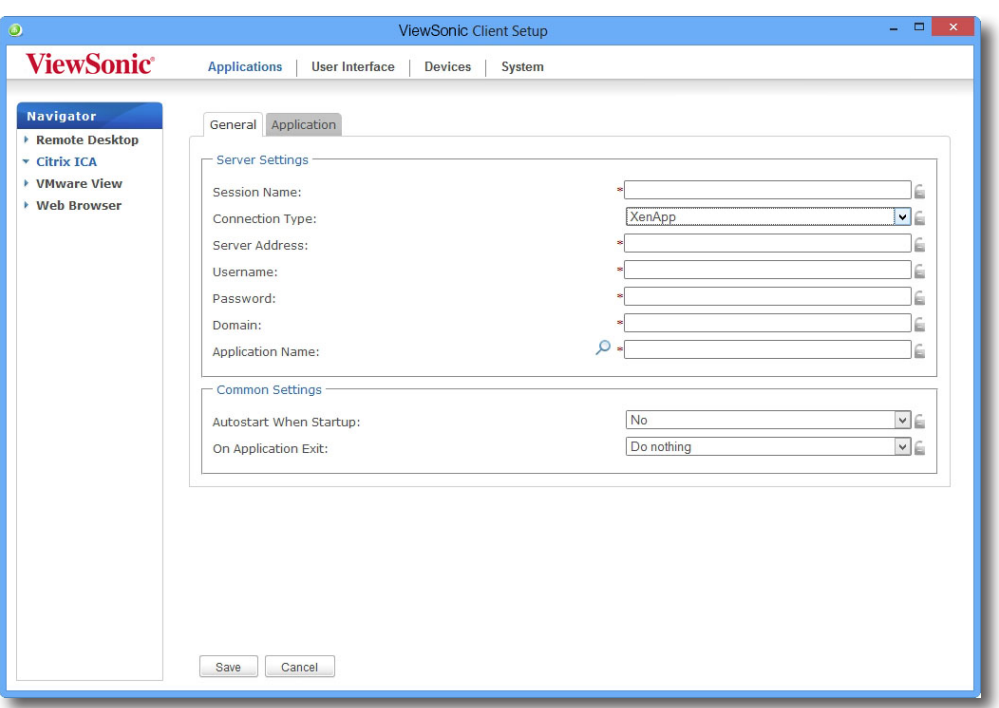

5. Escriba el nombre de sesión, la dirección IP o el nombre de dominio completo del servidor a través de los cuales se podrá acceder a XenApp, las credenciales de usuario, el dominio del servidor y, a continuación, haga clic en el icono Search (Buscar)  $\Box$  para encontrar las aplicaciones disponibles.

## **NOTA**

- El tipo de información aplicable o más adecuado del servidor puede variar en función del entorno Citrix. Si necesita más información, consulte a su administrador de TI.
- El icono buscar solamente funciona cuando se han proporcionado los datos requeridos (campos marcados con un asterisco rojo). Si el servidor XenApp no pertenece a ningún dominio, simplemente escriba el nombre de su equipo en el campo Domain (Dominio).
- 6. Cuando la operación termine, aparecerá la ventana Search (Buscar) en la que puede seleccionar la aplicación. Haga clic en el menú desplegable para seleccionar la aplicación que desee y, a continuación, haga clic en **Select (Seleccionar)** para confirmar.

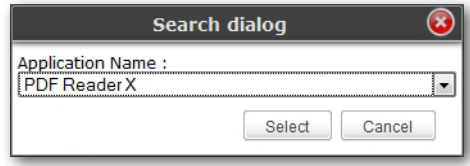

- 7. El nombre de la aplicación seleccionada aparecerá automáticamente en el campo Application Name (Nombre de la aplicación).
- 8. Haga clic en **Save (Guardar)** para confirmar. El acceso directo de acceso se creará automáticamente en el escritorio.

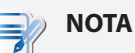

• Dependiendo del plan de entrega de servicio y de la configuración de los servidores, puede que tenga que definir otras configuraciones de conexión ICA avanzadas para acceder al servicio. Para obtener más información acerca de otras configuraciones disponibles, consulte "4.5.8 Definir la configuración de conexión ICA avanzada" on page 94.

#### *Tipo de conexión: Server Connection (Conexión con el servidor)*

Para definir la configuración de conexión ICA rápidamente para el tipo de conexión Conexión de servidor, lleve a cabo el siguiente procedimiento:

- 1. En ViewSonic Client Setup, haga clic en **Applications (Aplicaciones)** > **Citrix ICA (ICA de Citrix)**.
- 2. Aparecerá la lista de conexiones ICA disponibles en el área de configuración.

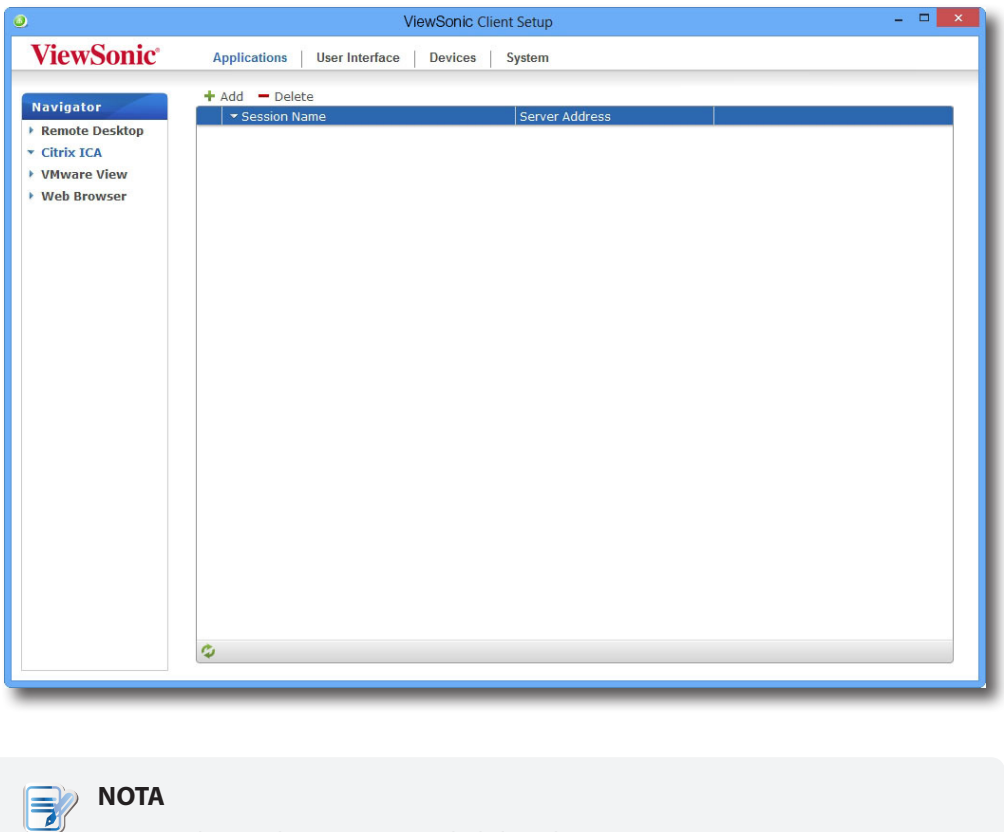

• Si no ha creado ninguna entrada, la lista de conexiones ICA estará vacía.

- 3. Haga clic en **Add (Agregar)** en la parte superior de la lista de conexiones ICA para crear una nueva entrada de conexiones ICA.
- 4. En la ficha secundaria **General**, haga clic en el menú desplegable Connection Type (Tipo de conexión) para seleccionar **Server Connection (Conexión con el servidor)**.

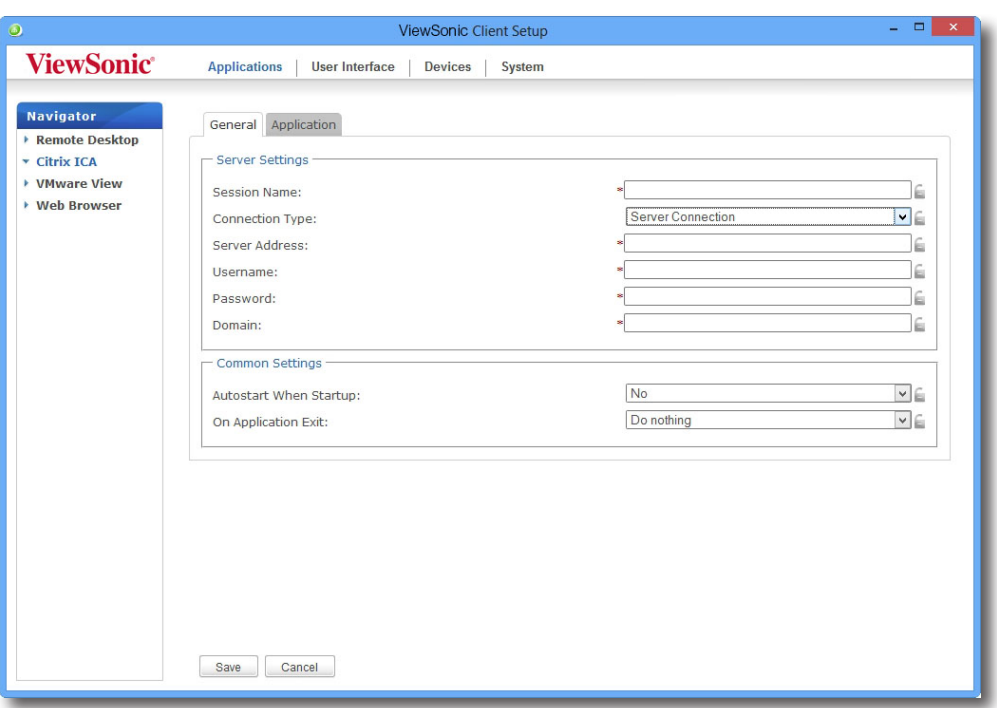

5. Escriba el nombre de sesión, la dirección IP o el nombre de dominio completo del servidor, las credenciales de usuario y el dominio del servidor.

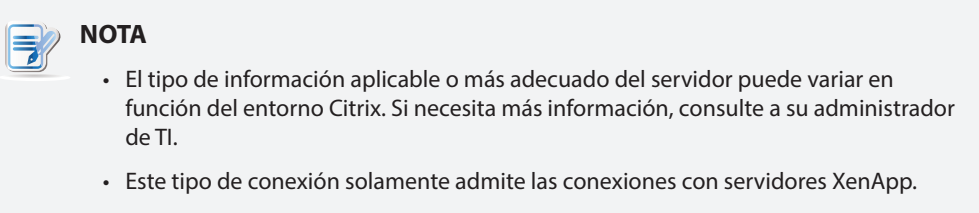

6. Haga clic en **Save (Guardar)** para confirmar. El acceso directo de acceso se creará automáticamente en el escritorio.

#### **NOTA** E,

• Dependiendo del plan de entrega de servicio y de la configuración de los servidores, puede que tenga que definir otras configuraciones de conexión ICA avanzadas para acceder al servicio. Para obtener más información acerca de otras configuraciones disponibles, consulte "4.5.8 Definir la configuración de conexión ICA avanzada" on page 94.

## **4.5.7 Acceder a servicios de Citrix**

#### *Para los tipos de conexión XenDesktop, XenApp y Server Connection (Conexión del servidor)*

Para acceder a servicios de Citrix, lleve a cabo el siguiente procedimiento:

1. Haga doble clic en el acceso directo creado (personalizado) en el escritorio.

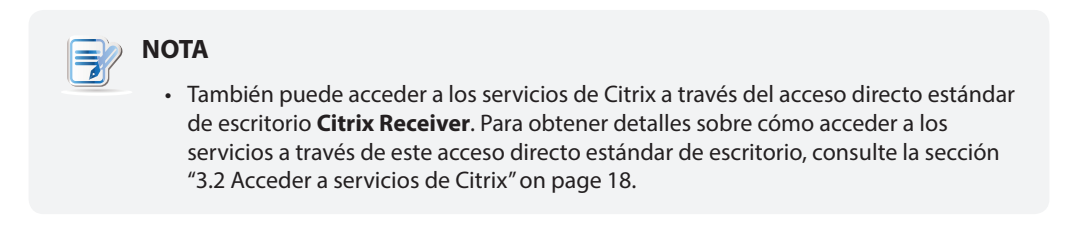

2. La aplicación, el contenido o el escritorio que desee se mostrará en la pantalla.

#### *Para tipos de conexión Web Logon (Inicio de sesión Web)*

Para acceder a servicios de Citrix, lleve a cabo el siguiente procedimiento:

1. Haga doble clic en el acceso directo creado (personalizado) en el escritorio.

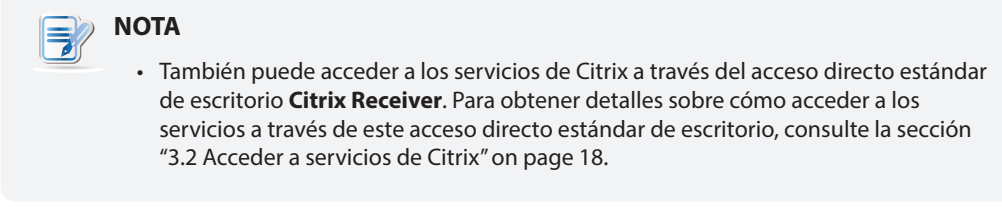

2. El explorador Web se inicia con la pantalla Citrix Logon (Inicio de sesión de Citrix).

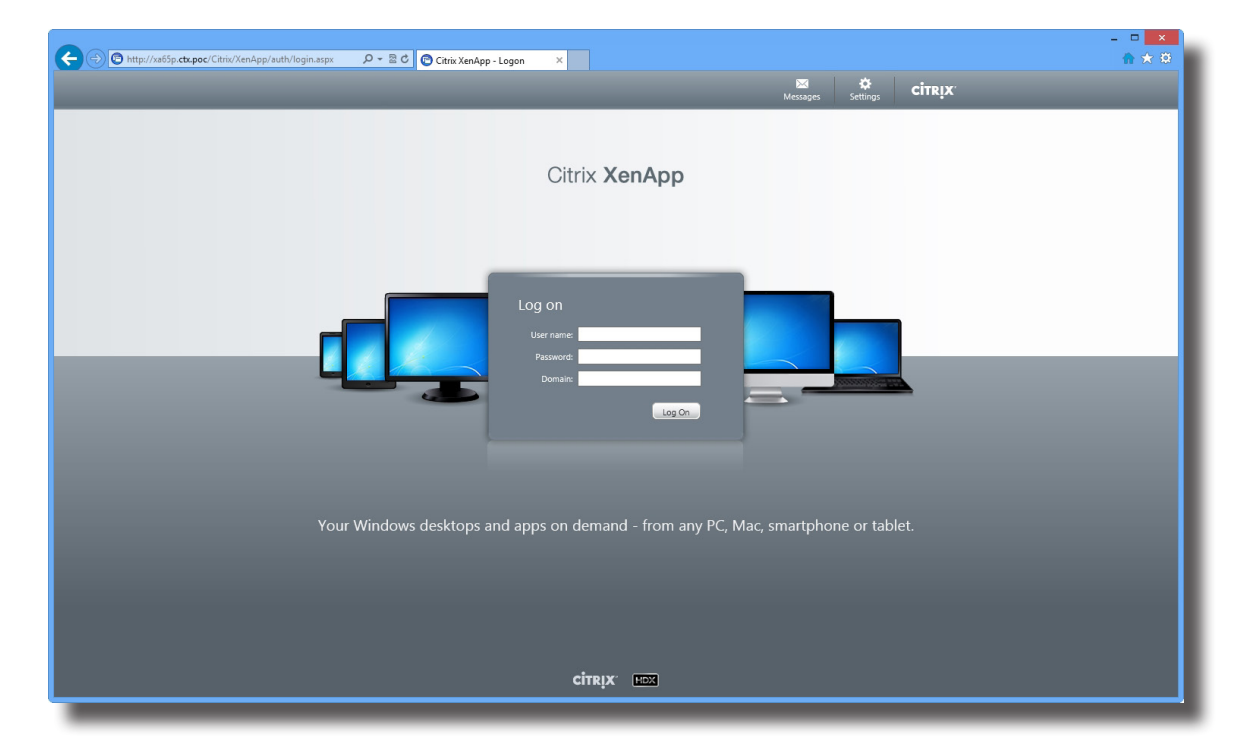

## **Ejemplo de pantalla de inicio de sesión: XenApp 6.5 Platinum**

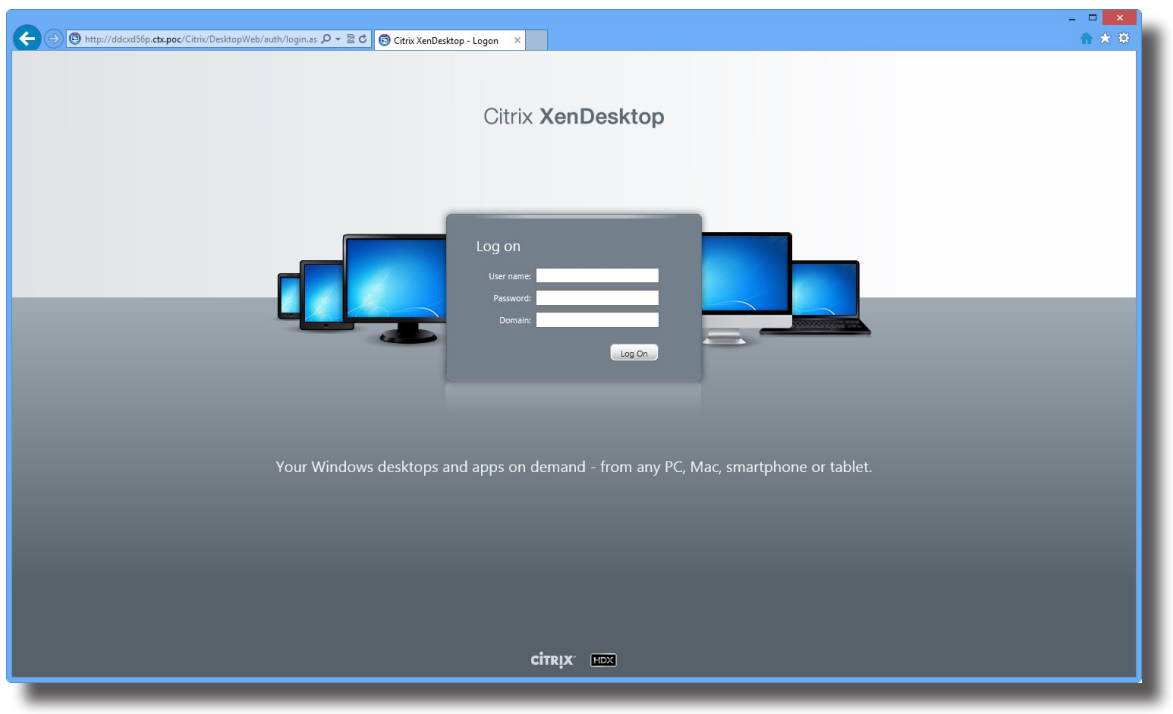

# **Ejemplo de pantalla de inicio de sesión: XenDesktop 5.6 Platinum**

# **Ejemplo de pantalla de inicio de sesión: XenApp y XenDesktop 7.5 Platinum**

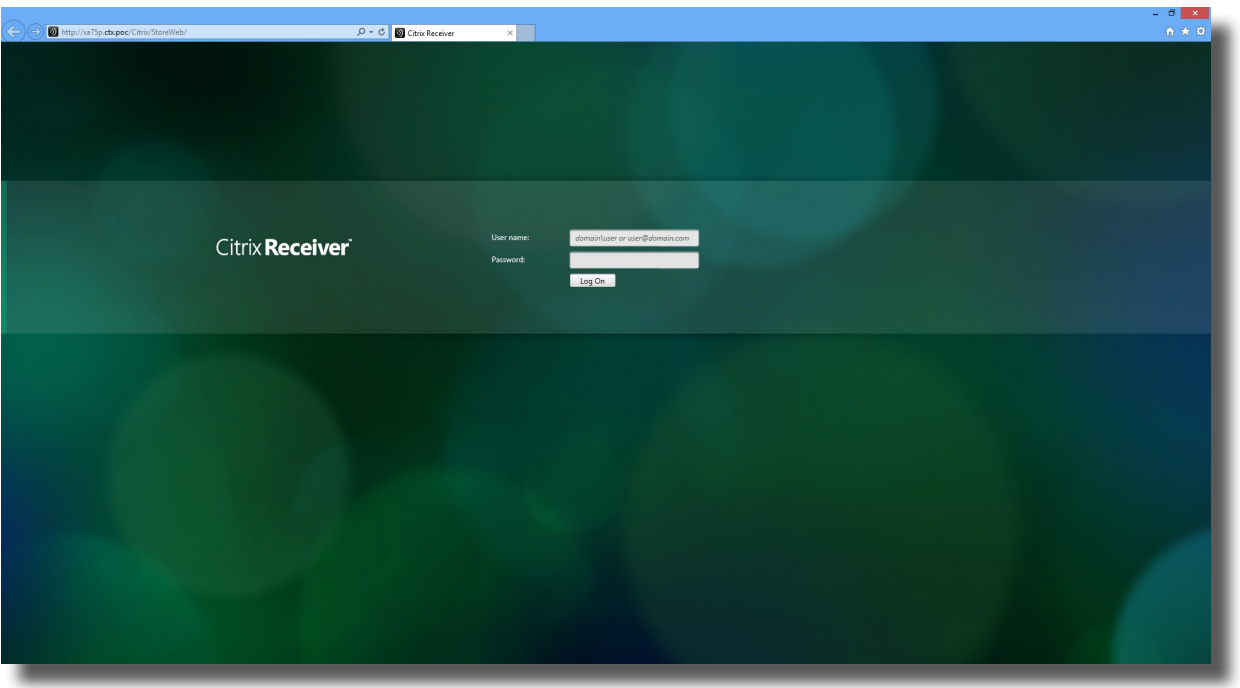

3. Escriba las credenciales y el nombre de dominio necesarios y, a continuación, haga clic en **Log On (Iniciar sesión)**.

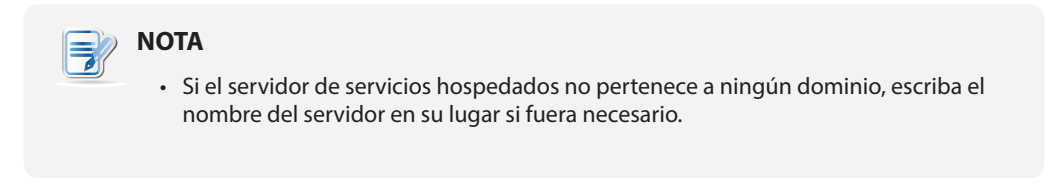

4. Haga clic para seleccionar la aplicación, el contenido o el escritorio de la aplicación que desee.

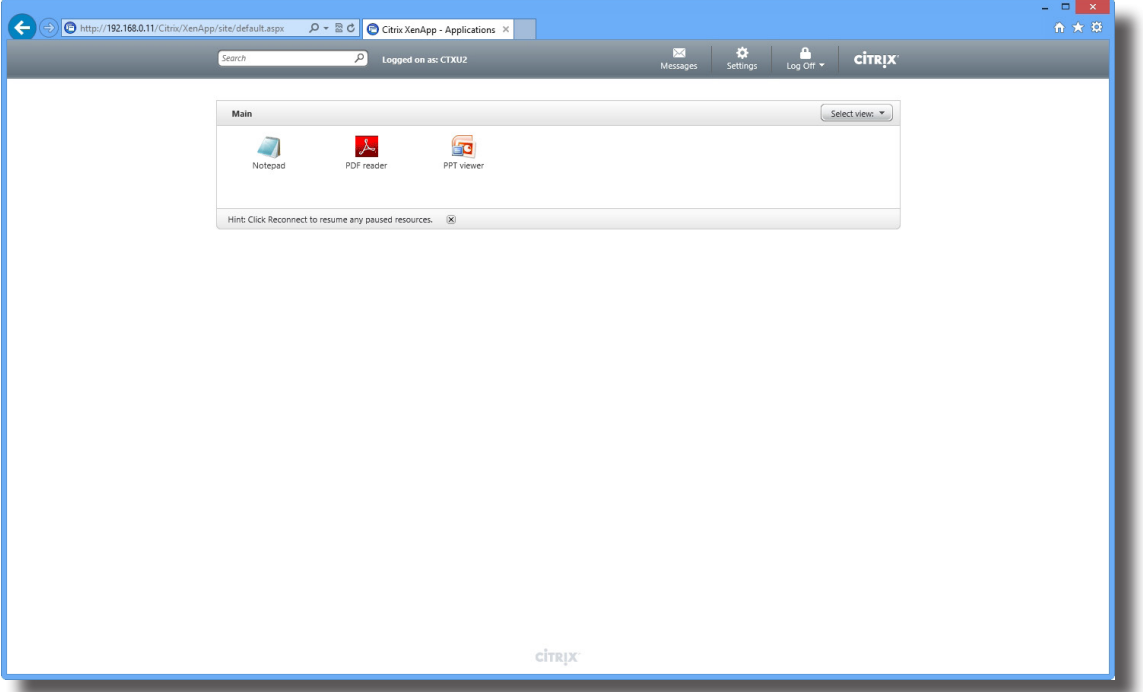

**Pantalla para aplicaciones bajo demanda: XenApp 6.5 Platinum**

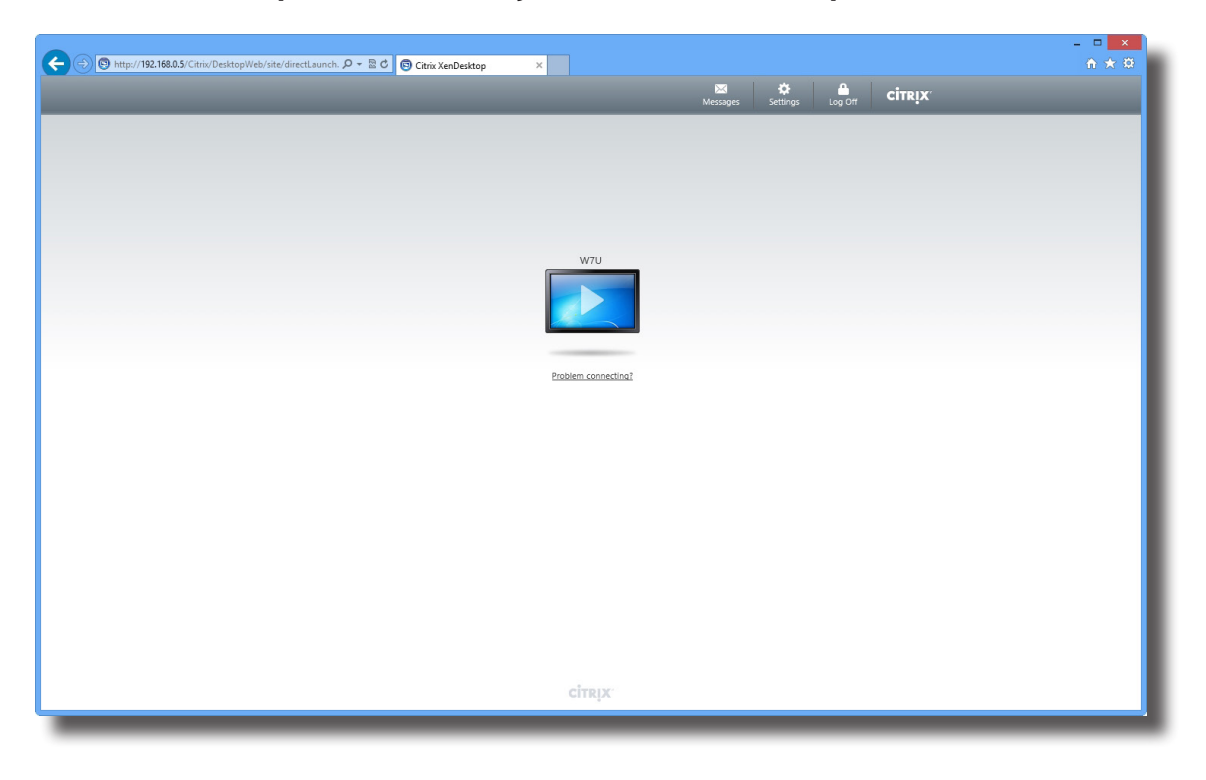

## **Pantalla para escritorios bajo demanda: XenDesktop 5.6 Platinum**

**Pantalla para aplicaciones bajo demanda: XenApp 7.5 Platinum**

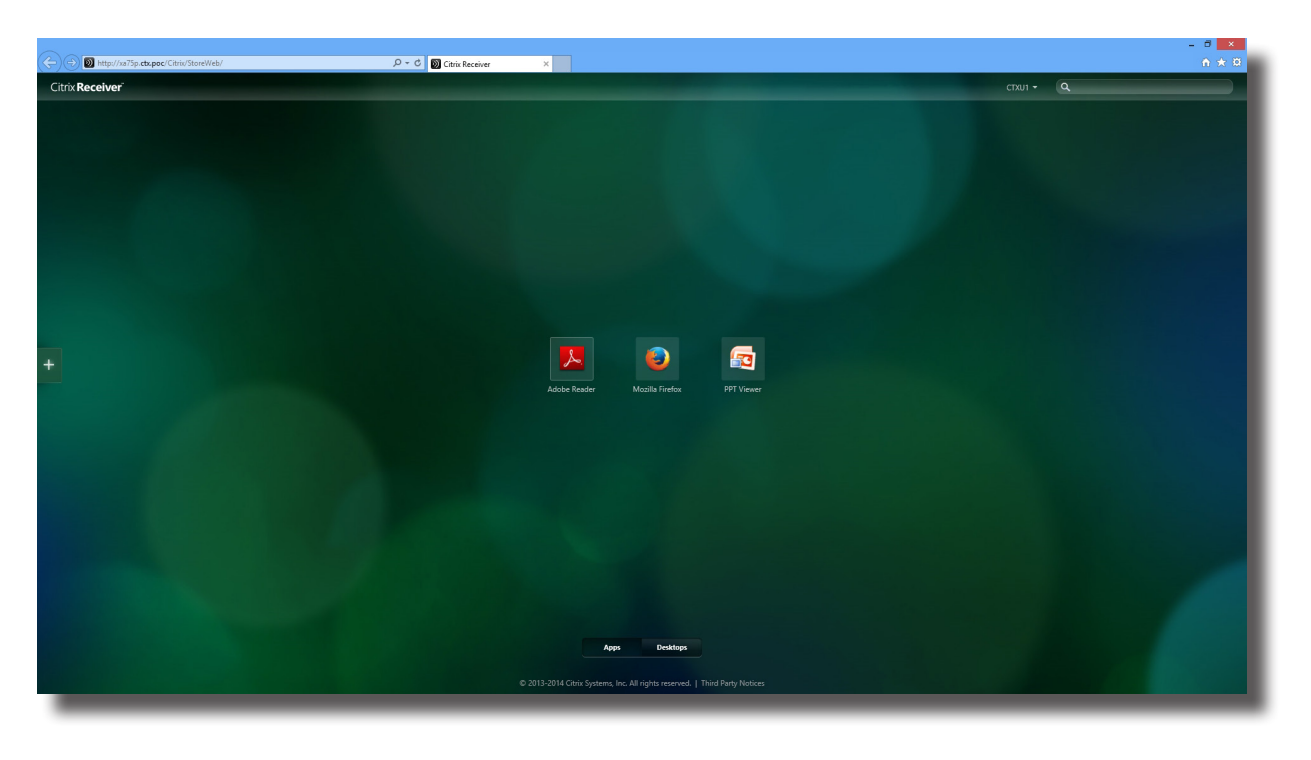

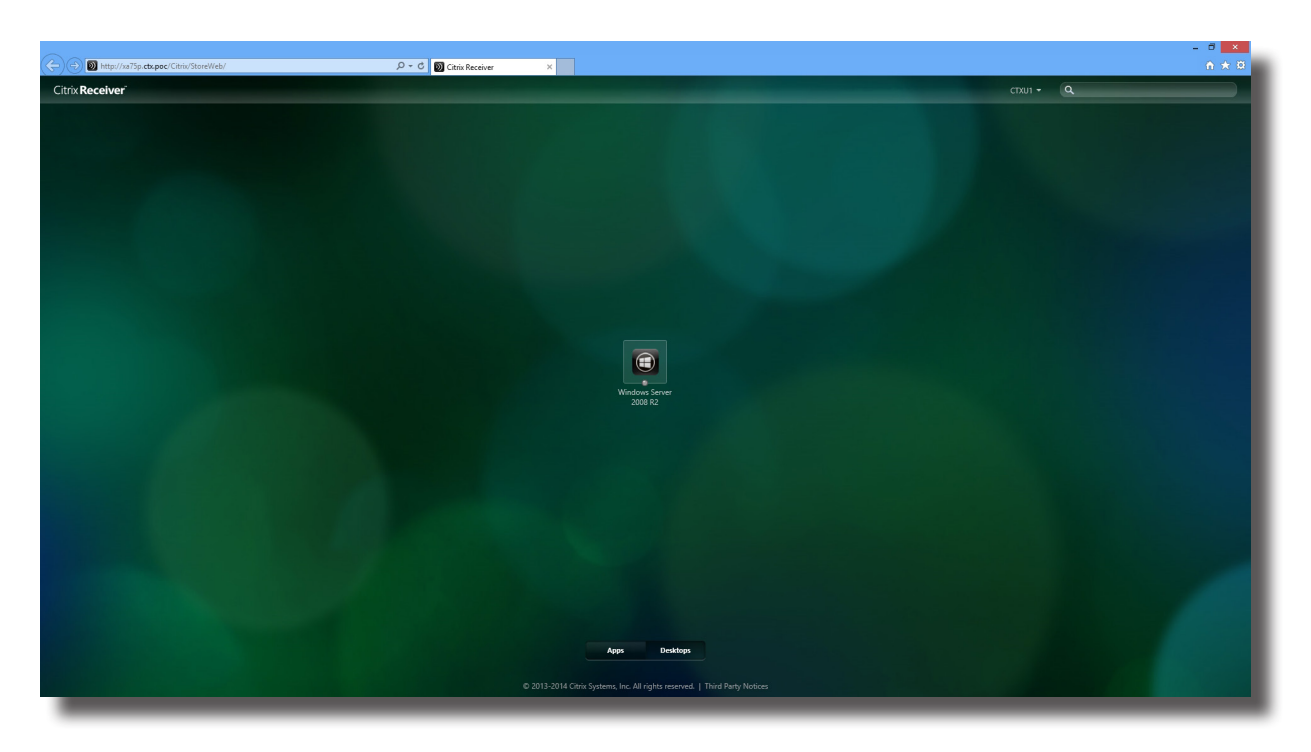

## **Pantalla para escritorios bajo demanda: XenDesktop 7.5 Platinum**

5. La aplicación, el contenido o el escritorio seleccionado se mostrarán en la pantalla.

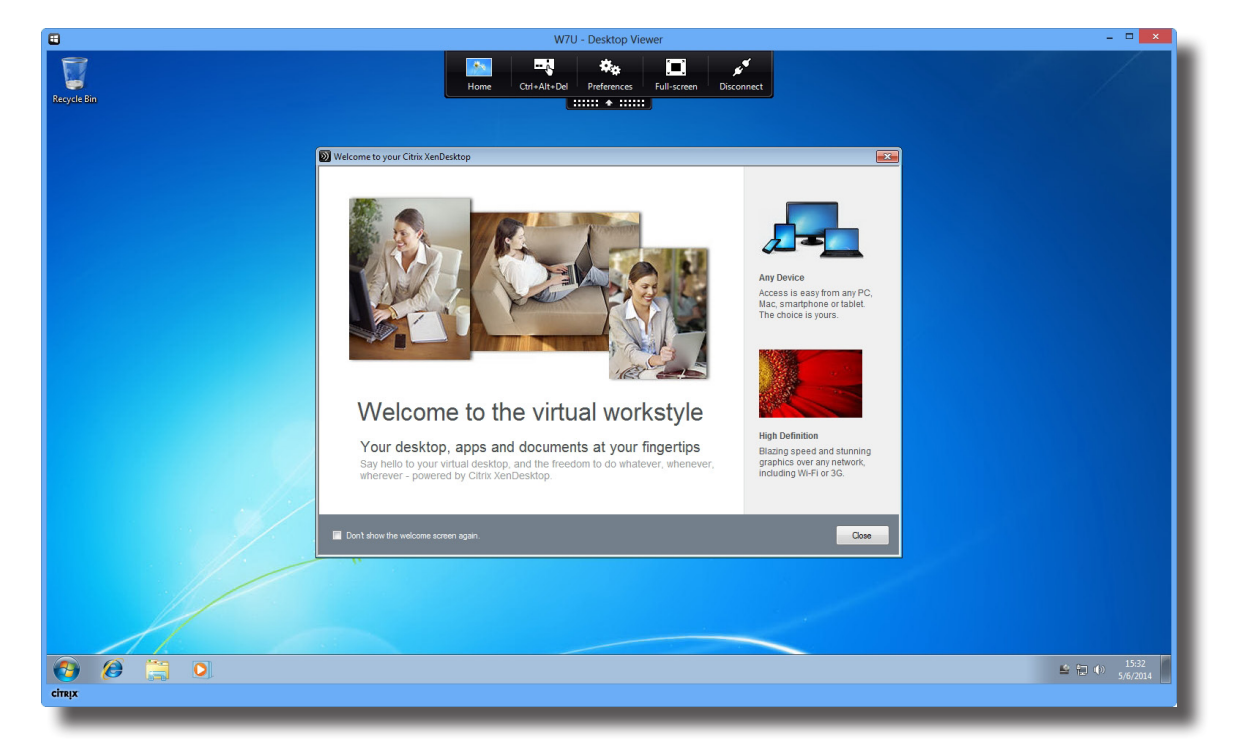

**Ejemplo de escritorio mostrado a través de XenDesktop 5.6 Platinum**  Windows 7 Ultimate

# **Ejemplo: Escritorio proporcionado por XenDesktop 7.5 Platinum**

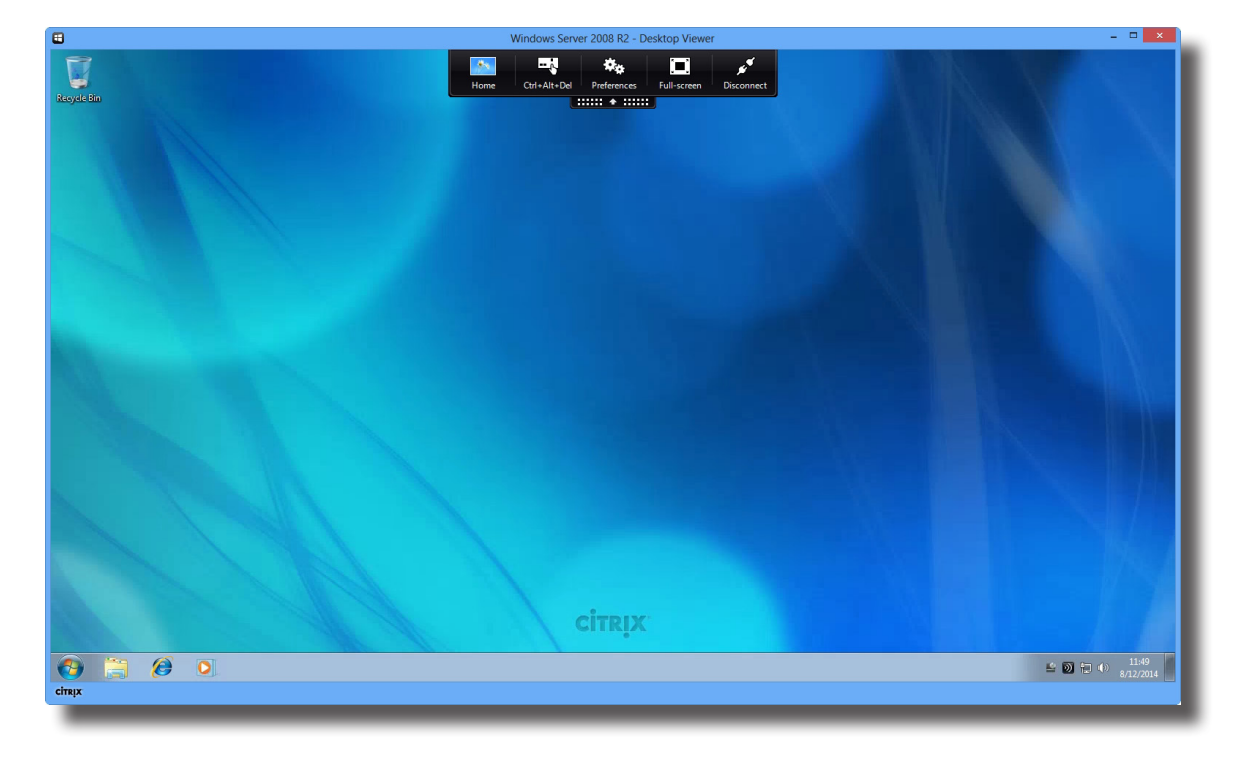

Windows Server 2008 R2

**Ejemplo: Aplicaciones proporcionadas por XenApp 6.5 Platinum**  PowerPoint Viewer, Adobe Reader y Skype

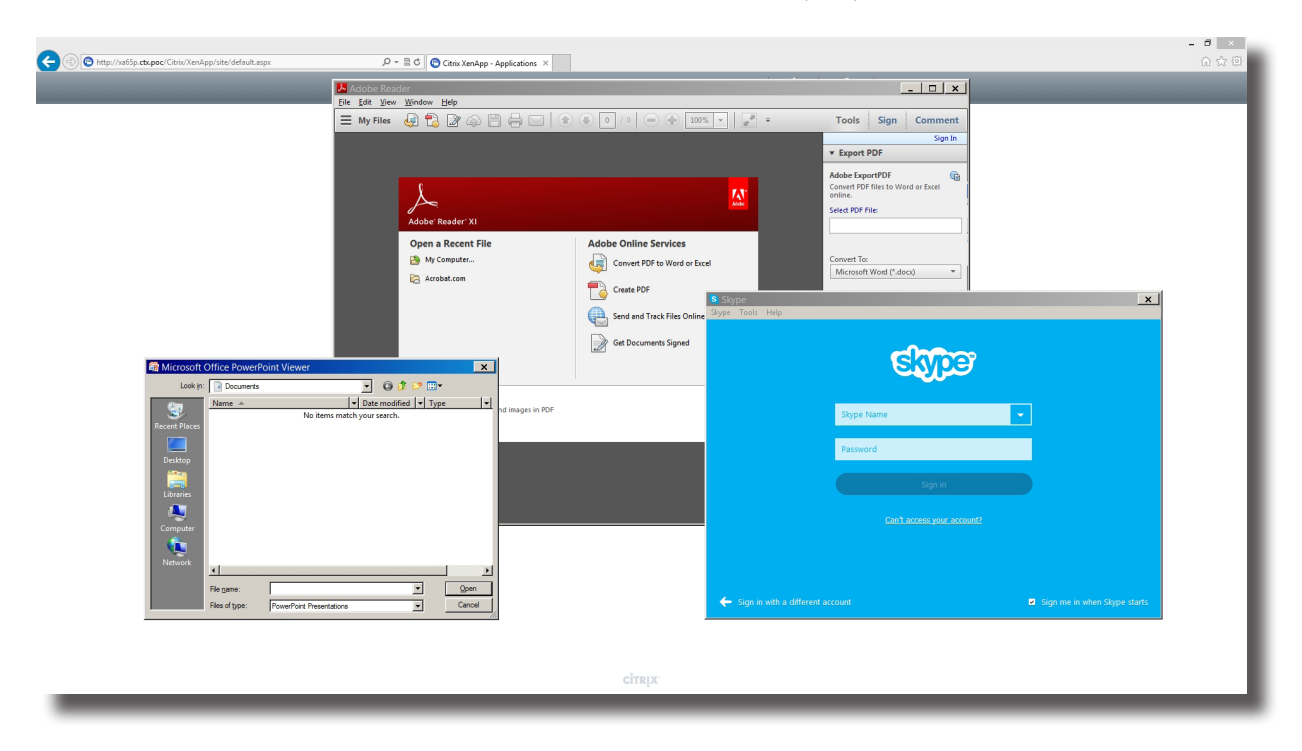

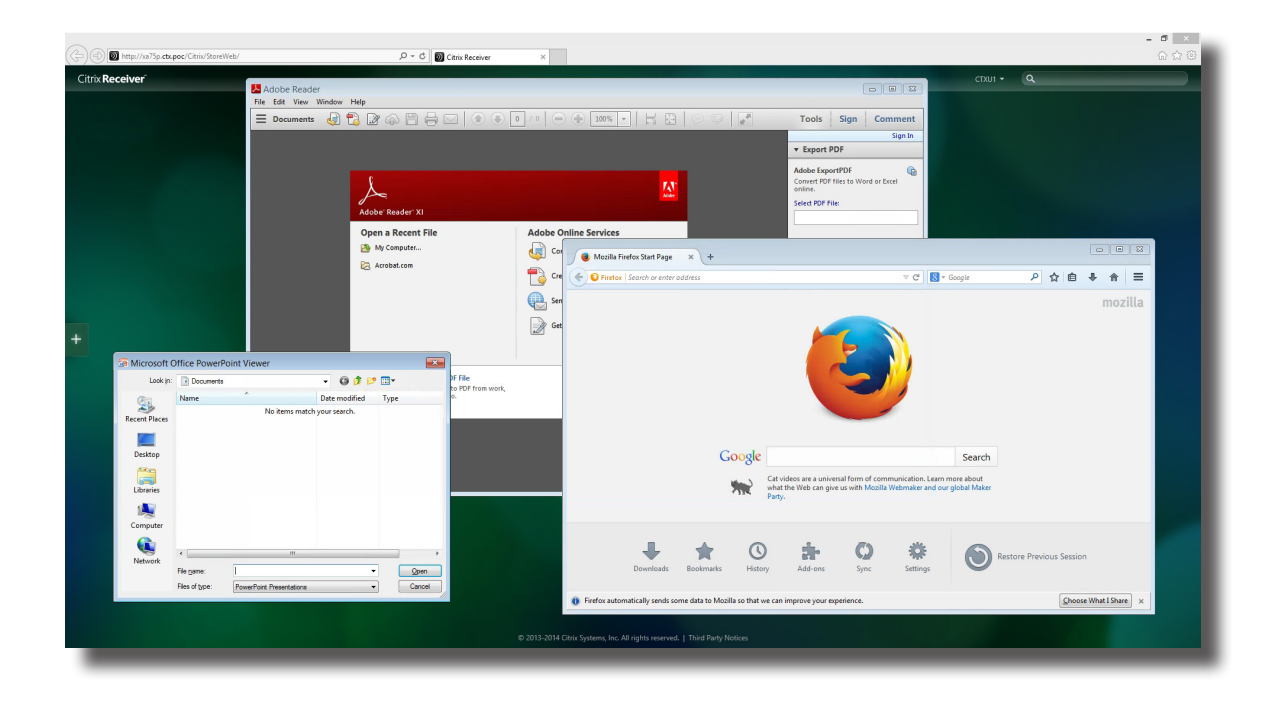

**Ejemplo: Aplicaciones proporcionadas por XenApp 7.5 Platinum**  PowerPoint Viewer, Adobe Reader y Mozilla Firefox

#### **4.5.8 Definir la configuración de conexión ICA avanzada**

En la tabla siguiente se proporciona una descripción de cada elemento de configuración para conexiones ICA. Consulte esta tabla para definir la configuración avanzada y personalizar accesos directos en el escritorio y en el menú Start (Inicio) para acceder al servicio.

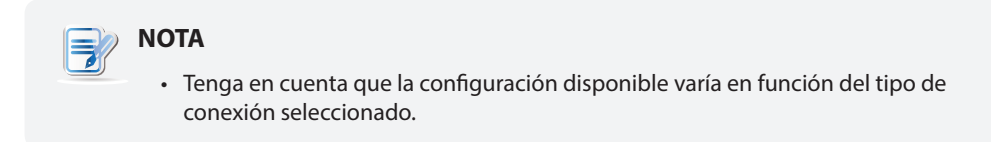

#### *Configuración para el tipo de conexión Inicio de sesión Web*

# **NOTA**

- Para obtener las descripciones de las configuraciones disponibles para el tipo de conexión XenDesktop, consulte la sección "Configuración para el tipo de conexión XenDesktop" on page 96.
- Para obtener las descripciones de las configuraciones disponibles para el tipo de conexión XenApp, consulte la sección "Configuración para el tipo de conexión XenApp" on page 99.
- Para obtener las descripciones de las configuraciones disponibles para el tipo de conexión Server Connection (Conexión de servidor), consulte la sección "Configuración para el tipo de conexión Conexión con el servidor" on page 102.

#### **Server Settings (Configuración del servidor) Elemento Descripción** Session Name (Nombre de sesión) Escriba el nombre para sesiones ICA de Citrix. Connection Type (Tipo de conexión) Esta tabla solo proporciona descripciones para configuraciones disponibles cuando se selecciona la opción **Web Logon (Inicio de sesión Web)**. Tiene cuatro tipos de conexión disponibles: **Opción Descripción** Web Logon (Inicio de sesión Web) Proporciona servicios de acceso a aplicaciones, escritorios y contenido a través de la interfaz de un explorador Web (Internet Explorer). XenDesktop Proporciona servicios de entrega de escritorio. XenApp Proporciona servicios de entrega de aplicación. Server Connection (Conexión con el servidor) Proporciona servicios de acceso a servidores completos para administradores (sólo servidores XenApp). **NOTA:** Si selecciona **Web Logon (Inicio de sesión Web)**, su SC-T46 utilizará un explorador Web para acceso al servicio. Internet Explorer siempre se utilizará, independientemente de si ha instalado otros exploradores y cuál de ellos ha establecido como predeterminado. Para obtener más detalles, consulte la sección "4.5.7 Acceder a servicios de Citrix" on page 87. Sever Address (Dirección del servidor) Escriba la dirección IP, la dirección URL o el nombre de dominio completo del servidor a través de los cuales se podrá acceder a los servicios de Citrix.

#### Ficha secundaria **General**

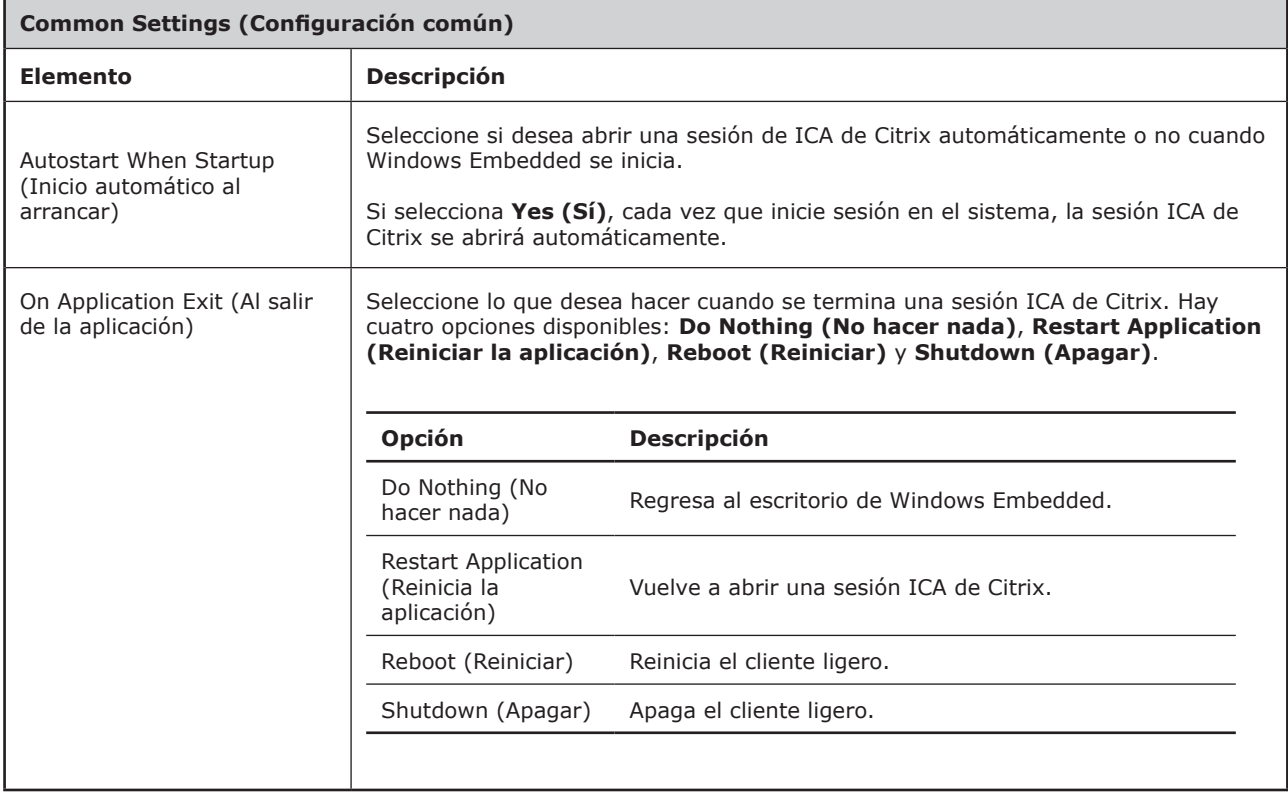

# Ficha secundaria **Application (Aplicación)**

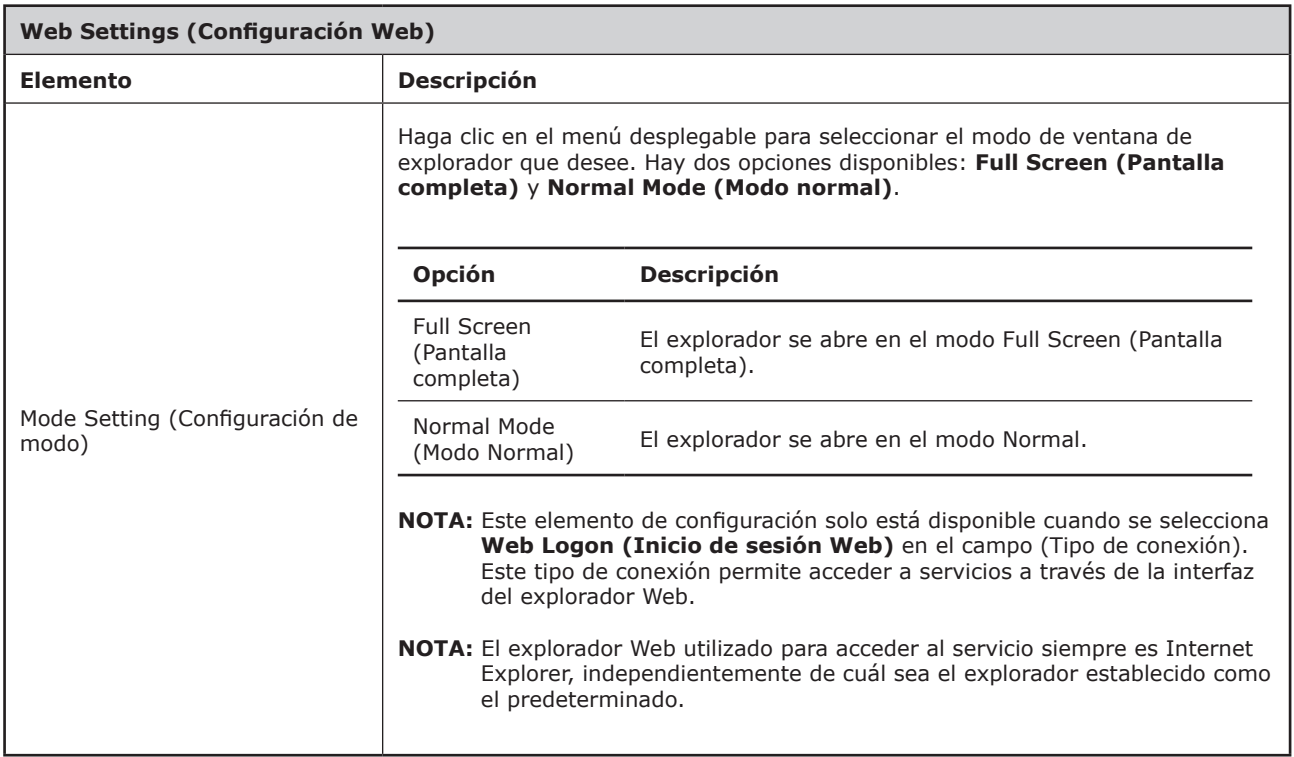

#### *Configuración para el tipo de conexión XenDesktop*

#### **NOTA** ۵

- Para obtener las descripciones de las configuraciones disponibles para el tipo de conexión Web Logon (Inicio de sesión Web), consulte la sección "Configuración para el tipo de conexión Inicio de sesión Web" on page 94.
- Para obtener las descripciones de las configuraciones disponibles para el tipo de conexión XenApp, consulte la sección "Configuración para el tipo de conexión XenApp" on page 99.
- Para obtener las descripciones de las configuraciones disponibles para el tipo de conexión Server Connection (Conexión de servidor), consulte la sección "Configuración para el tipo de conexión Conexión con el servidor" on page 102.

#### Ficha secundaria **General**

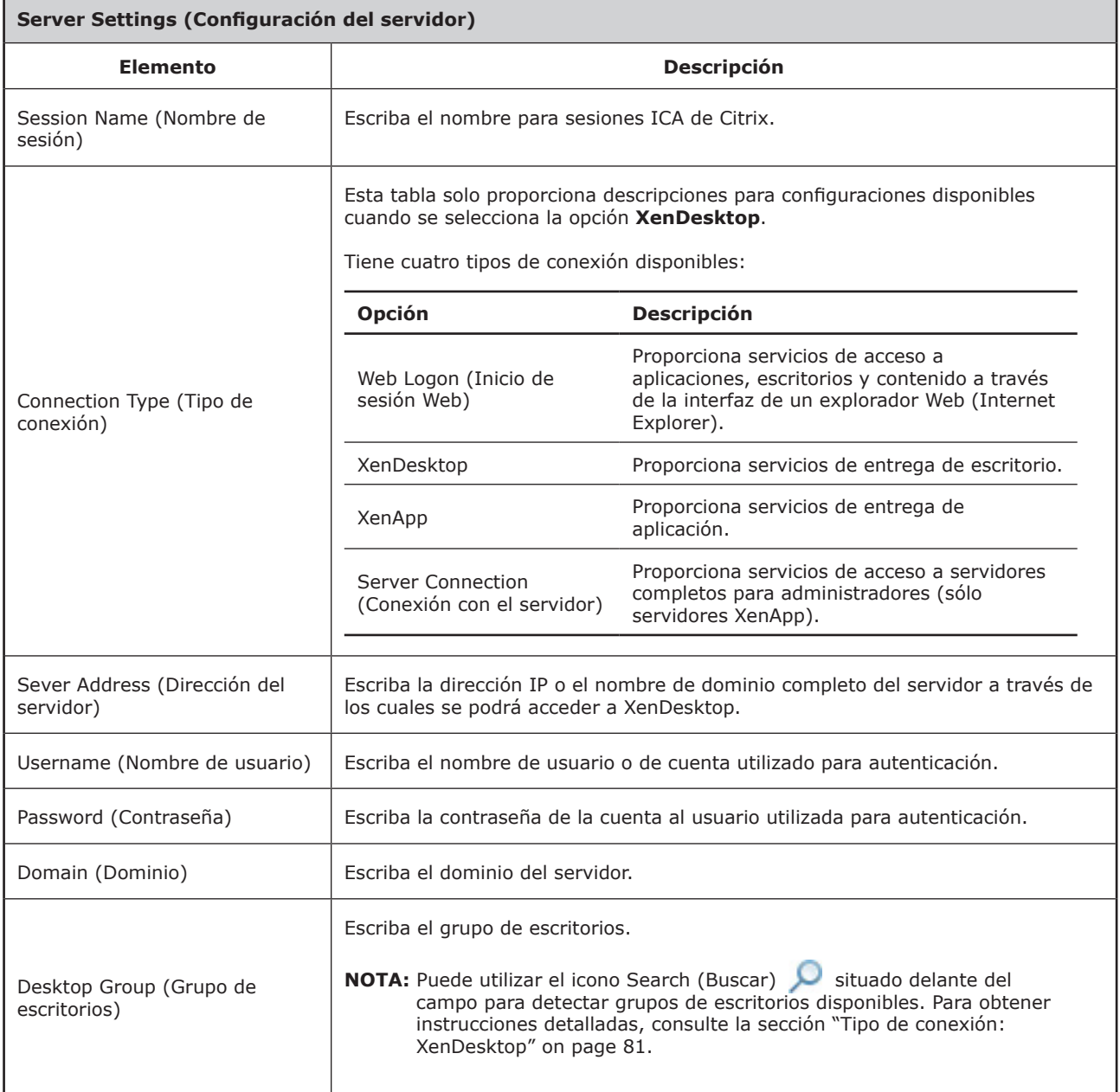

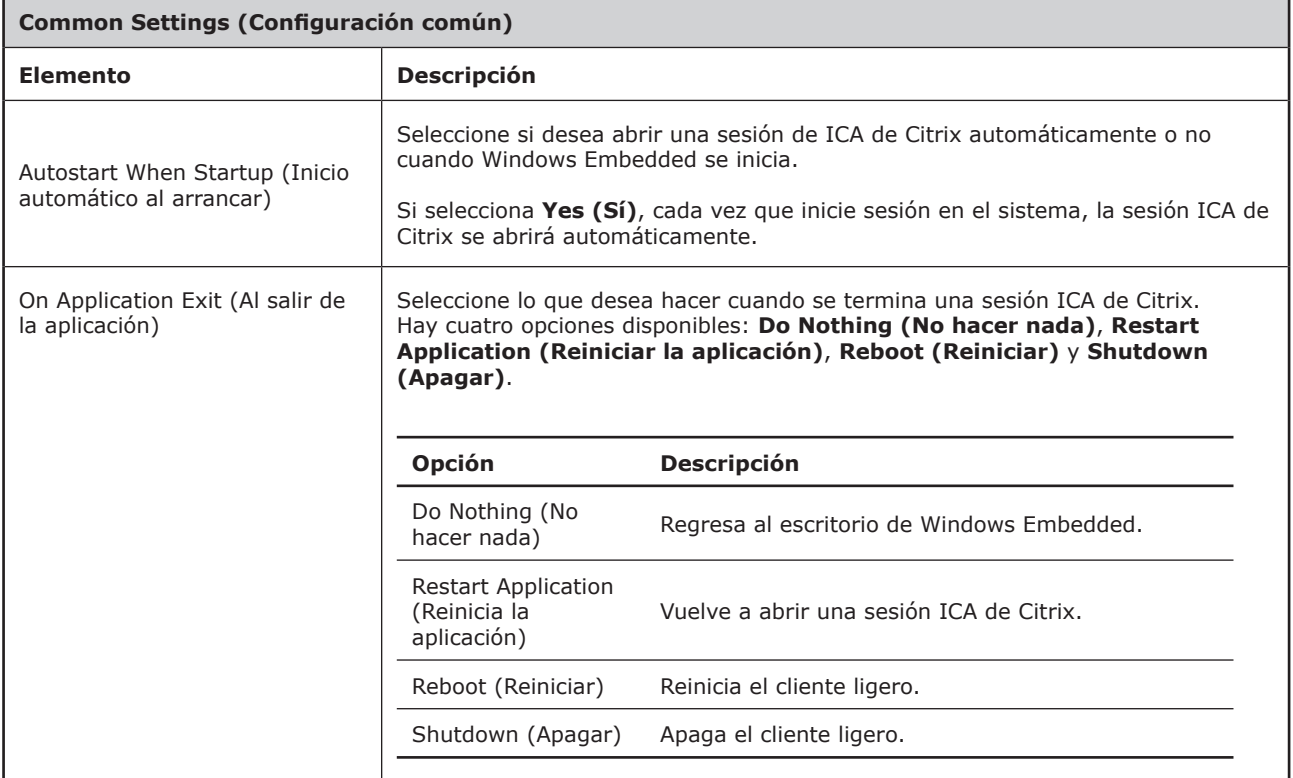

# Ficha secundaria **Application (Aplicación)**

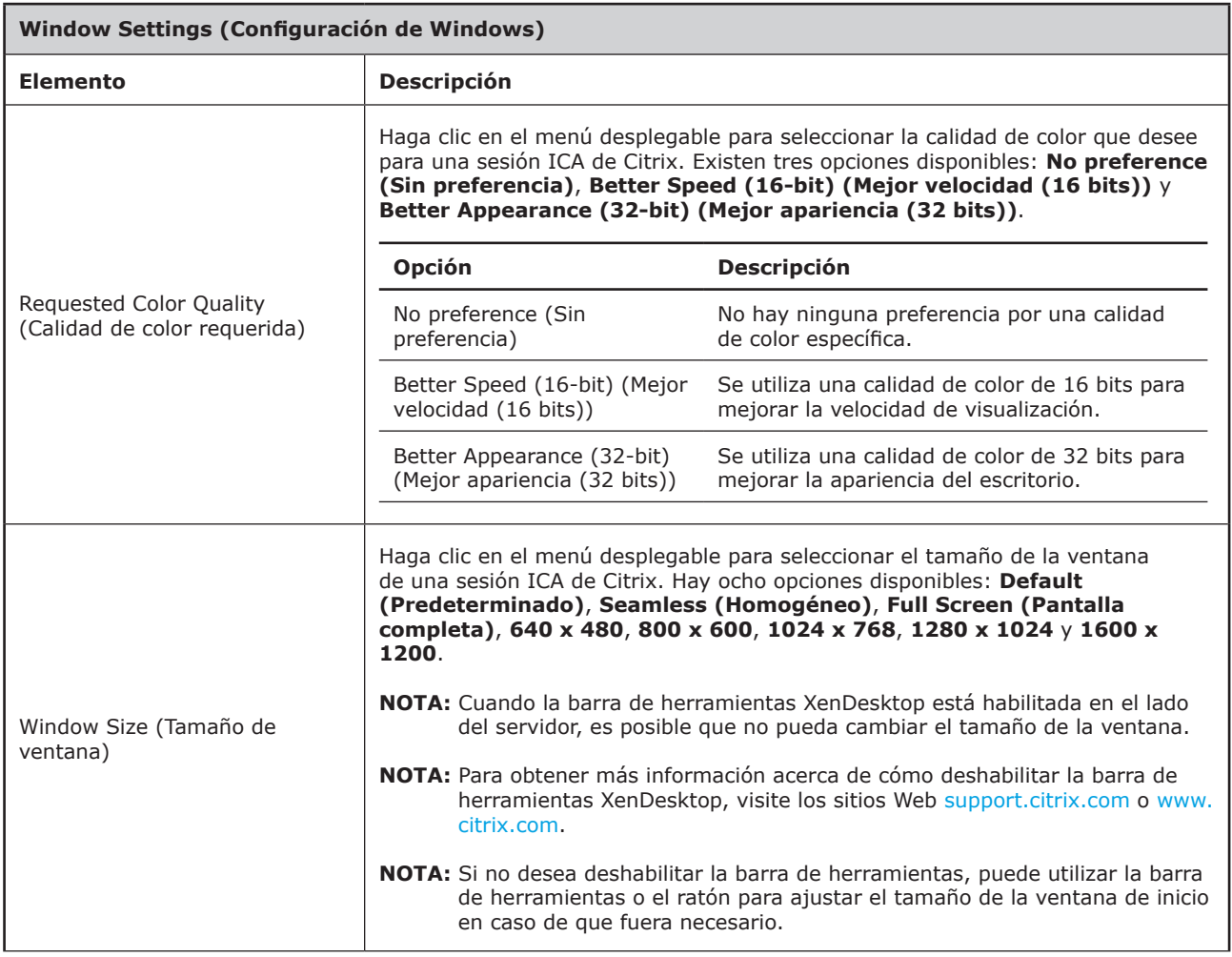

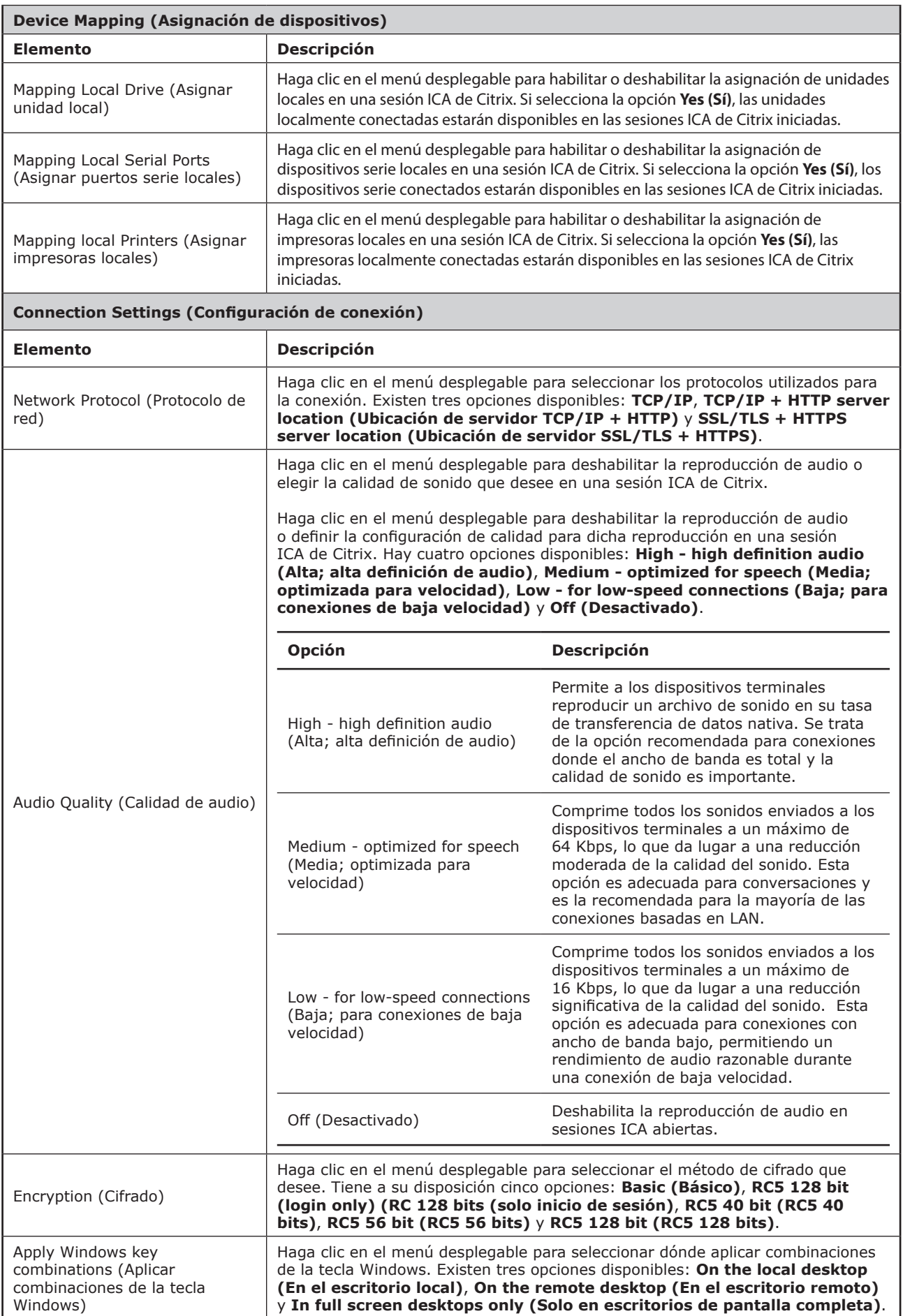
#### *Configuración para el tipo de conexión XenApp*

#### **NOTA** ۵

- Para obtener las descripciones de las configuraciones disponibles para el tipo de conexión Web Logon (Inicio de sesión Web), consulte la sección "Configuración para el tipo de conexión Inicio de sesión Web" on page 94.
- Para obtener las descripciones de las configuraciones disponibles para el tipo de conexión XenDesktop, consulte la sección "Configuración para el tipo de conexión XenDesktop" on page 96.
- Para obtener las descripciones de las configuraciones disponibles para el tipo de conexión Server Connection (Conexión de servidor), consulte la sección "Configuración para el tipo de conexión Conexión con el servidor" on page 102.

#### Ficha secundaria **General**

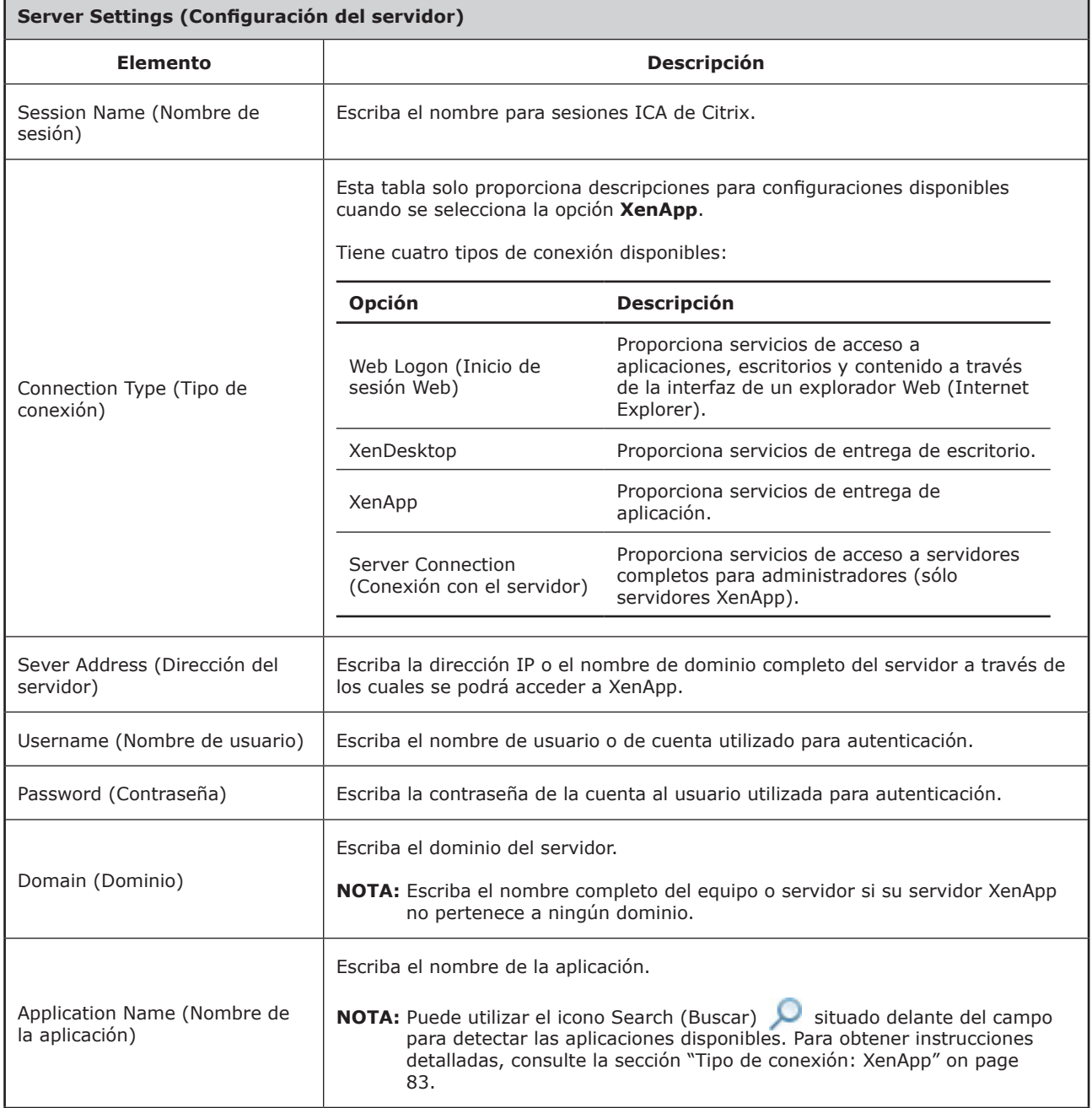

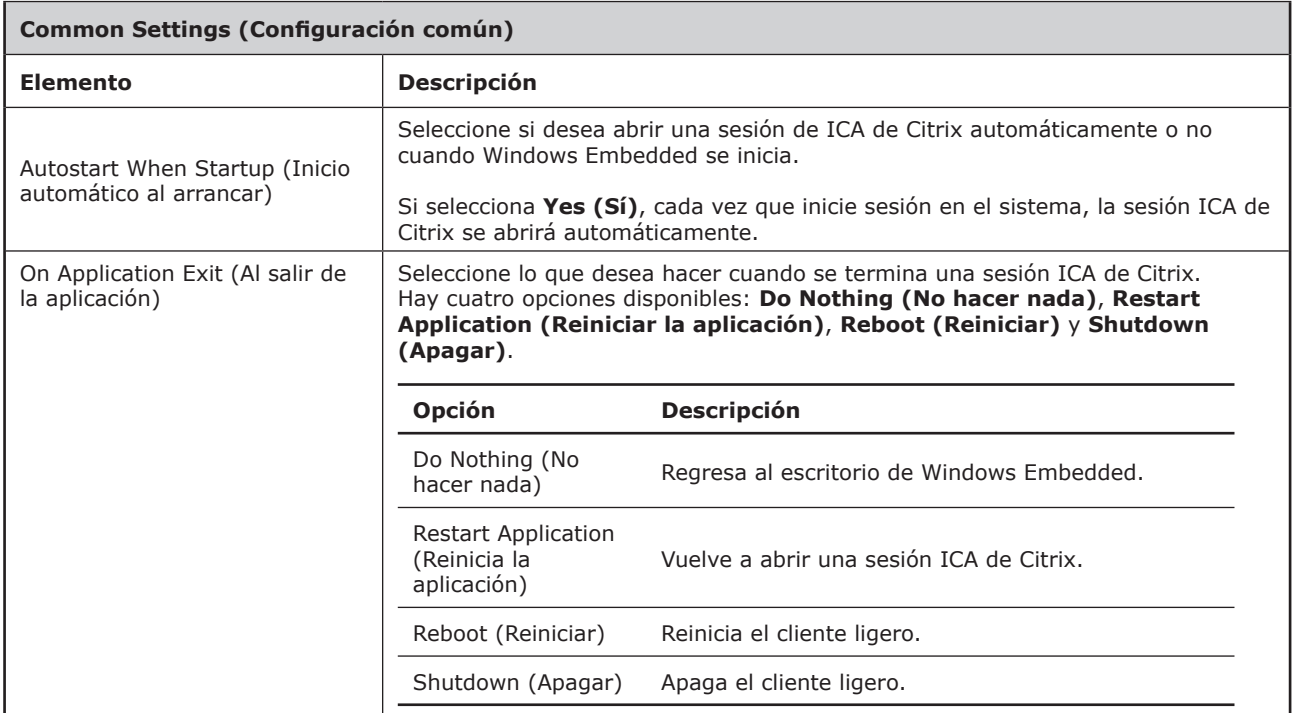

#### Ficha secundaria **Application (Aplicación)**

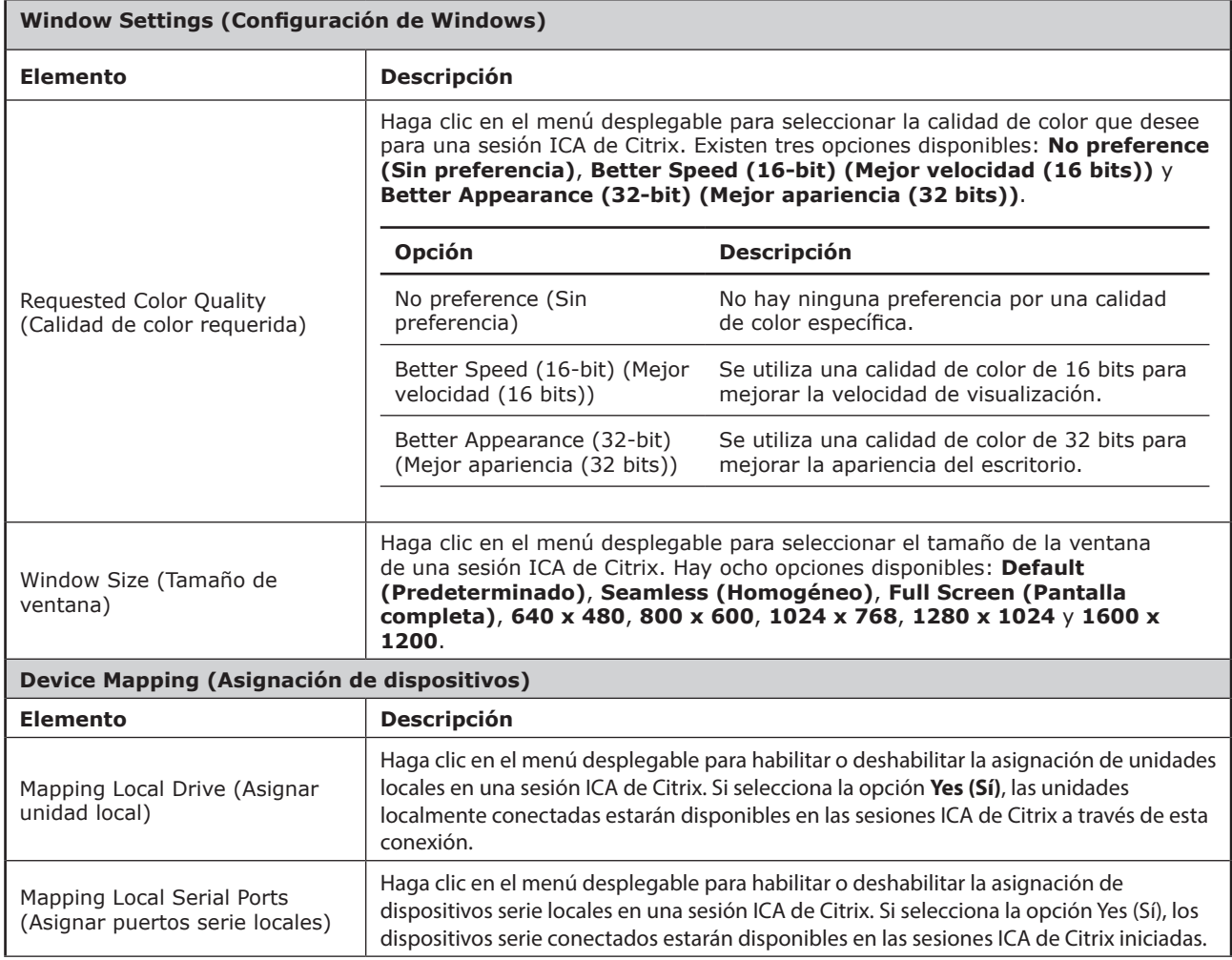

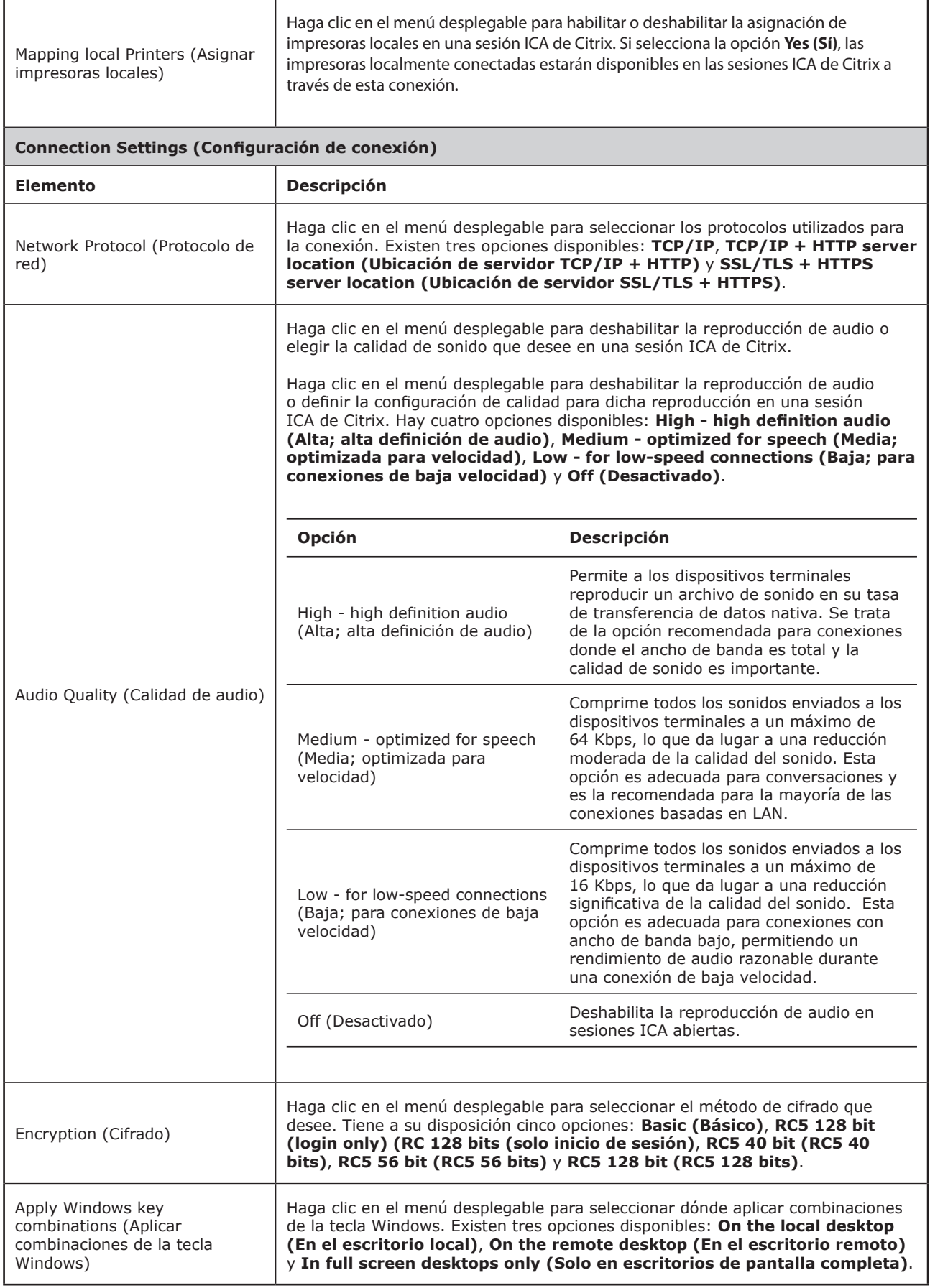

#### *Configuración para el tipo de conexión Conexión con el servidor*

#### **NOTA** ş

- Para obtener las descripciones de las configuraciones disponibles para el tipo de conexión Web Logon (Inicio de sesión Web), consulte la sección "Configuración para el tipo de conexión Inicio de sesión Web" on page 94.
- Para obtener las descripciones de las configuraciones disponibles para el tipo de conexión XenDesktop, consulte la sección "Configuración para el tipo de conexión XenDesktop" on page 96.
- Para obtener las descripciones de las configuraciones para el tipo de conexión XenApp, consulte la sección "Configuración para el tipo de conexión XenApp" on page 99.

#### Ficha secundaria **General**

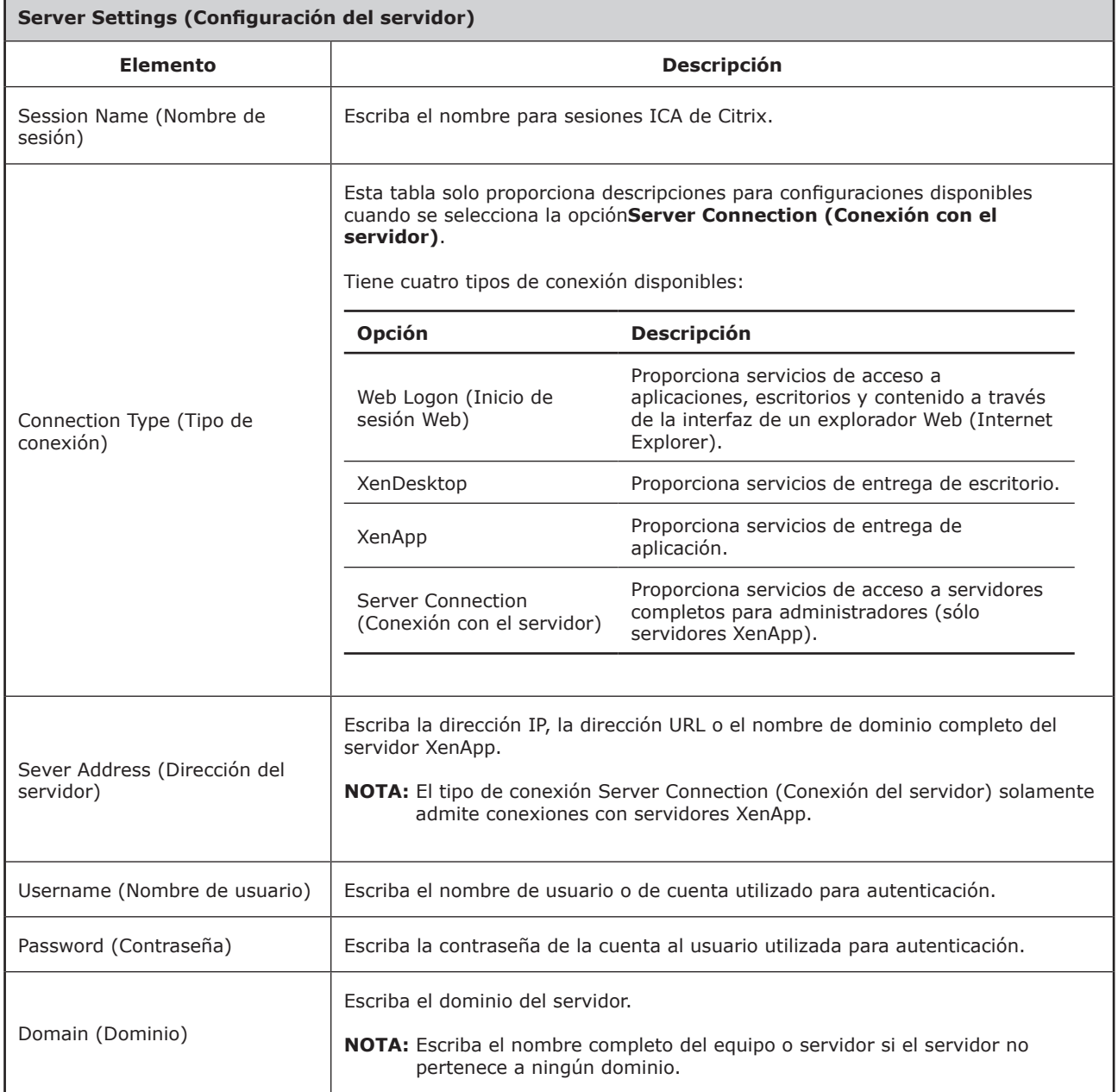

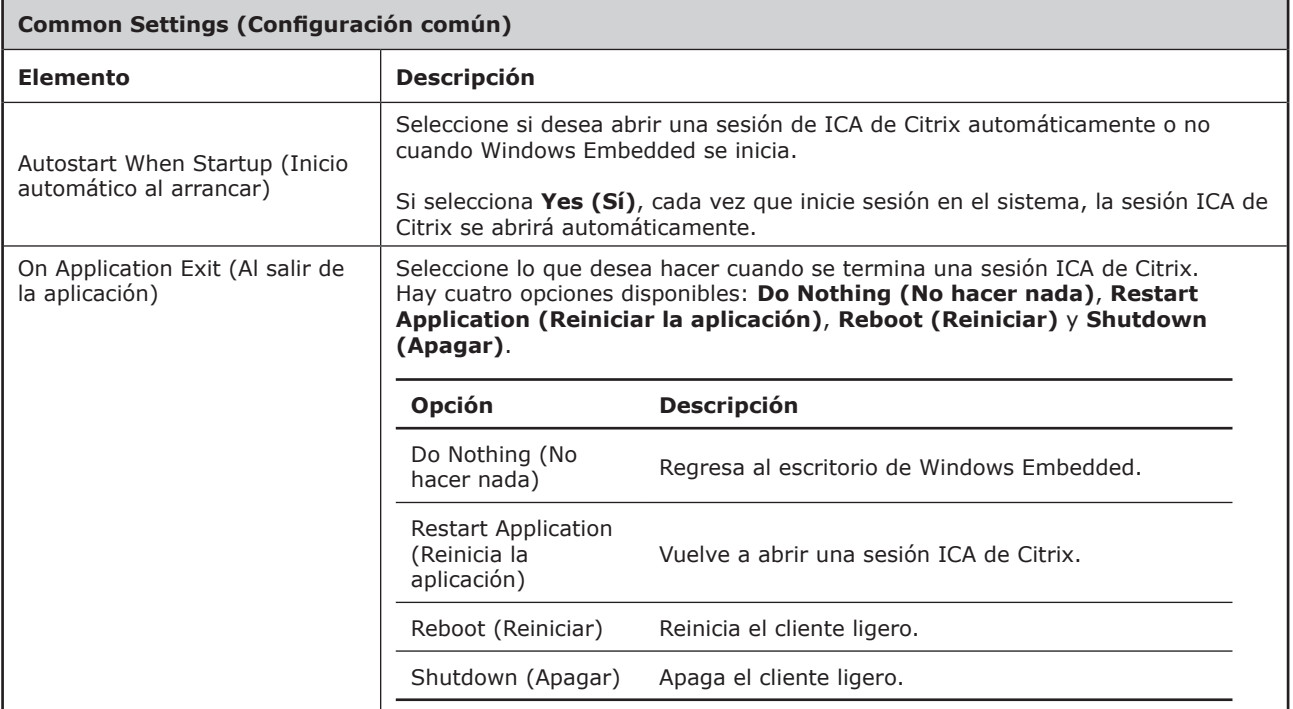

#### Ficha secundaria **Application (Aplicación)**

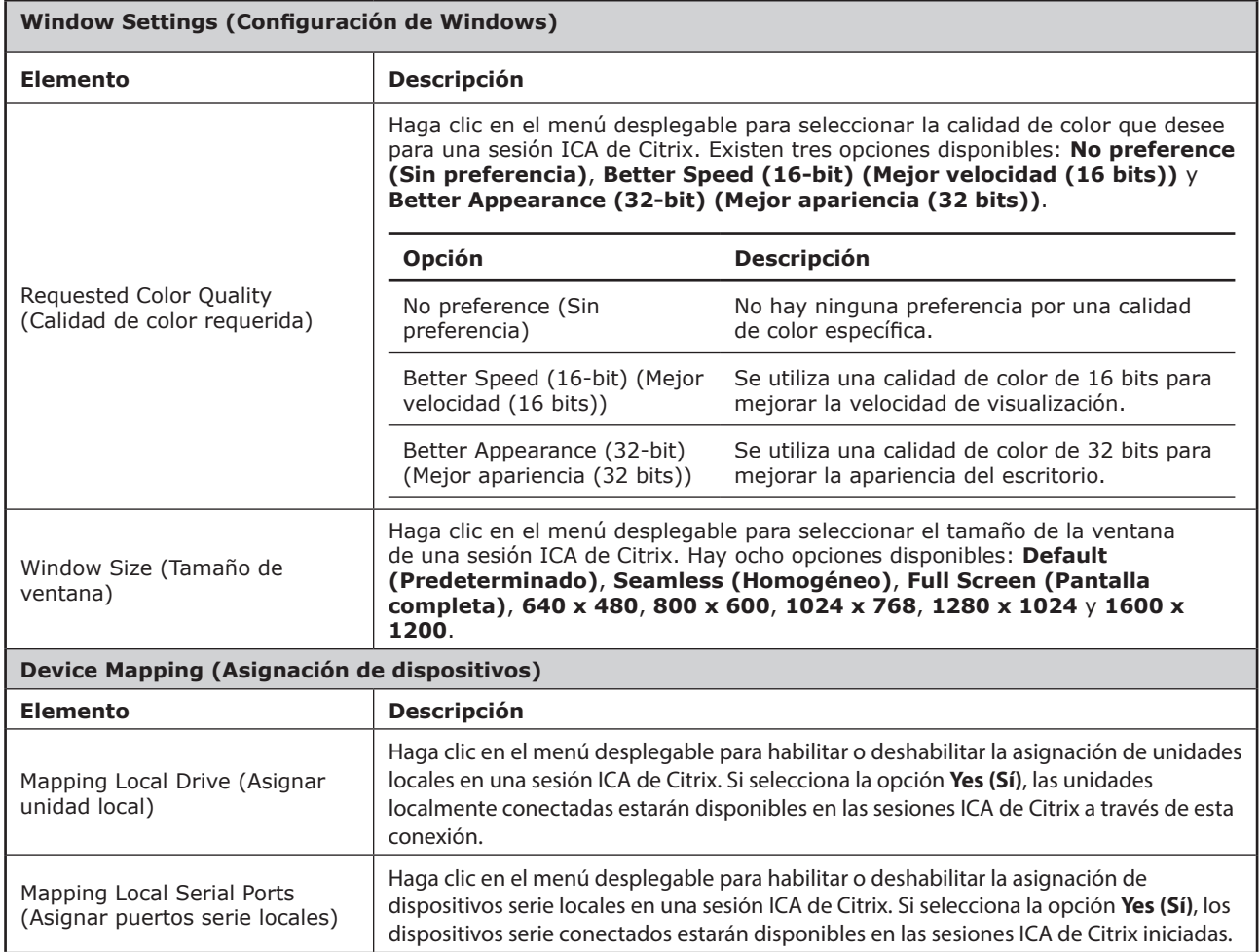

### Definir la configuración del cliente **Definir la configuración de acceso al servicio**

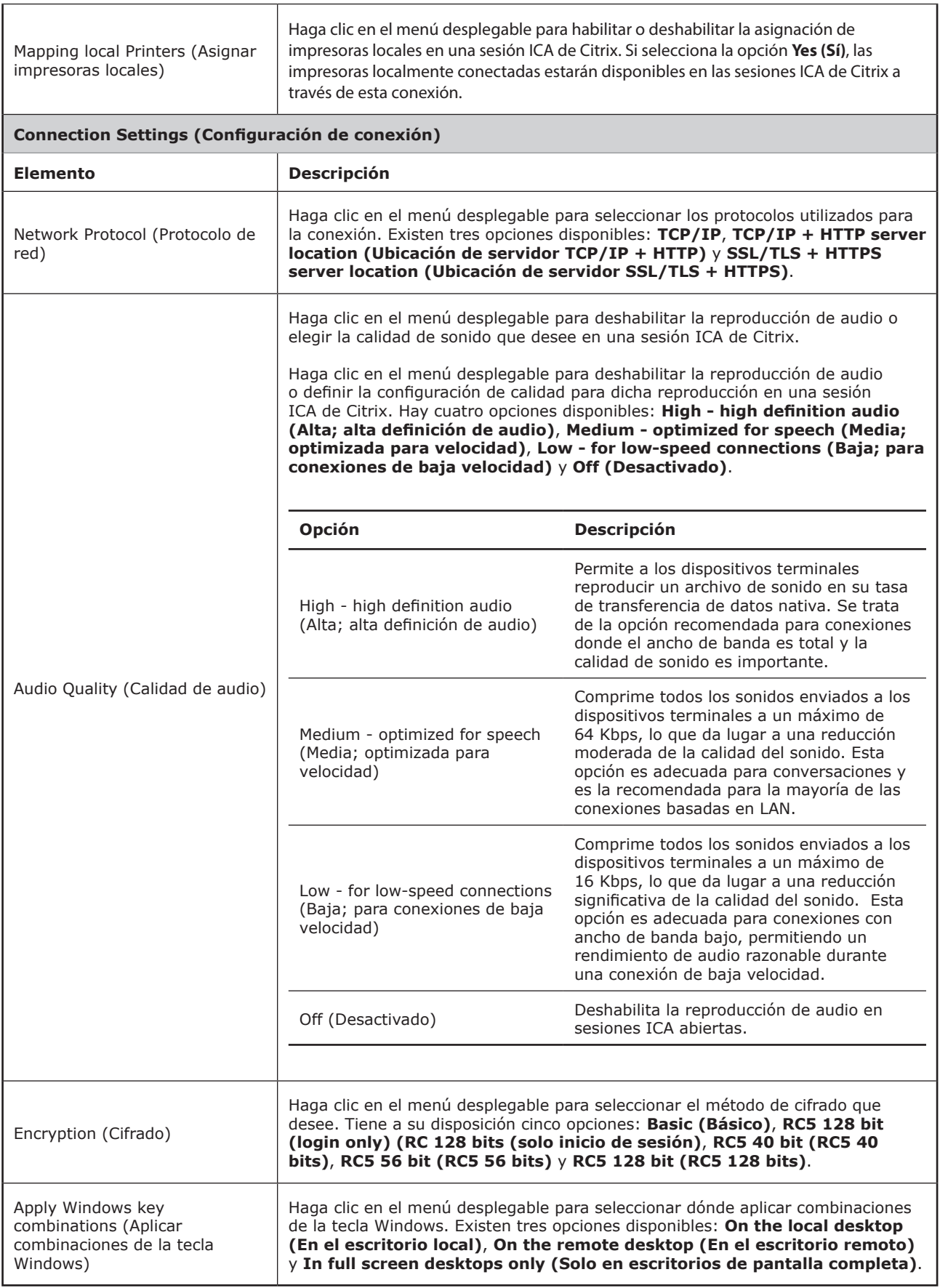

#### **4.5.9 Definir la configuración de conexión de VMware View**

La opción **VMware View** permite definir la configuración de conexión de View para servicios de escritorio de VMware View u Horizon View y crear accesos directos en el escritorio local y en el menú Start (Inicio) para acceso al servicio. Simplemente a través de estos accesos directos, puede acceder a servicios de escritorio bajo demanda para trabajar.

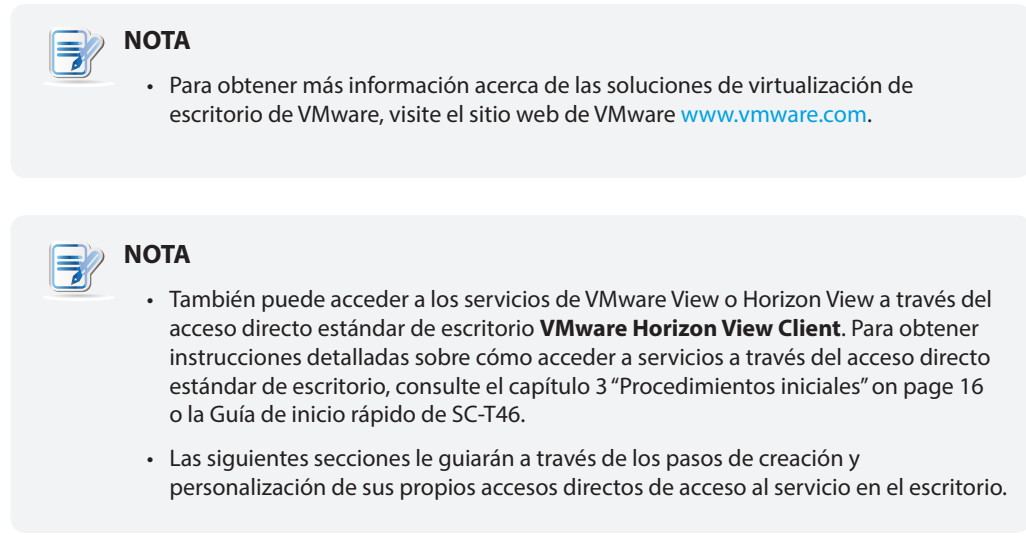

Para definir rápidamente la configuración de conexión de VMware View, lleve a cabo el siguiente procedimiento:

- 1. En ViewSonic Client Setup, haga clic en **Applications (Aplicaciones)** > **VMware View**.
- 2. Aparecerá la lista de conexiones de View en el área de configuración.

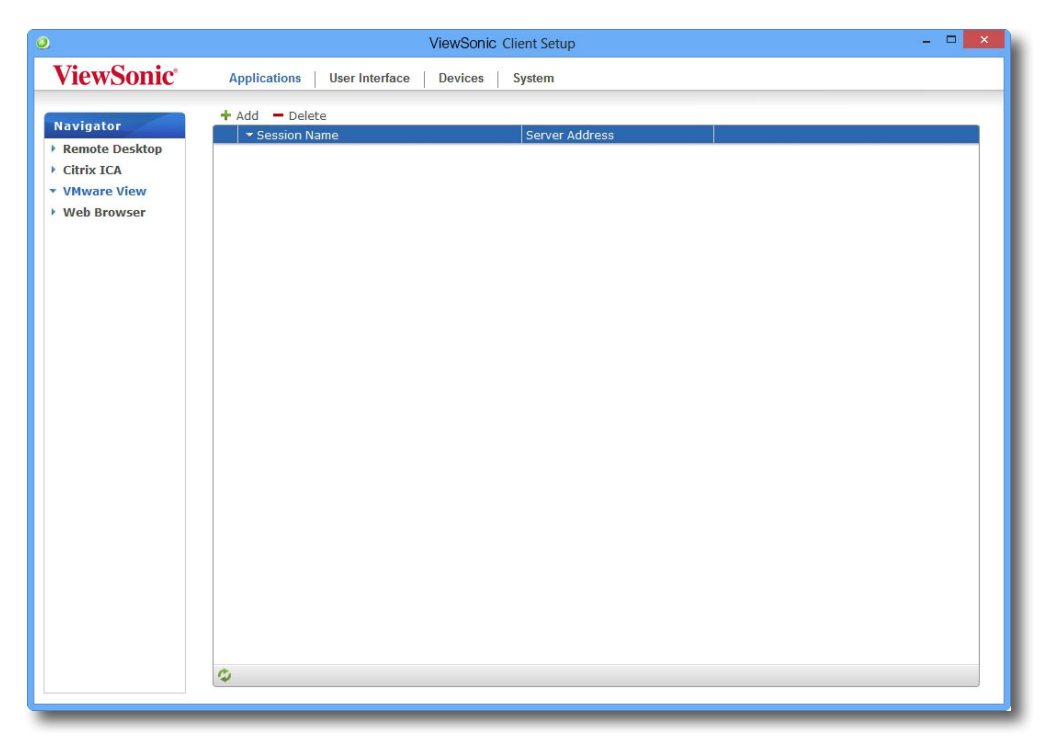

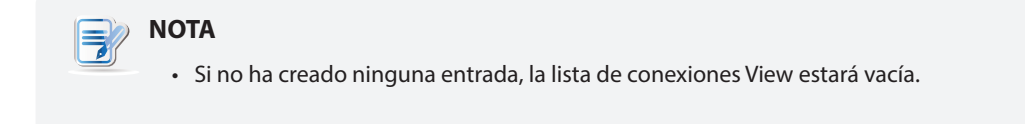

3. Haga clic en **Add (Agregar)** en la parte superior de la lista de conexiones de View para crear una nueva entrada de conexiones de View.

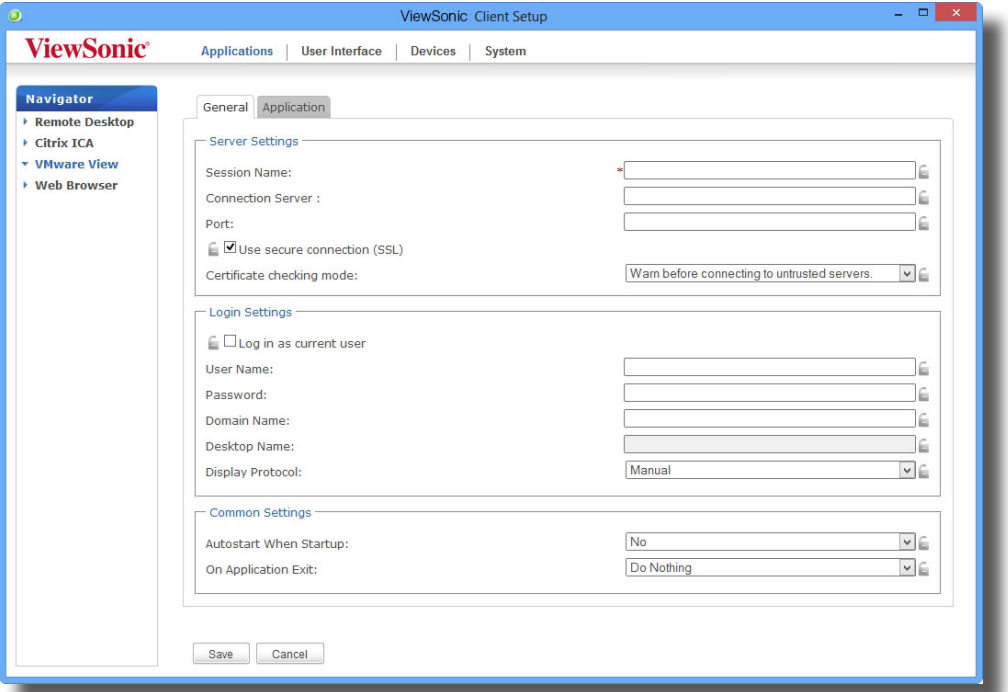

4. Escriba el nombre de sesión que desee y haga clic en **Save (Guardar)** para confirmar.

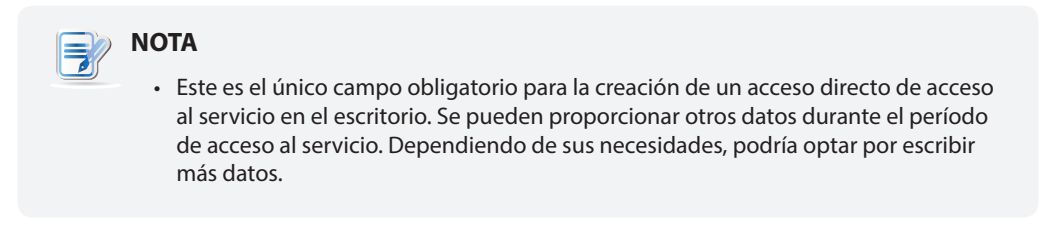

5. La nueva entrada se agregará a la lista de conexiones de View y el acceso directo de acceso se creará automáticamente en el escritorio.

#### **4.5.10 Acceder a los servicios de VMware View u Horizon View**

Para acceder a los servicios de VMware View u Horizon View, lleve a cabo el siguiente procedimiento:

- 1. Haga doble clic en el acceso directo de acceso creado (personalizado) en el escritorio.
- 2. Aparecerá una ventana mediante la que podrá agregar el nombre o la dirección IP de View Connection Server.
- 3. Haga doble clic en el icono **Add Server (Agregar servidor)** o en **+ Add Server (+ Agregar servidor)** en la esquina superior derecha.

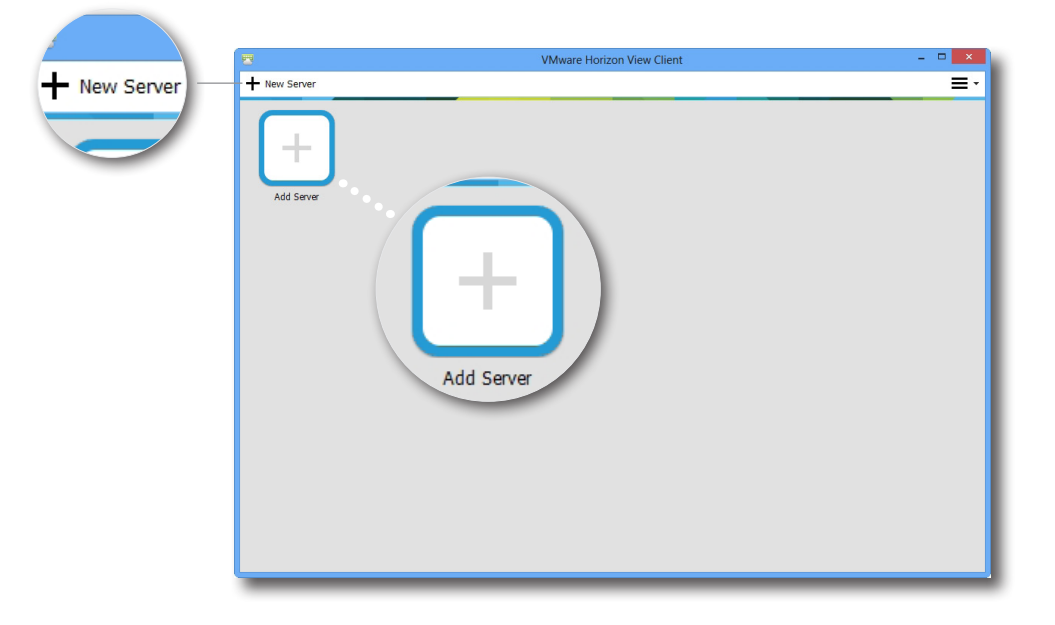

4. Aparecerá una ventana solicitando el nombre o la dirección IP de View Connection Server. Escriba la información necesaria y, a continuación, haga clic en **Connect (Conectar)**.

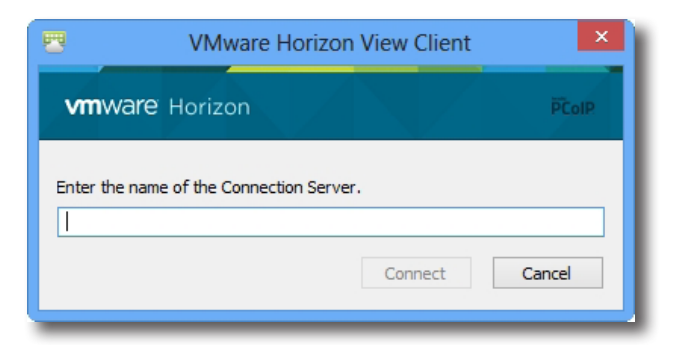

5. Puede que aparezca una ventana con un mensaje sobre el certificado acerca del servidor remoto. Antes de nada, consulte al administrador de TI para obtener detalles y *asegurarse* de que la conexión es segura. Para ir directamente, haga clic en **Continue (Continuar)**.

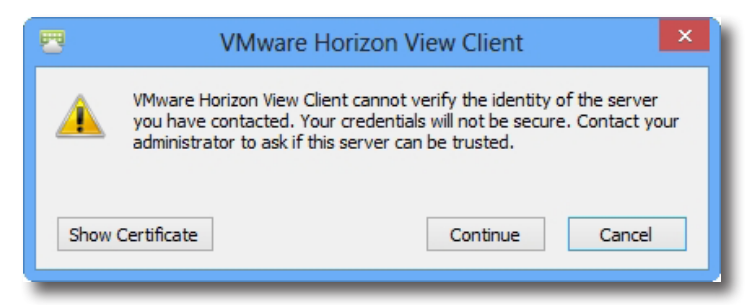

6. Puede aparecer una ventana con un mensaje de bienvenida. Haga clic en **OK (Aceptar)** para continuar.

7. Proporcione el nombre de usuario y la contraseña en la ventana que se abre y, a continuación, haga clic en **Login (Iniciar sesión)**.

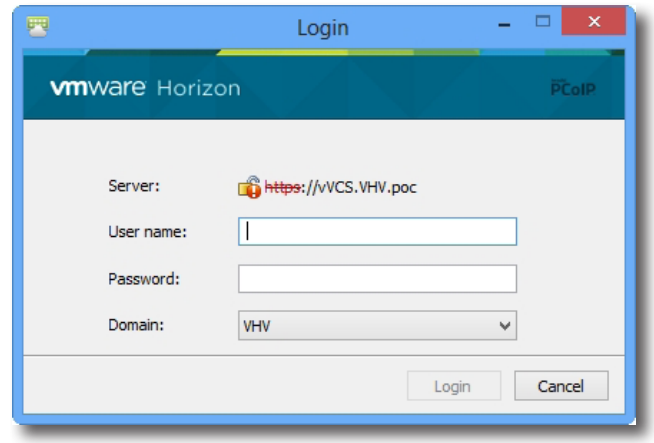

8. Aparecerá una ventana con escritorios disponibles para sus credenciales. Haga doble clic para seleccionar el escritorio que desee.

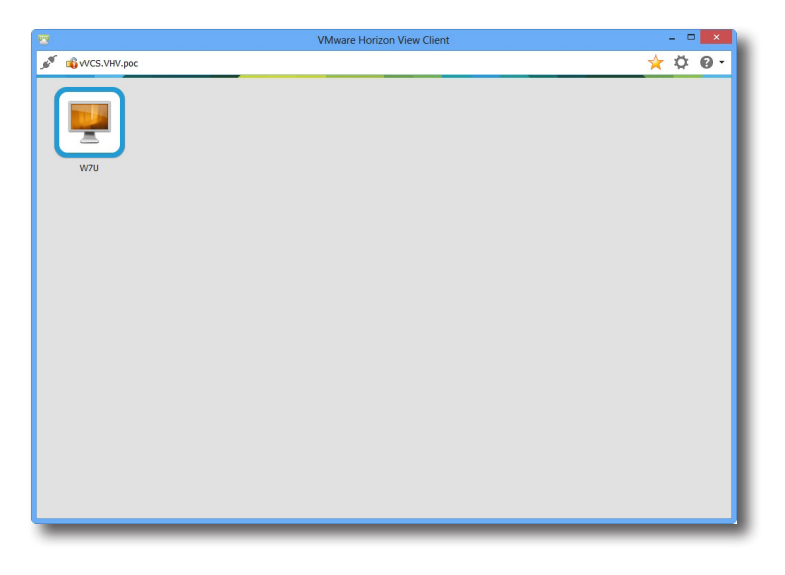

9. El escritorio se mostrará en la pantalla (de forma predeterminada a pantalla completa).

#### **4.5.11 Definir la configuración de conexión de View avanzada**

En la tabla siguiente se proporciona una descripción de cada elemento de configuración para conexiones de View. Consulte esta tabla para definir la configuración avanzada y personalizar accesos directos en el escritorio y en el menú Start (Inicio) para acceder al servicio.

#### Ficha secundaria **General**

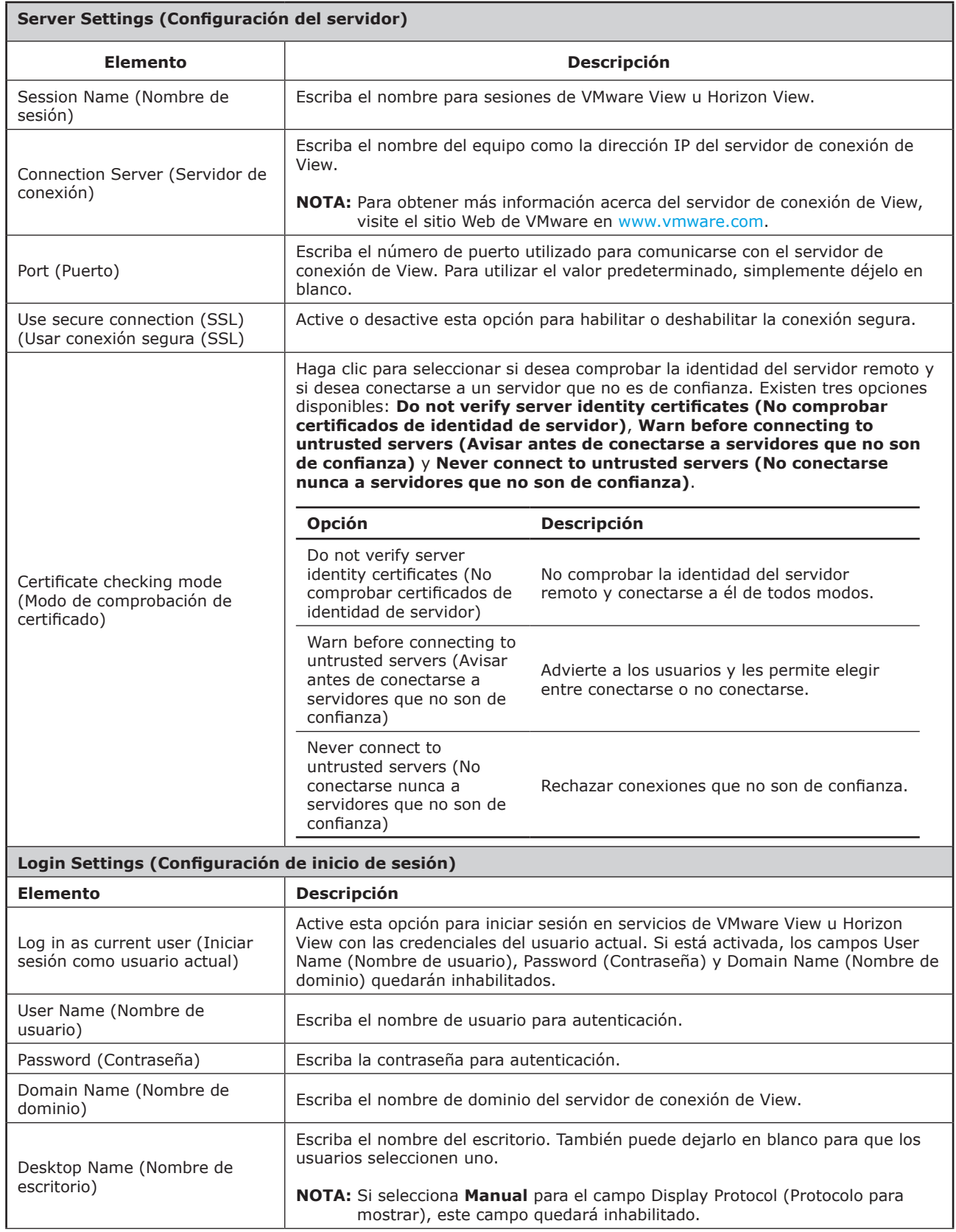

### Definir la configuración del cliente **Definir la configuración de acceso al servicio**

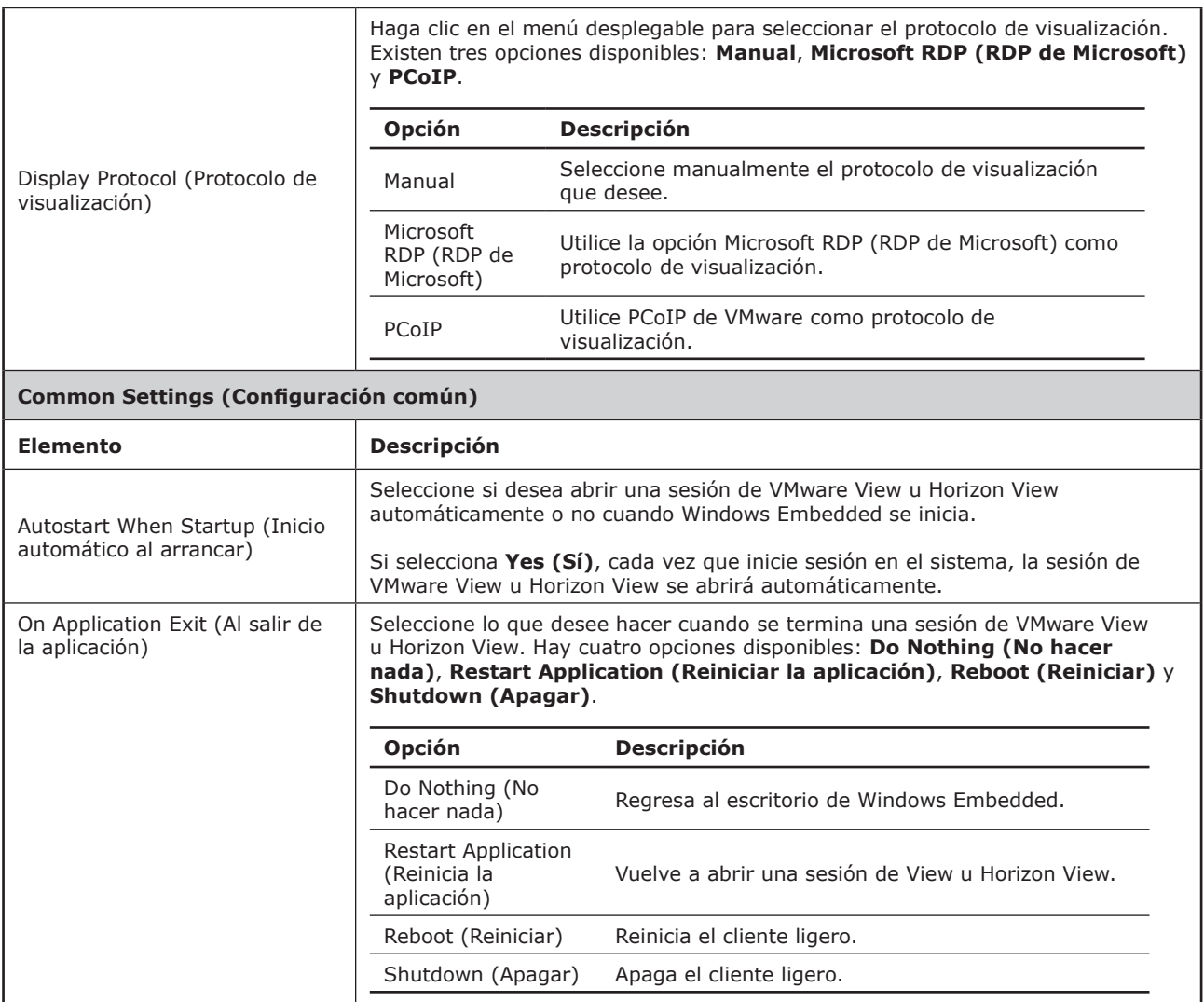

### Ficha secundaria **Application (Aplicación)**

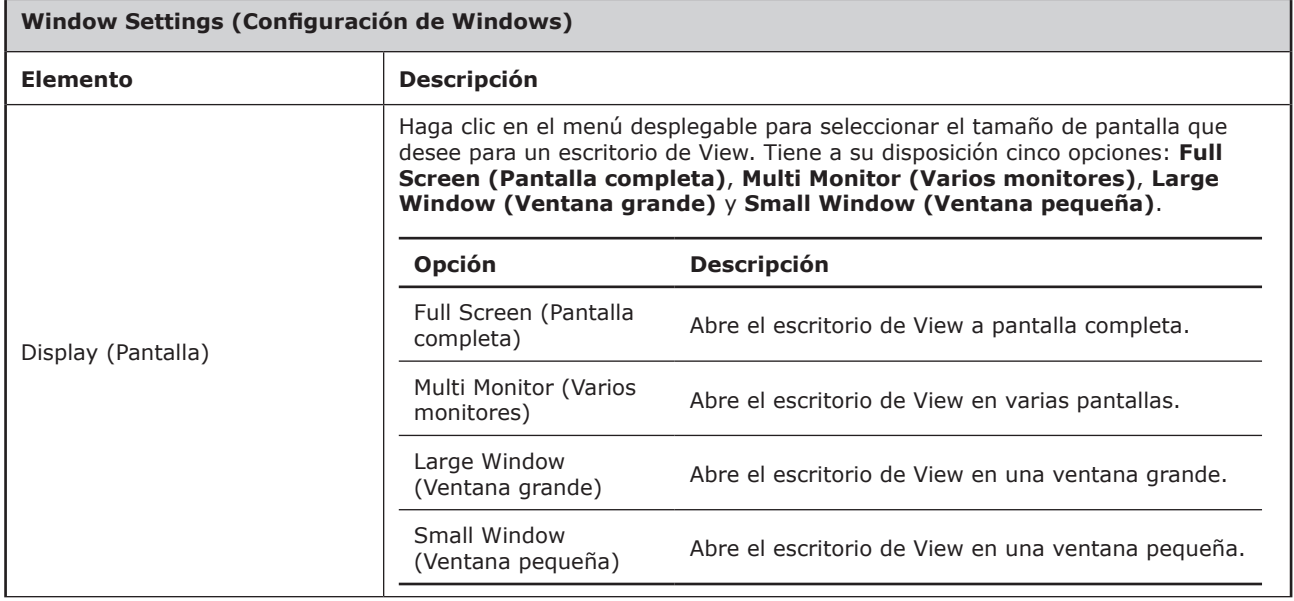

#### **4.5.12 Definir la configuración del explorador Web**

El elemento de configuración **Web Browser (Explorador Web)** permite definir la configuración de sesión del explorador y crear accesos directos en un escritorio o en el menú Start (Inicio) para sesiones de explorador.

#### *Definir la configuración general de sesión del explorador*

Para definir la configuración que sesión general del explorador, lleve a cabo el siguiente procedimiento:

1. En ViewSonic Client Setup, haga clic en **Applications (Aplicaciones)** > **Web Browser (Explorador Web)** > **Global Setting (Configuración global)**.

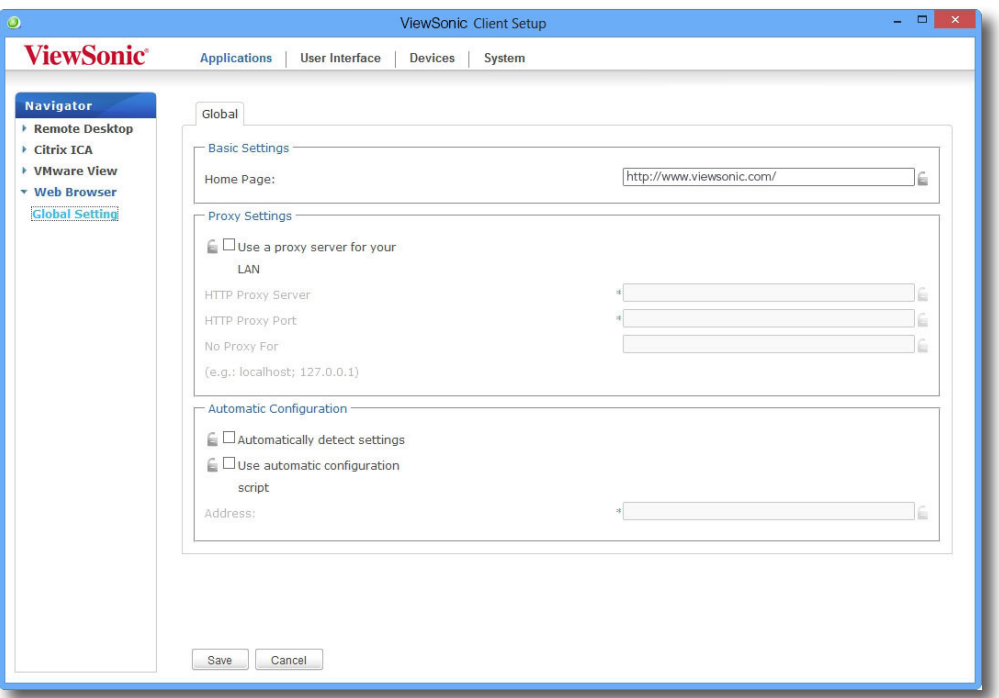

2. Consulte la tabla siguiente para configurar la página de inicio y el proxy y definir la configuración automática y, a continuación, haga clic en **Save (Guardar)** para aplicar los cambios.

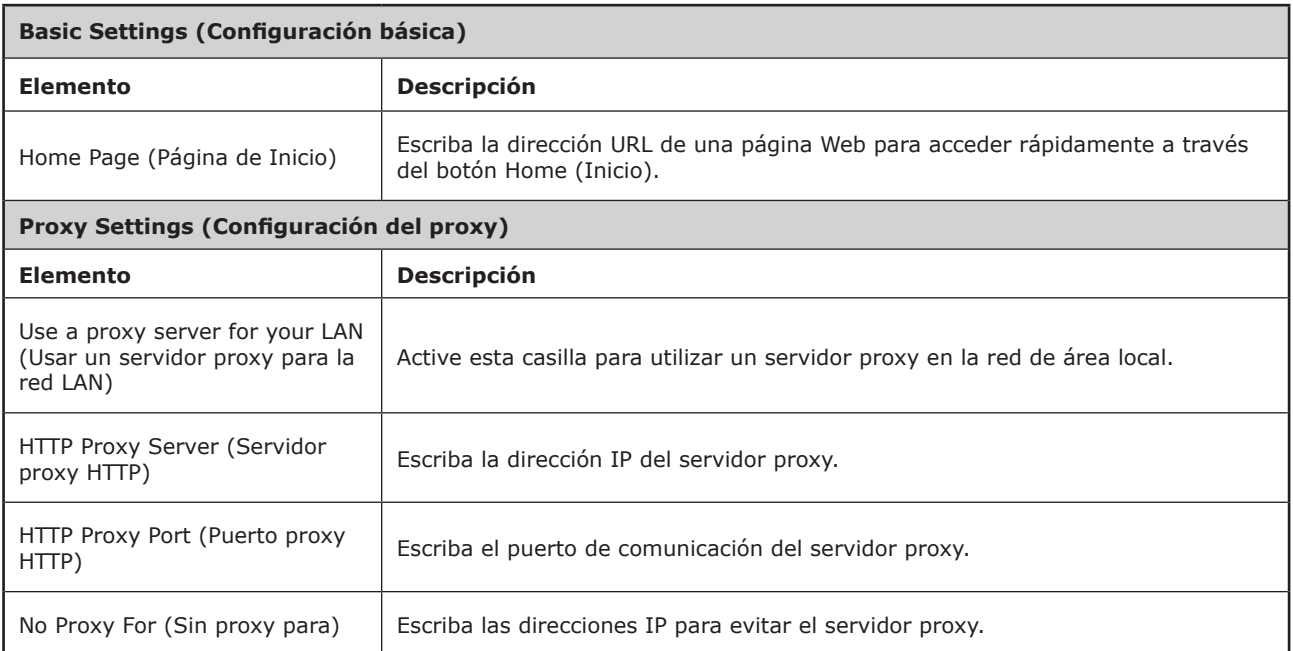

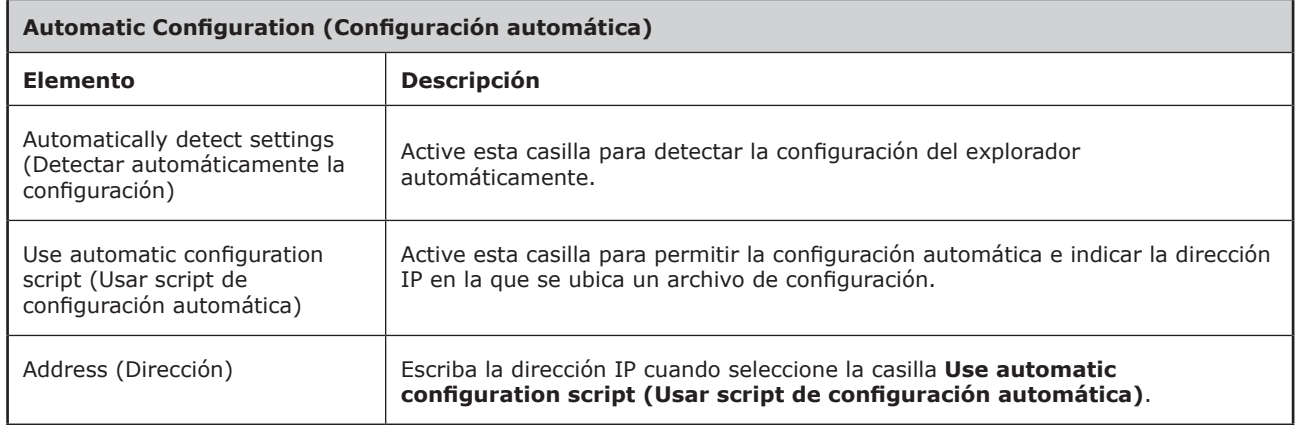

#### *Definir la configuración específica de sesión del explorador*

Para definir la configuración de sesión específica del explorador y crear accesos directos en el escritorio y en el menú Start (Inicio), lleve a cabo el siguiente procedimiento:

## **SUGERENCIA**

- Puede utilizar esta función para crear un acceso directo de escritorio para una página Web de específica, como por ejemplo la página de inicio de su intranet.
- 1. En ViewSonic Client Setup, haga clic en **Applications (Aplicaciones)** > **Web Browser (Explorador web)**.
- 2. Aparecerá la lista de sesiones de explorador en el área de configuración.

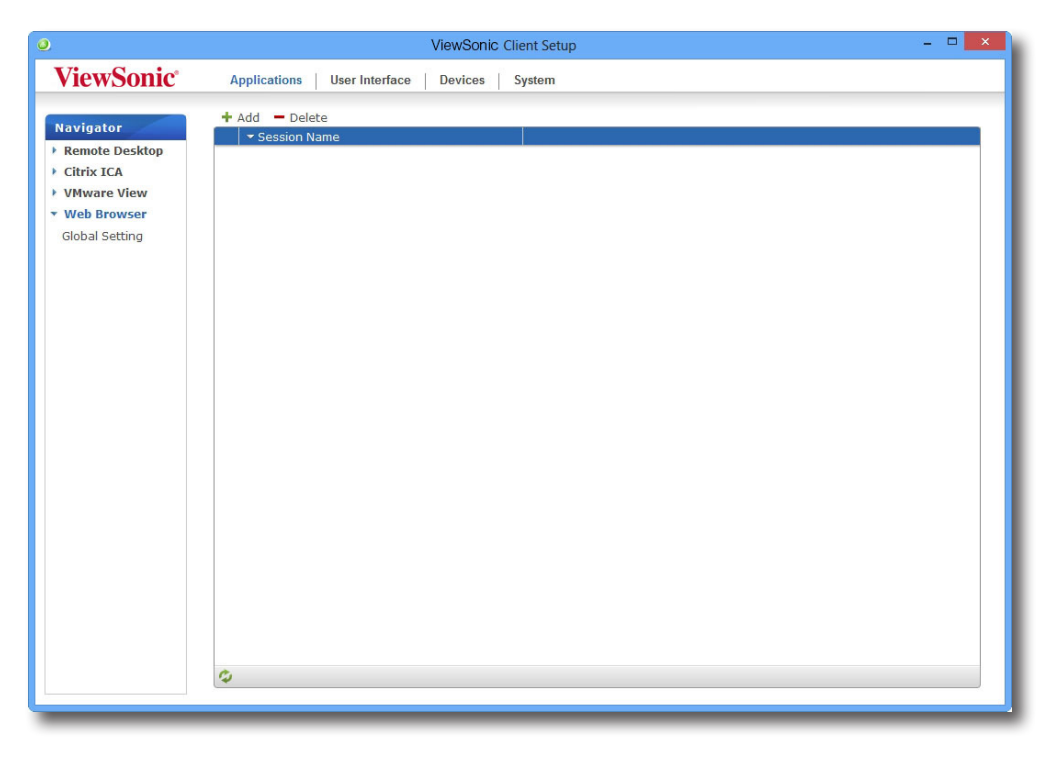

**NOTA**

• Si no ha creado ninguna entrada, la lista Browser Session (Sesión del explorador) estará vacía.

- 3. Haga clic en **Add (Agregar)** en la parte superior de la lista de sesiones de explorador.
- 4. En la ficha secundaria **General**, escriba el nombre de sesión que desee, la dirección URL de la página Web oficial y, si es necesario, seleccione otro tipo de configuración (consulte la tabla siguiente para obtener las descripciones).

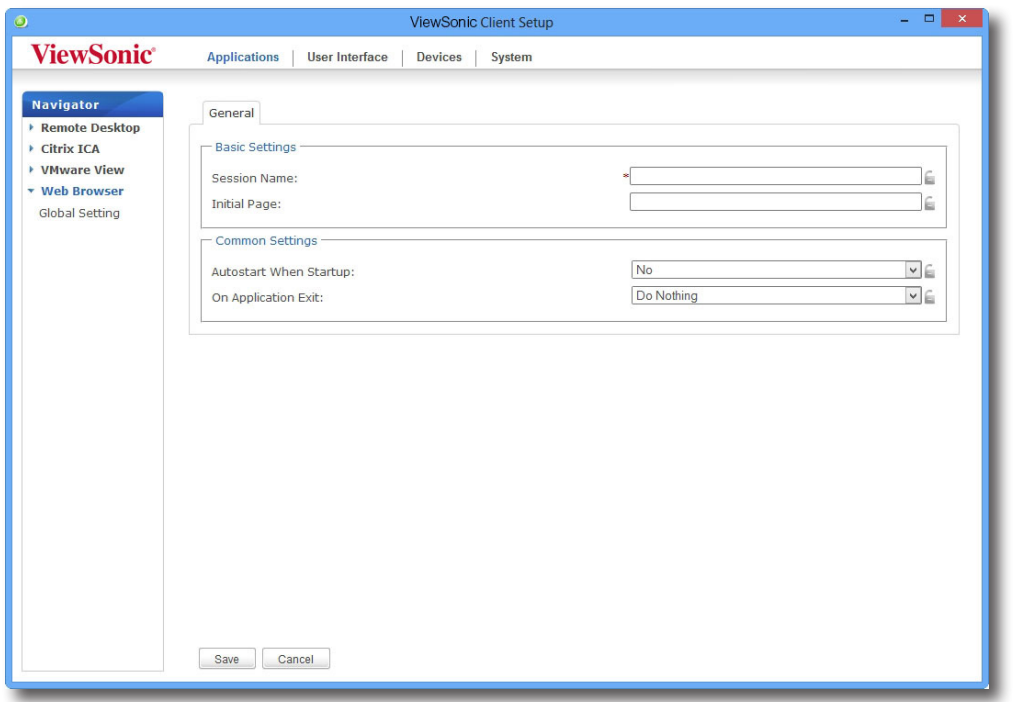

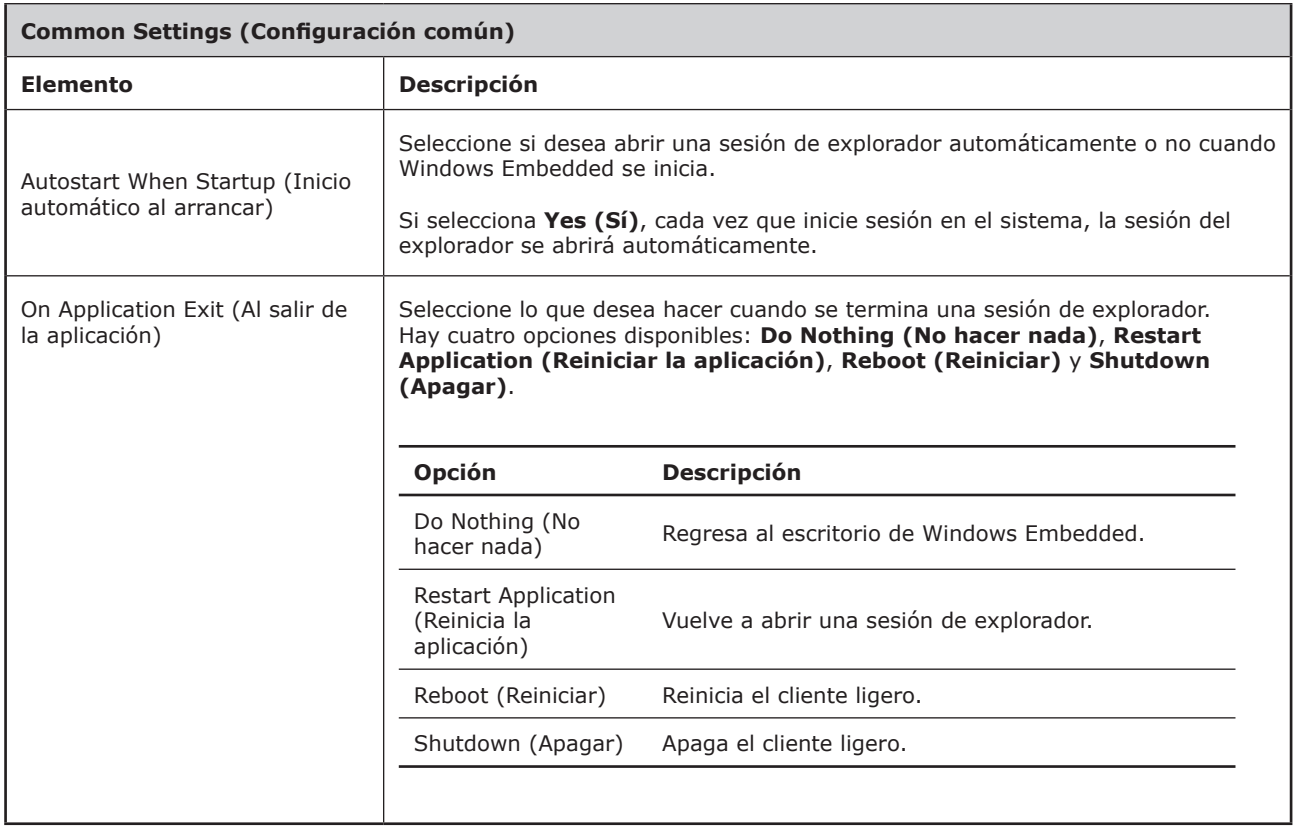

5. Haga clic en **Save (Guardar)** para confirmar. El acceso directo de acceso se creará automáticamente en el escritorio.

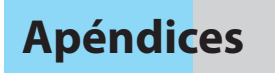

En este capítulo se proporcionan instrucciones sobre el mantenimiento de los clientes ligeros SC-T47.

#### **A.1 Restablecer su SC-T47**

Cómo restablecer el estado no administrado en su SC-T47 así como su configuración predeterminada de fábrica bajo ViewSonic Client Setup 115

## **A.1 Restablecer su SC-T47**

**Reset Mode (Modo de restablecimiento)** le permite restaurar la configuración predeterminada de fábrica bajo ViewSonic Client Setup. Además, también libera un SC-T47 administrado desde la administración de ViewSonic Device Manager (Administrador de dispositivos ViewSonic), una consola de administración desarrollada por ViewSonic para administración remota y de clientes en masa.

Puede ejecutar la opción **Reset Mode (Modo de restablecimiento)** localmente a través del menú de ViewSonic Thin Client Menu (Menú del cliente ligero de ViewSonic).

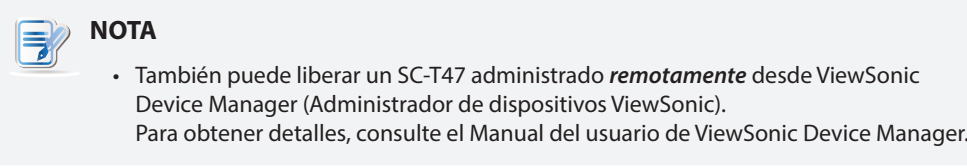

Para restablecer su SC-T47, realice el siguiente procedimiento:

- 1. Reinicie su SC-T47.
- 2. Durante el período de prueba automática de encendido (POST, Power-On Self-Test), presione la tecla **Esc** del teclado para entrar en ViewSonic Thin Client Menu (Menú del cliente ligero de ViewSonic).

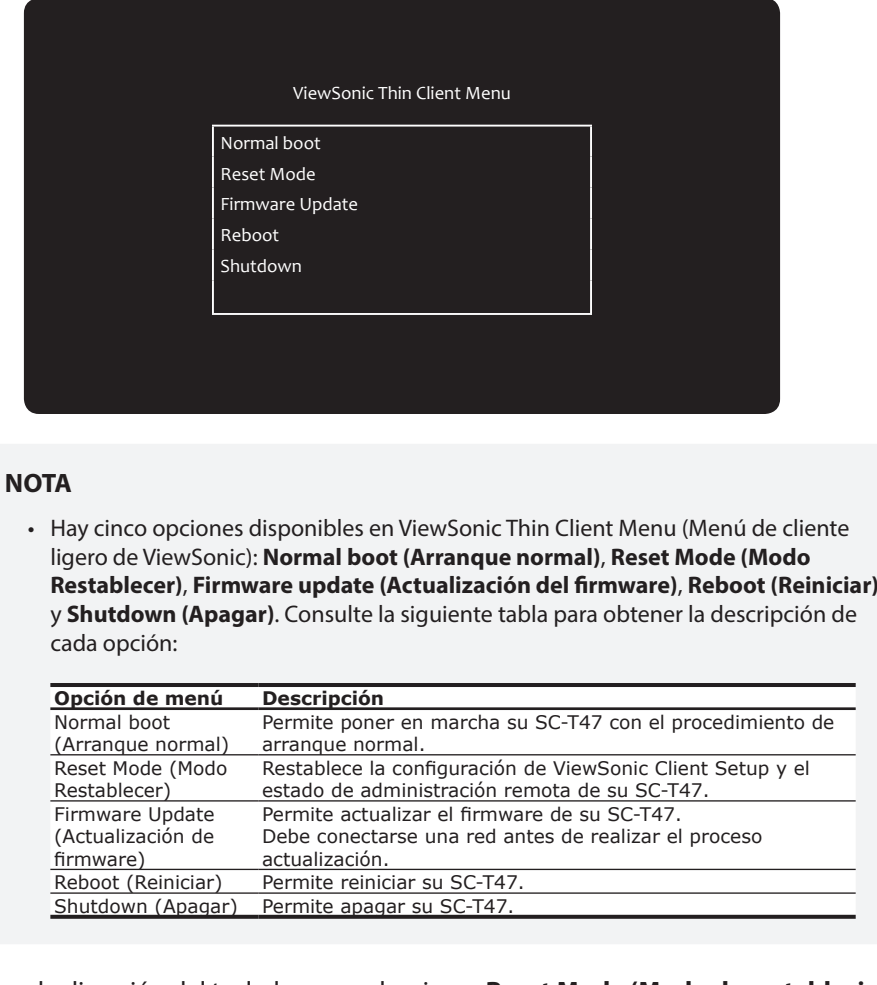

- 3. Utilice las flechas de dirección del teclado para seleccionar **Reset Mode (Modo de restablecimiento)** y, a continuación, presione la tecla **Enter (Entrar)** para continuar.
- 4. Aparecerá un mensaje pidiéndole confirmación. Escriba **y** para confirmar.
- 5. Cuando termine, presione **Enter (Entrar)** para reiniciar.

# **Especificaciones**

## **Cliente ligero ViewSonic SC-T47**

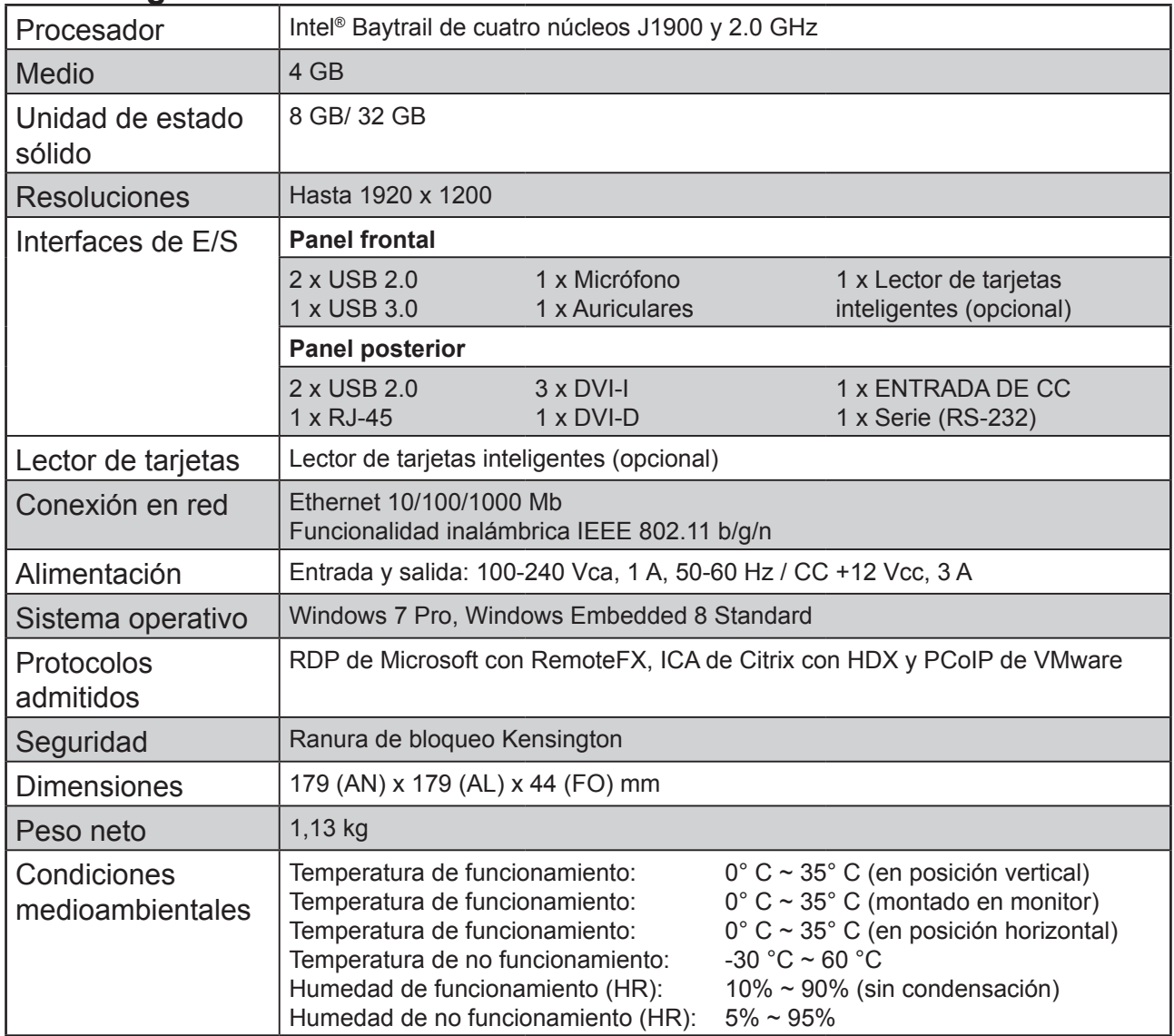

# **Información adicional**

## **Servicio de atención al cliente**

Para obtener asistencia técnica o para reparar el equipo, consulte la tabla siguiente o póngase en contacto con el distribuidor.

**NOTA:** necesitará el número de serie del producto.

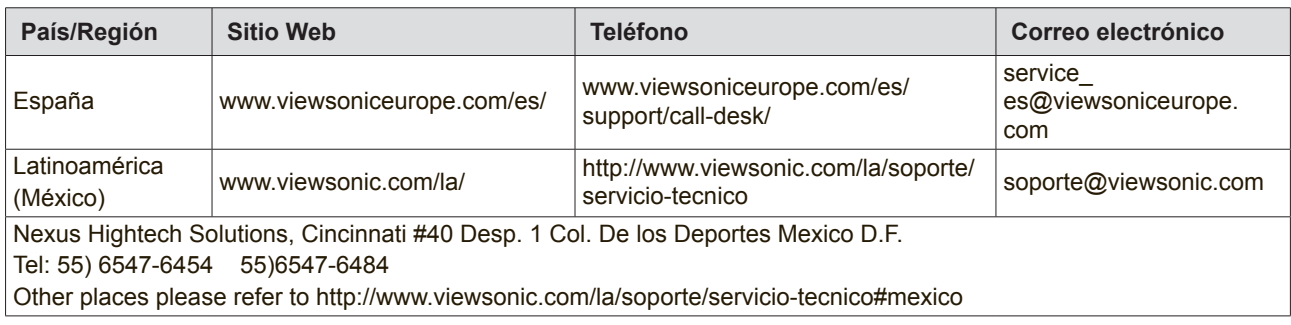

### **Garantía limitada ViewSonic® Thin Client**

#### **Cobertura de la garantía:**

ViewSonic garantiza que sus productos no tendrán defectos de materiales ni de fabricación durante el período de garantía. Si algún producto presenta alguno de estos defectos durante el período de garantía, ViewSonic decidirá si repara o sustituye el producto por otro similar. Los productos o las piezas sustituidos pueden incluir componentes o piezas reparadas o recicladas.

#### **Duración de la garantía:**

Los productos de la solución de servidor MultiClient™ de ViewSonic poseen una garantía de (1) año a partir de la adquisición de piezas y mano de obra por parte del primer consumidor.

El usuario es responsable de realizar copias de seguridad de los datos antes de devolver la unidad al servicio técnico.ViewSonic no se hace responsable de ninguna pérdida de datos.

#### **Destinatario de la garantía:**

Esta garantía sólo es válida para el primer comprador de este producto.

#### **La garantía no cubre:**

- 1. Cualquier producto cuyo número de serie haya sido manipulado, modificado o eliminado.
- 2. Cualquier daño, deterioro o funcionamiento incorrecto causado por:
	- a. Accidente, utilización incorrecta, negligencia, incendio, inundación, rayo o cualquier desastre natural, modificación sin autorización del producto o por no seguir las instrucciones proporcionadas con el producto.
	- b. Cualquier daño en el producto debido al transporte.
	- c. Traslado o instalación del producto.
	- d. Causas externas al producto, como fluctuaciones o fallas eléctricas.
	- e. El uso de suministros o piezas que no cumplen las especificaciones de ViewSonic.
	- f. Desgaste y deterioro normales.
	- g. Cualquier causa no relacionada con defectos del producto.
- 3. Cualquier producto que muestre una condición comúnmente conocida como "imagen quemada" lo que resulta cuando una imagen estática es mostrada por un periodo largo de tiempo.
- 4. Cargos por servicio de desinstalación, instalación, transporte en envío, seguro y configuración.

#### **Cómo obtener asistencia:**

- 1. Para obtener informacion sobre como recibir asistencia cubierta en la garantia, pongase en contacto con el Servicio de atencion al cliente de ViewSonic (por favor, consulte la página de Atención al Cliente). Tendra que proporcionar el numero de serie del producto.
- 2. Para recibir la asistencia cubierta por la garantía, tendrá que proporcionar (a) el recibo con la fecha de compra original, (b) su nombre, (c) dirección, (d) descripción del problema y (e) el número de serie del producto.
- 3. Lleve o envíe (con todos los gastos pagados) el producto en su embalaje original a un centro de asistencia de ViewSonic autorizado o a ViewSonic.
- 4. Para obtener el nombre del centro de asistencia de ViewSonic más cercano, póngase en contacto con ViewSonic.

#### **Límite de las garantías implícitas:**

No existe ninguna garantía, expresa o implícita, aparte de la descrita en este documento, incluida la garantía implícita de comerciabilidad o adecuación a un fin concreto.

#### **Exclusión de daños:**

La responsabilidad de viewsonic se limita al coste de la reparación o sustitución del producto. Viewsonic no se hace responsable de:

- 1. Daños a otras pertenencias causados por defectos del producto, inconvenientes, pérdida de uso del producto, de tiempo, de beneficios, de oportunidades comerciales, de fondo de com-ercio, interferencia en relaciones comerciales u otras pérdidas comerciales, incluso si existe el conocimiento de la posibilidad de dichos daños.
- 2. Cualquier daño, ya sea fortuito, resultante o de cualquier tipo.
- 3. Cualquier reclamación al usuario por terceros.
- 4. Reparación o intento de reparación por parte de personal no autorizado por ViewSonic.

#### **Alcance de las legislaciones estatales:**

Esta garantía proporciona derechos legales concretos y también dispone de otros derechos que pueden variar según el estado. En algunos estados está prohibida la limitación de las garantías implícitas y/o la exclusión de daños fortuitos o resultantes, por lo que es posible que no se apliquen las limitaciones y exclusiones anteriores.

#### **Ventas fuera de EE.UU. y de Canadá:**

Para obtener información y asistencia sobre los productos de ViewSonic que se venden fuera de EE.UU. y de Canadá, póngase en contacto con ViewSonic o con el distribuidor local de ViewSonic.

El período de garantía para este producto en la China continental (excluido Hong Kong, Macao y Taiwán) está sujeto a los términos y condiciones de la Tarjeta de garantía de mantenimiento.

Para usuarios de Europa y Rusia, los detalles completos de la garantía del producto están disponibles en www.viewsoniceurope.com dentro de la sección Garantía, debajo del título Soporte.

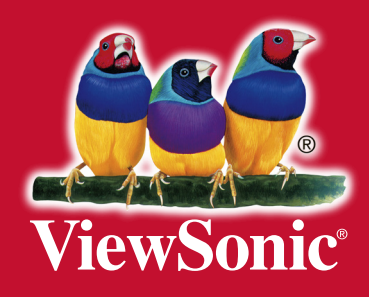